# **Adept MV Controller User's Guide**

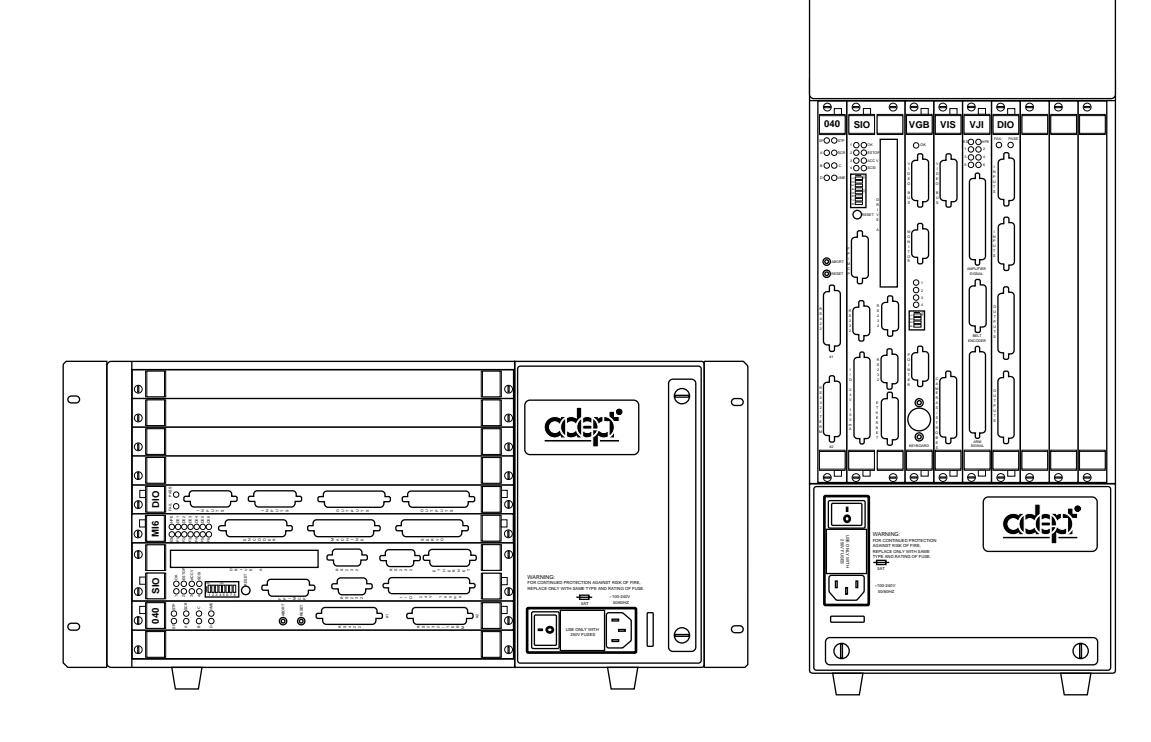

# **Adept MV Controller User's Guide**

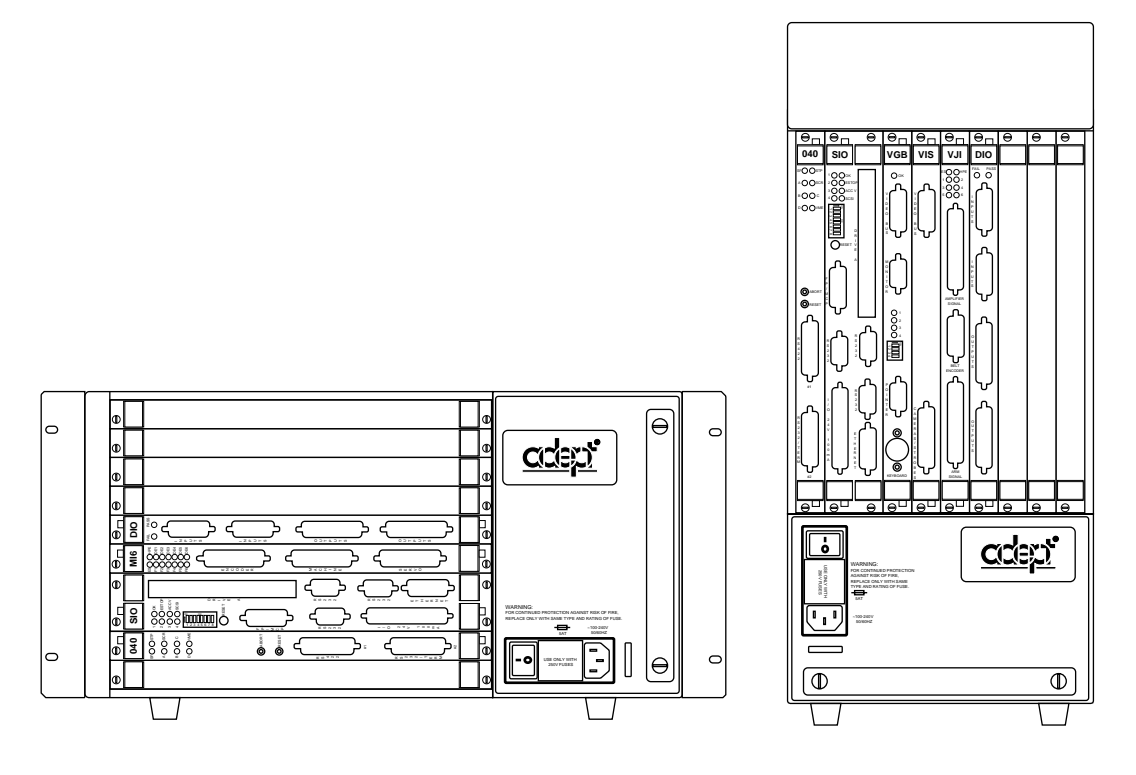

Part Number 00330-01030, Rev C September 1996

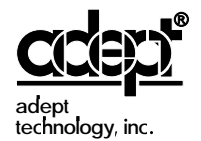

150 Rose Orchard Way • San Jose, CA 95134 • USA • Phone (408) 432-0888 • Fax (408) 432-8707 Otto-Hahn-Strasse 23 • 44227 Dortmund • Germany • Phone 0231/75 89 40 • Fax 0231/75 89 450 41, rue du Saule Trapu • 91882 • Massy cedex • France • Phone (33) 01.69.19.16.16 • Fax (33) 01.69.32.04.62 Via don Luigi Sturzo 39/41 • 52100 Arezzo • Italy • Phone 575.3986 11 • Fax 575.3986 20 1-2, Aza Nakahara Mitsuya-Cho • Toyohashi, Aichi-Ken • 441-31 • Japan • (0532) 65-2391 • Fax (0532) 65-2390 The information contained herein is the property of Adept Technology, Inc. and shall not be reproduced in whole or in part without prior written approval of Adept Technology, Inc. The information herein is subject to change without notice and should not be construed as a commitment by Adept Technology, Inc. This manual is periodically reviewed and revised.

Adept Technology, Inc. assumes no responsibility for any errors or omissions in this document. Critical evaluation of this manual by the user is welcomed. Your comments assist us in preparation of future documentation. A form is provided at the back of the book for submitting your comments.

Copyright © 1993, 1994, 1995, 1996 by Adept Technology, Inc. All rights reserved.

The Adept logo is a registered trademark of Adept Technology, Inc.

Adept, AdeptOne, AdeptOne-MV, AdeptThree, AdeptThree-MV, PackOne, PackOne-MV, HyperDrive, Adept 550, Adept 550 CleanRoom, Adept 1850, Adept 1850XP, A-Series, S-Series, Adept MC, Adept CC, Adept IC, Adept OC, Adept MV, AdeptVision, AIM, VisionWare, AdeptMotion, MotionWare, PalletWare, AdeptNet, AdeptFTP, AdeptNFS, AdeptTCP/IP, AdeptForce, AdeptModules, and V+ are trademarks of Adept Technology, Inc.

> Any trademarks from other companies used in this publication are the property of those respective companies.

> > Printed in the United States of America

#### **DECLARATION OF CONFORMITY**

We, Adept Technology, with Corporate Headquarters at 150 Rose Orchard Way, San Jose, CA., USA, and European Technical Center at Otto-Hahn Str. 23, 44227 Dortmund, Germany, herewith declare that the:

#### **Controllers MV-5 (P/N 30340-10000 and 30340-30000), MV-8 (P/N 30330-15000), MV-10 (P/N 30340-20000 and 30340-40000) or MV-19 (P/N 30330-25000),**

with/without

#### **Operator's Manual Control Pendant (MCP III) (P/N 90332-48050)**

#### **VME Front Panel Category 1 (P/N90332-00380) or Category 3 (P/N 90335-00380)**

in the form delivered by us to which this Declaration relates, comply with the relevant and fundamental safety and health requirements defined in the EC Directive 89/336/EEC, Appendix 1, and the following standards:

#### **EN 55011:1991, Class A**

**EN 50082-2: 1995**

**EN 60204-1: 1992**

**IEC 1131-2: 1992**

following the provision of Directives:

#### **89/336/EEC**

#### **89/392/EEC**

#### **73/23/EEC**

under the following usage and environmental conditions:

1. The Controller must not be put into operation until all of the machinery into which it is incorporated has been declared in compliance with the provisions of the effective versions of the directives. This includes all supplementary equipment and protective devices.

2. The Controller must be used in accordance with instructions specified in the Adept MV Controller Instruction Handbook.

3. The Controller must incorporate only those MV Plug-in Modules listed in Table 1 or Table 2 attached. If Plug-in Modules listed in Table 2 are installed, the user must verify conformance to the EMC Directive after installation.

4. This Declaration applies only to those Adept product part-numbers specifically listed in this declaration. The following changes may result in the system not complying with the applicable Directives, and would void this declaration unless additional testing and/or evaluation is performed by the user:

• unauthorized user-modifications;

• substitution or addition of Adept parts not listed on this declaration;

• addition of user-supplied parts and accessories

This Declaration is based upon extensive tests and evaluation by TÜV Rheinland, a Notified and Competent Body, in their Project Numbers E9372043 and E9572482. The complete File is available at Adept's California address.

Place: San Jose, California, USA Signed:

Date: 18 September 1996 Full Name: Richard J

Position: Vice President, Engineering

#### **English**

#### Declaration of Conformity as defined in Machinery Directive 89/392/EEC, Appendix IIB

We herewith declare that the machine as delivered by us complies with the relevant and fundamental safety and health requirements defined in the EC Directive, Appendix 1.

#### **Deutsch**

#### Konformitätserklärung im Sinne der EG-Maschinenrichtlinie 89-392/EWG, Anhang II B

Hiermit erklären wir, daß die nachstehende Maschine in der von uns gelieferten Ausführung, den einschlägigen, grundlegenden Sicherheits- und Gesundheitsanforderungen der EG-Richlinie Anhang I, entspricht.

#### **Française**

Déclaration de Conformité, selon la Directive Communautaire relative aux machines 89/392/CEE, Annexe II B.

Par la présente, mnous déclarons que la machine décrite ci-dessous, livrée en l'état, est conforme à la directive communautaire, Annexe I, sur les impératifs fondamentaux en matière de santé et de sécurité.

#### **Italiano**

Dichiarazione di Conformità ai sensi della direttiva CE 89/392/EEC relativa a macchinari Appendice IIB

Si dichiara che la macchina , come da noi fornita, soddisfa i requisiti fondamentali definiti nella direttiva CE, Appendice I,in fatto di sicurezza e sanità.

#### **Table 1**

**VME Plug-in Modules and accessories that meet all applicable Directives and that may be installed, without additional EMC conformance testing, in MV-5, MV-8, MV-10, and MV-19 Controllers**

r.

 $\mathsf F$ 

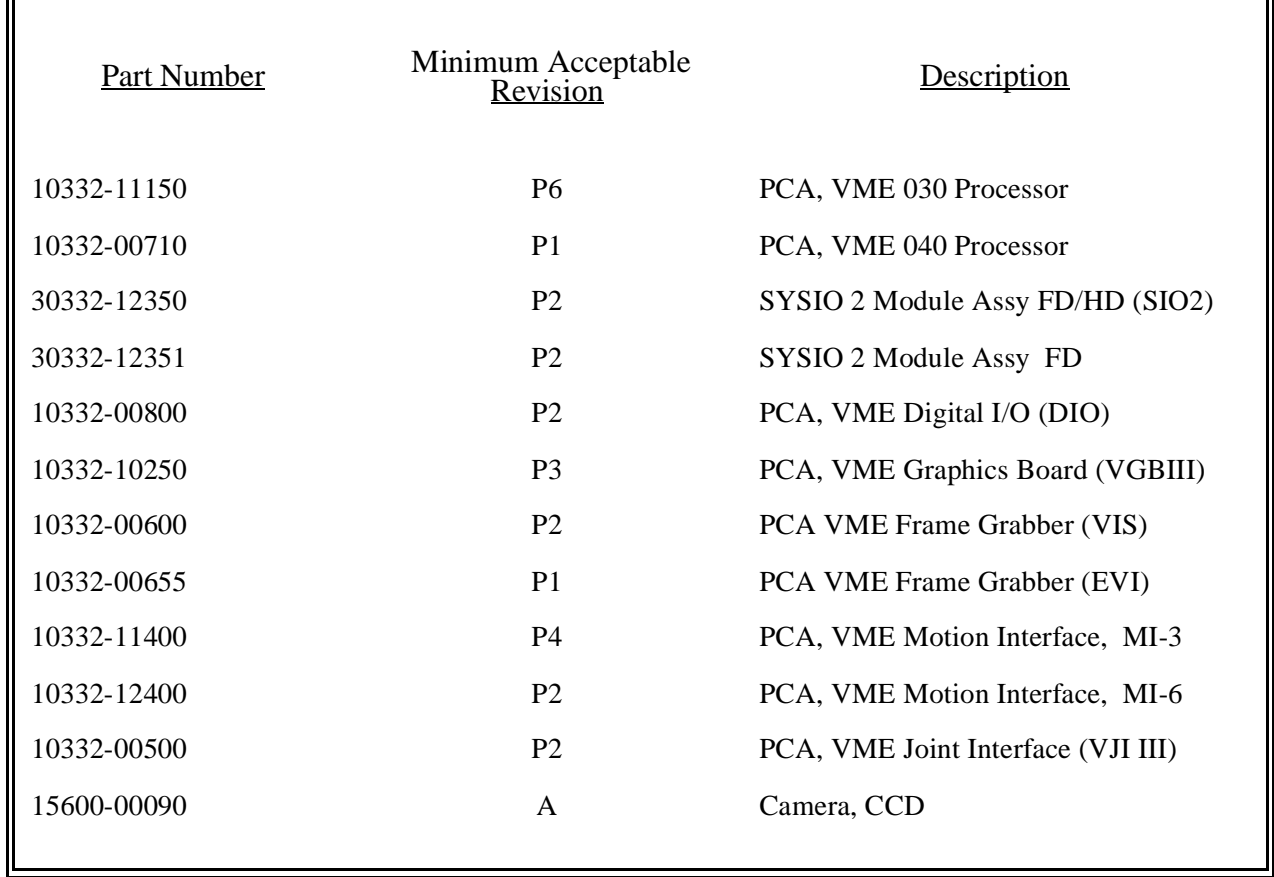

#### **Table 2**

**Plug-in Modules and Accessories that may be installed in MV-5, MV-8, MV-10, and MV-19 Controllers but must first be tested in the final system configuration to assure full compliance.**

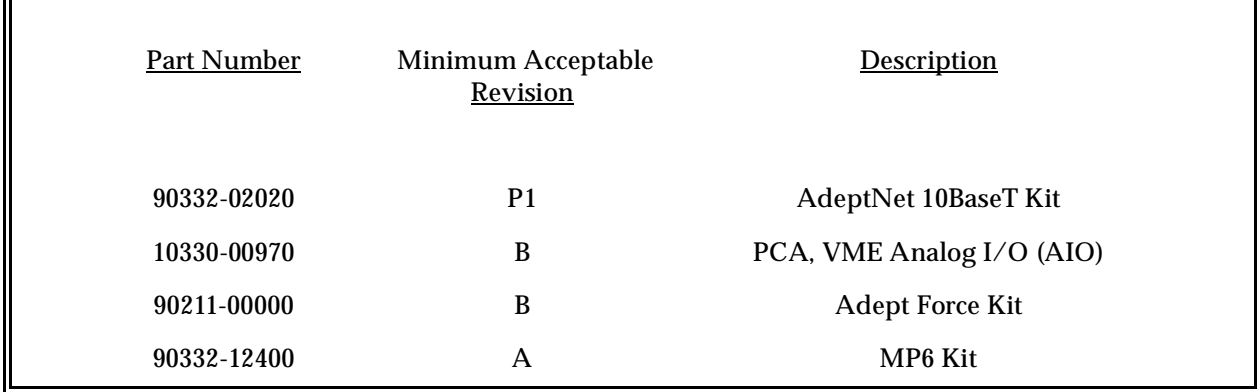

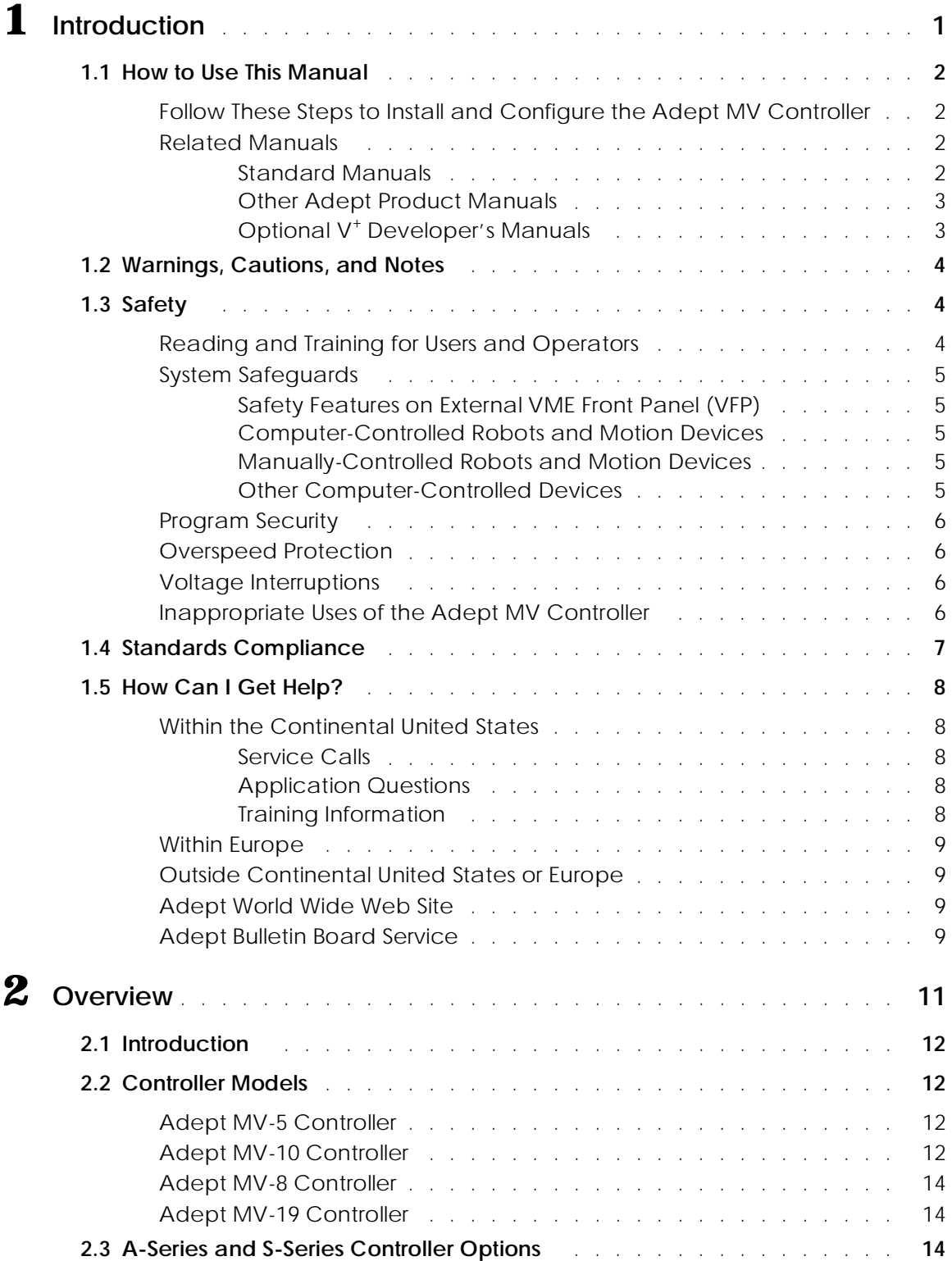

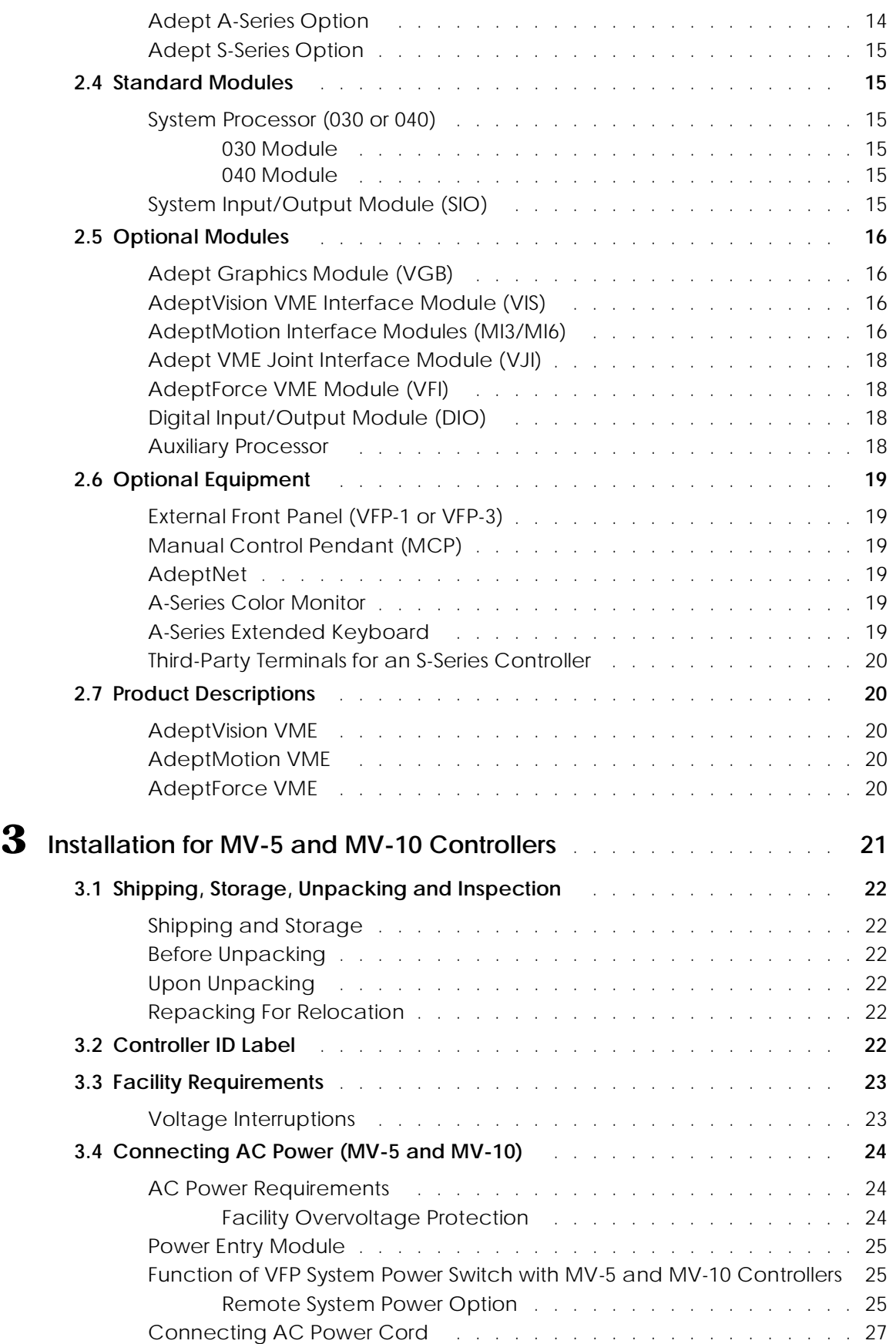

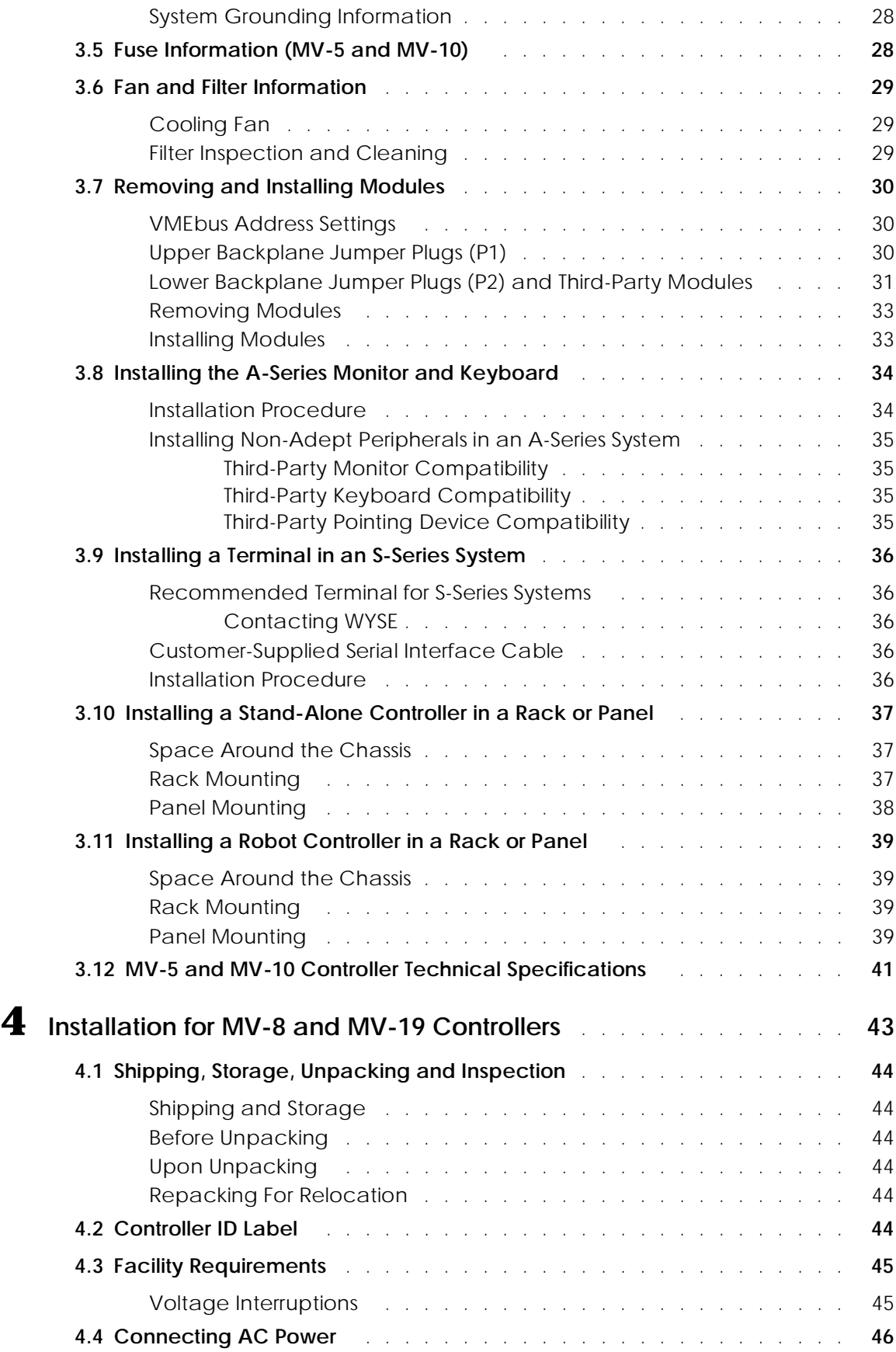

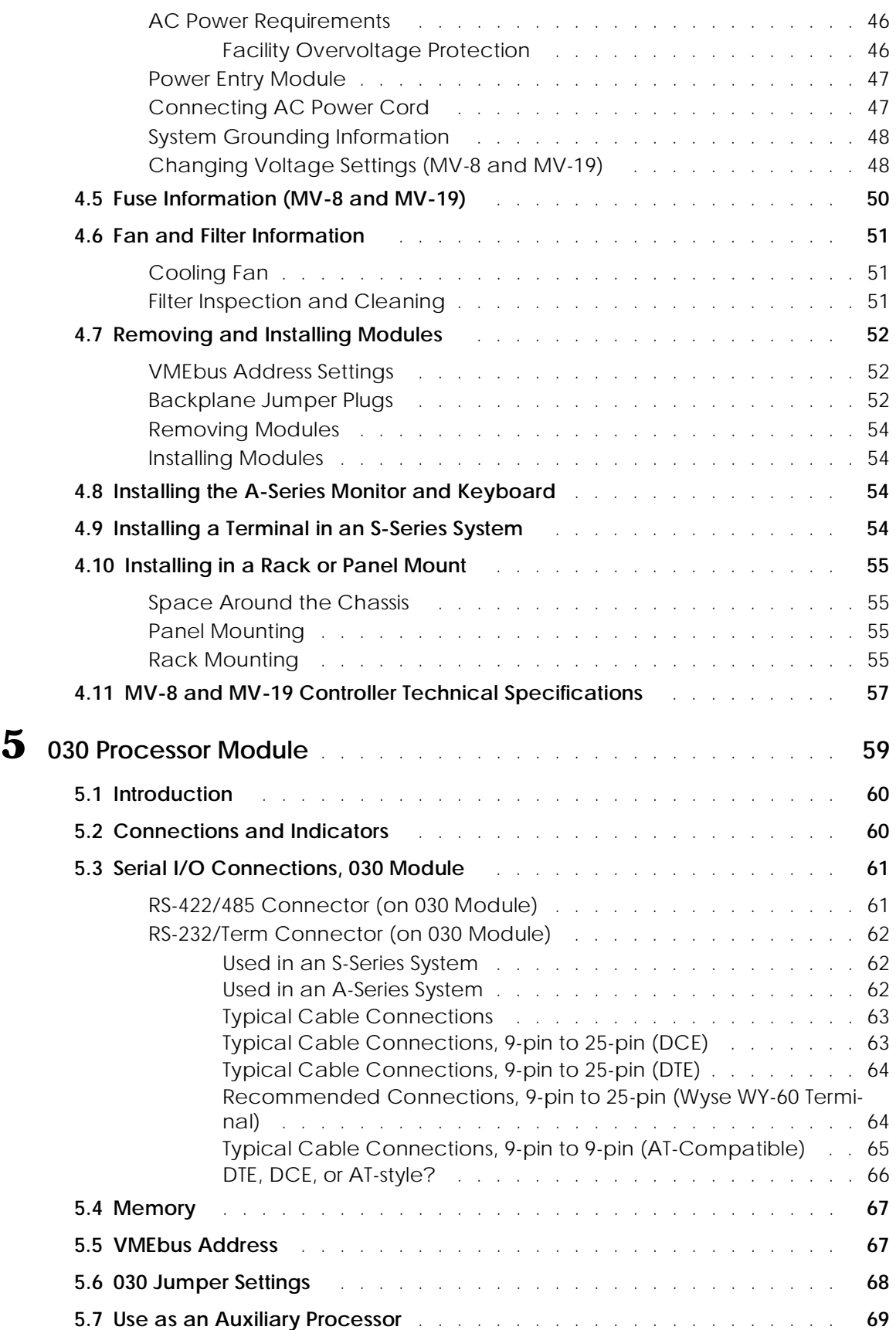

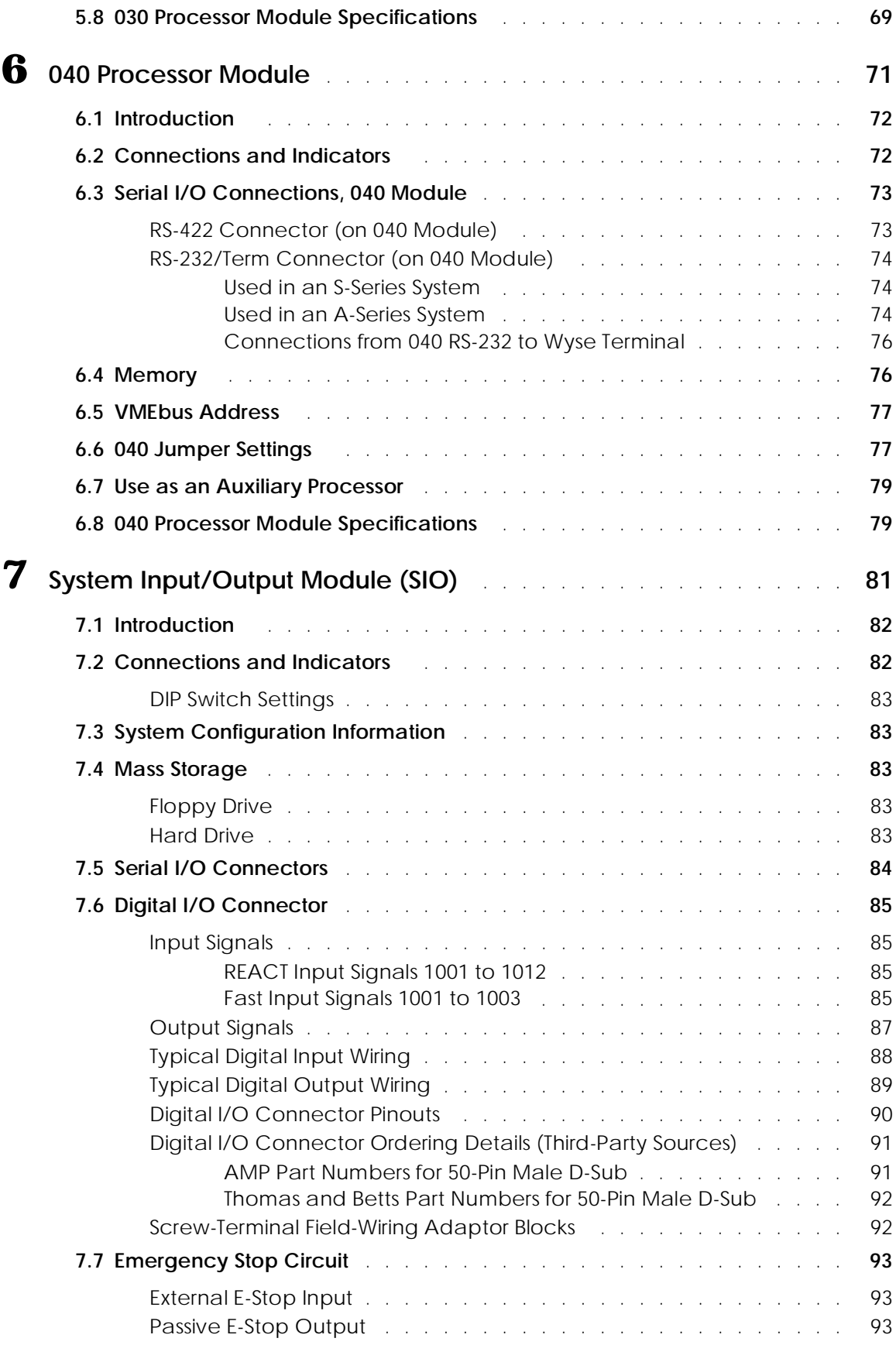

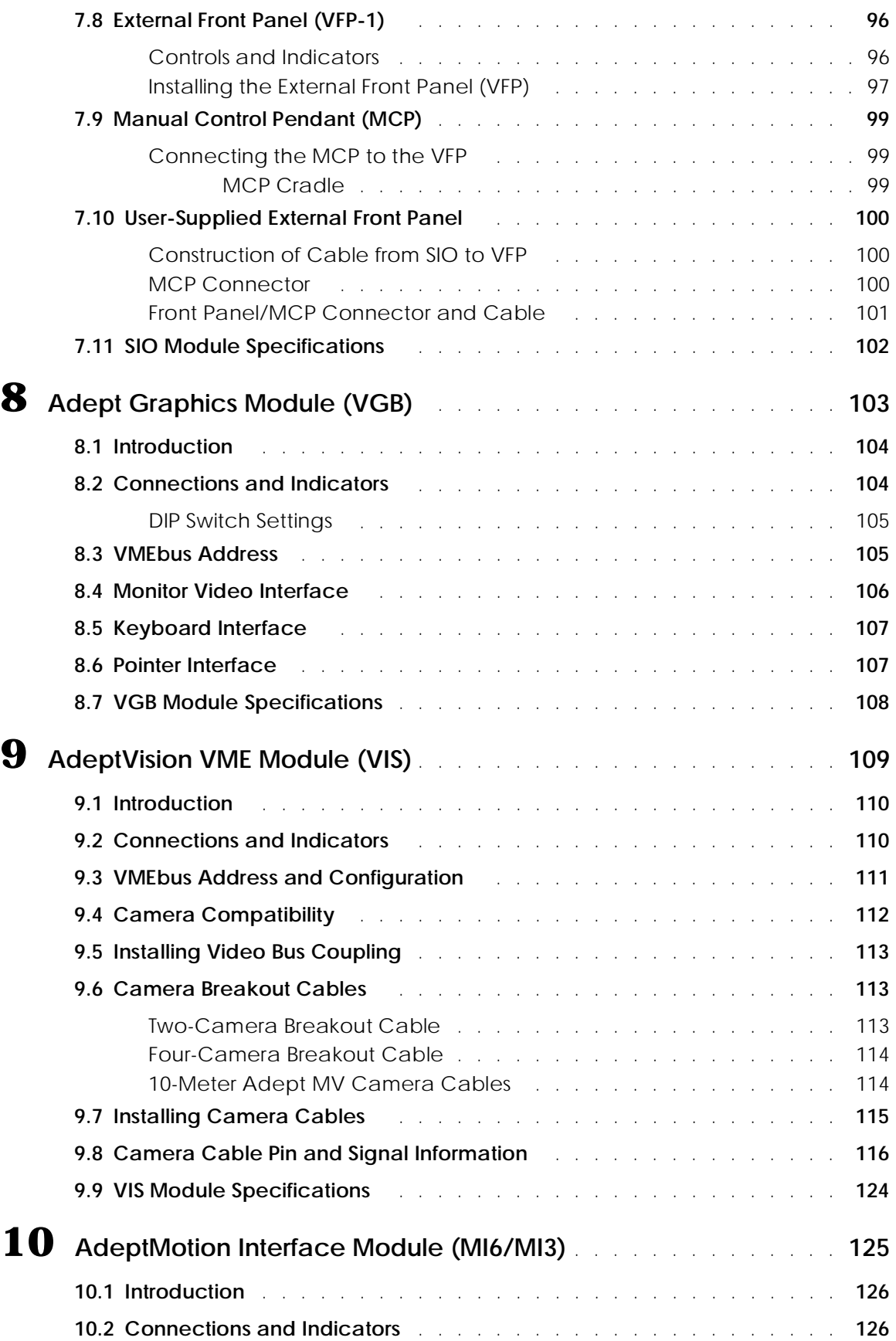

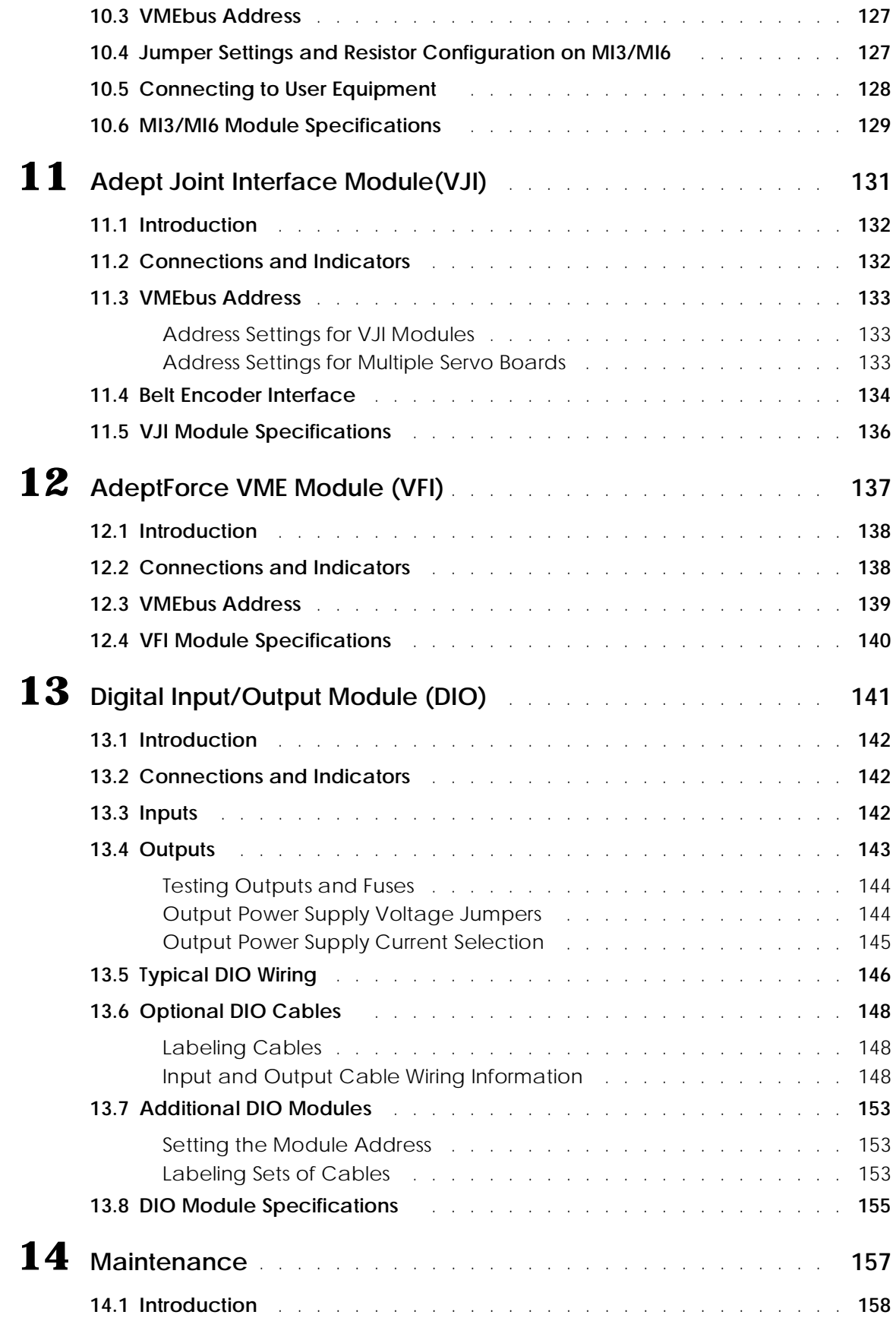

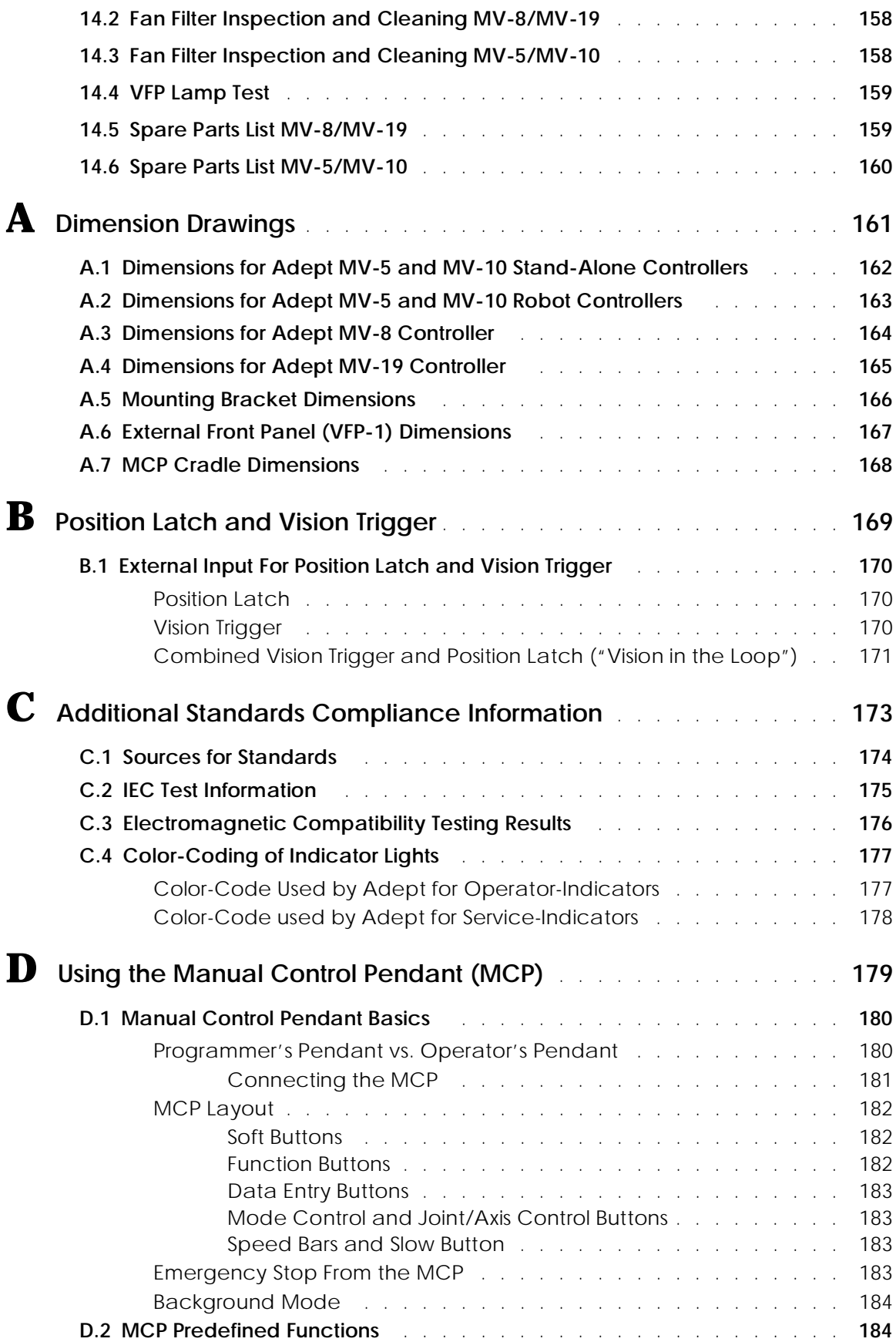

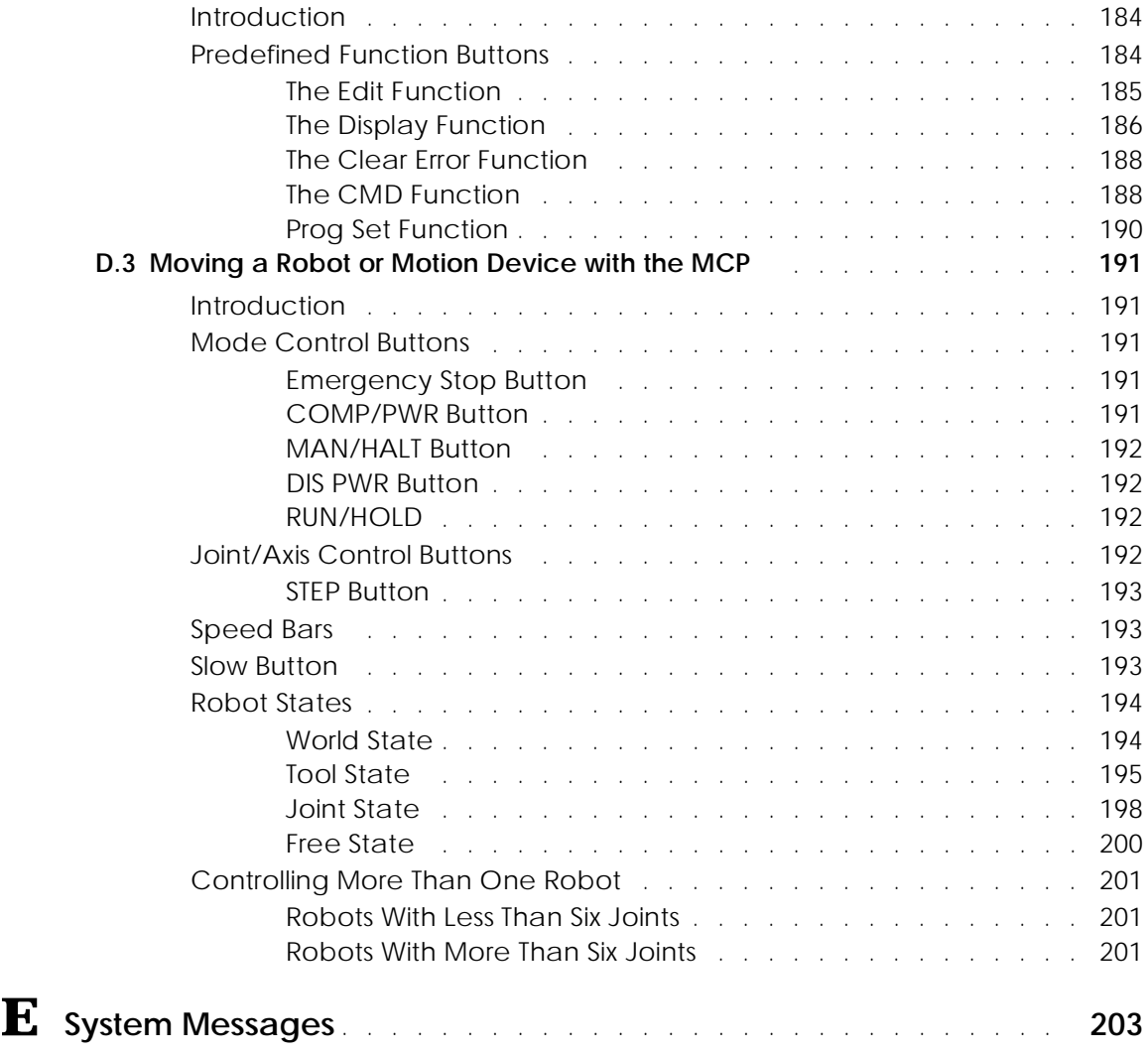

# **List of Figures**

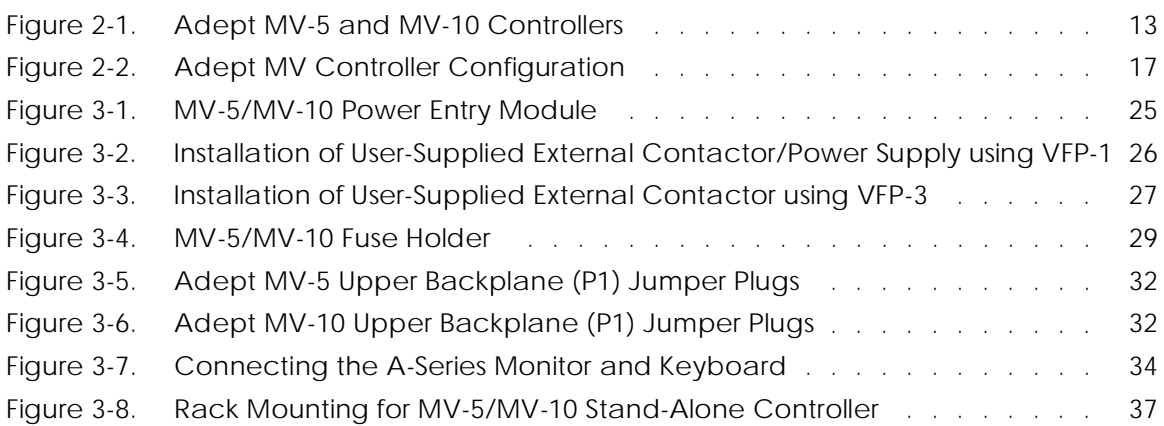

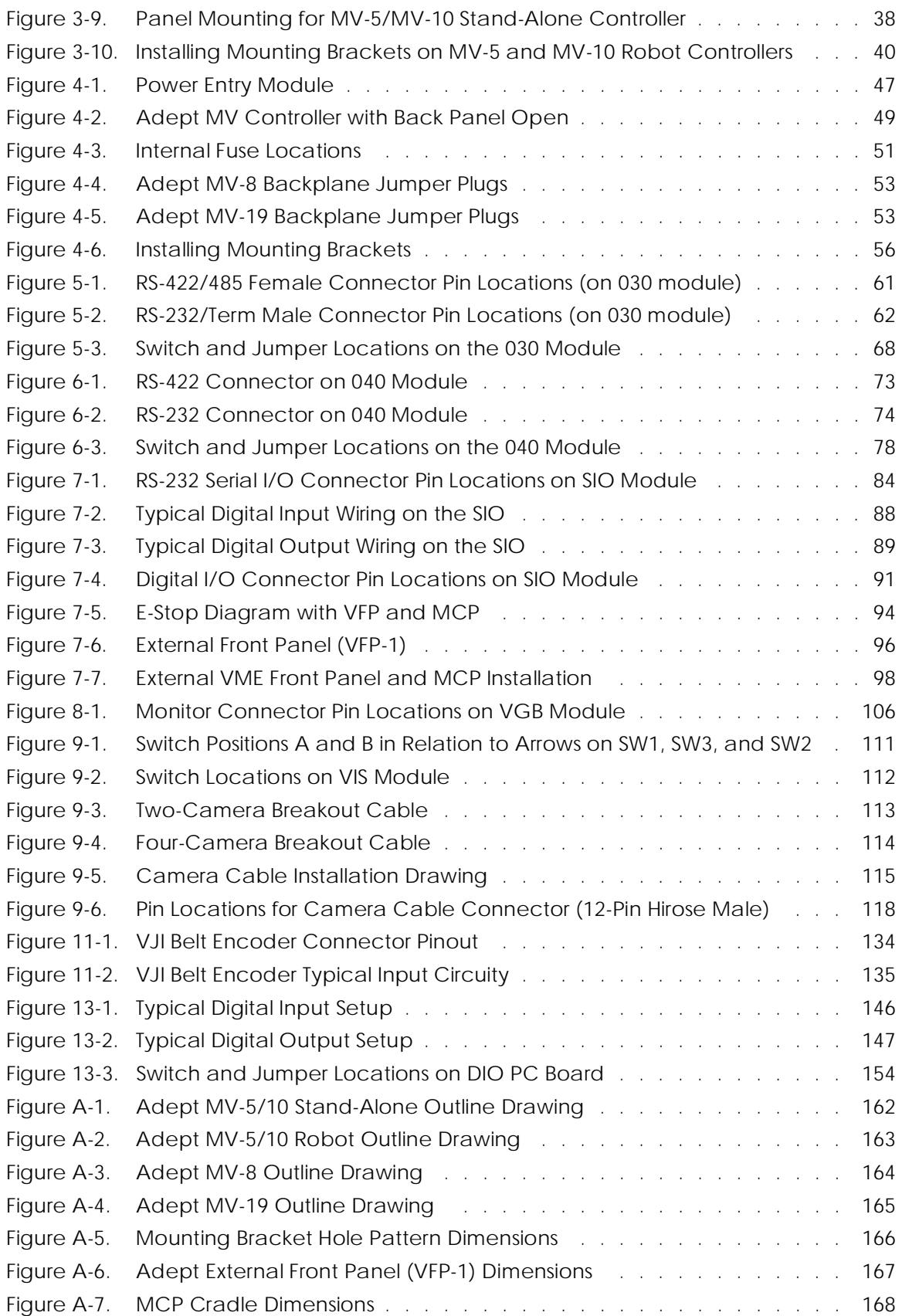

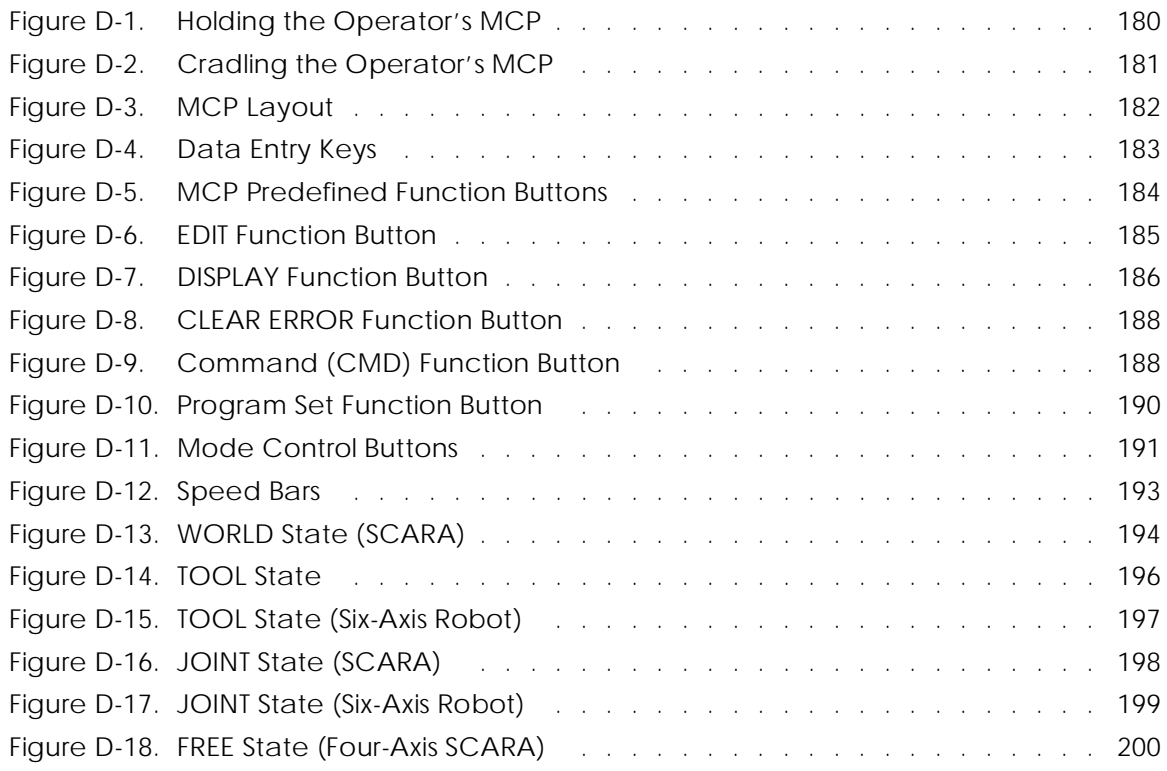

# **List of Tables**

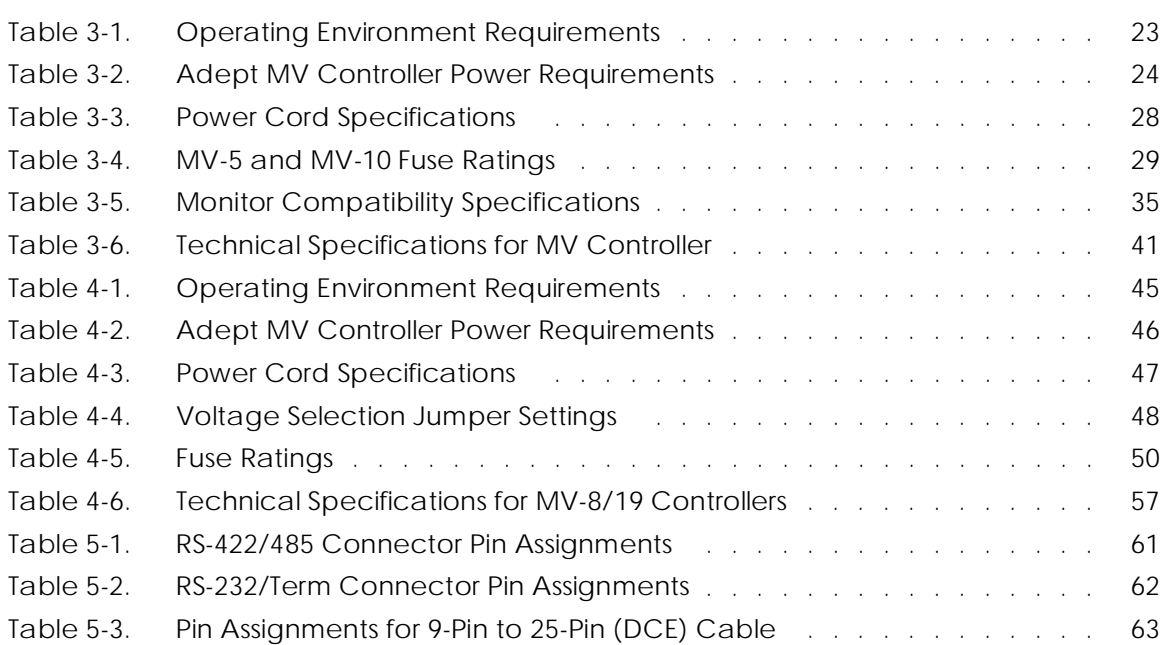

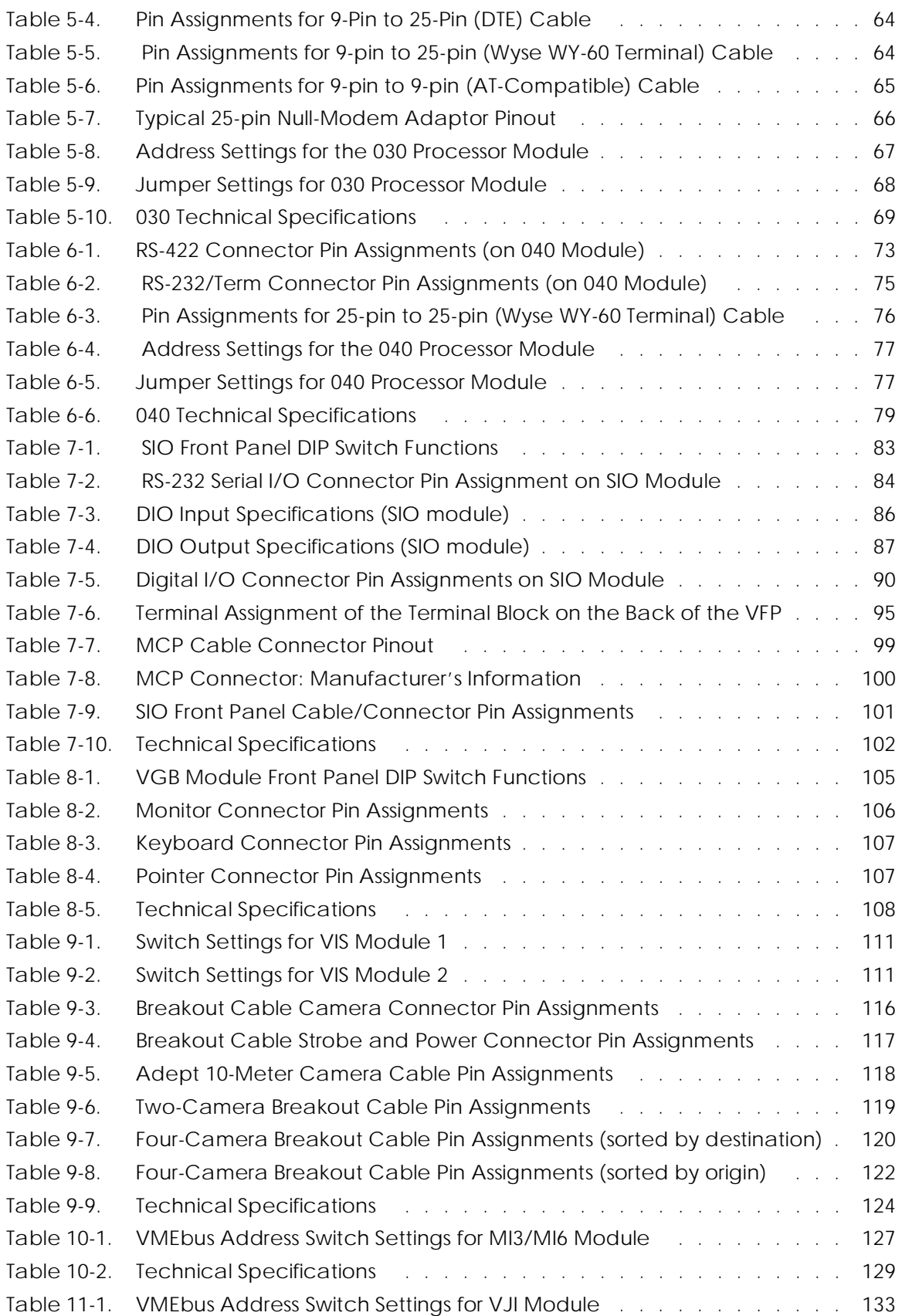

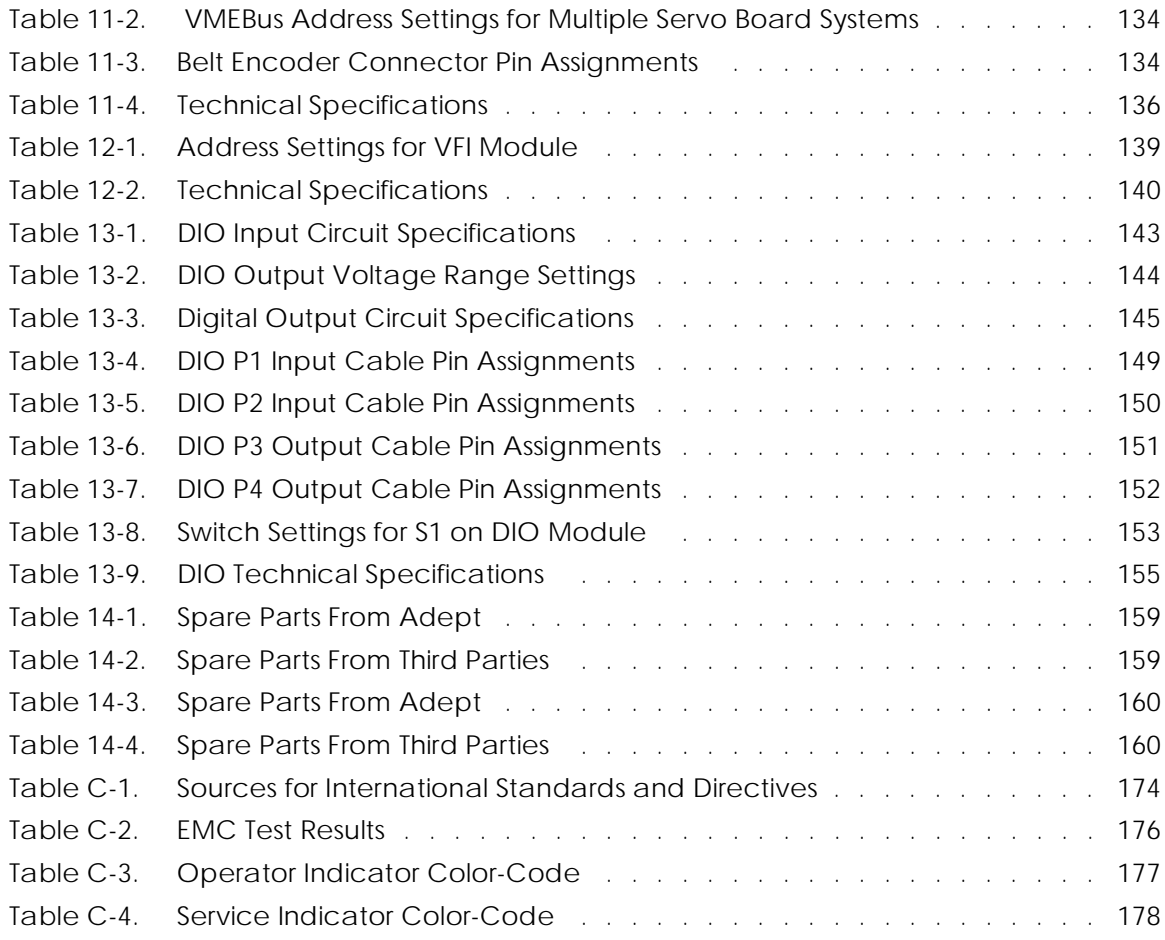

# **Introduction**

<span id="page-22-0"></span>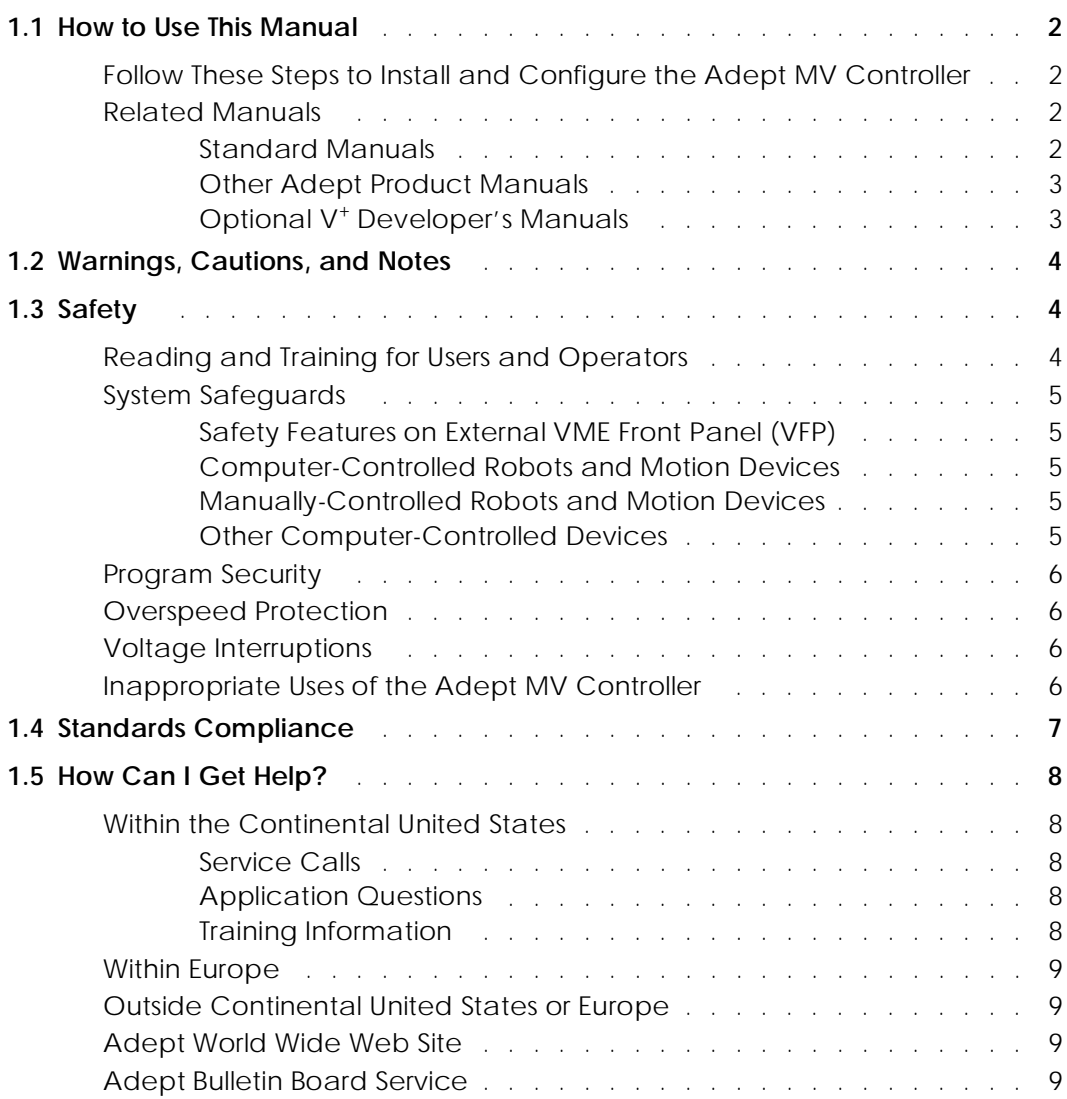

## <span id="page-23-0"></span>**1.1 How to Use This Manual**

#### **Follow These Steps to Install and Configure the Adept MV Controller**

- 1. **Read Chapter 1** to learn about Safety and Customer Service issues and **Chapter [2](#page-32-0)** to get an overview of the Adept MV controller and its components.
- 2. **Read Chapter [3](#page-42-0) or [4](#page-64-0)** to learn the steps in installing the controller. It covers AC power installation, fuse information, installing and removing modules, connecting monitors and keyboards, and installing in a rack or panel mount.
- 3. **Read Chapters [5,](#page-80-0) [6,](#page-92-0) and [7](#page-102-0)** which cover the required System Processor (030 or 040) and System I/O modules. Pay particular attention to the Emergency Stop circuitry in [Chapter 7](#page-102-0).
- 4. **Read the appropriate chapters ([8](#page-124-0) [13\)](#page-162-0)**, depending on which optional modules you have in your controller. They explain the function of the indicators and connectors on the front of each module. They cover the Input/Output (I/O) capabilities of certain modules and the VMEbus address of all modules. These chapters also explain any special switch or jumper settings that you might have to set on particular modules.
- 5. **Read Chapter [14](#page-178-0) and Appendix [A,](#page-182-0) [B](#page-190-0), and [C](#page-194-0)** for maintenance, dimension, external trigger, and standards compliance information.
- 6. **Read Appendix [D](#page-200-0)** to learn how to use the Manual Control Pendant and **Appendix E** for a list of the most common  $V^+$  System Error messages.

#### **Related Manuals**

Adept products come with a set of documentation that is defined by the products you have ordered. In addition, there are optional manuals available if you are going to be programming the Adept system. This manual refers to both the standard and optional manuals. The following sections give a brief description of the contents and organization of the Adept documentation set.

#### **Standard Manuals**

In addition to this *Adept Controller User's Guide*, the following manuals are shipped with the system:

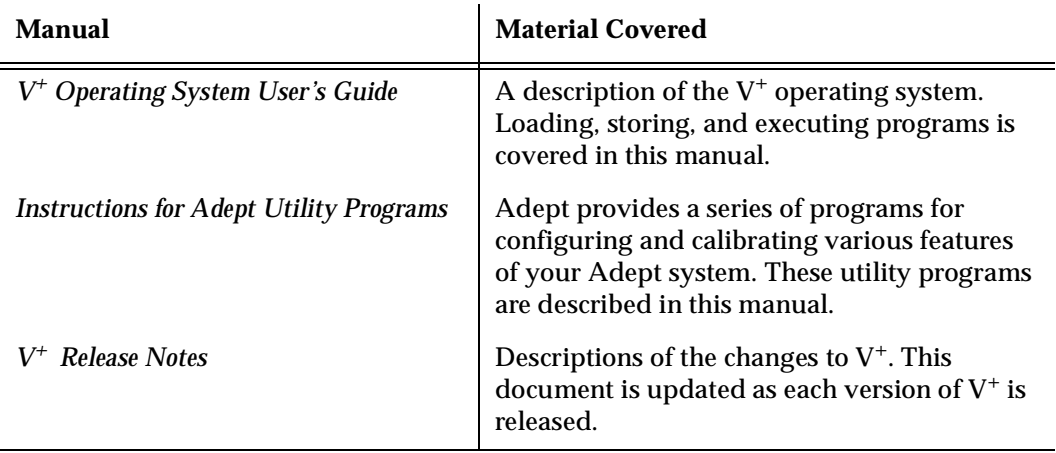

<span id="page-24-0"></span>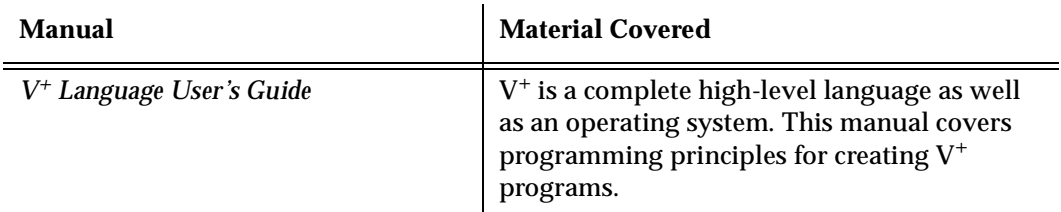

#### **Other Adept Product Manuals**

When you order AdeptVision VME, AdeptMotion VME, AdeptForce VME, or any AIM software product, you will receive manuals that cover those products. Also, optional hardware such as the Manual Control Pendant will come with a manual. A partial list is shown below.

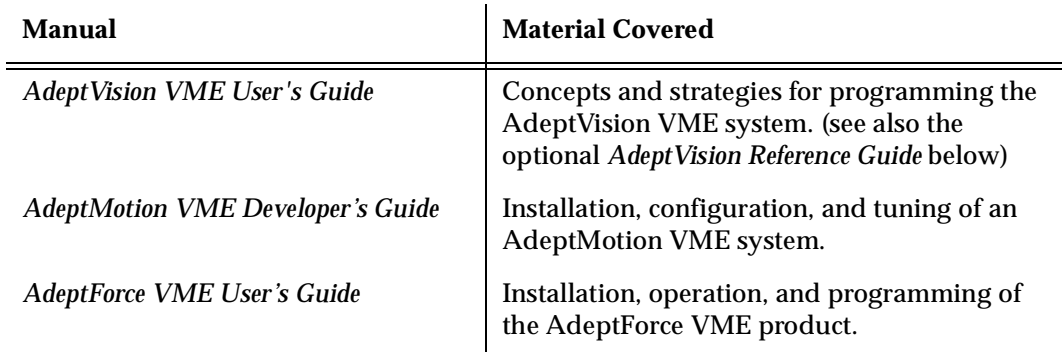

#### **Optional V+ Developer's Manuals**

If you will be programming  $V^+$  applications, you should order the optional  $V^+$  developer's manuals (first two in the list below). These manuals contain a complete description of the commands, instructions, functions, and other features available in the  $V^+$  language and operating system. These manuals are essential for advanced applications programming.

If you will be programming vision applications, you should order the *AdeptVision Reference Guide* (in addition to the  $V^+$  developer's manuals).

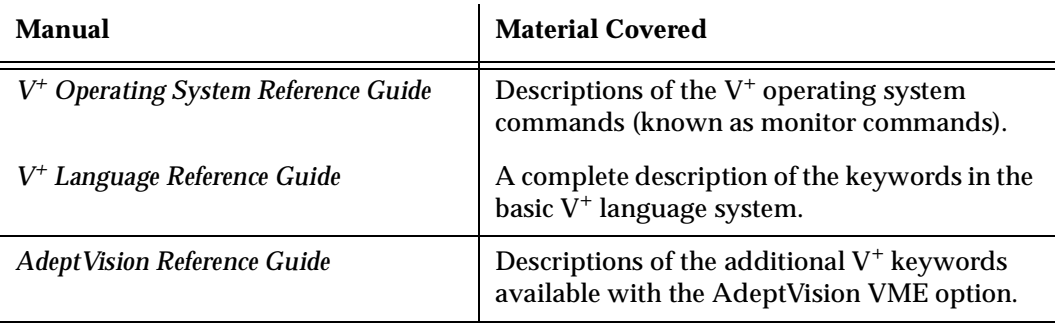

#### <span id="page-25-0"></span>**1.2 Warnings, Cautions, and Notes**

There are three levels of special notation used in this manual. They are:

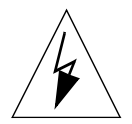

**WARNING:** Injury or major equipment damage could result if the actions indicated in a "WARNING" are not complied with. A warning statement typically describes the hazard, its possible effect, and the measures that must be taken to reduce the hazard.

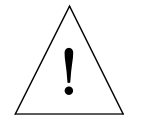

**CAUTION:** Damage to your equipment could result if the action specified in the "CAUTION" is not complied with.

**NOTE:** A "NOTE" provides supplementary information, emphasizes a point or procedure, or gives a tip for easier operation.

#### **1.3 Safety**

#### **Reading and Training for Users and Operators**

Adept systems can include computer-controlled mechanisms that are capable of moving at high speeds and exerting considerable force. Like all robot and motion systems, and most industrial equipment, they must be treated with respect by the user and the operator.

This manual should be read by all personnel who operate or maintain Adept systems, or who work within or near the workcell.

We recommend you read the *American National Standard for Industrial Robot Systems - Safety Requirements,* published by the Robotic Industries Association(RIA), in conjunction with the American National Standards Institute. The publication, ANSI/RIA R15.06 - 1992, contains guidelines for robot system installation, safeguarding, maintenance, testing, start-up, and operator training.

We also recommend you read the European Standard EN 60204, *Safety of Machinery – Electrical Equipment of Machines*, particularly if the country of use requires a CE-certified installation. (See [section C.1 on page 174](#page-195-0) for ordering information for national and international standards.)

This manual assumes that the user has attended an Adept training course and has a basic working knowledge of the system. The user should provide the necessary additional training for all personnel who will be working with the system.

There are several warnings in this manual that say only skilled or instructed persons should attempt certain procedures. These are defined as:

- <span id="page-26-0"></span>• **Skilled persons** have technical knowledge or sufficient experience to enable them to avoid the dangers which electricity may create (engineers and technicians).
- **Instructed persons** are adequately advised or supervised by skilled persons to enable them to avoid the dangers which electricity may create (operating and maintenance staff).

#### **System Safeguards**

Safeguards should be an integral part of robot or motion workcell design, installation, operator training, and operating procedures.

Adept systems have various communication features to aid in constructing system safeguards. These include the emergency stop circuitry and digital input and output lines. These features are described in [Chapter 7](#page-102-0) of this user's guide.

#### **Safety Features on External VME Front Panel (VFP)**

The optional external VME Front Panel (VFP) has three important safety features, the HIGH POWER and PROGRAM RUNNING indicators, and the EMERGENCY STOP switch. If you choose not to use the VFP, you should provide similar safety features by using the Front Panel/MCP and Digital I/O connectors on the System I/O module. Refer to [Chapter 7](#page-102-0) for more information, or call Adept Customer Service at the numbers listed in [section 1.5 on page 8](#page-29-0).

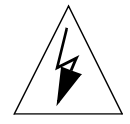

**WARNING:** Entering the workcell when either the HIGH POWER or the PROGRAM RUNNING light is on can result in severe injury. This warning applies to each of the next three sections.

#### **Computer-Controlled Robots and Motion Devices**

Adept systems are computer controlled, and the program that is currently running the robot or motion device may cause it to move at times or along paths you may not anticipate. When the HIGH POWER light or the PROGRAM RUNNING light on the optional VFP are illuminated, do not enter the workcell because the robot or motion device might move unexpectedly. (The LAMP TEST button on the VFP allows these lights to be periodically checked.)

#### **Manually-Controlled Robots and Motion Devices**

Adept robots and other motion devices can also be controlled manually when the HIGH POWER light on the VFP is illuminated. When this light is lit, motion can be initiated from the system keyboard or from the optional Manual Control Pendant (MCP). If you have to enter the workcell when this light is lit, press the MAN/HALT button on the MCP. This will prevent anyone else from initiating unexpected motion from the system keyboard.

#### **Other Computer-Controlled Devices**

In addition, Adept systems can be programmed to control equipment or devices other than the robot or main motion device. The program controlling these other devices may cause them to operate unexpectedly. Make sure that safeguards are in place to prevent personnel from entering the workcell when a program is running.

Adept Technology highly recommends the use of additional safety features such as light curtains, safety gates, or safety floor mats to prevent entry to the workcell while HIGH POWER is enabled. These devices can be connected using the emergency stop circuitry.

#### <span id="page-27-0"></span>**Program Security**

Programs and data stored in memory can be changed by trained personnel using the  $V^+$ commands and instructions documented in the  $V^+$  manuals. To prevent unauthorized alteration of programs, you should restrict access to the keyboard. This can be done by placing the keyboard in a locked cabinet. Alternatively, the  $V^+$  ATTACH and FSET instructions can be used in your programs to restrict access to the  $V^+$  command prompt.

#### **Overspeed Protection**

Overspeed protection for a robot or motion system has to be taken into account during system integration by the integrator or end-user. Overspeed protection is not guaranteed by the controller hardware alone. The  $V^+$  system software offers some overspeed protection capabilities.

#### **Voltage Interruptions**

If the AC supply to the controller is interrupted, the passive E-stop output will be automatically turned on (opened). In addition, the High Power, Brake Release, and Drive Enable signals will be turned off. You must ensure that these signals are used to prevent a hazardous condition.

#### **Inappropriate Uses of the Adept MV Controller**

The Adept MV controller is intended for use as a component sub-assembly of a complete industrial automation system. The Adept MV controller sub-assembly must be installed inside a suitable enclosure. Installation and usage must comply with all safety instructions and warnings in this manual. Installation and usage must also comply with all applicable local or national statutory requirements and safety standards. The Adept MV controller sub-assembly is not intended for use in any of the following situations:

- In hazardous (explosive) atmospheres
- In mobile, portable, marine, or aircraft systems
- In life-support systems
- In residential installations
- In situations where the Adept MV controller sub-assembly may come into contact with liquids.
- In situations where the Adept MV controller sub-assembly will be subject to extremes of heat or humidity. See specifications for allowable temperature and humidity ranges.

## <span id="page-28-0"></span>**1.4 Standards Compliance**

The Adept MV controller is intended for use with other equipment and is considered a sub-assembly rather than a complete piece of equipment on its own. The Adept MV controller meets the requirements of EN 60204, IEC 1131-2, IEC 73, and IEC 447 safety standards. See the Declaration of Conformity (just after the Title Page) for additional compliance information about this product.

To maintain compliance with the above standards, the controller must be installed and used properly with any additional equipment, in accordance with all regulations of the standards. You must also carefully follow all installation instructions in this user guide.

See [Appendix C](#page-194-0) for additional information on standards compliance.

#### <span id="page-29-0"></span>**1.5 How Can I Get Help?**

#### **Within the Continental United States**

Adept Technology maintains a Customer Service Center at its headquarters in San Jose, CA. The phone numbers are:

#### **Service Calls**

(800) 232-3378 5:00am - 5:00pm PST (24 hour emergency coverage, 7 days a week)

(408) 433-9462 FAX

**NOTE:** When calling with a controller related question, please have the serial number of the controller (see [page 44](#page-65-0) for information on the ID label). If your system includes an Adept robot, also have the serial number of the robot. The serial numbers can be determined by using the ID command (see the *V+ Operating System User's Guide*).

#### **Application Questions**

Contact your regional Applications support center as shown below.

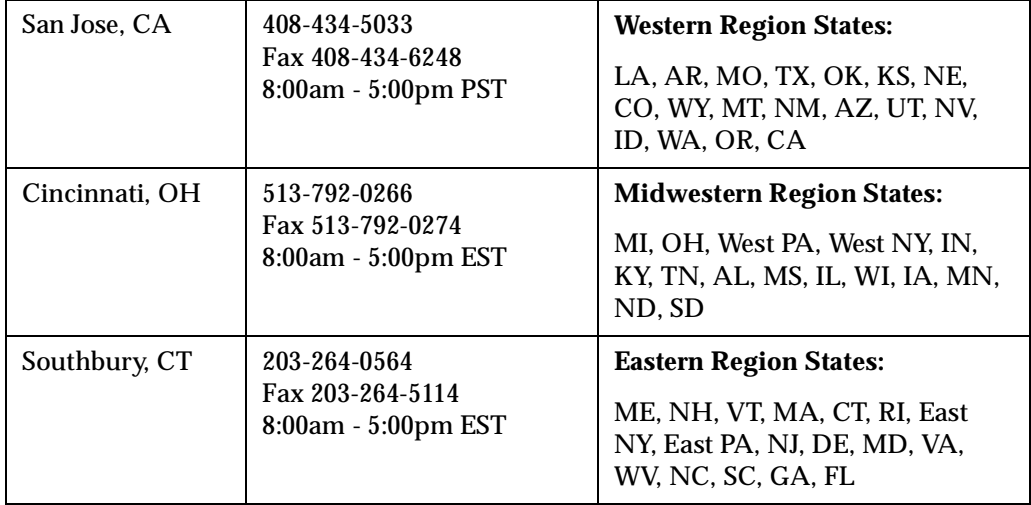

#### **Training Information**

For information regarding Adept Training Courses in the USA, please call (408) 474-3246. You can see the Adept Training class schedule on the Adept Web site – see [page 9](#page-30-0).

#### <span id="page-30-0"></span>**Within Europe**

For service calls, application questions, and training information in Europe, Adept Technology maintains a Customer Service Center in Dortmund, Germany. The phone numbers are:

(49) 231/ 75 89 40 from within Europe (Monday to Friday, 8:00 am to 5:00 PM) (49) 231/75 89 450 FAX

#### **Outside Continental United States or Europe**

For service calls, application questions, and training information, call the Adept Customer Service Center in San Jose, California USA:

1 (408) 434-5000 1 (408) 433-9462 FAX (service requests) 1 (408) 434-6248 FAX (application questions)

#### **Adept World Wide Web Site**

Adept has a Web site at the following URL:

http://www.adept.com

You can find current information about Adept products and services. You can go to the Technical Publications section in the Services area and find information about Adept's manuals, including a section on corrections and updates.

#### **Adept Bulletin Board Service**

Adept maintains a bulletin board service for Adept customers. Adept posts application hints and utilities to this bulletin board and users may post their own hints and application notes. There is no charge for access to the bulletin board. (You will, of course, incur normal long-distance phone charges for the call to the BBS.) The BBS number is (203) 264-5590. The first time you call you will be able to set up an account right from the BBS. If you have any questions, call (203) 264-0564 and ask about the BBS.

# **Overview 2**

<span id="page-32-0"></span>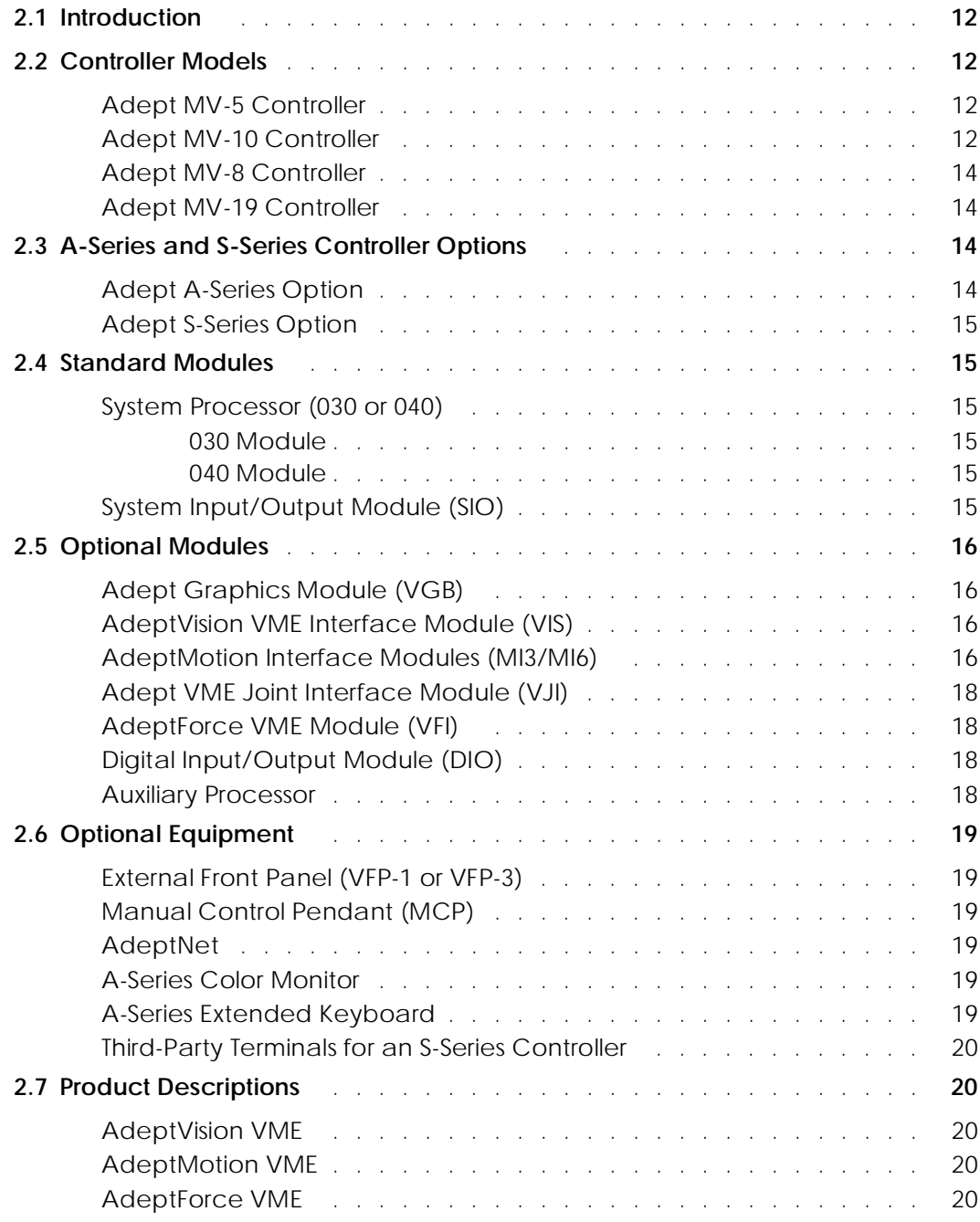

#### <span id="page-33-0"></span>**2.1 Introduction**

The Adept MV series controllers are based on the VMEbus specification, and the slide-in modules are designed to the 6U VME size. There are four models of controllers, the Adept MV-5, MV-8, MV-10, and the Adept MV-19.

### **2.2 Controller Models**

#### **Adept MV-5 Controller**

The Adept MV-5 controller is a 5-slot chassis that is available in either a stand-alone or robot configuration; see [Figure 2-1.](#page-34-0) The stand-alone version stands horizontally and can be mounted in a standard 19-inch equipment rack. The robot version stands vertically and can be joined to an Adept PA-4 power chassis, and the joined units can be mounted in a standard 19-inch equipment rack.

The Adept MV-5 requires two modules: the System Processor module (030 or 040) and the System Input/Output (SIO) module. The System Processor module occupies backplane slot 1 and the System Input/Output module occupies slots 2 and 3. The remaining two slots can be populated with various combinations of optional Adept modules; see [Figure 2-2.](#page-38-0)

The Adept MV-5 chassis has an auto-ranging 100-120/200-240 VAC single-phase, 250-watt power supply. The chassis is cooled by a fan located in the lower front section. Incoming air is cleaned by a reusable filter.

#### **Adept MV-10 Controller**

The Adept MV-10 controller is a 10-slot chassis that is available in either a stand-alone or robot configuration; see [Figure 2-1.](#page-34-0) The stand-alone version stands horizontally and can be mounted in a standard 19-inch equipment rack. The robot version stands vertically and can be joined to an Adept PA-4 power chassis, and the joined units can be mounted in a standard 19-inch equipment rack.

The Adept MV-10 requires two modules: the System Processor module (030 or 040) and the System Input/Output (SIO) module. The System Processor module occupies backplane slot 1 and the System Input/Output module typically occupies slots 2 and 3. The remaining seven slots can be populated with various combinations of optional Adept modules; see [Figure 2-2](#page-38-0).

The Adept MV-10 chassis has an auto-ranging 100-120/200-240 VAC single-phase, 350-watt power supply. The chassis is cooled by a fan located in the lower front section. Incoming air is cleaned by a reusable filter.

<span id="page-34-0"></span>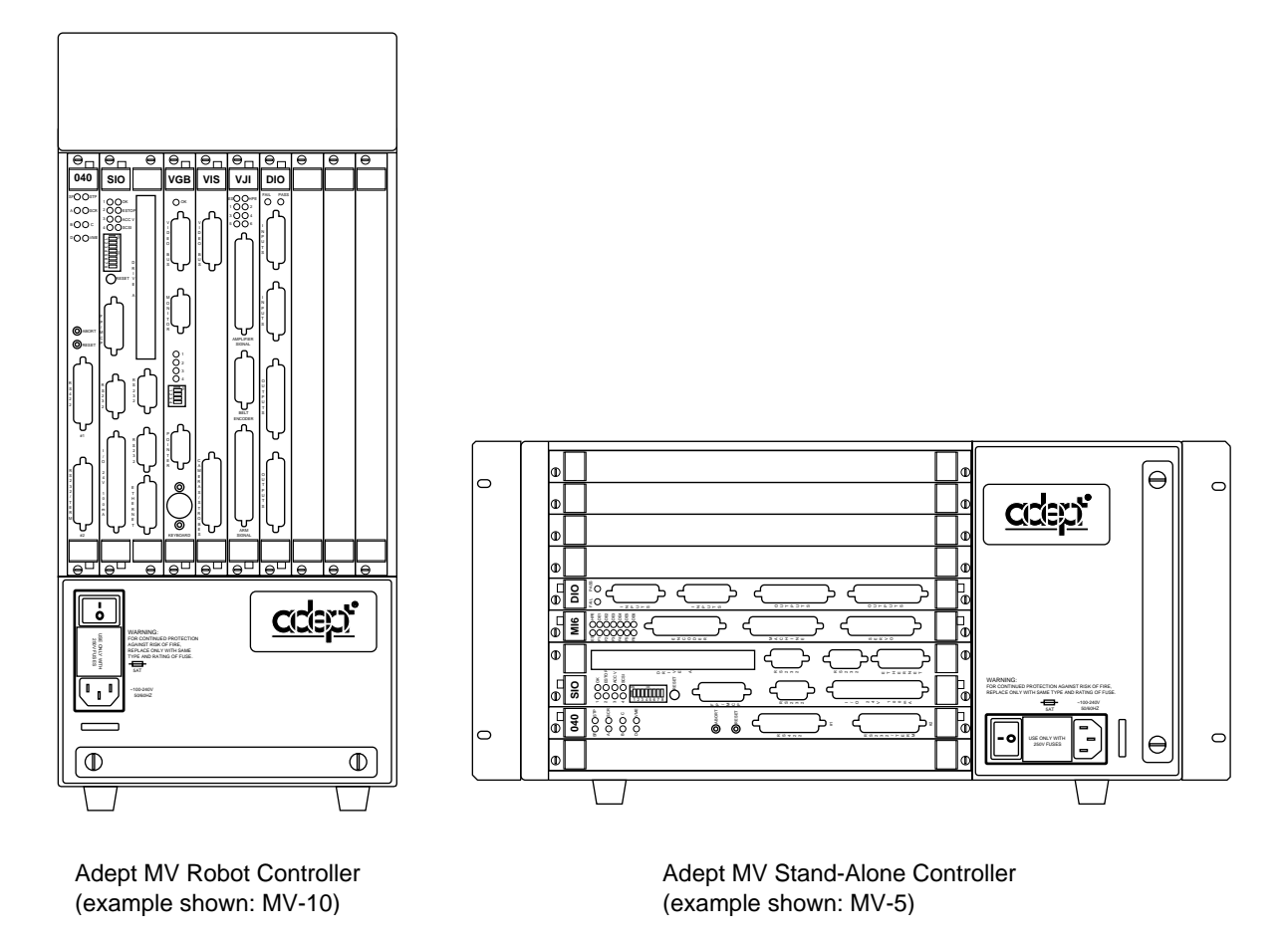

**Figure 2-1. Adept MV-5 and MV-10 Controllers**

#### <span id="page-35-0"></span>**Adept MV-8 Controller**

The Adept MV-8 controller is an 8-slot chassis. It requires two modules: the System Processor module (030 or 040) and the System Input/Output (SIO) module. The System Processor module takes one slot and the System Input/Output module takes two slots. The remaining five slots can be populated with various combinations of optional Adept modules; see [Figure 2-2](#page-38-0).

The Adept MV-8 chassis has a user-configurable 115/230 VAC single-phase, 250-watt power supply. The chassis is cooled by a fan located in the lower front section. Incoming air is cleaned by a reusable filter.

#### **Adept MV-19 Controller**

The Adept MV-19 controller is a 19-slot chassis. The required system processor (030 or 040) and SIO modules occupy 3 slots, as in the Adept MV-8, leaving 16 slots open for optional modules. The Adept MV-19 is designed to fit in a standard 19-inch rack-mount equipment cabinet.

The Adept MV-19 chassis has a user-configurable 115/230 VAC single-phase, 500-watt power supply. Forced air cooling is provided by two fans in the lower section of the chassis. Incoming air is cleaned by a reusable filter.

### **2.3 A-Series and S-Series Controller Options**

#### **Adept A-Series Option**

The Adept A-Series option for the Adept MV controllers is the advanced configuration that includes the following major features:

- Adept VME Graphics Module (VGB)
- High-Resolution Color Monitor (optional)
- Extended AT-style keyboard with an integrated trackball (optional)
- Graphical User Interface
- Compatibility with AdeptVision VME and AIM software products

The A-Series option allows you to run AdeptVision VME and all AIM software products. In addition to running AIM software, the  $V^+$  operating system allows you to create custom user interfaces complete with multiple windows, pull-down menus, icons, buttons, and slide bars. The graphical elements are created using simple  $V^+$  programming instructions.
#### **Adept S-Series Option**

The standard configuration for the Adept MV controller is the Adept S-Series option consisting of a character-based user interface for the  $V<sup>+</sup>$  language and a customer-supplied terminal. The system programmer uses the terminal to write, edit, test, and store application programs. The terminal can also be used as an operator interface. The Adept S-Series configuration is often used in applications not requiring AdeptVision VME, AIM software, or any other advanced A-Series features.

#### **2.4 Standard Modules**

This section gives a brief description of the standard modules. Each module is covered in more detail in a separate chapter in this user's guide.

#### **System Processor (030 or 040)**

A System Processor module is required for all Adept MV controllers, and it can be either an 030 or an 040 module. Either of these modules can also be used as an auxiliary system processor in Adept systems; see ["Auxiliary Processor" on page 18](#page-39-0).

#### **030 Module**

The 030 is a single-slot 6U VME module that can serve as the main system processor for an Adept MV controller. The CPU for this module is a Motorola 68030 microprocessor running at 40 MHz. The module can be configured with 2, 4, or 8 MB of DRAM (Dynamic Random Access Memory), and this memory can be upgraded in the field. This module also includes a Motorola 68882 math coprocessor.

The 030 module has two serial I/O ports on the front of the module: one is an RS-232 port, and the other is an RS-422/485 port.

#### **040 Module**

The 040 module is a single-slot 6U VME module that can serve as the main system processor for an Adept MV controller. The CPU for this module is a Motorola 68040 microprocessor running at a minimum of 25 MHz. The module can be ordered with 4 or 8 MB of DRAM. It is not possible to upgrade a 4 MB module to an 8 MB module.

The 040 module has two serial I/O ports on the front of the module: one is an RS-232 port, and the other is an RS-422 port.

#### **System Input/Output Module (SIO)**

The System Input/Output module (SIO) is also required for all Adept MV controllers. The SIO is a two-slot 6U VME module that handles the basic I/O for an Adept MV controller. The SIO module features include:

- 3.5" high-density 1.44 MB floppy drive
- Internal hard drive (Š 80 MB)
- Digital I/O connector for 20 channels (12 input, 8 output)
- Three general-purpose RS-232 serial I/O ports

• Connector for an optional External Front Panel (VFP)

The SIO module controls the system Emergency Stop (E-Stop) circuitry. The system real-time clock/calendar functions and non-volatile memory for Adept software license bits are also handled by the SIO module.

## **2.5 Optional Modules**

This section gives a brief description of the optional modules. Each module is covered in more detail in a separate chapter in this User's Guide.

#### **Adept Graphics Module (VGB)**

The Adept Graphics module (VGB) is required for A-Series Adept MV controllers. The VGB is a single-slot 6U VME module that serves as the graphics processor and frame-buffer, and controls the video output to the color monitor. The VGB has connectors for the monitor, keyboard, and pointing device (mouse, trackball, etc.). The VGB also has a direct Video Bus connection to the VIS module in AdeptVision VME systems.

#### **AdeptVision VME Interface Module (VIS)**

The AdeptVision VME Interface module (VIS) is required to run the AdeptVision VME product on A-Series Adept MV controllers. The VIS is a single-slot 6U VME module that serves as the vision interface. There is a camera/strobe connector for camera and strobe signals. The VIS module can support up to four cameras and two strobe lights. The Video Bus connector provides direct video-bus signal connections to the VGB module.

#### **AdeptMotion Interface Modules (MI3/MI6)**

An AdeptMotion Interface module (MI3 or MI6) is required to run the AdeptMotion VME product. The MI3 module is a single-slot 6U VME module designed to control three axes of motion; the MI6 controls six axes. Each module has servo drive outputs, incremental encoder inputs, and digital I/O for machine and amplifier control. All external device inputs and outputs are opto-isolated. Each of the channels on the MI3/MI6 can be configured for either servo control of a robot axis, or for conveyor belt tracking from an external encoder.

Up to four MI6 modules can be installed in an Adept MV-19 controller, as long as there is sufficient processing power. The MI3/MI6 module can be used with both A-Series and S-Series Adept MV controllers.

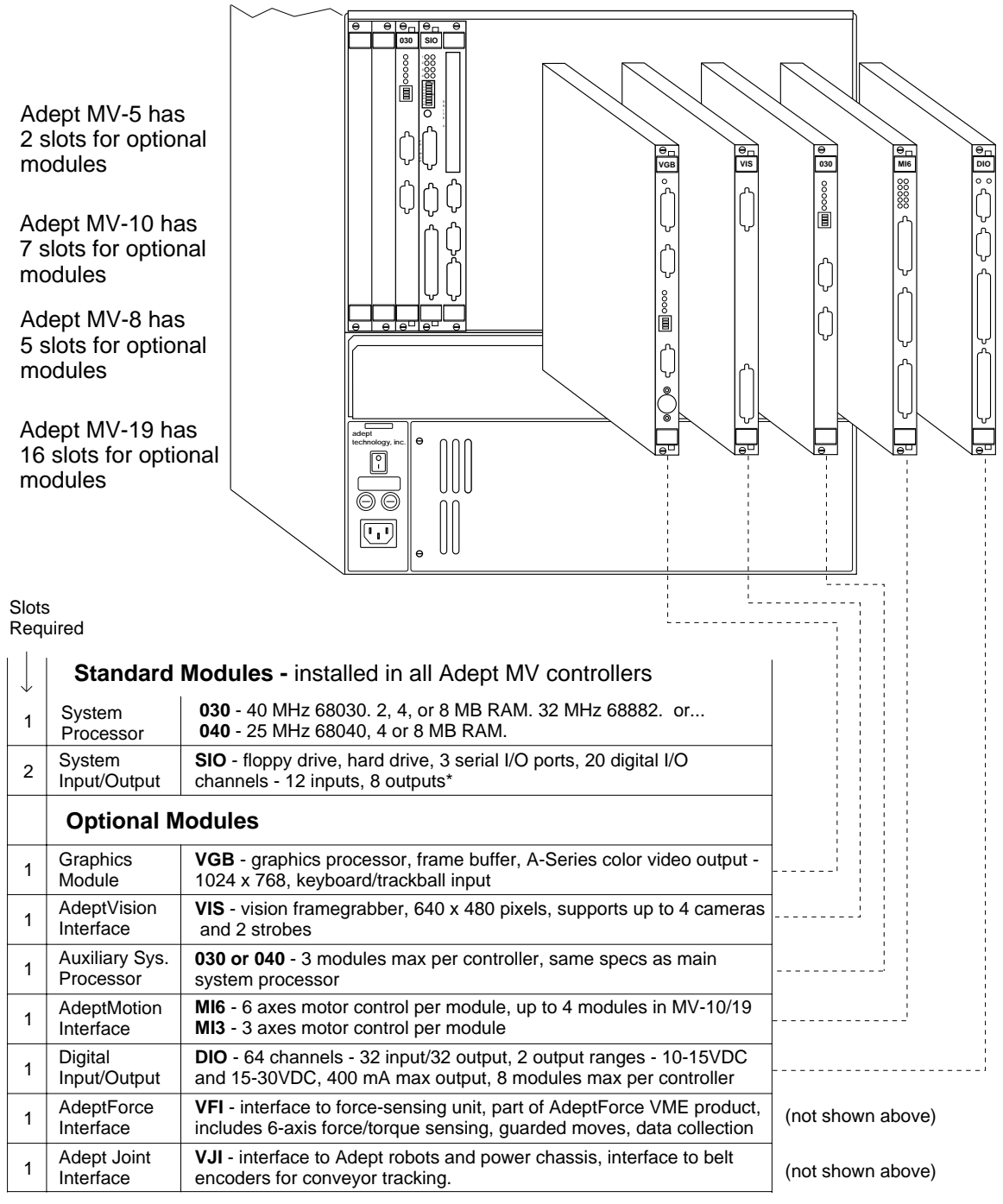

\*10 inputs, 5 outputs on Adept robots with MMSP option.

**Figure 2-2. Adept MV Controller Configuration**

## <span id="page-39-0"></span>**Adept VME Joint Interface Module (VJI)**

The Adept VME Joint Interface module (VJI) is required when an Adept robot, such as the Adept 550, AdeptOne, or AdeptThree robot, is installed in an Adept MV controller system. The VJI module interfaces to the encoders and amplifiers for the robot. Also, the VJI is the interface to belt encoders in conveyor tracking applications for Adept robots.

# **AdeptForce VME Module (VFI)<sup>1</sup>**

The AdeptForce VME module (VFI) is part of the AdeptForce VME product. Other components included in the product are the AdeptForce VME software module and the force-sensing unit installed on a robot. See the product description later in this chapter for more information.

#### **Digital Input/Output Module (DIO)**

The Adept Digital Input/Output module (DIO) is a 64-channel digital I/O module with 32 input channels and 32 output channels. It is a 6U VME slave module and all inputs and outputs are optically isolated. Up to 8 DIO modules can be installed in an Adept MV-19 controller, depending on slot availability. The total I/O capacity (including the channels on the SIO module) of a controller with 8 DIO modules is 268 input channels and 264 output channels.

#### **Auxiliary Processor**

The Adept 030 and 040 System Processor modules can be used as Auxiliary System processors to add increased processing performance to an Adept system. An Auxiliary processor can be assigned to handle the processing operations for AdeptMotion VME, AdeptVision VME, Force-Sensing, or, with the optional  $V^+$  Extensions Software License, can run multiple instances of the  $V^+$  operating system. The CONFIG C utility program is used to specify which portions of the system software are handled by each processor.

 $<sup>1</sup>$  For installations in Europe, see the Manufacturer's Declaration (inside front cover) for</sup> important EMC information. In applications using the VFI module, it may be necessary to use additional EMC procedures, such as installing the controller in an EMI/FRI shielded enclosure.

# **2.6 Optional Equipment**

## **External Front Panel (VFP-1 or VFP-3)**

The external Front Panel (VFP) is a separate control panel that can be added to any Adept MV controller system. There are two types of VFPs: the VFP-1 and the VFP-3. The VFP-1 is used with all Adept systems that do not include the Manual Mode Safety Package (MMSP) option. The VFP-3 is used with systems that do have the MMSP option installed.

The VFP connects by cable to the front of the SIO module. The VFP gives you complete control over the Adept MV controller including Auto/Manual mode selection and push-button Emergency Stop switch. The VFP can also be used to control AC power to the controller; on the MV-5 and MV-10 controllers this feature requires a user-supplied 24V power supply and AC contactor. The optional Manual Control Pendant can be connected to the VFP. (See [page 96](#page-117-0) for more information.)

#### **Manual Control Pendant (MCP)**

The Manual Control Pendant (MCP) is a hand-held control unit that can be added to any Adept MV controller system that includes a VFP. The MCP connects to the front of the VFP. The MCP is available in two versions: the operator's pendant and the programmer's pendant. The operator's pendant has a palm-activated Hold-to-Run switch connected to the remote emergency stop circuit; the programmer's pendant does not have this switch. (The programmer's pendant cannot be used in installations that require CE Marking, for example, in EU countries. Users should check local and national standards and laws.)

The MCP is often used to manually control a robot or motion device during system development. The MCP includes function keys and a 2-line by 40-character LCD display that are fully programmable. An Emergency Stop push button switch on the MCP shuts off high power at the Adept MV controller. See [Appendix D](#page-200-0) on [page 179](#page-200-0) for complete information.

#### **AdeptNet**

AdeptNet is Adept's Ethernet networking solution for the Adept MV controller. AdeptNet allows multiple Adept MV controllers to operate as nodes on a Local Area Network (LAN) that may include other non-Adept devices such as PCs or UNIX-based workstations. AdeptNet software allows for peer-to-peer communications, file transfer, and sharing of a (non-Adept) file server. The AdeptNet hardware module requires an 040 System Processor. These two modules are installed side-by-side in the MV controller.

#### **A-Series Color Monitor**

For the A-Series Adept MV controller, Adept offers an optional high-resolution color monitor with a tilt/swivel base. The monitor has a maximum resolution of 1024 dots horizontal by 768 lines vertical.

#### **A-Series Extended Keyboard**

For the A-Series Adept MV controller, Adept offers an optional extended keyboard with an integrated trackball.

## **Third-Party Terminals for an S-Series Controller**

For S-Series Adept MV controllers, the user must supply a terminal to interface to the controller. The terminal must be a Wyse model 60 or 75 with an ANSI keyboard, or a compatible terminal and keyboard.

# **2.7 Product Descriptions**

#### **AdeptVision VME**

AdeptVision VME is a combination hardware and software package for integrated machine vision inspection and guidance applications. The hardware is based on an A-Series Adept MV controller with an AdeptVision VME module (VIS) and an Adept Graphics module (VGB) installed. AdeptVision VME can be integrated into any Adept automation system.

AdeptVision VME is a high resolution, gray-scale vision system based on Adept's multi-tasking  $V^+$  language and operating system.  $V^+$  is a high level language with extensive vision tools for vision-related operations like image capture, enhancement, and analysis. AIM VisionWare software is included with the AdeptVision VME product.

#### **AdeptMotion VME**

AdeptMotion VME is a combination hardware and software package for motion control of both simple and complex robots and other factory mechanisms. The hardware consists of an Adept MV controller with one or several AdeptMotion Interface modules (MI3/MI6) installed. The AdeptMotion VME control software runs on the  $V^+$  operating system. This product can be integrated into an Adept automation system with additional features such as: vision guidance and inspection, conveyor tracking, and AIM software.

#### **AdeptForce VME**

AdeptForce is a hardware and software package that allows Adept-controlled robots to react to sensed forces and moments. Tight integration of the force sensor to the robot control system dramatically reduces robot stopping time when forces or moments exceed preset thresholds. As a result, assembly operations can be performed at higher speeds than are possible with other force sensing units.

The hardware consists of an AdeptForce VME module (VFI) installed in the Adept MV controller, and the force-sensing unit installed on the robot. See the *AdeptForce VME User's Guide* for complete information on this product.

# **Installation for MV-5 and MV-10 Controllers 3**

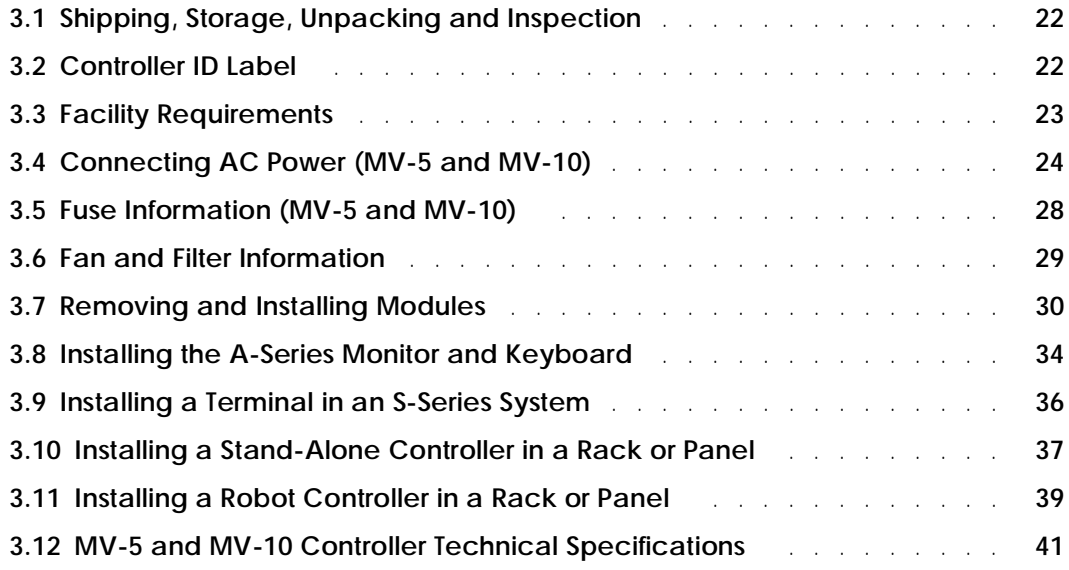

# **3.1 Shipping, Storage, Unpacking and Inspection**

## **Shipping and Storage**

This equipment must be shipped and stored in a temperature controlled environment, within the range -25 $^{\circ}$ C to +55 $^{\circ}$ C. The recommended humidity range is 5 to 90%, non-condensing. It should be shipped and stored in the Adept-supplied packaging, which is designed to prevent damage from normal shock and vibration. You should protect the package from excessive shock and vibration.

#### **Before Unpacking**

Carefully inspect all shipping crates for evidence of damage during transit. Pay special attention to tilt and shock indication labels on the exteriors of the containers. If any damage is indicated, request that the carrier's agent be present at the time the container is unpacked.

#### **Upon Unpacking**

Compare the actual items received (not just the packing slip) with your equipment purchase order and verify that all items are present and that the shipment is correct. Inspect each item for external damage as it is removed from its container. If any damage is evident, contact Adept at the numbers listed in [Chapter 1](#page-22-0).

Retain all containers and packaging materials. These items may become necessary to settle claims or, at a later date, to relocate equipment.

#### **Repacking For Relocation**

If the controller needs to be relocated, reverse the steps in the installation procedures that follow this section. Re-use all original packing containers and materials and follow all safety notes used for installation. Improper packaging for shipment will void your warranty.

# **3.2 Controller ID Label**

The identification (ID) label is located on the left or back side of the controller chassis. On it you will find the model and serial numbers and the voltage and current ratings. A smaller serial number label is also located on the front of the chassis near the On/Off switch (see [Figure 3-1\)](#page-46-0). You should always have this serial number available when you call Adept Customer Service for technical support.

# <span id="page-44-0"></span>**3.3 Facility Requirements**

The Adept MV controller is intended for use with other equipment and is considered a sub-assembly rather than a complete piece of equipment on its own. The Adept MV controller meets the requirements of EN 60204-1, IEC 1131-2, IEC 73, and IEC 447 safety standards. To maintain compliance with these standards, the controller must be installed and used properly with any additional equipment in strict accordance with all requirements of these standards. For more information about safety and standards compliance, see [section 1.3 on page 4](#page-25-0), [section 1.4 on page 7](#page-28-0), and [Appendix C.](#page-194-0)

The Adept MV controller installation must meet the environmental and electrical requirements shown in Table 3-1 and [Table 3-2.](#page-45-0)

| Ambient temperature                                                                                                    |                                                                                                    |
|----------------------------------------------------------------------------------------------------|----------------------------------------------------------------------------------------------------|
| controller – while accessing floppy or<br>hard drive                                                                                                    | 5°C to 40°C (32 to 104°F)                                                                                                    |
| controller – while not accessing floppy or<br>hard drive                                                                                                    | 5°C to 50°C (32 to 122°F)                                                                                                    |
| Humidity                                                                                                    | 5 to 90%, non-condensing                                                                                                    |
| Altitude                                                                                                    | up to 2000 m (6500 ft.)                                                                                                    |
| Pollution degree                                                                                                    | $\overline{2}$                                                                                                    |
| Free space around controller (for proper<br>cooling)                                                                                                    | - Robot controller, vertical mounting:<br>25 mm at top and bottom<br>- Stand-alone controller, horizontal mounting:<br>25 mm at left and right sides                                                                        |
| Chassis protection class, unmounted                                                                                                    | IP20 (NEMA Type 1)                                                                                                    |
| Recommendations for customer-supplied<br>enclosure with Adept controller mounted<br>inside enclosure. (These are mandatory for<br>installations in EU countries or where CE<br>marking is required.) | Enclosure must meet EN 60204-1 (IEC 204-1)<br>requirements (section 5.3.3) and be rated at<br>IP54. Also, enclosure must provide a method<br>of locking the enclosure power-disconnect in<br>the OFF position. <sup>a</sup> |

**Table 3-1. Operating Environment Requirements** 

<sup>a</sup> See footnote on [page 18](#page-39-0) if you are using the optional VFI module.

**NOTE:** Refer to [Appendix A](#page-182-0) for dimension drawings on the Adept MV-5 and MV-10 controllers.

#### **Voltage Interruptions**

During a power failure, the contents of memory are not saved, and you will later have to reload  $V^+$  and your programs from disk. In some situations, you may find it convenient to provide an external uninterruptable power supply (UPS) to avoid or reduce power interruptions.

# <span id="page-45-0"></span>**3.4 Connecting AC Power (MV-5 and MV-10)**

The Adept MV-5 and MV-10 controllers have auto-ranging power supplies that operate at either 100-120 VAC or 200-240 VAC single phase.

#### **AC Power Requirements**

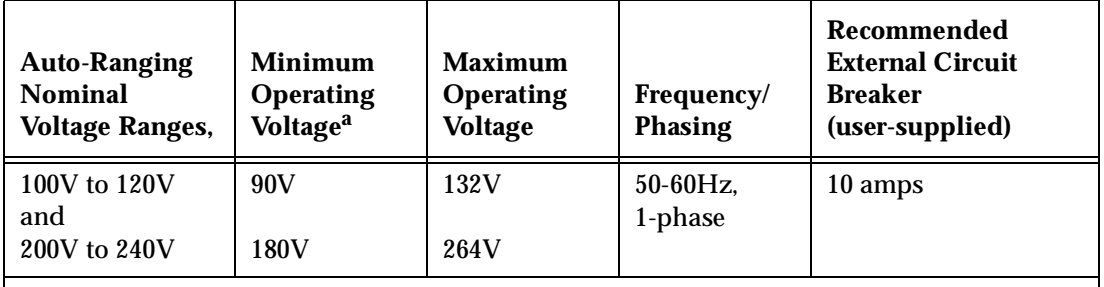

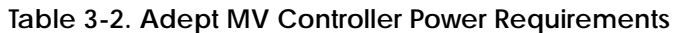

Power to the Adept MV controller and all amplifiers and motion devices must come from a single source.

<sup>a</sup> The maximum interruption time (operating voltage below specification) tolerated by the controller is 16 milliseconds.

If the Adept MV Controller is used with an Adept robot, see the robot user's guide or instruction handbook for additional power requirements.

#### **Facility Overvoltage Protection**

The user must protect the controller from excessive overvoltages and voltage spikes. In particular, if the country of installation requires a CE-certified installation, or compliance with IEC 1131-2, the following information may be helpful.

IEC 1131-2 requires that the installation must ensure that category II overvoltages (i.e., line-spikes not directly due to lightening strikes) are not exceeded. Transient overvoltages at the point of connection to the power source shall be controlled not to exceed overvoltage category II, i.e. not higher than the impulse voltage corresponding to the rated voltage for the basic insulation. The user-supplied equipment or transient suppressor shall be capable of absorbing the energy in the transient.

In the industrial environment, non-periodic overvoltage peaks may appear on mains power supply lines as a result of power interruptions to high energy equipment (such as a blown fuse on one branch in a 3-phase system). This will cause high current pulses at relatively low voltage levels. The user shall take the necessary steps to prevent damage to the controller system (such as by interposing a transformer). See IEC 1131-4 for additional information.

## <span id="page-46-0"></span>**Power Entry Module**

The power entry module is located on the front of the controller. It contains:

- the On/Off power switch ( $\mathbf{l} = \text{On}$ ,  $\mathbf{O} = \text{Off}$ )
- the fuse holder containing the two incoming AC line fuses (spare fuses are stored in the fuse holder, see [Figure 3-4.](#page-50-0))
- the AC power cord socket

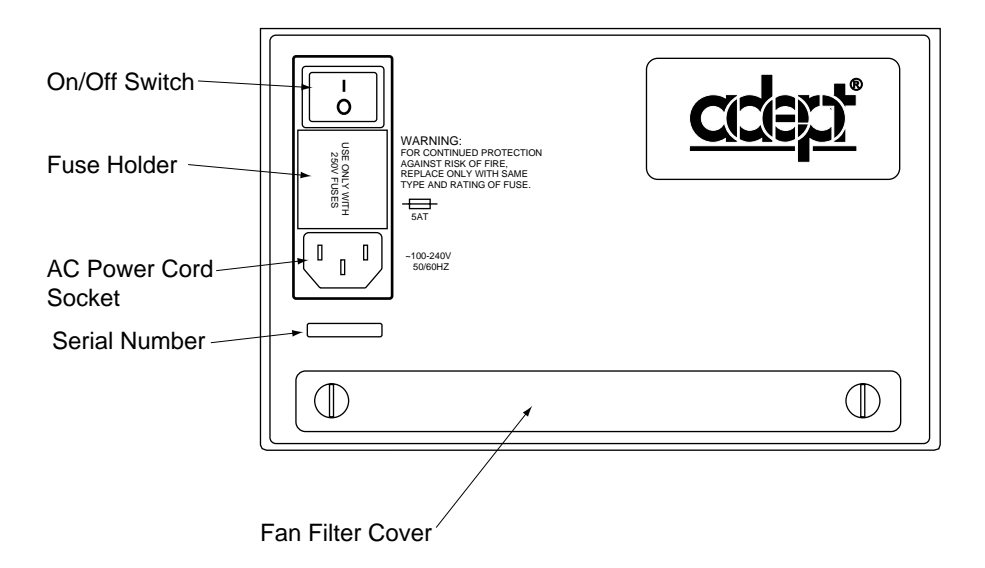

**Figure 3-1. MV-5/MV-10 Power Entry Module**

## **Function of VFP System Power Switch with MV-5 and MV-10 Controllers**

This section describes how to use the System Power switch on the External Front Panel (VFP) when connected to an MV-5 or MV-10 controller.

#### **Remote System Power Option**

The External Front Panels, VFP-1 and VFP-3, include support for controlling system power on the MV-5 and MV-10 controllers. If you want to use this feature, you must provide an AC contactor (with 12V or 24V coil, either AC or DC coil, limited to less than 500 mA.) See the drawings on the next two pages for connection details.

- For the VFP-1, the user connection for System Power is at the terminal block (pins 1 and 2) on the back of the VFP. You will need to provide a power supply to match the coil voltage of the external contactor.
- For the VFP-3 in an MMSP system, the user connection is located on terminal block TB5 (pins 5 and 6) on the Security Panel. If you are using a contactor with a 24 V DC coil, you can obtain 24VDC from terminal block TB1, pins 1 and 2, on the Security Panel. If your contactor is not 24VDC, you must provide a suitable power supply.

If you choose not to use this feature, the VFP System Power switch will not work. The controller power will be controlled only by the switch on the power entry module. Contact Adept Customer Service if you have any questions about this installation.

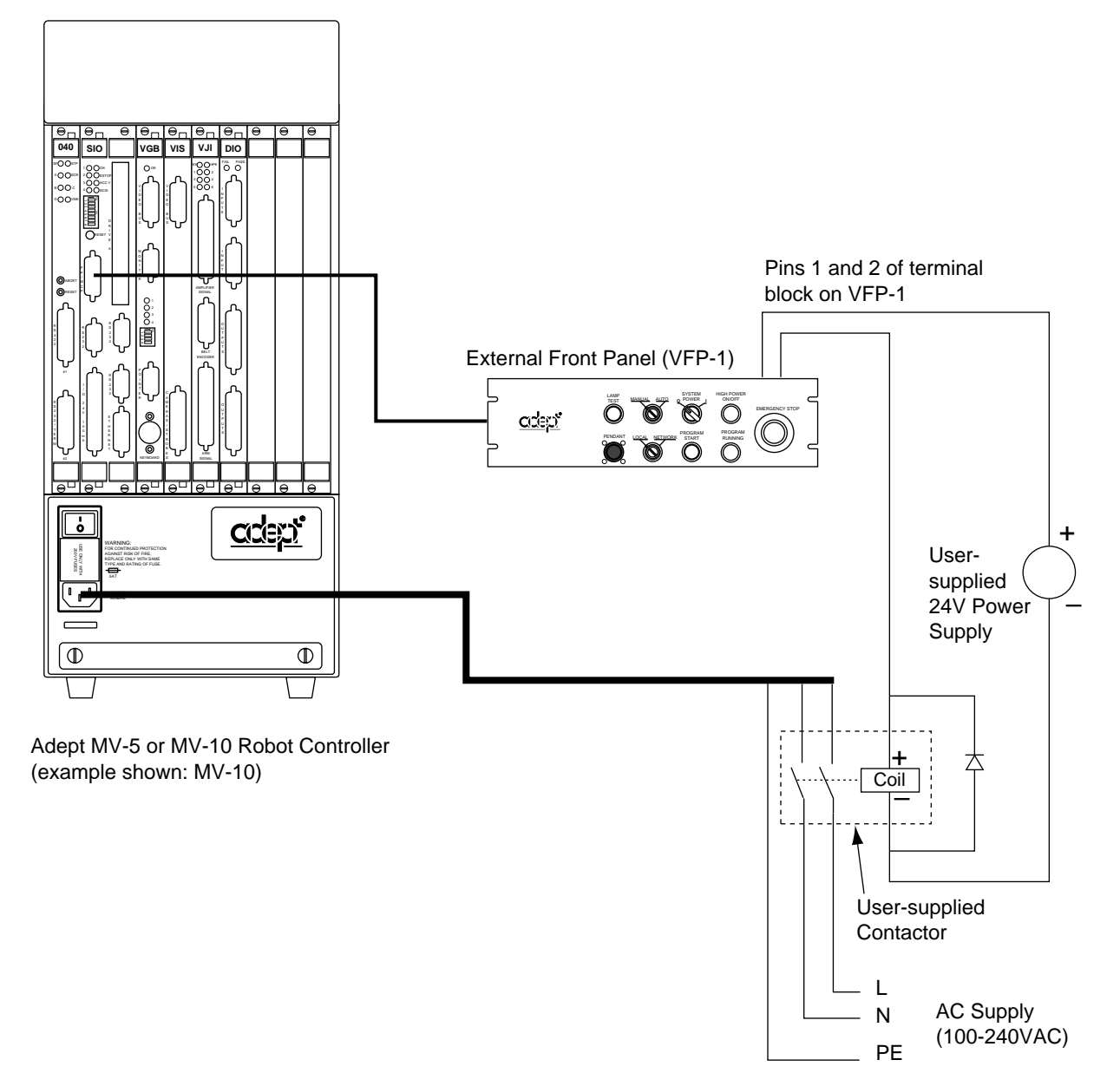

**Figure 3-2. Installation of User-Supplied External Contactor and Power Supply using VFP-1**

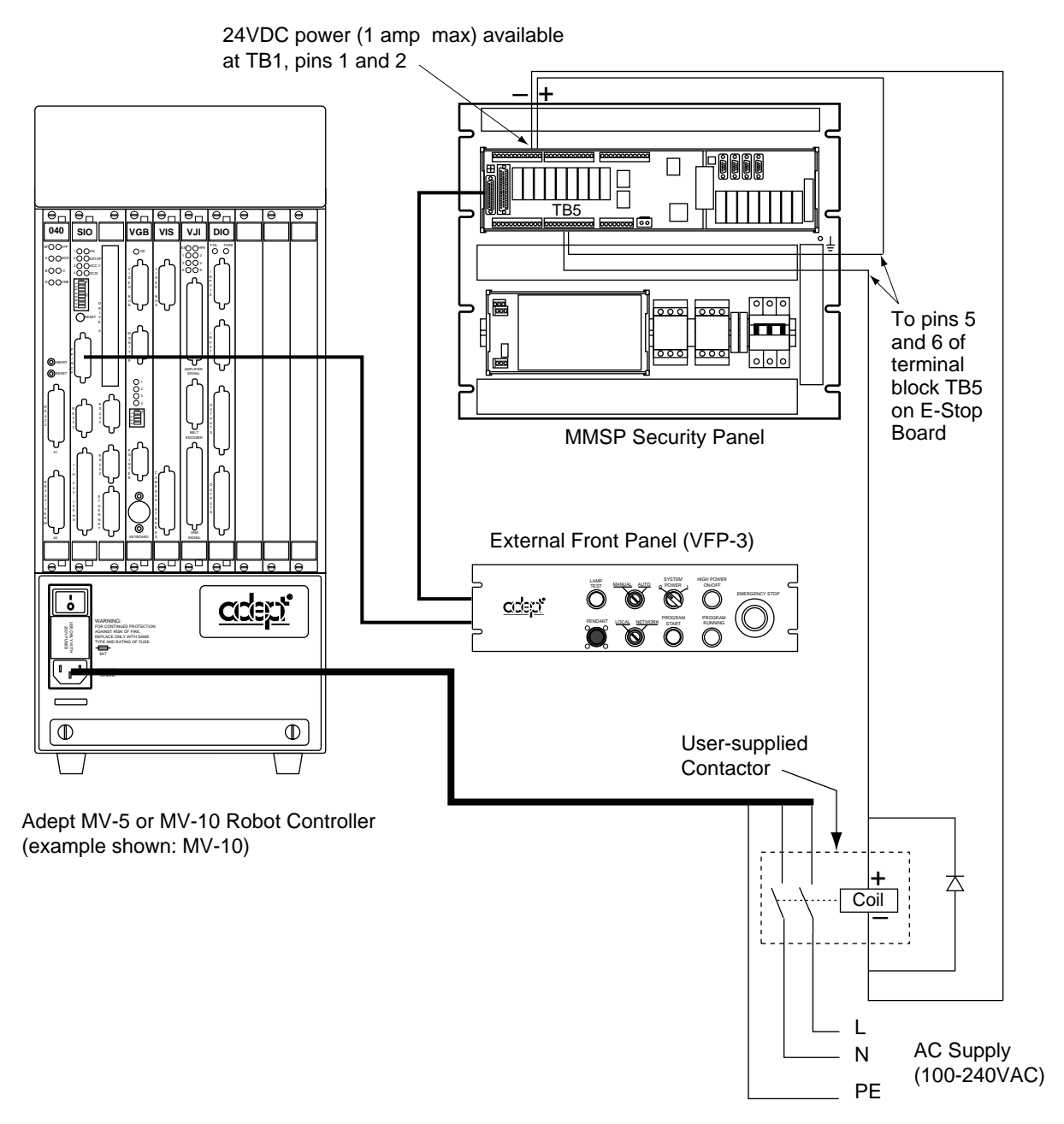

**Figure 3-3. Installation of User-Supplied External Contactor using VFP-3**

#### **Connecting AC Power Cord**

The AC power cord is included in the accessory kit. The controller end of the power cord is fitted with an IEC 320 connector. The user end of the cord is unterminated. Connect each conductor of the power cord securely to your AC power source, using the color code below. You must provide a suitable plug or other facility connection in accordance with all applicable local and national codes. See the next section for important information on system grounding.

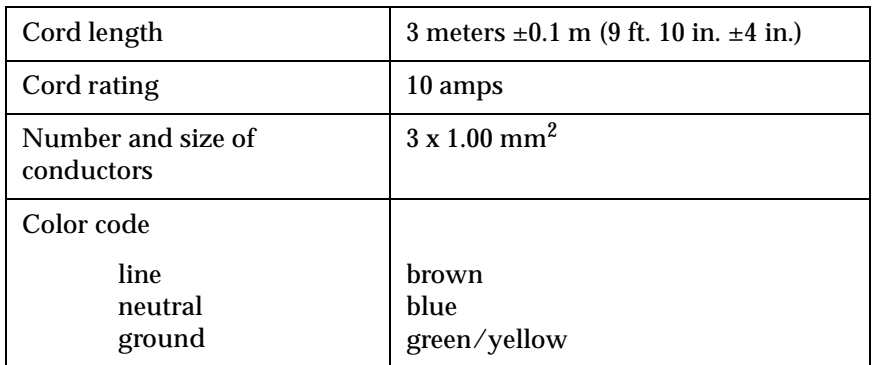

#### **Table 3-3. Power Cord Specifications**

## **System Grounding Information**

The detachable three-wire power cord is used for connection to both the power source and protective ground. The protective ground conductor (colored green/yellow) in the power cord is internally connected to the exposed metal parts of the MV Controller. To ensure electrical-shock protection, the protective ground conductor must be connected to a properly grounded power source.

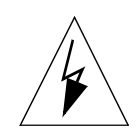

**WARNING:** Ensure that a proper protective ground connection exists before turning on the power.

# **3.5 Fuse Information (MV-5 and MV-10)**

The two fuses (F1 and F2) at the power entry module on the front panel are for the incoming AC power lines. See the table below for ratings.

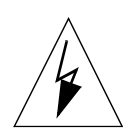

**WARNING:** Only skilled or instructed personnel should attempt to change any fuses. Always replace blown fuses with new fuses of the same type and rating.

#### **Procedure to Remove Fuse Holder**

- 1. Turn off AC power to the controller and disconnect the power cord from the AC power source.
- 2. Remove the AC power cord from the socket on the power entry module.
- 3. To remove the fuse holder, insert a small flat-blade screwdriver into the slot between the fuse holder and the power cord socket, then lift up to release the fuse holder; see [Figure 3-4.](#page-50-0) Spare fuses are stored in the sliding compartments.
- 4. To reinstall the fuse holder, insert it in place, then press down firmly until the entire holder snaps into position.

<span id="page-50-0"></span>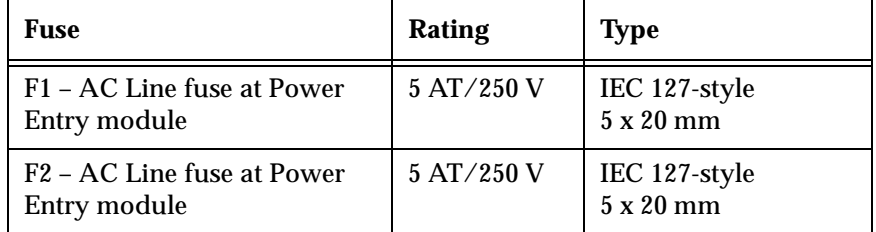

#### **Table 3-4. MV-5 and MV-10 Fuse Ratings**

**NOTE:** The "T" suffix indicates the fuse response time - a 5 AT fuse rating specifies a 5 amp "slow blow" type.

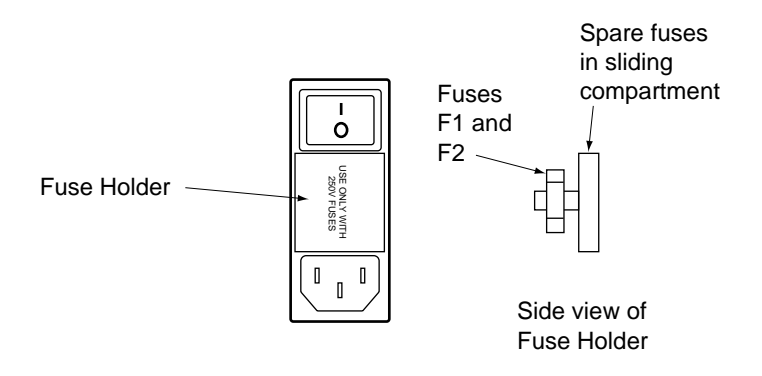

**Figure 3-4. MV-5/MV-10 Fuse Holder** 

# **3.6 Fan and Filter Information**

#### **Cooling Fan**

The chassis is cooled by an internal fan in the chassis. On a robot controller, the air intake is through the bottom of the chassis and the exhaust is out through the top. On a stand-alone controller, the air intake is through the right side of the chassis and the exhaust is out through the left side.

#### **Filter Inspection and Cleaning**

The fan filter must be inspected at least once per month to check for dirt and dust buildup. The fan filter is located behind the filter cover on the front of the controller (see [Figure 3-1\)](#page-46-0). See [Chapter 14](#page-178-0) for information on inspecting and cleaning the fan filter.

# <span id="page-51-0"></span>**3.7 Removing and Installing Modules**

The Adept MV controller is shipped from the factory with all the modules specified on the sales order installed in the chassis. Any unused slots are filled with blank covers. You may want to add modules in the future or remove and re-install a module for some reason. Additional modules should generally be added to the chassis from left to right, starting with the slot to the right of the last existing module. However, you can add any optional module to any unused slot, in any order you like – as long as it is a valid configuration (see section on backplane jumper plugs below). The VGB and VIS modules must be installed side-by-side; also the 040 and NET modules must be installed side-by-side. See [Chapter 2](#page-32-0) for more details on required and optional modules.

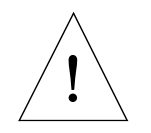

**CAUTION:** Always turn off the controller power switch before installing or removing modules or jumper plugs. Damage to the controller can occur if the controller is not turned off.

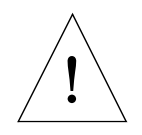

**CAUTION:** You must take precautions to prevent modules from being exposed to electro-static discharge (ESD) while you are handling or storing them. Adept recommends using a ground strap on your wrist when working with modules outside of the controller. Use anti-static bags to protect modules when outside the controller.

#### **VMEbus Address Settings**

Each module in an Adept MV controller has a unique VMEbus address. All modules installed in an Adept MV controller by Adept at the factory have the correct address already set when you receive the controller. If you add or change modules you need to check the addresses of the new modules before installing them. The address setting for each module is covered in the chapter in this manual for that module.

Any modules that may have multiple units installed in one controller, such as the 030, 040, VIS, MI6, MI3, DIO, or VJI must have a unique address for each of the individual modules.

## **Upper Backplane Jumper Plugs (P1)**

Jumper plugs are required next to any unused upper-backplane (P1) connectors. A connector is unused when either:

- slot is empty (no module installed)
- module in adjacent slot is 2-slots wide (for example, SIO) but only connects to the P1 connector in one slot.

On a typical controller, jumper plugs are factory-installed in slot 3 (or slot 4 in an MV-10 with an AdeptNet board installed). You do not have to do anything with jumper plugs unless you change the position of the modules in the controller, then see the following information.

Five user-supplied backplane jumper plugs must be installed on any unused slots in the card cage that are to the left of the last installed module. Unused slots to the right of the last installed module do not need jumper plugs. When you install a module into a previously unused slot, you must first remove the five jumper plugs (if any are installed); see [Figure 3-5.](#page-53-0) Save the jumpers – if a module is moved to a different slot, you may need to re-install the five jumper plugs onto the five pairs of jumper pins on the backplane next to the empty slot.

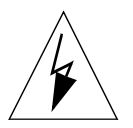

**WARNING:** Only skilled or instructed personnel should attempt to change the backplane jumper plugs. This requires access to the interior of the controller and potentially dangerous voltage may be present if the power is not turned off.

## **Lower Backplane Jumper Plugs (P2) and Third-Party Modules**

The VMEbus standard defines some of the lower backplane (P2 bus) signals and permits other lines to be used for application-specific purposes. Adept uses several of these P2 user-signals for communication between Adept modules. These include some safety-critical signals, including 24 V signals.

On the MV-5 and MV-10, jumpers are provided next to each P2 connector. If a non-Adept (third-party) module is installed in a slot, and that module uses the P2 (lower) connector, the P2 user-signal jumpers for that slot must be removed.

If a third-party VME module is later removed from a slot, and you plan to install an Adept module in that slot, you must re-install the P2 jumper plugs for that slot.

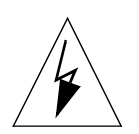

**WARNING:** For safety and functional reasons, you must obtain approval from Adept BEFORE adding third-party modules to the Adept controller. An optional software license is also required. Please contact Adept Applications Engineering at the numbers listed on [page 8.](#page-29-0)

<span id="page-53-0"></span>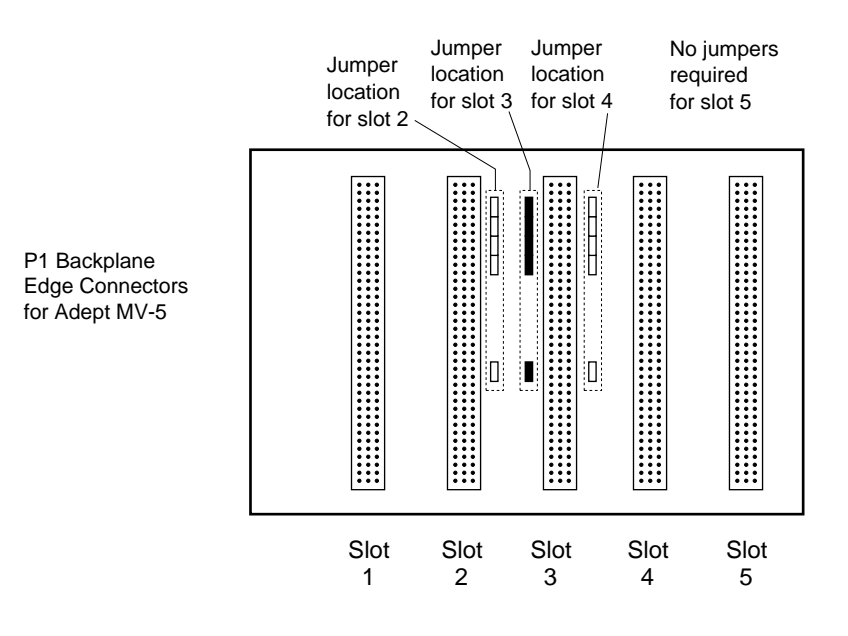

In a typical MV-5 system, jumper plugs are factory-installed at slot 3.

**Figure 3-5. Adept MV-5 Upper Backplane (P1) Jumper Plugs**

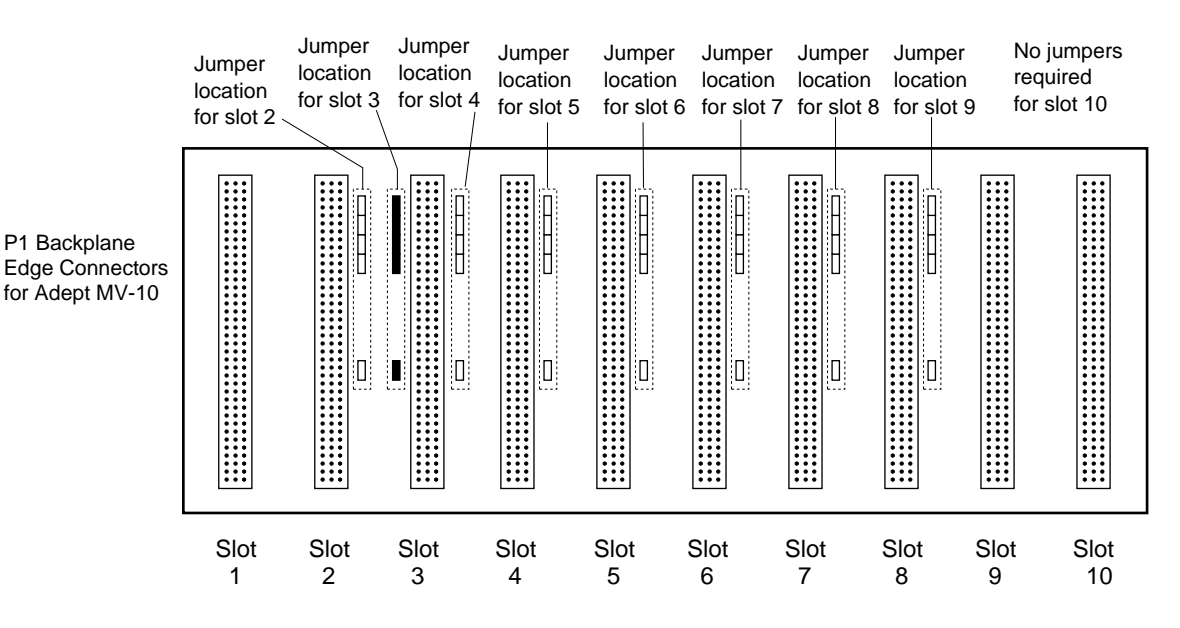

In a typical MV-10 system, jumper plugs are factory-installed at slot 3.

In an MV-10 system with an AdeptNet board installed in slot 2, jumpers must be installed in slot 2 and slot 4.

**Figure 3-6. Adept MV-10 Upper Backplane (P1) Jumper Plugs**

## **Removing Modules**

- 1. Turn off the controller.
- 2. Loosen the captive screws at the top and bottom of the module.
- 3. Lift up on the top handle and push down on the bottom handle as you start to pull the module out of the chassis. Remove the module from the chassis and store it in a safe place. (See [page 30](#page-51-0) for anti-static precautions.)
- 4. If the empty slot is not going to be used again and it is to the left of the last installed module, you must install five user-supplied jumper plugs onto the five pairs of jumper pins on the backplane. You can also fill the empty slot by moving all modules on the right of the unused slot to the left.

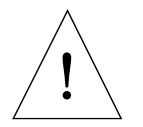

**CAUTION:** Do not attempt to install or remove any boards without first turning off the power to the Adept MV Controller and all related external power supplies. Failure to observe this caution could cause damage to your equipment.

## **Installing Modules**

- 1. Turn off the controller.
- 2. If the slot has a blank panel installed, loosen the captive screws at the top and bottom of the panel and remove it.
- 3. Verify that the intended slot for the module is ready to accept the module. If the slot has been unused, make sure there are no backplane jumper plugs installed for that slot; see [Figure 3-5](#page-53-0) or [Figure 3-6](#page-53-0).
- 4. Align the module with the card guide slots at the top and bottom of the card cage. Slide the module in slowly. Apply straight-forward pressure to the two handles on the outer edge of the module until it is firmly seated in the backplane connector, and the face of the module is flush with the other modules.
- 5. Tighten the captive screws at the top and bottom of the module.

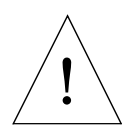

**CAUTION:** It should not be necessary to use excess pressure or force to engage the connectors. If the board does not properly connect with the backplane, remove the module and inspect all connectors and guide slots for possible damage or obstructions.

# **3.8 Installing the A-Series Monitor and Keyboard**

**NOTE:** The peripheral equipment such as the keyboard and monitor supplied by Adept are intended for use in light industrial conditions. In more severe conditions, they should be protected with a suitable enclosure.

#### **Installation Procedure**

An A-Series Adept MV controller can be configured with a color monitor and an extended keyboard with built-in trackball. Both of these devices connect to the VGB module. See the *V+ Operating System User's Guide* for details on using the keyboard and trackball.

See Figure 3-7 for details; the steps are listed below.

- 1. Make sure the controller is turned off before making any connections.
- 2. Verify the voltage range marked on the monitor is compatible with your local voltage source. Connect the color monitor AC power cord to the monitor, then plug it into an appropriate voltage source.

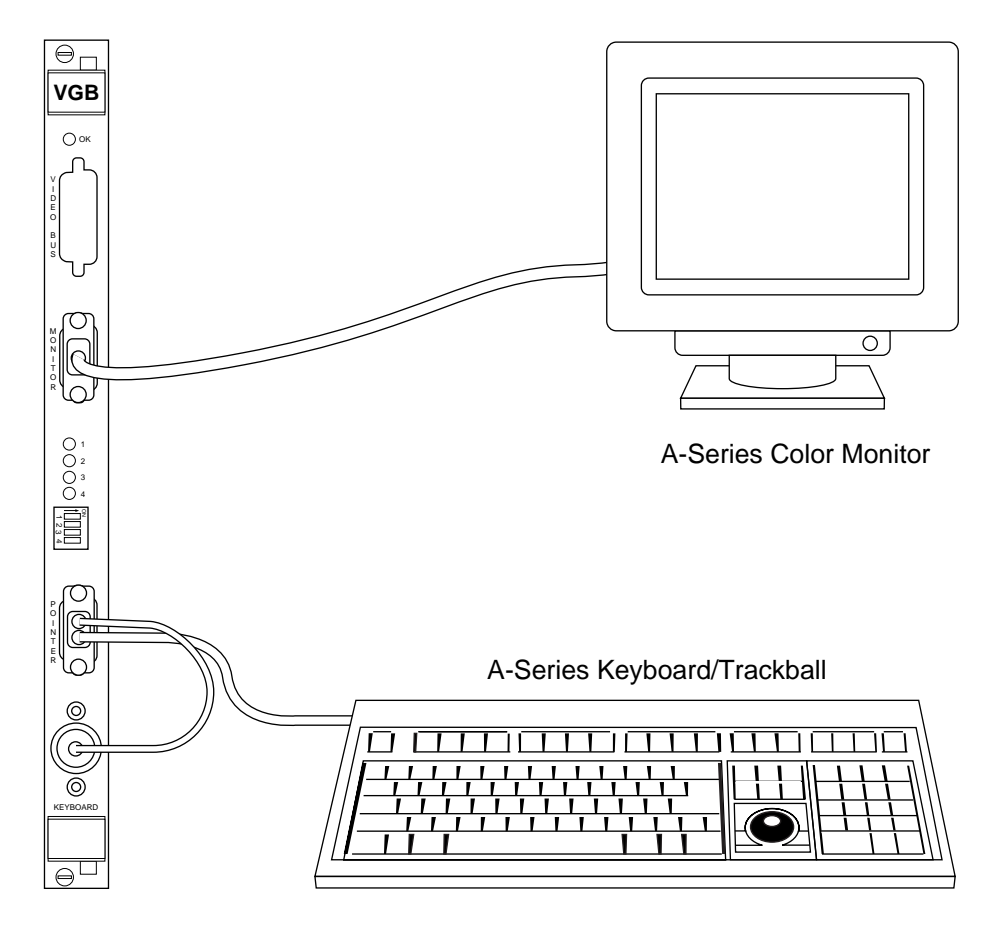

**Figure 3-7. Connecting the A-Series Monitor and Keyboard**

- 3. Connect the monitor signal cable to the MONITOR connector on the VGB module.
- 4. Connect the double-ended keyboard cable to the KEYBOARD connector and the POINTER connector on the VGB module.

## **Installing Non-Adept Peripherals in an A-Series System**

You can use third-party monitors, keyboards, and pointing devices with an Adept MV controller system. The equipment must be compatible with certain standards to work successfully with the Adept MV controller; see the following sections for details. Note that the Adept-supplied monitor and keyboard are certified to meet the requirements of EN 60204-1 and other international standards. Installation of a non-Adept peripheral may not meet these standards.

#### **Third-Party Monitor Compatibility**

If you choose to use a color monitor other than the one supplied by Adept, you must make sure the monitor meets the specifications shown in Table 3-5. Also, see [Table 8-2](#page-127-0) for the pin assignments for the monitor connector on the VGB module.

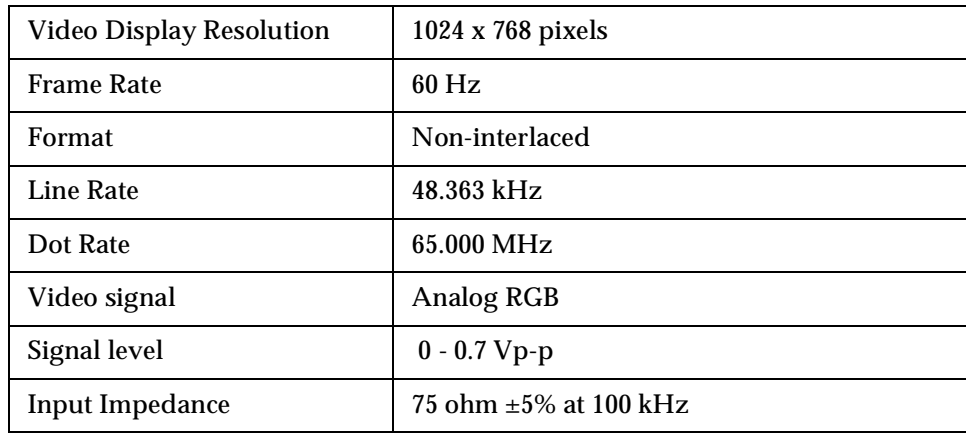

#### **Table 3-5. Monitor Compatibility Specifications**

#### **Third-Party Keyboard Compatibility**

The Adept MV controller can interface to keyboards that are "AT" compatible and use a standard DIN 5 connector. See [Chapter 8](#page-124-0) for the pin assignments on the connector.

#### **Third-Party Pointing Device Compatibility**

The Adept MV controller can interface to any mouse, trackball, or other pointing device that uses the Microsoft mouse serial protocol (1200 bps). The connector must be a 9-pin D-sub; the pin assignments are given in [Chapter 8.](#page-124-0)

This port can alternatively be used for a touchscreen using ELO TouchSystems protocol. See [Chapter 8](#page-124-0) for configuration and compatibility. If you install a touchscreen, you must disconnect the trackball (or mouse), you cannot use more than one pointing device.

# **3.9 Installing a Terminal in an S-Series System**

With an S-Series Adept MV controller system, the customer must supply the terminal and cable to interface to the controller. The terminal must be a Wyse Model 60 or 75 with an ANSI keyboard, or a compatible terminal. You may also be able to use a computer with suitable terminal emulation software. For DOS or Windows-compatible computers, the programs "ProComm+" or "ProComm for Windows" (available from many computer stores) include software emulation for the Wyse-75.

#### **Recommended Terminal for S-Series Systems**

The recommended terminal for use with the Adept MV controller is the Wyse WY-60. You must also specify that you require the Wyse ANSI/VT100 style keyboard (Wyse  $p/n$ 900127-02 or 900128-02). Note: The WY-60 is also available with ASCII and IBM Enhanced PC keyboards. These are NOT Adept-compatible. You must make sure you order the correct keyboard. The WY-60 is available in both 220V and 110V configurations, depending mainly on the country you buy it in.

#### **Contacting WYSE**

Wyse Technology, 3571 N. First St., San Jose, CA 95134, USA Tel: USA: 1-800-GET-WYSE. Northern Calif.: (408) 473-1600

International (partial list): GERMANY (0894)-600990, FRANCE (1) 69-82-91-00, UK (01734)-342200, TAIWAN(238)-81306, SINGAPORE 254-5860.

All others, call USA (408) 473-1800 (Phone numbers correct as of July 1994. Source: Wyse USA)

#### **Customer-Supplied Serial Interface Cable**

A Wyse WY-60 terminal has a 25-pin female D subminiature connector (DB-25F), which requires a 25-pin male connector (DB-25M) on the interface cable. The 030 module RS-232/Term connector is a 9-pin male connector (DE-9P) which requires a 9-pin female connector (DE-9F). See section [5.3](#page-82-0) for details on connecting a Wyse terminal to an 030 module. See section [6.3](#page-94-0) for information on connecting the 040 module to a Wyse terminal.

If you are using a terminal other than a Wyse WY-60, check the documentation on the serial connector before you purchase or build the serial interface cable.

#### **Installation Procedure**

- 1. Make sure the controller is turned off before making any connections.
- 2. Verify the voltage range marked on the terminal is compatible with your local voltage source. Connect the AC power cord to the terminal, then plug it into an appropriate voltage source.
- 3. Connect a suitable serial cable between the terminal and the RS-232/Term connector on the System Processor module.
- 4. If the terminal is a Wyse 60, use the setup mode to set the personality to "WY-75". If you are using terminal emulation software on a computer, set the software to "WY-75" emulation. If "WY-75" is not available, try "VT102" or "VT100", but you will not be able to use all of the function keys.

5. Set the baud rate to 9600, that is the default rate for the Adept system. To change the baud rate, refer to the information on CONFIG\_C in the *Instructions for Adept Utility Programs*.

# **3.10 Installing a Stand-Alone Controller in a Rack or Panel**

An MV-5 or MV-10 Stand-Alone controller can be mounted in a standard 19-inch equipment rack using the attached mounting brackets. The brackets can also be moved to the rear of the controller for panel mounting.

**NOTE:** To maintain compliance with EN 60204-1, the mounting of the controller and all terminations at the controller must be performed in accordance with this standard.

#### **Space Around the Chassis**

When the Stand-Alone controller is installed, you must allow 25 mm (1 inch) at the left and right sides of the chassis for proper air cooling. You must also allow 75 mm (3 inches) at the front of the chassis for power and signal cable clearance.

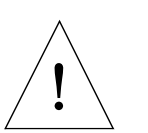

**CAUTION:** The air filter must be kept clean so the forced air cooling system can work efficiently. See [Chapter 14](#page-178-0) for details on cleaning the filter.

## **Rack Mounting**

To rack mount the Adept MV-5 or MV-10 Stand-Alone controller in a standard 19-inch equipment rack, you must use the mounting brackets from the accessories kit. See Figure 3-8 for instructions. See [Appendix A](#page-182-0) for dimensions.

Side View of MV-5 or MV-10

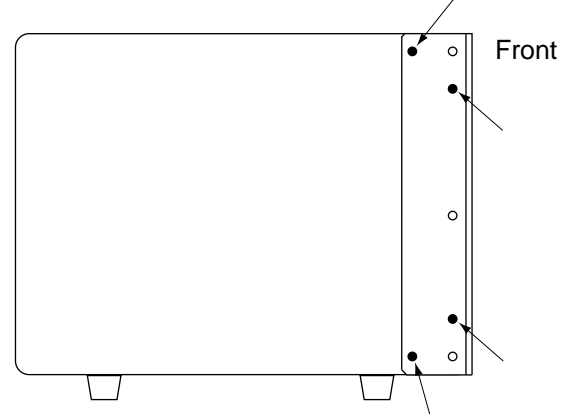

To install mounting brackets in rack mount position:

- Remove 4 existing screws and washers from side of chassis at locations shown in drawing.
- Place bracket in position and secure with same screws and washers removed above.
- Repeat process for other side of controller.

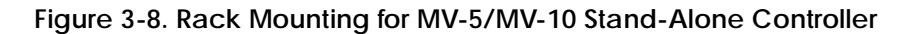

## **Panel Mounting**

To panel mount the Adept MV-5 or MV-10 Stand-Alone controller, you must use the mounting brackets and screws from the accessories kit. See Figure 3-9 for instructions.

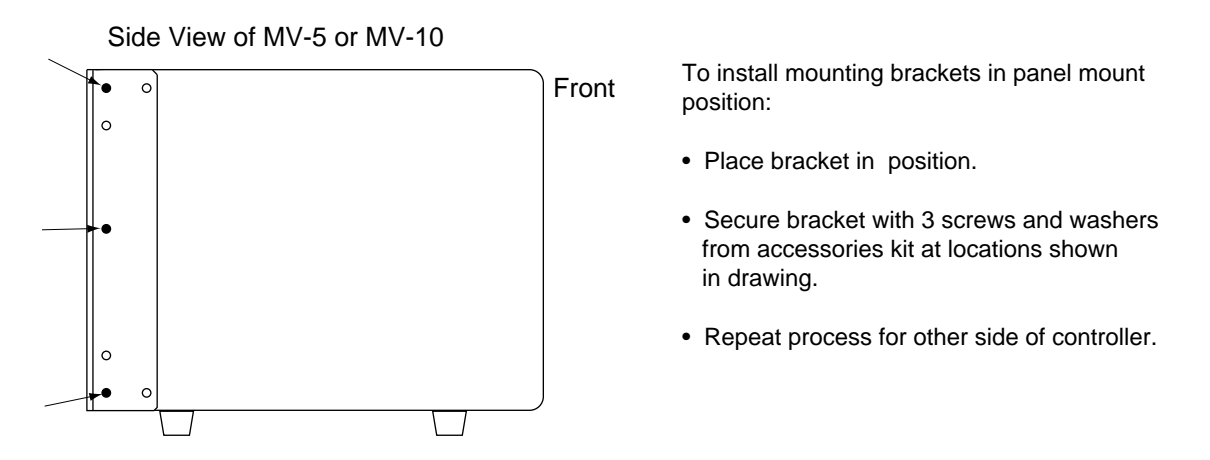

**Figure 3-9. Panel Mounting for MV-5/MV-10 Stand-Alone Controller**

# **3.11 Installing a Robot Controller in a Rack or Panel**

An MV-5 or MV-10 Robot controller can be mounted in a rack or panel by using the mounting brackets that are shipped in the accessories kit. The brackets can be attached at the rear of the controller for panel mounting or they can be attached to the front of the controller for rack mounting.

**NOTE:** To maintain compliance with EN 60204, the mounting of the controller and all terminations at the controller must be performed in accordance with this standard.

## **Space Around the Chassis**

When the Robot controller is installed, you must allow 25 mm (inch) at the top and bottom of the chassis for proper air cooling. You must also allow 75 mm (3 inches) at the front of the chassis for power and signal cable clearance.

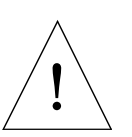

**CAUTION:** The air filter must be kept clean so the forced air cooling system can work efficiently. See [Chapter 14](#page-178-0) for details on cleaning the filter.

## **Rack Mounting**

To rack mount the Adept MV-5 or MV-10 Robot controller in a standard 19-inch equipment rack, you must first install the mounting brackets (see [Figure 3-10](#page-61-0)), then build an extender panel and attach it to the bracket on one side of the controller.

The controller can be joined to an Adept PA-4 power chassis and mounted in a rack. Refer to the documentation that comes with the robot for information.

#### **Panel Mounting**

To panel mount the Adept MV-5 or MV-10 Robot controller, install one bracket on each side near the back of the controller. Use the screws and washers from the accessories kit. See [Figure 3-10.](#page-61-0)

<span id="page-61-0"></span>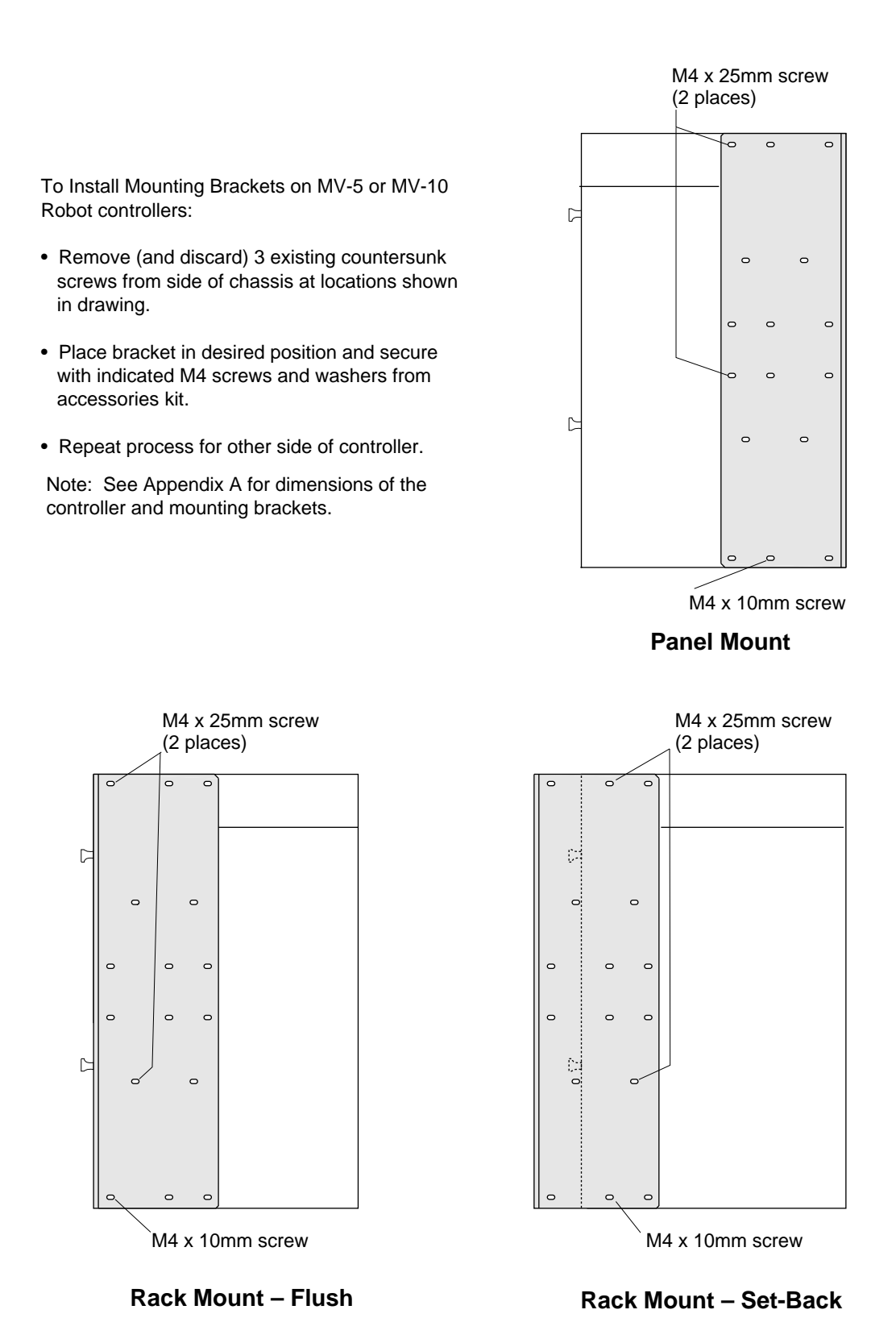

**Figure 3-10. Installing Mounting Brackets on MV-5 and MV-10 Robot Controllers**

# **3.12 MV-5 and MV-10 Controller Technical Specifications**

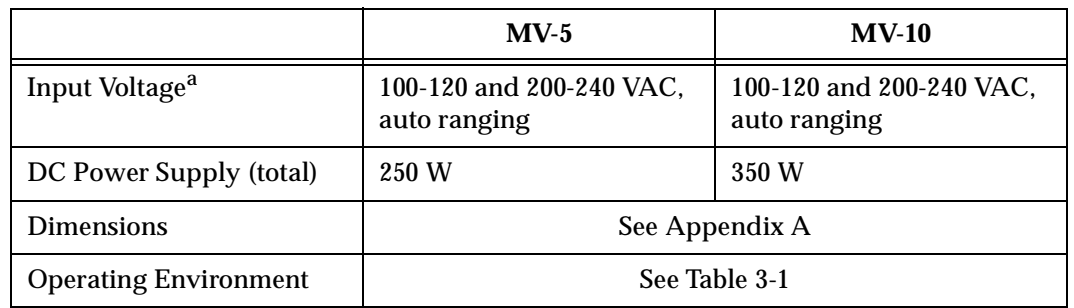

## **Table 3-6. Technical Specifications for MV Controller**

<sup>a</sup> See [Table 3-2](#page-45-0) for complete information on input power and [Table 3-4](#page-50-0) for fuse ratings.

# **Installation for MV-8 and** ation for MV-8 and<br>MV-19 Controllers

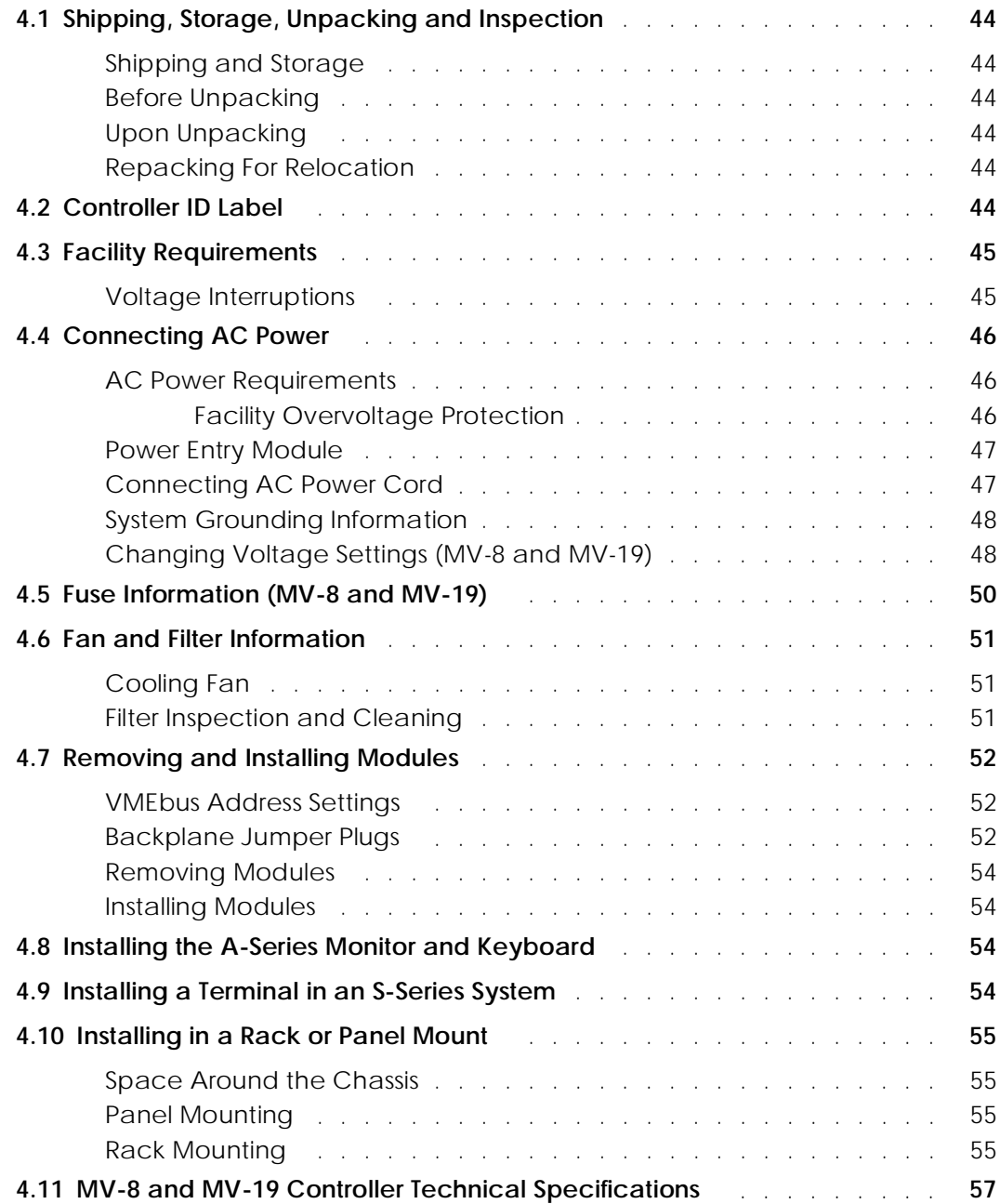

# <span id="page-65-0"></span>**4.1 Shipping, Storage, Unpacking and Inspection**

## **Shipping and Storage**

This equipment must be shipped and stored in a temperature controlled environment, within the range -25 $^{\circ}$ C to +55 $^{\circ}$ C. The recommended humidity range is 5 to 90%, non-condensing. It should be shipped and stored in the Adept-supplied packaging, which is designed to prevent damage from normal shock and vibration. You should protect the package from excessive shock and vibration.

#### **Before Unpacking**

Carefully inspect all shipping crates for evidence of damage during transit. Pay special attention to tilt and shock indication labels on the exteriors of the containers. If any damage is indicated, request that the carrier's agent be present at the time the container is unpacked.

#### **Upon Unpacking**

Compare the actual items received (not just the packing slip) with your equipment purchase order and verify that all items are present and that the shipment is correct. Inspect each item for external damage as it is removed from its container. If any damage is evident, contact Adept at the numbers listed in [Chapter 1](#page-22-0).

Retain all containers and packaging materials. These items may become necessary to settle claims or, at a later date, to relocate equipment.

#### **Repacking For Relocation**

If the controller needs to be relocated, reverse the steps in the installation procedures that follow this section. Re-use all original packing containers and materials and follow all safety notes used for installation. Improper packaging for shipment will void your warranty.

# **4.2 Controller ID Label**

The identification (ID) label is located on the left side of the controller chassis. On it you will find the model and serial numbers and the voltage and current ratings. A smaller serial number label is also located on the front of the chassis above the On/Off switch. You should always have this serial number available when you call Adept Customer Service for technical support.

# <span id="page-66-0"></span>**4.3 Facility Requirements**

The Adept MV controller is intended for use with other equipment and is considered a sub-assembly rather than a complete piece of equipment on its own. The Adept MV controller meets the requirements of EN 60204, IEC 1131-2, IEC 73, and IEC 447 safety standards. To maintain compliance with these standards, the controller must be installed and used properly with any additional equipment in strict accordance with all regulations of the standards. For more information about safety and standards compliance, see [section](#page-25-0)  [1.3 on page 4,](#page-25-0) [section 1.4 on page 7,](#page-28-0) and [Appendix C](#page-194-0).

The controller must be installed in a suitable enclosure, and you must provide a method of locking the enclosure power-disconnect in the OFF position (such as padlocks). Refer to section 5.3.3 of EN 60204.

The Adept MV controller installation must meet the environmental and electrical requirements shown in Table 4-1 and [Table 4-2.](#page-67-0)

| Ambient temperature                                     |                                                                   |
|---------------------------------------------------------|-------------------------------------------------------------------|
| while accessing floppy or hard drive                    | 5°C to 40°C (32 to 104°F)                                         |
| while not accessing floppy or hard drive                | 5°C to 50°C (32 to 122°F)                                         |
| Humidity                                                | 5 to 90%, non-condensing                                          |
| Altitude                                                | up to 2000 m (6500 ft.)                                           |
| Free space around controller (for proper<br>cooling)    | $50 \text{ mm}$ $(2")$ in front, $25 \text{ mm}$<br>$(1")$ at top |
| Controller sub-assembly protection class,<br>unmounted  | <b>IP20</b><br>(NEMA Type 1)                                      |
| Enclosure requirements to meet EN 60204 and<br>EN 55011 | <b>IP54</b>                                                       |

**Table 4-1. Operating Environment Requirements**

**NOTE:** Refer to [Appendix A](#page-182-0) for dimension drawings on the Adept MV-8 and MV-19 controllers.

## **Voltage Interruptions**

During a power failure, the contents of memory are not saved, and you will later have to reload  $V^+$  and your programs from disk. In some situations, you may find it convenient to provide an external uninterruptable power supply (UPS) to avoid or reduce power interruptions.

# <span id="page-67-0"></span>**4.4 Connecting AC Power**

The Adept MV-8 and MV-19 controllers operate at either 100-120 VAC or 200-240 VAC single phase. All controllers are shipped from the factory set to 200-240 VAC single phase. See [Table 4-4](#page-69-0) for details on changing to 100-120 VAC configuration.

#### **AC Power Requirements**

| Nominal<br><b>Voltage</b><br>Range       | Frequency/<br><b>Phasing</b>                                                                                                    | <b>Minimum</b><br><b>Operating</b><br>Voltage <sup>a</sup> | <b>Maximum</b><br><b>Operating</b><br><b>Voltage</b> | Recommended<br><b>External Circuit</b><br><b>Breaker</b><br>(user-supplied) |
|------------------------------------------|----------------------------------------------------------------------------------------------------|------------------------------------------------------------|------------------------------------------------------|-----------------------------------------------------------------------------|
| 200V to 240V<br>(factory)<br>setting)    | $50-60$ Hz,<br>1-phase                                                                                                    | 180 <sub>V</sub>                                           | 264V                                                 | 10 amps                                                                     |
| 100V to 120V<br>(user-config–<br>urable) | $50-60$ Hz,<br>1-phase                                                                                                    | 90V                                                        | 132V                                                 | 10 amps                                                                     |
| $\mathbf{r}$                             | $\mathbf{A}$ $\mathbf{A}$ $\mathbf{$ | . .                                                        | $\cdots$<br>$\sim$ $\sim$ $\sim$                     | $\mathbf{r}$ .                                                              |

**Table 4-2. Adept MV Controller Power Requirements**

Power to the Adept MV controller and all amplifiers and motion devices must come from a single source.

<sup>a</sup> The maximum interruption time (operating voltage below specification) tolerated by the controller is 16 milliseconds.

If the Adept MV Controller is used with an Adept robot, see the robot user's guide for additional power requirements.

#### **Facility Overvoltage Protection**

The user must protect the controller from excessive overvoltages and voltage spikes. In particular, if the country of installation requires a CE-certified installation, or compliance with IEC 1131-2, the following information may be helpful.

IEC 1131-2 requires that the installation must ensure that category II overvoltages (i.e., line-spikes not directly due to lightening strikes) are not exceeded. Transient overvoltages at the point of connection to the power source shall be controlled not to exceed overvoltage category II, i.e. not higher than the impulse voltage corresponding to the rated voltage for the basic insulation. The user-supplied equipment or transient suppressor shall be capable of absorbing the energy in the transient.

In the industrial environment, non-periodic overvoltage peaks may appear on mains power supply lines as a result of power interruptions to high energy equipment (such as a blown fuse on one branch in a 3-phase system). This will cause high current pulses at relatively low voltage levels. The user shall take the necessary steps to prevent damage to the controller system (such as by interposing a transformer). See IEC 1131-4 for additional information.

## <span id="page-68-0"></span>**Power Entry Module**

The power entry module is located at the lower left side of the controller front panel. It contains:

- the On/Off power switch ( $\mathbf{l} = \text{On}$ ,  $\mathbf{O} = \text{Off}$ )
- the AC power cord socket
- the two incoming AC line fuses

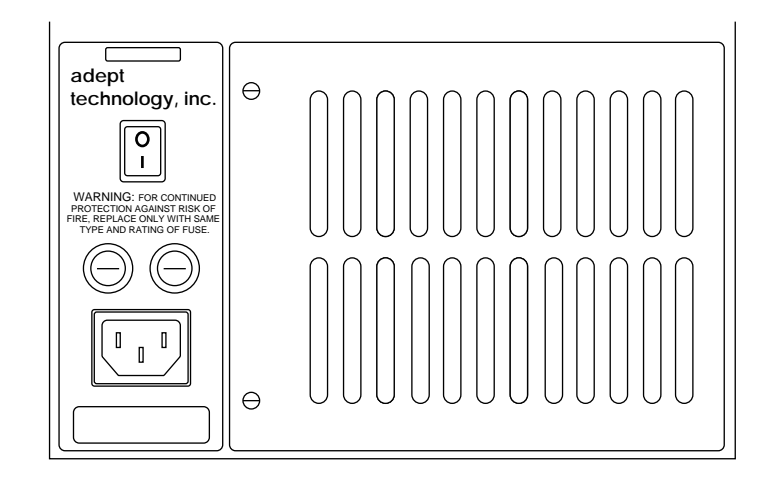

**Figure 4-1. Power Entry Module**

## **Connecting AC Power Cord**

The AC power cord is included in the accessory kit. The controller end of the power cord is fitted with an IEC 320 connector. The user end of the cord is unterminated. Connect each conductor of the power cord securely to your AC power source, using the color code below. You must provide a suitable plug or other facility connection in accordance with all applicable local and national codes. See the next section for important information on system grounding.

| Cord length                      | 3 meters $\pm 0.1$ m (9 ft. 10 in. $\pm 4$ in.) |
|----------------------------------|-------------------------------------------------|
| Cord rating                      | 10 amps                                         |
| Number and size of<br>conductors | $3 \times 1.00$ mm <sup>2</sup>                 |
| Color code                       |                                                 |
| line<br>neutral<br>ground        | brown<br>blue<br>green/yellow                   |

**Table 4-3. Power Cord Specifications**

## <span id="page-69-0"></span>**System Grounding Information**

The detachable three-wire power cord is used for connection to both the power source and protective ground. The protective ground conductor (colored green/yellow) in the power cord is internally connected to the exposed metal parts of the MV Controller. To ensure electrical-shock protection, the protective ground conductor must be connected to a properly grounded power source.

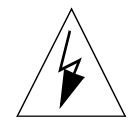

**WARNING:** Ensure that a proper protective ground connection exists before turning on the power.

## **Changing Voltage Settings (MV-8 and MV-19)**

To change the AC voltage setting from 200-240V to 100-120V, you must change three jumper wires on the configuration block and change three fuses. You should make this change before installing the controller, because you must open the top of the controller to get to the configuration block.

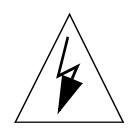

**WARNING:** Only skilled or instructed personnel should attempt to change the AC voltage settings. This requires access to the interior of the controller and potentially dangerous AC voltage may be present if the power cord is not disconnected.

- 1. Make sure the controller is turned off. Disconnect the AC power cord from the AC power source, or from the front of the controller.
- 2. Remove the top cover of the controller by unscrewing four screws on the top.
- 3. Open and fold down the back section of the controller by removing the upper two screws on each side of the back edge of the chassis (see [Figure 4-2\)](#page-70-0). When the screws are removed you can fold the back section down to make it easier to access the configuration block, which is located inside the back of the controller near the top.
- 4. Change the jumper wires on the configuration block from the 200-240V to the 100-120V settings; see Table 4-4.

| <b>Operating</b><br><b>Voltage</b> | Jumper these pins together on the<br><b>Configuration Block.</b> |              |        |
|------------------------------------|------------------------------------------------------------------|--------------|--------|
| 200-240VAC                         | 24 to 16                                                         | $32$ to $40$ | 5 to 2 |
| 100-120 VAC                        | 24 to 8                                                          | 32 to 16     | 5 to 9 |

**Table 4-4. Voltage Selection Jumper Settings**

- 5. Change the two internal fuses F1 and F2 from the 200-240V to the 100-120V value; see fuse information in [Table 4-5](#page-71-0) and on the label near the fuses – see [Figure 4-3](#page-72-0).
- 6. Close and secure the back panel and install the top cover.
- <span id="page-70-0"></span>7. Change the two external fuses (F3 and F4) on the power entry module from the 200-240V to the 100-120V value; see fuse information in [Table 4-5](#page-71-0) and the label below the power entry module.
- 8. Mark or alter the ID label to indicate the controller is now configured for 100-120 VAC.
- 9. Connect the AC power cord and the controller is ready to operate.

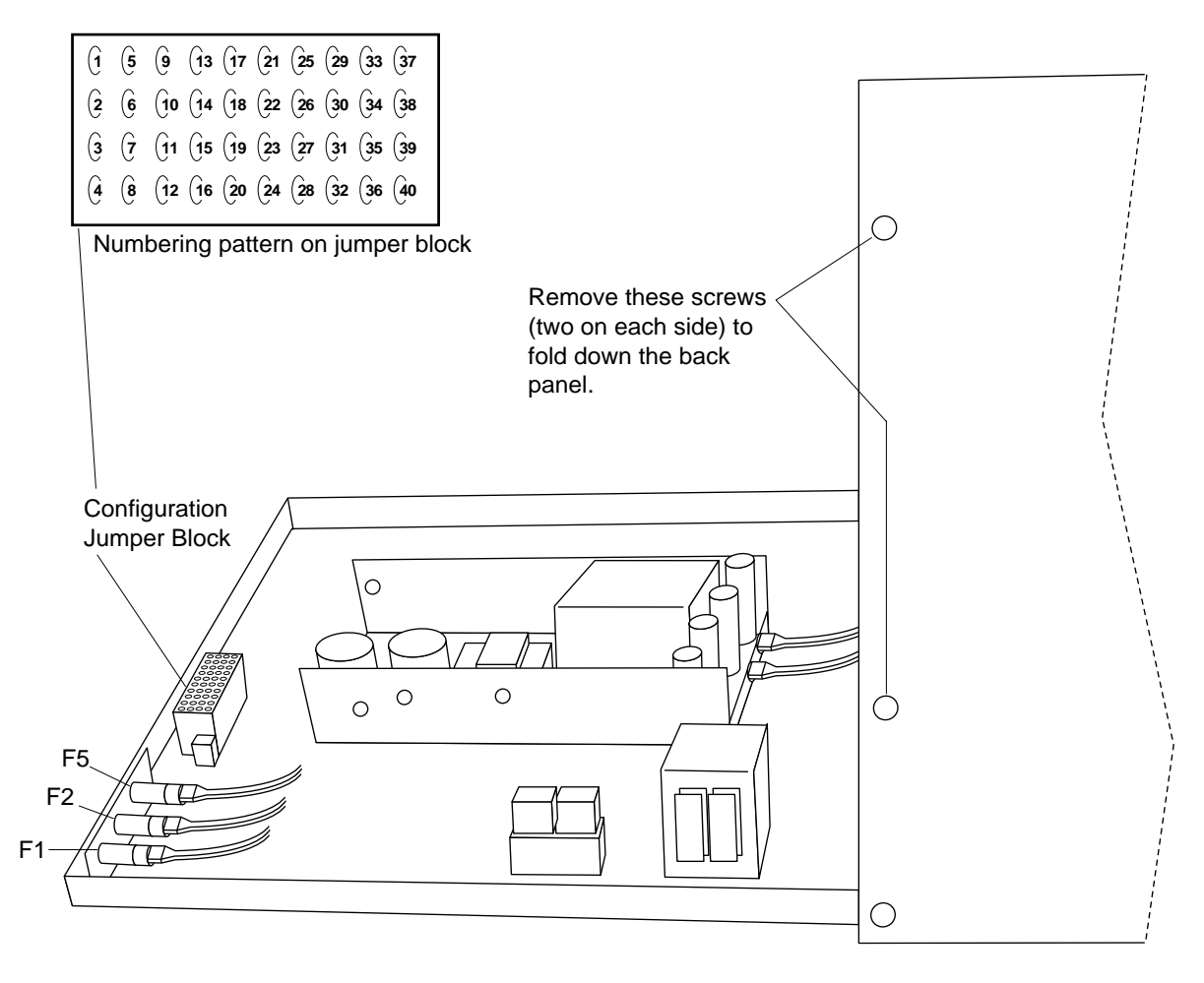

**Figure 4-2. Adept MV Controller with Back Panel Open**

# <span id="page-71-0"></span>**4.5 Fuse Information (MV-8 and MV-19)**

The two fuses (F3 and F4) at the power entry module on the front panel are for the incoming AC power lines. There are three fuses (F1, F2, and F5) inside the back section of the chassis, at the left side (looking from the front) near the top (see [Figure 4-3\)](#page-72-0). See the table below for ratings.

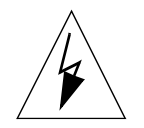

**WARNING:** Only skilled or instructed personnel should attempt to change any fuses. F1, F2, and F5 require access to the interior of the controller and potentially dangerous AC voltage may be present if the power cord is not disconnected.

Always replace blown fuses with new fuses of the same type and rating.

The controller is shipped with IEC 127-style 5 x 20 mm fuses and fuse holders (black) installed at F1, F2, F3, F4, and F5. Included in the accessories kit are five alternative fuse holder inserts (gray) for 3AG-type (1/4" x 1 1/4") fuses.

|                                                                                 | <b>MV-8 Chassis</b> |              | <b>MV-19 Chassis</b> |              |
|---------------------------------------------------------------------------------|---------------------|--------------|----------------------|--------------|
| Operating Voltage $\rightarrow$                                                 | 200-240 VAC         | 100-120 VAC  | 200-240 VAC          | 100-120 VAC  |
| <b>Fuse Location</b>                                                            |                     |              |                      |              |
| F3, F4 – two AC Line fuses at<br>Power Entry module<br>(both the same)          | $2.5$ AF/250 V      | $5$ AF/250 V | 6.3 AF/250 V         | $8$ AF/250 V |
| F1, F2 – internal chassis, left<br>side as viewed from front<br>(both the same) | $1.6$ AT/250 V      | $2$ AT/250 V | $1.6$ AT/250 V       | $2$ AT/250 V |
| F5 – internal chassis, right<br>side as viewed from front                       | 0.5 A F / 250 V     |              |                      |              |

**Table 4-5. Fuse Ratings** 

**NOTE:** The "F" and "T" suffixes indicate the fuse response time. For example, a 2.5AF fuse rating specifies a 2.5 amp "fast blow" type. A 1.6AT fuse rating specifies a 1.6 amp fuse, time delay (slow-blow) type.

Fuses F1 and F2 are rated to blow within 60 seconds if the current reaches 200% of the rated value. Fuses F3, F4, and F5 are rated to blow within 5 seconds if the current reaches 200% of the rated value.
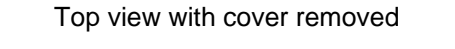

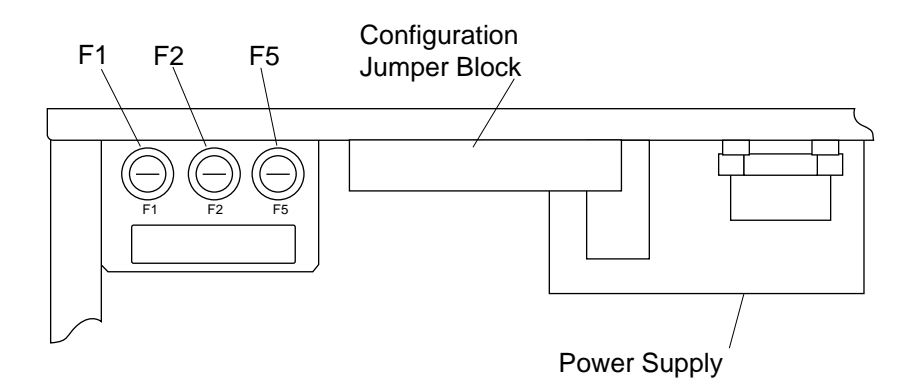

**Figure 4-3. Internal Fuse Locations** 

# **4.6 Fan and Filter Information**

### **Cooling Fan**

The chassis is cooled by a fan in the lower front section of the chassis. The MV-8 has one fan, the MV-19 has two fans. Air intake is through the lower front of the chassis and the exhaust is out through the top.

### **Filter Inspection and Cleaning**

The fan filters must be inspected at least once per month to check for dirt and dust buildup. See [Chapter 14](#page-178-0) for information on inspecting and cleaning the fan filter.

# **4.7 Removing and Installing Modules**

The Adept MV controller is shipped from the factory with all the modules specified on the sales order installed in the chassis. Any unused slots are filled with blank covers. You may want to add modules in the future or remove and re-install a module for some reason. Additional modules should generally be added to the chassis from left to right, starting with the slot to the right of the last existing module. However, you can add any optional module to any unused slot, in any order you like – as long as it is a valid configuration (see section on backplane jumper plugs below). The VGB and VIS modules must be installed side-by-side. See [Chapter 2](#page-32-0) for more details on required and optional modules.

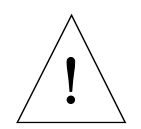

**CAUTION:** Always turn off the controller power switch before installing or removing modules. Damage to the controller can occur if the controller is not turned off.

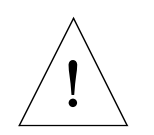

**CAUTION:** You must take precautions to prevent modules from being exposed to electro-static discharge (ESD) while you are handling or storing them. Adept recommends using a ground strap on your wrist when working with modules outside of the controller.

### **VMEbus Address Settings**

Each module in an Adept MV controller has a unique VMEbus address. All modules installed in an Adept MV controller by Adept at the factory have the correct address already set when you receive the controller. If you add or change modules you need to check the addresses of the new modules before installing them. The address setting for each module is covered in the chapter in this manual for that module.

Any modules that may have multiple units installed in one controller, such as the 030, 040, VIS, MI3, MI6, or DIO must have a unique address for each of the individual modules.

### **Backplane Jumper Plugs**

Five user-supplied backplane jumper plugs must be installed on any unused slots in the card cage that are to the left of the last installed module. Unused slots to the right of the last installed module do not need jumper plugs. When you install a module into a previously unused slot, you must first remove the five jumper plugs (if any are installed); see [Figure 4-4](#page-74-0) and [Figure 4-5](#page-74-0). Save the jumpers – if a module is moved to a different slot, you may need to re-install the five jumper plugs onto the five pairs of jumper pins on the backplane next to the empty slot.

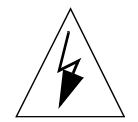

**WARNING:** Only skilled or instructed personnel should attempt to change the backplane jumper plugs. This requires access to the interior of the controller and potentially dangerous voltage may be present if the power is not turned off.

<span id="page-74-0"></span>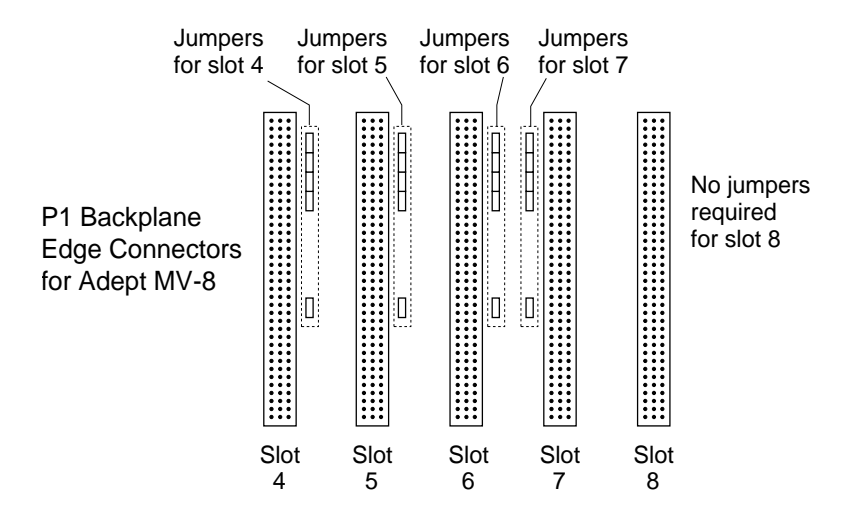

**Figure 4-4. Adept MV-8 Backplane Jumper Plugs**

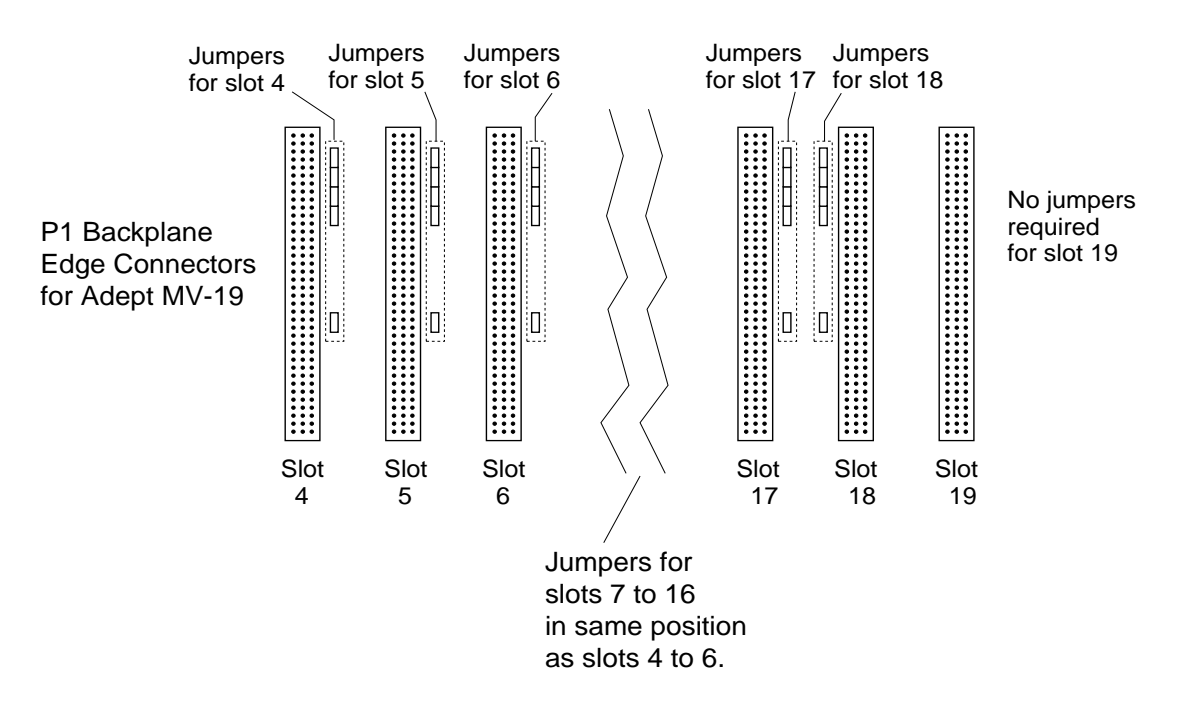

**Figure 4-5. Adept MV-19 Backplane Jumper Plugs**

### <span id="page-75-0"></span>**Removing Modules**

- 1. Turn off the controller.
- 2. Loosen the captive screws at the top and bottom of the module.
- 3. Lift up on the top handle and push down on the bottom handle as you start to pull the module out of the chassis. Remove the module from the chassis and store it in a safe place.
- 4. If the empty slot is not going to be used again and it is to the left of the last installed module, you must install five user-supplied jumper plugs onto the five pairs of jumper pins on the backplane. You can also fill the empty slot by moving all modules on the right of the unused slot to the left.

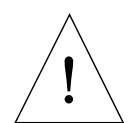

**CAUTION:** Do not attempt to install or remove any boards without first turning off the power to the Adept MV Controller and all related external power supplies. Failure to observe this caution could cause damage to your equipment.

### **Installing Modules**

- 1. Turn off the controller.
- 2. If the slot has a blank panel installed, loosen the captive screws at the top and bottom of the panel and remove it.
- 3. Verify that the intended slot for the module is ready to accept the module. If the slot has been unused, make sure there are no backplane jumper plugs installed for that slot; see [Figure 4-4](#page-74-0) and [Figure 4-5.](#page-74-0)
- 4. Align the module with the card guide slots at the top and bottom of the card cage. Slide the module in slowly. Apply straight-forward pressure to the two handles on the outer edge of the module until it is firmly seated in the backplane connector, and the face of the module is flush with the other modules.
- 5. Tighten the captive screws at the top and bottom of the module.

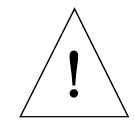

**CAUTION:** It should not be necessary to use excess pressure or force to engage the connectors. If the board does not properly connect with the backplane, remove the module and inspect all connectors and guide slots for possible damage or obstructions.

# **4.8 Installing the A-Series Monitor and Keyboard**

See [section 3.8 on page 34](#page-55-0) for installation information.

# **4.9 Installing a Terminal in an S-Series System**

See [section 3.9 on page 36](#page-57-0) for installation information.

# **4.10 Installing in a Rack or Panel Mount**

The controller can be mounted in a rack or panel by using the mounting brackets that are shipped in the accessories kit. The brackets can be attached at the rear of the controller for panel mounting or they can be attached to the front of the controller for rack mounting.

**NOTE:** To maintain compliance with EN 60204, the mounting of the controller and all terminations at the controller must be performed in accordance with this standard.

### **Space Around the Chassis**

When the controller is installed, you must allow 50 mm (2 inches) at the front of the chassis and 25 mm (1 inch) at the top of the chassis for proper air cooling. The chassis should be mounted in a vertical position for proper cooling flow.

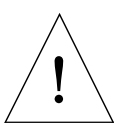

**CAUTION:** The air filter must be kept clean so the forced air cooling system can work efficiently. See [Chapter 14](#page-178-0) for details on cleaning the filter.

Most service operations (filters and fuses) require access to the front of the controller. However, to replace fuses F1, F2, and F5, qualified personnel will need to remove the controller top cover. The controller may need to be removed from its mounting for this procedure. Alternatively, you may choose to leave sufficient space above the controller, or to install it on slide mounts.

### **Panel Mounting**

To panel mount either the Adept MV-8 or MV-19 controller, install one bracket on each side near the back of the controller. Use the screws and washers from the accessories kit. See [Figure 4-6.](#page-77-0)

### **Rack Mounting**

To rack mount the Adept MV-19 controller in a standard 19-inch equipment rack, you must use the mounting brackets, screws, and washers from the accessories kit. The brackets can be installed in two positions for rack mounting: flush and set-back. See [Figure 4-6](#page-77-0) for details.

To rack mount the Adept MV-8 controller in a standard 19-inch equipment rack, you must first install the mounting brackets, then build an extender panel and attach it to the bracket on one side of the controller.

The Adept MV-8 controller can be joined to an Adept PA-4 power chassis and mounted in a rack. Refer to the documentation that comes with the PA-4 for information.

<span id="page-77-0"></span>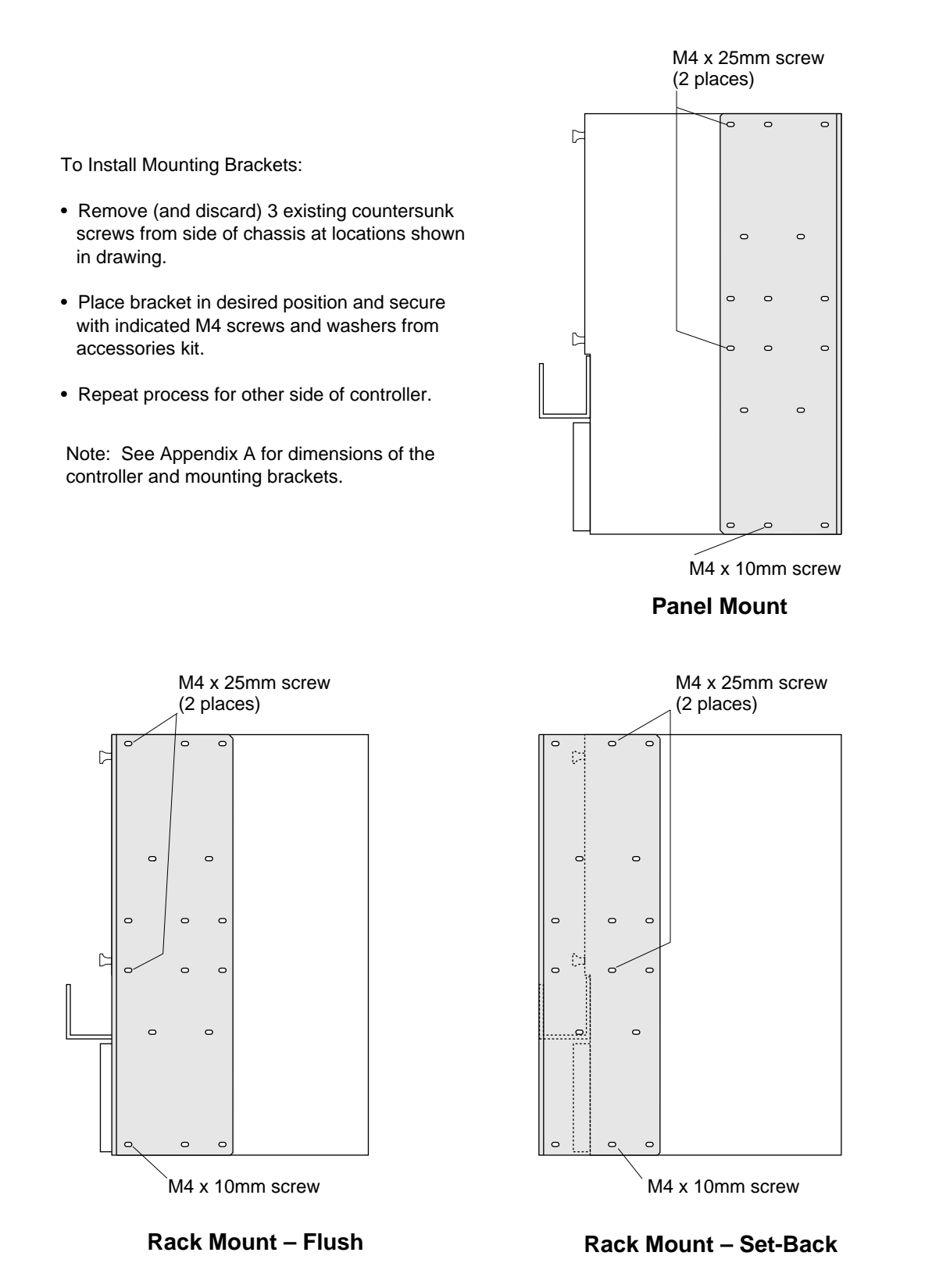

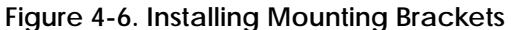

# **4.11 MV-8 and MV-19 Controller Technical Specifications**

|                              | $MV-8$                                          | $MV-19$             |  |
|------------------------------|-------------------------------------------------|---------------------|--|
| Input Voltage <sup>a</sup>   | 100-120/200-240 VAC                             | 100-120/200-240 VAC |  |
| DC Power Supply (total)      | 250 W                                           | 500 W               |  |
| Power Available on Backplane |                                                 |                     |  |
| 5V                           | $35A$ max                                       | $80A$ max           |  |
| $+12V$                       | 8.0 A max                                       | 10.0 A max          |  |
| $-12$ V                      | 2.0 A max                                       | 10.0 A max          |  |
| $+24$ V                      | Used for internal Emergency Stop circuitry only |                     |  |
| <b>Dimensions</b>            | See Appendix A                                  |                     |  |
| <b>Operating Environment</b> | See Table 4-1                                   |                     |  |

**Table 4-6. Technical Specifications for MV-8/19 Controllers**

<sup>a</sup> See [Table 4-2](#page-67-0) for complete information on input power and [Table 4-5](#page-71-0) for fuse ratings.

# **030 Processor Module 5**

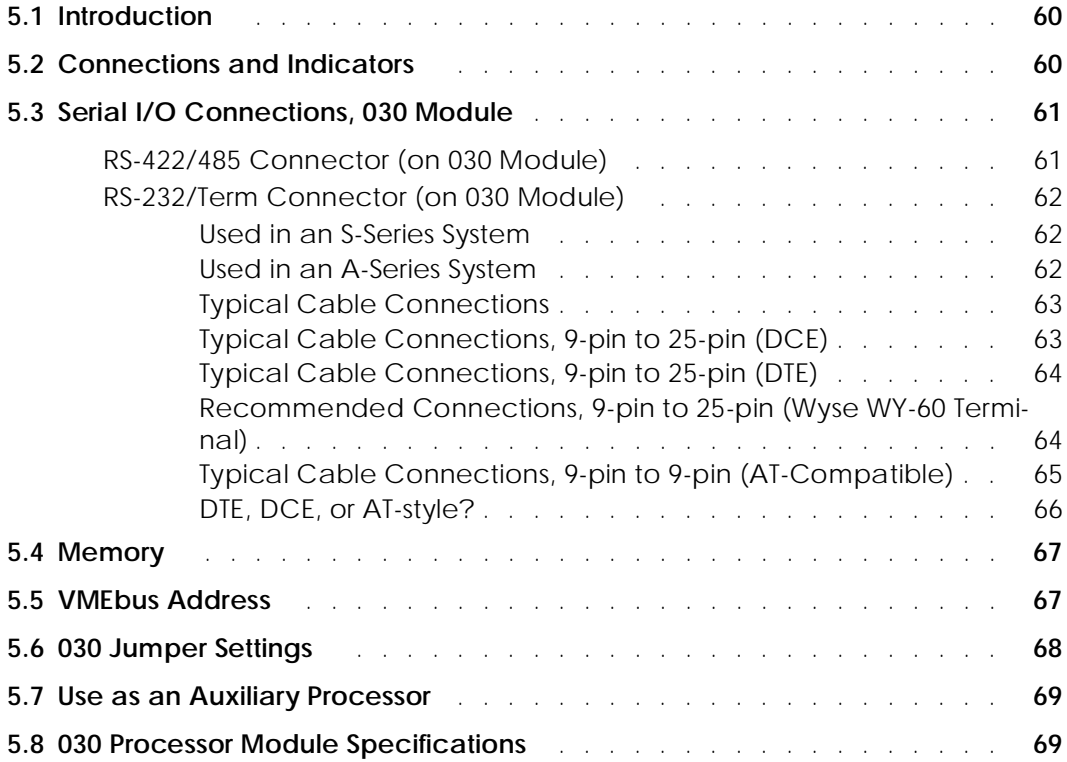

# <span id="page-81-0"></span>**5.1 Introduction**

All Adept MV controllers require at least one system processor module; the module can be an 030 or an 040. You can have both 030 and 040 modules installed, up to a maximum of 4 modules. The 030 is a single-slot 6U VME module that can serve as the main system processor for an Adept MV controller. The CPU for this module is a Motorola 68EC030 microprocessor running at 40 MHz. The module can be configured with 2, 4, or 8 MB of DRAM. This module also includes a Motorola 68882 math coprocessor. See the next chapter for information on the 040 module.

The 030 has two serial I/O connectors on the front of the module: one is an RS-232 port and the other is an RS-422/485 port. In an S-Series Adept MV controller, the programmer's terminal connects through the RS-232 port on the 030 module. (In an A-Series controller, the monitor and keyboard connect to the Adept VGB module.)

The 030 can be used either as the main system processor, or as an auxiliary processor in Adept MV controller systems; see [section 5.7](#page-90-0).

# **5.2 Connections and Indicators**

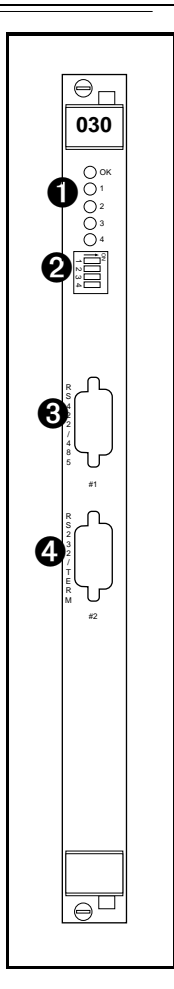

➊ Status LED's. When lit:

OK indicates this module has passed  $V^+$  start-up test.

**1 - 4** are for Adept Service use only.

 $\bullet$  DIP Switch (4 position) –

**1, 2, 3** are not used and should be set to OFF.

- **4** is for Adept internal use only and should be set to OFF.
- ➌ **RS-422/485** connector for general serial communication.
- ➍ **RS-232/Term** connector terminal connection with an S-Series controller; can be used for serial communication with an A-Series model. See [page 62](#page-83-0) for more information on this connector when used with an A-Series model.

# <span id="page-82-0"></span>**5.3 Serial I/O Connections, 030 Module**

### **RS-422/485 Connector (on 030 Module)**

The RS-422/485 connector is a DE-9F 9-pin female connector. The pin assignments and locations are shown below. RS-422 is a point-to-point protocol for connection to a single destination. This port can also be configured as a "multi-drop" port (RS-485).

To change the configuration use the CONFIG\_C utility program or the  $V^+$  FSET program instruction. This port is designated LOCAL.SERIAL:1.

| Pin              | <b>Signal</b> | Pin | <b>Signal</b> |
|------------------|---------------|-----|---------------|
|                  | $RTS+$        | 6   | RTS-          |
| $\boldsymbol{2}$ | $RXD+$        | 7   | $RXD-$        |
| 3                | $TXD+$        | 8   | TXD-          |
| 4                | $CTS+$        | 9   | CTS-          |
| $\sqrt{5}$       | Ground        |     |               |

**Table 5-1. RS-422/485 Connector Pin Assignments**

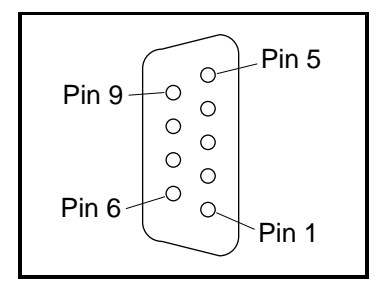

**Figure 5-1. RS-422/485 Female Connector Pin Locations (on 030 module)**

### <span id="page-83-0"></span>**RS-232/Term Connector (on 030 Module)**

The RS-232/Term connector is a DE-9P 9-pin male connector that is pin-compatible with the serial connector for AT compatible computers. The pin assignments and locations are shown below.

The port supports DTR, DSR, RTS, and CTS signals, used for "hardware handshake", also known as "modem control". By default, these signals are not enabled. To configure the port speed and other communications parameters, use the CONFIG\_C utility program, the  $V^+$  FSET program instruction or the FSET monitor command. This port is designated LOCAL.SERIAL:2.

### **Used in an S-Series System**

If the controller is an S-Series model, then the customer-supplied ASCII or ANSI terminal plugs into this connector on the main system processor; see [Table 5-3](#page-84-0) and the terminal installation information in [section 3.9.](#page-57-0) If you have more than one processor module, the terminal is always connected to the main system module (in slot 1).

### **Used in an A-Series System**

If the controller is an A-Series model, then this connector can be used for general serial communication. However, you can redirect the monitor output of an A-Series system to this connector on the 030 module using a DIP switch on the SIO module; see [section 7.2](#page-103-0) for information on that switch.

| Pin | <b>Signal</b>            | <b>Type</b> | Pin | <b>Signal</b>          | <b>Type</b> |
|-----|--------------------------|-------------|-----|------------------------|-------------|
|     | not used                 |             | 6   | <b>DSR (DCE Ready)</b> | Input       |
| 2   | <b>RXD</b> (From Device) | Input       | 7   | RTS (Request to Send)  | Output      |
| 3   | TXD (To Device)          | Output      | 8   | CTS (Clear to Send)    | Input       |
| 4   | DTR (DTE Ready)          | Output      | 9   | not used               |             |
| 5   | SG (Signal Ground)       |             |     |                        |             |

**Table 5-2. RS-232/Term Connector Pin Assignments**

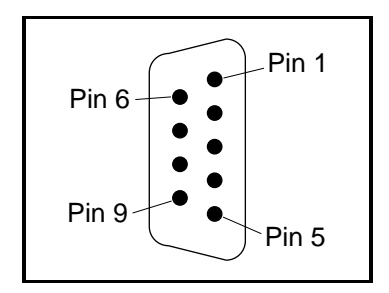

**Figure 5-2. RS-232/Term Male Connector Pin Locations (on 030 module)**

### <span id="page-84-0"></span>**Typical Cable Connections**

For many applications, including connecting to a serial printer or terminal, 25-pin or 9-pin adapter cables may be required. The next few tables give some examples. Because the Adept MV controller uses the same connector and compatible pinouts as the IBM PC-AT computer, suitable cables may be available from your local computer dealer.

- Table 5-3, "Pin Assignments for 9-Pin to 25-Pin (DCE) Cable"
- Table 5-4, "Pin Assignments for 9-Pin to 25-Pin (DTE) Cable"
- [Table 5-5, "Pin Assignments for 9-pin to 25-pin \(Wyse WY-60 Terminal\) Cable"](#page-85-0)
- [Table 5-6, "Pin Assignments for 9-pin to 9-pin \(AT-Compatible\) Cable"](#page-86-0)
- [Table 5-7, "Typical 25-pin Null-Modem Adaptor Pinout"](#page-87-0)

**Typical Cable Connections, 9-pin to 25-pin (DCE)**

The following connections will work for many applications, including most modems and other DCE (Data Circuit-terminating Equipment) devices. See next page for typical connections to a terminal or other 25-pin DTE device.

| 030 RS-232<br>9-Pin Female<br><b>Pin Number</b> | <b>Function</b>                             | 25-Pin Male<br>(DCE)<br><b>Pin Number</b> |
|-------------------------------------------------|---------------------------------------------|-------------------------------------------|
| not used                                        | Shield                                      | 1                                         |
| 1                                               | (CD carrier detect - not used) <sup>a</sup> | 8                                         |
| $\overline{2}$                                  | RXD (from DCE device)                       | 3                                         |
| 3                                               | TXD (to DCE device)                         | $\overline{2}$                            |
| 4                                               | $\text{DTR}^{\rm b}$ (to DCE device)        | 20                                        |
| 5                                               | Signal ground                               | 7                                         |
| 6                                               | DSR <sup>b</sup> (from DCE device)          | 6                                         |
| 7                                               | $RTSb$ (to DCE device)                      | 4                                         |
| 8                                               | $CTSb$ (from DCE device)                    | 5                                         |
| 9                                               | (RI ring indicator - not used) $a$          | 22                                        |

**Table 5-3. Pin Assignments for 9-Pin to 25-Pin (DCE) Cable**

<sup>a</sup> Pins 1 and 9 are not connected inside the Adept MV Controller. No connection is required, but if you are using a standard cable that connects to these pins no damage should occur.

<sup>b</sup> Pins 4, 6, 7, and 8 are used for "hardware handshake", also known as "modem control". To enable them, use the CONFIG\_C utility program, the  $V^+$  FSET program instruction, or the FSET monitor command. In some applications you can omit some or all of these lines; consult the documentation for the device that you are connecting to the Adept controller.

<span id="page-85-0"></span>**Typical Cable Connections, 9-pin to 25-pin (DTE)**

Most terminals and some computers use DTE (Data Terminal Equipment) pinouts. Remember to enable "modem control" (using CONFIG\_C) if you are using the DTR, DSR, RTS, or CTS signals.

| 9-Pin Female<br><b>Pin Number</b> | <b>Function</b> | 25-Pin DTE<br><b>Pin Number</b> | <b>Function</b> |
|-----------------------------------|-----------------|---------------------------------|-----------------|
|                                   | not used        | 1                               | Shield          |
| $\mathbf{2}$                      | <b>RXD</b>      | $\overline{2}$                  | <b>TXD</b>      |
| 3                                 | <b>TXD</b>      | 3                               | <b>RXD</b>      |
| 4                                 | <b>DTR</b>      | 6 and 8                         | DSR and CD      |
| $\sqrt{5}$                        | Signal ground   | 7                               | Signal ground   |
| 6                                 | <b>DSR</b>      | 20                              | <b>DTR</b>      |
| 7                                 | <b>RTS</b>      | 5                               | <b>CTR</b>      |
| 8                                 | <b>CTS</b>      | 4                               | <b>RTS</b>      |

**Table 5-4. Pin Assignments for 9-Pin to 25-Pin (DTE) Cable**

**Recommended Connections, 9-pin to 25-pin (Wyse WY-60 Terminal)**

Adept recommends the use of a Wyse WY-60 terminal on S-Series Adept MV controllers. The previous table shows a full "7-wire" DTE interface with hardware handshaking (flow control). The following simplified connections will work with most terminals using DTE pinouts, such as the Wyse WY-60 terminal. The WY-60 has a female 25-pin connector. This "3-wire" interface uses software flow control (XON and XOFF control characters).

| 030 RS-232                        |                 | <b>Wyse WY-60 Terminal</b>                                    |                                                      |
|-----------------------------------|-----------------|---------------------------------------------------------------|------------------------------------------------------|
| 9-Pin Female<br><b>Pin Number</b> | <b>Function</b> | 25-Pin Male<br><b>Pin Number</b>                              | <b>Function</b>                                      |
|                                   | not used        | 1                                                             | Shield                                               |
| $\overline{2}$                    | <b>RXD</b>      | $\overline{2}$                                                | <b>TXD</b>                                           |
| 3                                 | <b>TXD</b>      | 3                                                             | <b>RXD</b>                                           |
| 5                                 | Signal ground   | 7                                                             | Signal ground                                        |
|                                   |                 | 4<br>5<br>6<br>20<br>(Pins 4, 5, 6, & 20)<br>linked together) | <b>RTS</b><br><b>CTS</b><br><b>DSR</b><br><b>DTR</b> |

**Table 5-5. Pin Assignments for 9-pin to 25-pin (Wyse WY-60 Terminal) Cable**

### <span id="page-86-0"></span>**Typical Cable Connections, 9-pin to 9-pin (AT-Compatible)**

The 030 module uses AT-compatible pinouts. Therefore, to connect it to another AT-compatible 9-pin device, the following connections are required to swap over signals as required. Remember to enable "modem control" (using CONFIG\_C) if you are using the DTR, DSR, RTS, or CTS signals.

| 030 RS-232                        |                  | <b>AT-Compatible</b>              |                 |  |
|-----------------------------------|------------------|-----------------------------------|-----------------|--|
| 9-Pin Female<br><b>Pin Number</b> | <b>Function</b>  | 9-Pin Female<br><b>Pin Number</b> | <b>Function</b> |  |
| $\overline{2}$                    | <b>RXD</b>       | 3                                 | <b>TXD</b>      |  |
| 3                                 | <b>TXD</b>       | $\overline{2}$                    | <b>RXD</b>      |  |
| 4                                 | DTR <sup>a</sup> | 6 and 1                           | DSR and CD      |  |
| 5                                 | Signal ground    | 5                                 | Signal ground   |  |
| $6$ and $1b$                      | DSR <sup>a</sup> | $\overline{4}$                    | <b>DTR</b>      |  |
| 7                                 | RTS <sup>a</sup> | 8                                 | <b>CTR</b>      |  |
| 8                                 | CTS <sup>a</sup> | 7                                 | <b>RTS</b>      |  |

**Table 5-6. Pin Assignments for 9-pin to 9-pin (AT-Compatible) Cable**

<sup>a</sup> Pins 4, 6, 7, and 8 are used for "hardware handshake", also known as "modem control". In some applications you can omit some or all of these lines; consult the documentation for the device that you are connecting to the Adept controller.

 $^{\rm b}$  Pin 1 is not connected inside the Adept MV Controller. No connection is required, but if you are using a standard cable that connects to this pin no damage should occur.

### <span id="page-87-0"></span>**DTE, DCE, or AT-style?**

There are two ways to make an RS-232 connection: detailed research and full understanding; or a try-it-and-see method. In general, you will do no harm if you make an incorrect connection between two genuine RS-232 ports. Try either of the connection types described above (DTE or DCE) and see which works. If neither works, either the other device has a non-standard pinout, or the devices are incorrectly configured (for example, different speeds or different handshake methods).

The following information may assist if you want to attempt the research method. Otherwise, we recommend you skip the rest of this sub-section.

The RS-232C standard (and its successors, EIA-232-D and ANSI/EIA/TIA-232-E) define two types of apparatus:

- DTE: Data Terminal Equipment
- DCE: Data Circuit-terminating Equipment (used to be known as "Data Communications Equipment.")

Modems are supposed to be DCE devices. Terminals are supposed to be DTE. Both are supposed to use 25-pin D-Sub connectors. The standard only defines the connector and pinout at the "point of demarcation", which is to be no more than 3 meters from the DCE device. Computers and printers are not explicitly addressed by the standard. In practice, they often have a DTE-type pinout. Some have a DCE pinout. Increasingly, many computer devices use an IBM PC-AT style 9-pin connector, which is strictly neither DTE nor DCE.

The standard assumes that you have two devices, one DTE, the other DCE. If you need to connect two DTE devices, the standard assumed that you would use a pair of modems or other DCE devices. To directly connect two DTE devices, you need to use a null modem to make the necessary connections. A null modem is an adaptor connector (or cable) that has DCE pinouts at each end. Null modems are readily available at most computer stores. If you need to build your own null modem, the table below shows the typical pinouts.

|   | 25-Pin D (male) |   | 25-Pin D (female) | 25-Pin D (male) |            | 25-Pin D (female) |            |
|---|-----------------|---|-------------------|-----------------|------------|-------------------|------------|
|   | Shield          |   | Shield            | 5               | <b>CTS</b> |                   | <b>RTS</b> |
| 2 | <b>TXD</b>      | 3 | <b>RXD</b>        | 6 & 8           | DSR & CD   | 20                | <b>DTR</b> |
| 3 | <b>RXD</b>      | 2 | TXD               | 20              | <b>DTR</b> | 6 and 8           | DSR & CD   |
|   | <b>RTS</b>      | 5 | CTS               | ~               | Ground     |                   | Ground     |

**Table 5-7. Typical 25-pin Null-Modem Adaptor Pinout**

# <span id="page-88-0"></span>**5.4 Memory**

The 030 system processor can be ordered with 2, 4, or 8 MB of DRAM. Contact Adept Customer Service for information regarding memory upgrade options for 2 MB and 4 MB processors.

# **5.5 VMEbus Address**

Each processor module in an Adept MV controller must have a unique module address. The address is set on switch SW2 on the 030 PC board. Table 5-8 shows the switch settings for multiple processor modules. See [Figure 5-3](#page-89-0) for the location of SW2.

If you are using both 040 and 030 processor modules, each module must have a unique address. You cannot set an 040 and an 030 to the same address. For example, if you have an 040 and an 030 installed, one of them must be set as module #1 and the other as module #2. See [section 5.7](#page-90-0) for additional information.

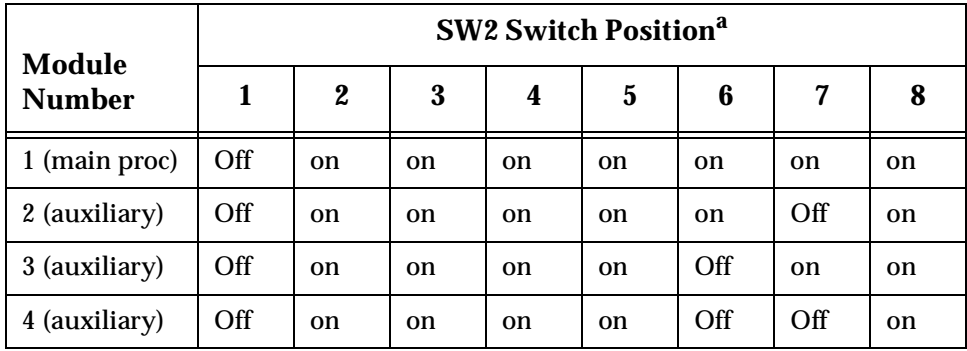

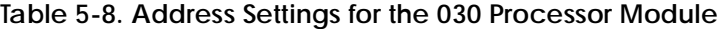

<sup>a</sup> The position notation on DIP switches can vary. If the switch is marked  $open/closed$ , then  $open = off$  and  $closed = on$ .

# <span id="page-89-0"></span>**5.6 030 Jumper Settings**

There are two jumpers on the 030 module that must be set correctly, depending on if it is used as the main processor or an auxiliary processor. See the table below and Figure 5-3.

| <b>Processor Type</b>         | <b>Jumper Setting</b> |  |
|-------------------------------|-----------------------|--|
| 030 #1 used as main processor | $SCON$ (JP1) = $ON$   |  |
|                               | $SCLK$ (JP3) = $ONa$  |  |
| 030 #2-4, used as auxiliary   | $SCON (JP1) = OFF$    |  |
| processor                     | $SCLK$ (JP3) = OFF    |  |

**Table 5-9. Jumper Settings for 030 Processor Module**

<sup>a</sup> SCLK (JP3) jumper is ON for the main processor when used with newer SIO modules – 30330-12350, 30330-11351, 30332-12350, or 30332-12351. All SIO modules manufactured after 1994 require JP3. It must be OFF when used with older SIO modules – 30330-00301 or 30330-10351.

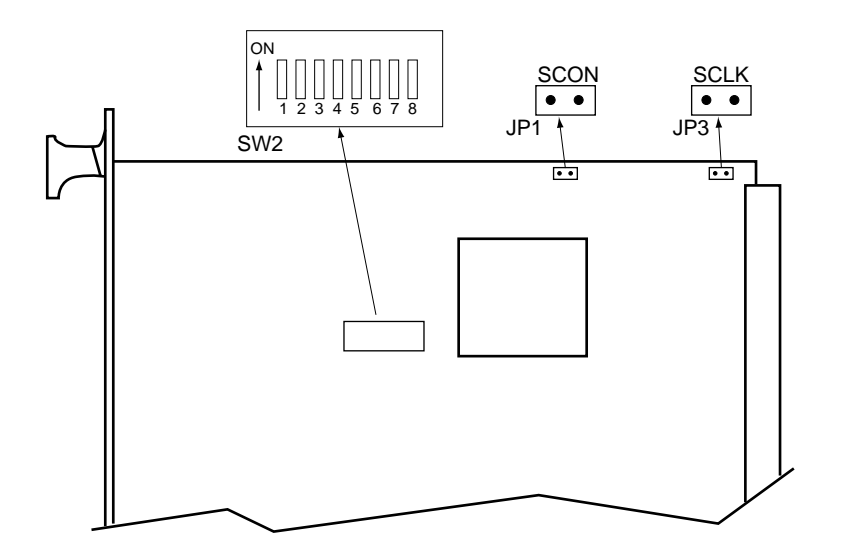

Adept 030 Board – Component Side

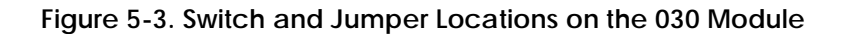

# <span id="page-90-0"></span>**5.7 Use as an Auxiliary Processor**

Additional 030 System processor modules can be installed in an Adept MV controller and used as auxiliary processors to handle specific functions in an Adept automation system. For example, you can have an auxiliary 030 dedicated to handling processing for the motion or vision portion of a system, while the main 030 handles the  $V^+$  system processing. The CONFIG\_C utility program is used to specify which portions of the system software are handled by each processor. See the *V+ Release Notes* for more information on multiple processor systems. See [Table 5-8](#page-88-0) and [Table 5-9](#page-89-0) for switch and jumper settings required for auxiliary processors.

The serial ports on an auxiliary processor cannot be accessed by  $V^+$  programs running on the main processor (processor #1).

# **5.8 030 Processor Module Specifications**

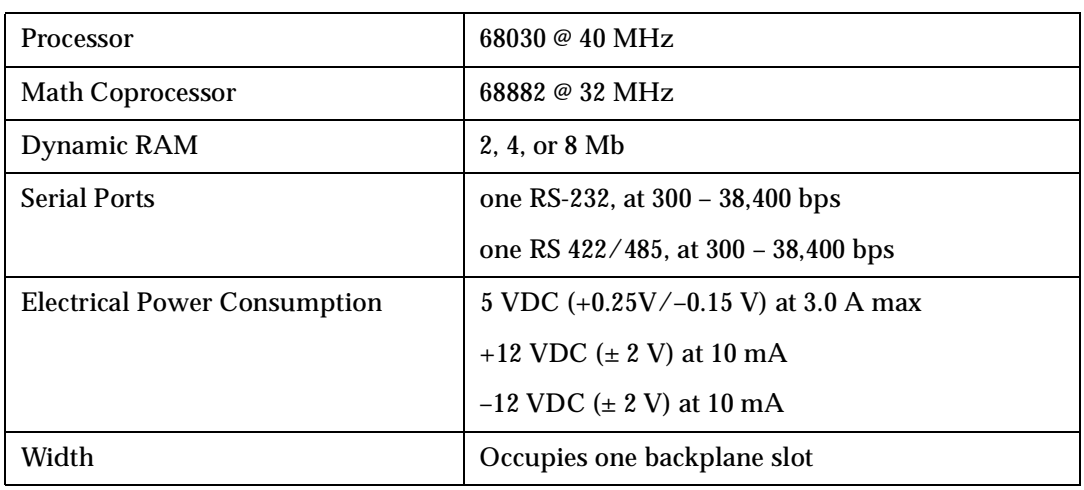

### **Table 5-10. 030 Technical Specificationsa**

<sup>a</sup> Specifications subject to change.

# **040 Processor Module 6**

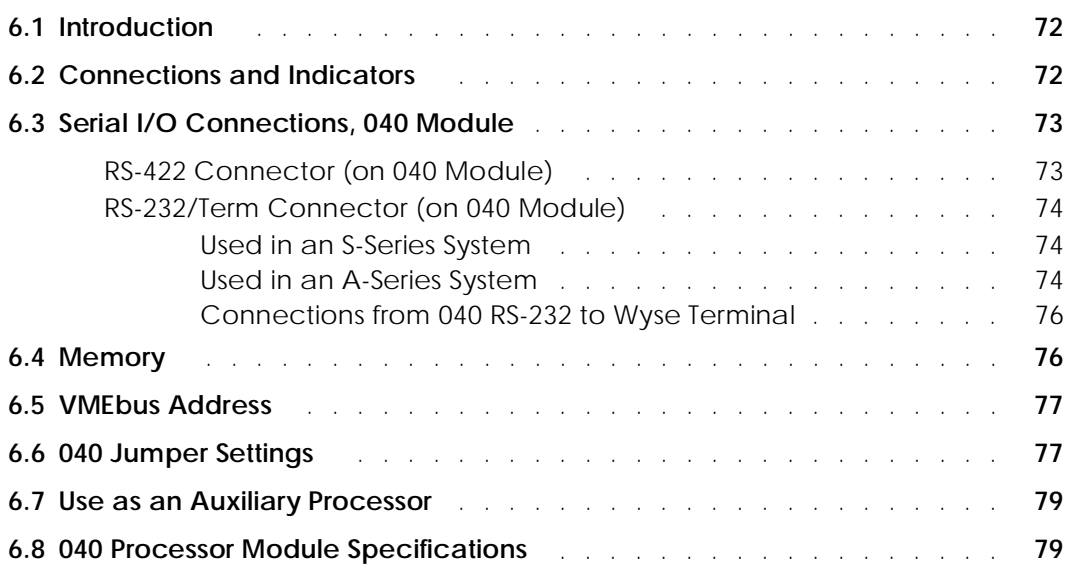

# <span id="page-93-0"></span>**6.1 Introduction**

All Adept MV controllers require at least one system processor module; the module can be an 030 or an 040. You can have both 030 and 040 modules installed, up to a maximum of 4 modules. The 040 is a single-slot 6U VME module that can serve as a main or an auxiliary system processor for an Adept MV controller. The CPU for this module is a Motorola 68040 microprocessor running at 25MHz. The module can be ordered with 4 or 8 MB of DRAM (not field upgradeable).

The 040 has two serial I/O connectors on the front of the module: one is an RS-232 port and the other is an RS-422 port. In an S-Series Adept MV controller, the programmer's terminal connects through the RS-232 port on the primary 040 module. (In an A-Series controller, the monitor and keyboard normally connect to the Adept VGB module.)

The 040 can be used either as the main system processor, or as an auxiliary processor in Adept MV controller systems; see [section 6.7](#page-100-0).

# **6.2 Connections and Indicators**

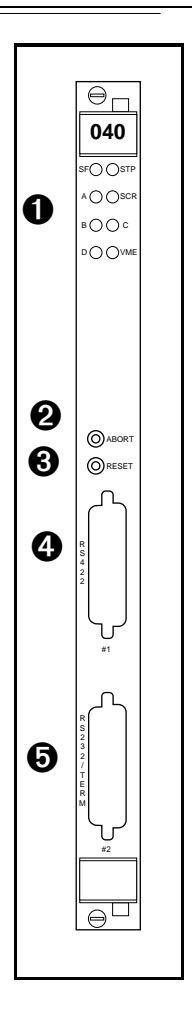

➊ Status LED's. When lit:

**SF** indicates the VMEbus SYSFAIL signal is being asserted by the 040 module. This indicates one of the following conditions:

• the system is being booted from disk, and  $V^+$  has not yet completed its initialization.

- the system watchdog timer has timed out.
- another module has issued a SYSFAIL signal.

**STP** indicates the 68040 processor has stopped executing instructions.

**A** and **VME** – these vary in intensity during normal operation of the system.

**SCR** indicates the module is configured to be the system controller (main processor). Otherwise, this LED is off.

**B** and **D** are always off.

**C** is normally on (but off is OK).

**<sup>●</sup>** Abort switch – stops execution of the software running on this CPU. This button is pressed only during system tests.

➌ Reset switch – sends a VMEbus reset signal is to all modules on the backplane.

➍ **RS-422** connector – for general serial communication.

➎ **RS-232/Term** connector – terminal connection with an S-Series controller; can be used for serial communication with an A-Series model. See [page 74](#page-95-0) for more information on this connector when used with an A-Series model.

# <span id="page-94-0"></span>**6.3 Serial I/O Connections, 040 Module**

### **RS-422 Connector (on 040 Module)**

The RS-422 connector (upper connector on front of module) is a DB-25F, 25-pin female connector. The pin assignments and locations are shown below. RS-422 is a point-to-point protocol for connection to a single destination. This port cannot be used for multi-drop connections. (Whereas, the 030 module has a dual-mode RS-422/RS-485 port.)

To change the configuration use the CONFIG\_C utility program or the  $V^+$  FSET program instruction. This port is designated LOCAL.SERIAL:1.

| Pin              | <b>Signal</b>     | Pin | <b>Signal</b>         | <b>Pin Locations</b>                                |
|------------------|-------------------|-----|-----------------------|-----------------------------------------------------|
| $\mathbf{1}$     | NC                | 14  | $a$ TXD-              |                                                     |
| $\boldsymbol{2}$ | ${}^a$ TXD+       | 15  | NC                    | <b>Pin 13</b><br>∩                                  |
| 3                | ${}^{\rm b}$ RXD+ | 16  | $b$ RXD-              | Pin 25<br>O<br>$\circ$                              |
| $\overline{4}$   | $RTS+$            | 17  | $\rm NC$              | $\circ$<br>$\circ$<br>$\circ$<br>$\circ$            |
| $\mathbf{5}$     | $CTS+$            | 18  | RTS-                  | $\circ$<br>$\circ$<br>$\circ$                       |
| $\bf 6$          | $DSR+$            | 19  | NC                    | $\circ$<br>$\circ$<br>$\circ$                       |
| $\tau$           | Signal<br>ground  | 20  | DTR+                  | $\circ$<br>$\circ$<br>$\circ$<br>$\circ$<br>$\circ$ |
| 8                | NC                | 21  | NC                    | $\circ$<br>$\circ$<br>О                             |
| 9                | NC                | 22  | <b>DSR</b>            | $\circ$<br>О<br>Pin 14<br>О.                        |
| 10               | NC                | 23  | DTR-                  | Pin 1                                               |
| 11               | NC                | 24  | NC                    |                                                     |
| 12               | $\rm NC$          | 25  | $\rm NC$              | Figure 6-1. RS-422 Connector on 040<br>Module       |
| 13               | CTS-              |     | $NC =$ do not connect | (25-Pin Female DB-25F,<br>upper connector)          |

**Table 6-1. RS-422 Connector Pin Assignments (on 040 Module)**

<sup>a</sup> Depending on what type of device you are connecting to, you may have to reverse the polarity of the TXD signals.

b due 122 Signals.<br>b Depending on what type of device you are connecting to, you may have to reverse the polarity of the RXD signals.

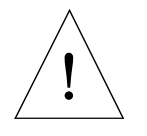

**CAUTION:** The RS-422 and RS-232 ports on the 040 both use 25-pin female connectors. Be sure to label each connector and take precautions to avoid connecting to the wrong port.

### <span id="page-95-0"></span>**RS-232/Term Connector (on 040 Module)**

The RS-232/Term connector (lower connector on front of module) is a DB-25F, 25-pin female connector. The pin assignments and locations are shown in Figure 6-2 and [Table 6-2.](#page-96-0) The connector is configured as a DCE device (Data Circuit-terminating Equipment). If you are connecting to a device, such as a terminal, configured as DTE (Data Terminal Equipment), you should connect directly (pin 2 to pin 2, pin 3 to pin 3, etc.) If you are connecting to another DCE device, you will need to cross over signals as appropriate with a null modem (see [page 66](#page-87-0)).

The port supports DTR, RTS and CTS signals, used for "hardware handshake", also known as "modem control". By default, these signals are not enabled. To configure the port speed and other communications parameters, use the CONFIG\_C utility program, the V<sup>+</sup> FSET program instruction or the FSET monitor command. This port is designated LOCAL.SERIAL:2.

### **Used in an S-Series System**

If the controller is an S-Series model, then the customer-supplied ASCII terminal plugs into this connector on the main system processor; see [Table 6-3](#page-97-0) and the terminal installation information in [Section 4.9 on page 54.](#page-75-0) If you have more than one processor module, the terminal is always connected to the main processor.

#### **Used in an A-Series System**

If the controller is an A-Series model, then this connector can be used for general serial communication. However, you can redirect the monitor output of an A-Series system to this connector on the primary 040 module using a DIP switch on the SIO module; see [section 7.2](#page-103-0) for information on that switch.

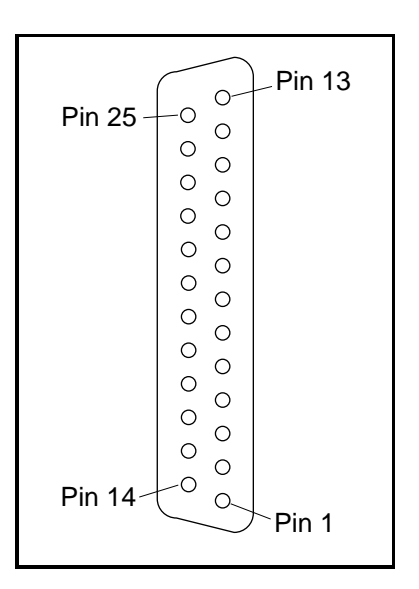

**Figure 6-2. RS-232 Connector on 040 Module**

(25-Pin Female DB-25F, lower connector)

<span id="page-96-0"></span>

| Pin             | <b>Type</b> | <b>Adept Signal</b> | <b>Remote Signal</b>             |  |
|-----------------|-------------|---------------------|----------------------------------|--|
| $\mathbf{1}$    |             | Shield              |                                  |  |
| $\overline{2}$  | input       | <b>RXD</b>          | <b>TXD</b> (Transmitted Data)    |  |
| 3               | output      | <b>TXD</b>          | <b>RXD</b> (Received Data)       |  |
| 4               | input       | $CTS^a$             | RTS (Request to Send)            |  |
| 5               | output      | RTS <sup>a</sup>    | CTS (Clear to Send)              |  |
| 6               | output      | (always on)         | <b>DSR (DCE Ready)</b>           |  |
| 7               |             | Signal ground       |                                  |  |
| 8               | output      | $DTR^a$             | <b>DCD</b> (Data Carrier Detect) |  |
| 15              | output      | Reserved            | (do not connect)                 |  |
| 17              | output      | Reserved            | (do not connect)                 |  |
| 20 <sup>b</sup> | input       | DCD (not used)      | DTR (DTE Ready)                  |  |
| 24              | input       | Reserved            | (do not connect)                 |  |

**Table 6-2. RS-232/Term Connector Pin Assignments (on 040 Module)**

<sup>a</sup> Pins 4, 5 and 8 are used for "hardware handshake", also known as "modem control". By default, they are disabled. To enable them, use the CONFIG\_C utility program, the  $\mathrm{V}^+$  FSET program instruction, or the FSET monitor command. In some applications you can omit some or all of these lines; consult the documentation for the device that you are connecting to the Adept controller.

 $\frac{b}{b}$  You may connect to pin 20, but V<sup>+</sup> ignores this signal.

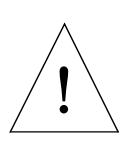

**CAUTION:** The RS-422 and RS-232 ports on the 040 both use 25-pin female connectors. Be sure to label each connector and take precautions to avoid connecting to the wrong port.

### <span id="page-97-0"></span>**Connections from 040 RS-232 to Wyse Terminal**

Adept recommends the use of a Wyse WY-60 terminal on S-Series Adept MV controllers. The following connections will work with most terminals using DTE pinouts, such as the Wyse WY-60 terminal. The WY-60 has a female 25-pin connector. This "3-wire" interface uses software flow control (XON and XOFF control characters).

| 040 RS-232                         |                 | <b>Wyse Terminal</b>                                          |                                                      |  |
|------------------------------------|-----------------|---------------------------------------------------------------|------------------------------------------------------|--|
| 25-Pin Female<br><b>Pin Number</b> | <b>Function</b> | 25-Pin Male<br><b>Pin Number</b>                              | <b>Function</b>                                      |  |
| 1                                  | Shield          | 1                                                             | Shield                                               |  |
| $\overline{2}$                     | <b>RXD</b>      | $\overline{2}$                                                | <b>TXD</b>                                           |  |
| 3                                  | <b>TXD</b>      | 3                                                             | <b>RXD</b>                                           |  |
| 7                                  | Signal ground   | 7                                                             | Signal ground                                        |  |
|                                    |                 | 4<br>5<br>6<br>20<br>(Pins 4, 5, 6, & 20)<br>linked together) | <b>RTS</b><br><b>CTS</b><br><b>DSR</b><br><b>DTR</b> |  |

**Table 6-3. Pin Assignments for 25-pin to 25-pin (Wyse WY-60 Terminal) Cable**

### **6.4 Memory**

The 040 system processor can be ordered with either 4 MB or 8 MB of DRAM. It is not possible to upgrade a 4 MB module to an 8 MB module.

### <span id="page-98-0"></span>**6.5 VMEbus Address**

Each 040 module in an Adept MV controller must have a unique module address. The address is set on Jumper block J22 on the 040 PC board (see [Figure 6-3](#page-99-0) for location of jumpers). Table 6-4 shows the jumper settings for multiple processor modules.

If you are using both 040 and 030 processor modules, each module must have a unique address. You cannot set an 040 and an 030 to the same address. For example, if you have an 040 and an 030 installed, one of them must be set as module #1 and the other as module #2. See [section 6.7](#page-100-0) for additional information.

| Module        | Jumper Block J22 - Jumper Status <sup>a</sup> |         |       |         |          |           |           |           |
|---------------|-----------------------------------------------|---------|-------|---------|----------|-----------|-----------|-----------|
| <b>Number</b> | $1 - 2$                                       | $3 - 4$ | $5-6$ | $7 - 8$ | $9 - 10$ | $11 - 12$ | $13 - 14$ | $15 - 16$ |
| 1 (main proc) | In                                            | In      | In    | In      | Out      | In        | In        | In        |
| 2 (auxiliary) | Out                                           | In      | In    | In      | Out      | In        | In        | In        |
| 3 (auxiliary) | In                                            | Out     | In    | In      | Out      | In        | In        | In        |
| 4 (auxiliary) | Out                                           | Out     | In    | In      | Out      | In        | In        | In        |

**Table 6-4. Address Settings for the 040 Processor Module**

<sup>a</sup> "In" means that the removable jumper is installed across the two indicated pins. "Out" means the jumper is not installed.

# **6.6 040 Jumper Settings**

The table below shows the jumper settings for J1 and J20. See [Figure 6-3](#page-99-0) for the location of the jumpers.

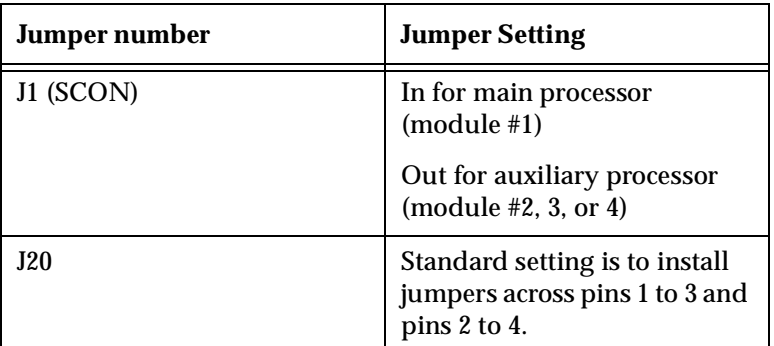

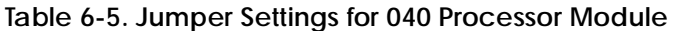

<span id="page-99-0"></span>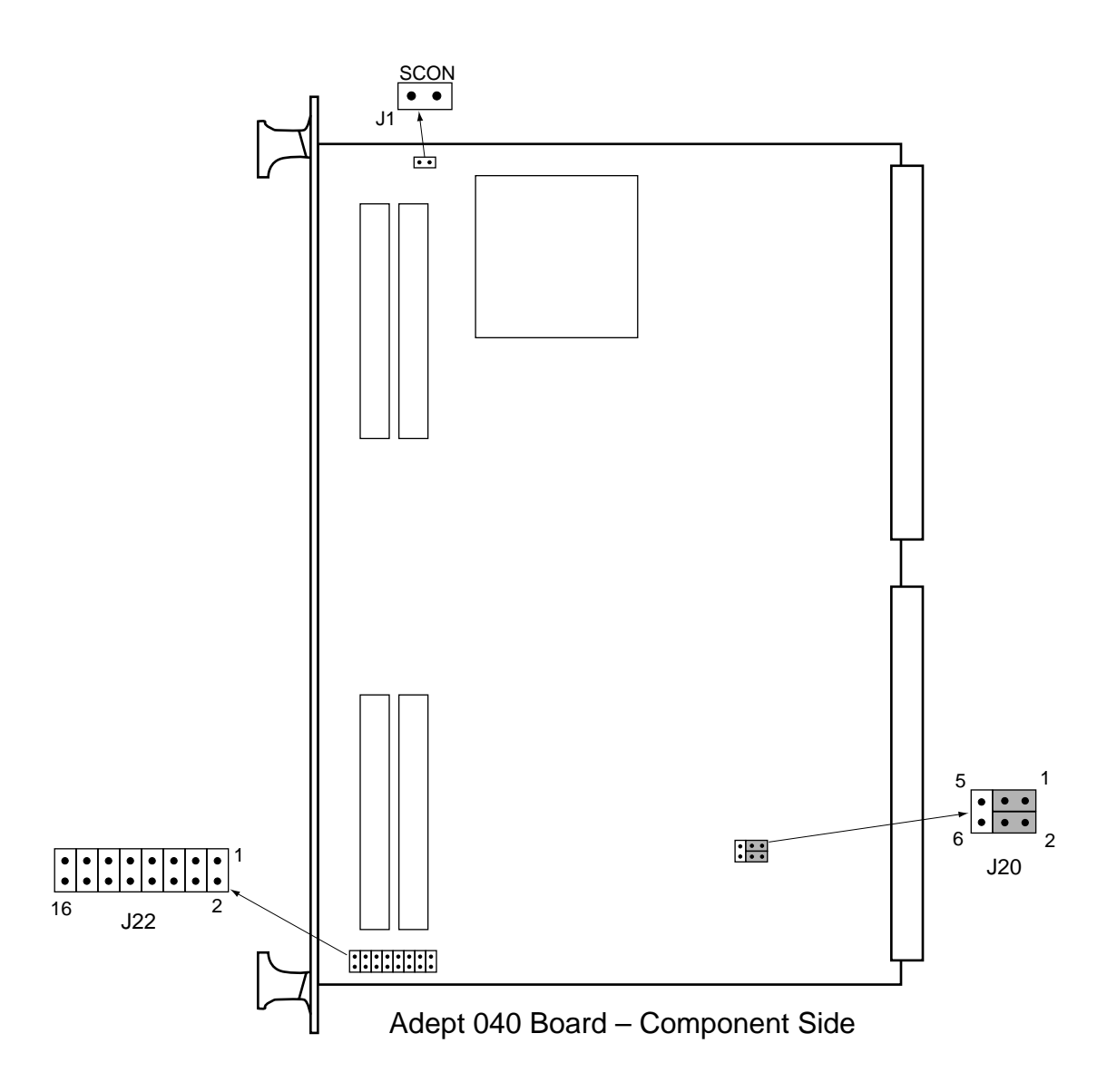

**Figure 6-3. Switch and Jumper Locations on the 040 Module**

# <span id="page-100-0"></span>**6.7 Use as an Auxiliary Processor**

Additional 040 System processor modules can be installed in an Adept MV controller and used as auxiliary processors to handle specific functions in an Adept automation system. For example, you can have an auxiliary 040 dedicated to handling processing for the motion or vision portion of a system, while the main 040 handles the  $V^+$  system processing. The CONFIG\_C utility program is used to specify which portions of the system software are handled by each processor. See the *V+ Release Notes* for more information on multiple processor systems. See [Table 6-4](#page-98-0) and [Table 6-5](#page-98-0) for jumper settings required for auxiliary processors.

If you are using both 030 and 040 processors, you will get the most benefit by making the 040 processor module #1. In general, the most powerful processor with the greatest amount of memory should be configured as processor #1. The auxiliary processors should be ordered (i.e., numbered) first by power and then by memory size.

The serial ports on an auxiliary processor cannot be accessed by  $V^+$  programs running on the main processor (processor #1).

# **6.8 040 Processor Module Specifications**

| <b>Processor</b>                    | 68040 @ 25 MHz                                  |  |  |
|-------------------------------------|-------------------------------------------------|--|--|
| Dynamic RAM                         | 4 or 8 Mb                                       |  |  |
| <b>Serial Ports</b>                 | one RS-232 (EIA-232-D), at 300 - 38,400 bps     |  |  |
|                                     | one RS-422, at 300 - 38,400 bps                 |  |  |
| <b>Electrical Power Consumption</b> | $+5$ VDC ( $\pm 5\%$ ), 3.5 typical, 4.5 A max. |  |  |
|                                     | +12 VDC $(\pm 5\%)$ , 100 mA max.               |  |  |
|                                     | $-12$ VDC ( $\pm 5\%$ ), 100 mA max.            |  |  |
| Width                               | Occupies one backplane slot                     |  |  |

**Table 6-6. 040 Technical Specifications<sup>a</sup>**

<sup>a</sup> Specifications subject to change.

# **System Input/Output Module (SIO)**

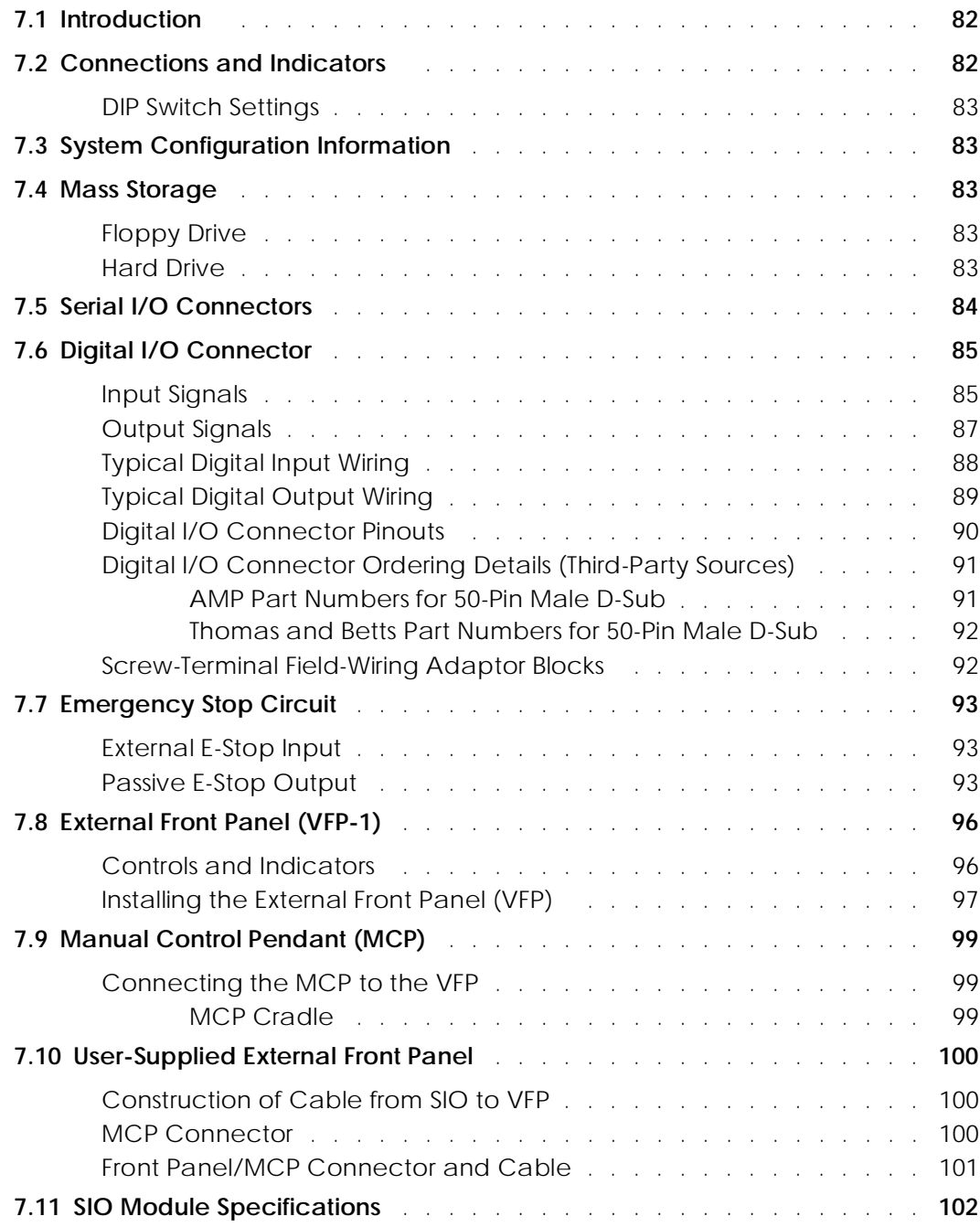

# <span id="page-103-0"></span>**7.1 Introduction**

The System Input/Output (SIO) module is a required module in all Adept MV controllers. The 2-slot-wide SIO is a 6U VME slave module that provides the system I/O functions for the controller. It serves as the system interface to mass storage (hard drive and floppy drive), E–Stop circuitry, three user RS-232 serial ports, 20 digital

I/O channels, external front-panel control, and a real-time clock/calendar. This module also controls AC power for the amplifiers when the system includes the AdeptMotion VME option or an Adept robot. Communication between the system processor(s) and this board occurs over the VMEbus.

# **7.2 Connections and Indicators**

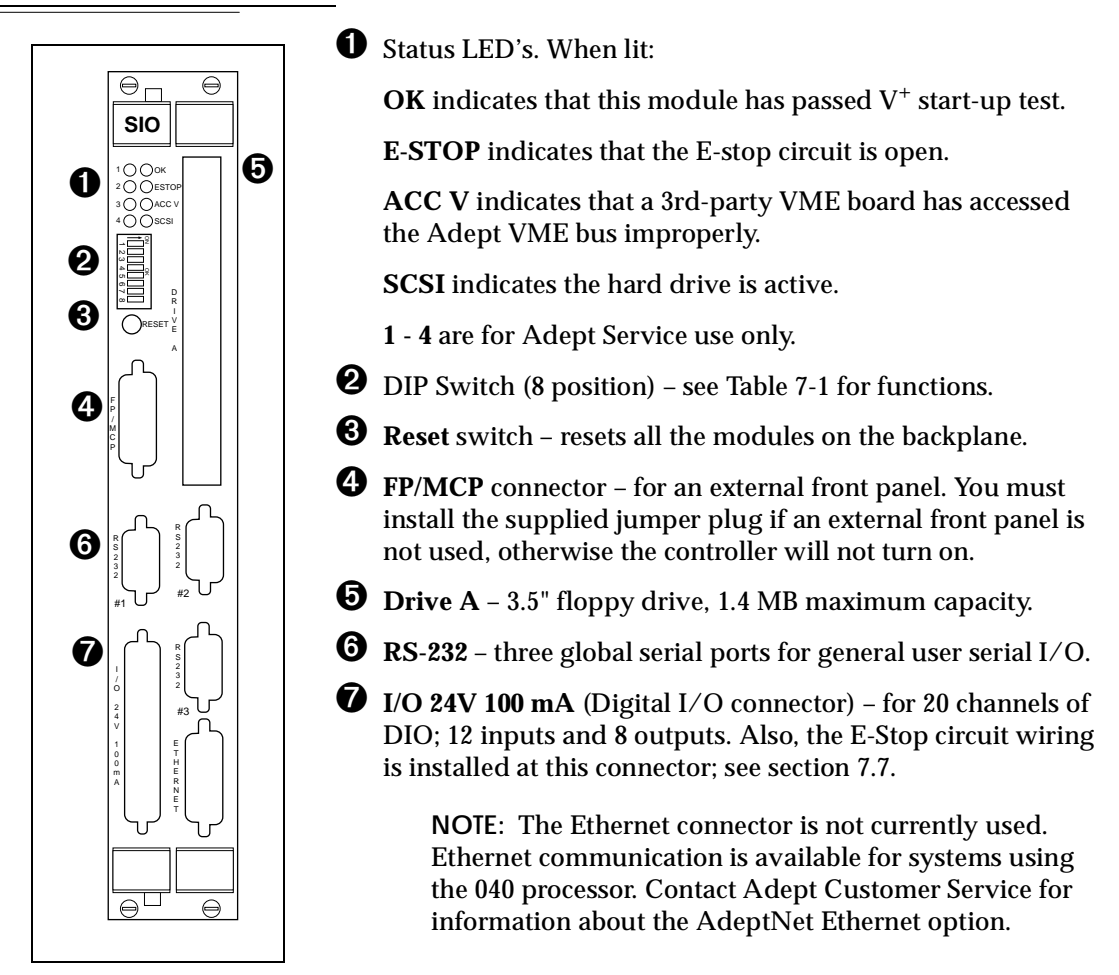

### <span id="page-104-0"></span>**DIP Switch Settings**

| Switch                                                                                                    | <b>Function</b>                                                                       |  |  |  |
|----------------------------------------------------------------------------------------------------|---------------------------------------------------------------------------------------|--|--|--|
| - 1                                                                                                    | ON enables Autostart after bootup.                                                    |  |  |  |
|                                                                                                    | OFF disables Autostart (See the $V^+$ Operating System User's Guide for details)      |  |  |  |
| $\mathbf{2}$                                                                                                  | Not used (set to OFF)                                                                 |  |  |  |
| 3                                                                                                    | S-Series systems: No effect (set to OFF)                                              |  |  |  |
|                                                                                                    | A-Series systems:                                                                     |  |  |  |
|                                                                                                    | $OFF: V^+$ system "Monitor" window displayed on graphics monitor. (Normal<br>setting) |  |  |  |
|                                                                                                    | ON: $V^+$ system "Monitor" redirected to RS-232/TERM port on system<br>processor.     |  |  |  |
| 4, 5, 6                                                                                                    | Not used (set to OFF)                                                                 |  |  |  |
| 7,8                                                                                                    | Adept internal use only, should be set to OFF                                         |  |  |  |
| If you change the settings, you must reboot (turn controller off, then on) before the changes take<br>effect. |                                                                                       |  |  |  |

**Table 7-1. SIO Front Panel DIP Switch Functions**

# **7.3 System Configuration Information**

The Adept system identification and configuration information is stored in non-volatile RAM (NVRAM) on the SIO module. If the SIO module ever needs to be changed or replaced, this information will need to be reinstalled. The information includes the controller ID serial number and information on which Adept software options (licenses) are enabled for that controller. This data is normally set at the factory before the controller is shipped.

If you receive a new SIO module as a spare part (not as part of a controller), you will need to initialize the NVRAM using CONFIG\_C (see *Instructions for Adept Utility Programs*). Then you must reboot and use the INSTALL command to re-install any optional licenses that you have purchased.

# **7.4 Mass Storage**

### **Floppy Drive**

The 1.4 MB floppy drive can access both double-density (720 KB) and high-density (1.44 MB) floppy disks. Refer to the *V+ Operating System User's Guide* for information on formatting floppy disks.

### **Hard Drive**

The 256 MB internal hard drive is located inside the SIO module. (The size of the hard drive is subject to change.)

# <span id="page-105-0"></span>**7.5 Serial I/O Connectors**

There are three RS-232 serial ports for general-purpose serial I/O functions. These global serial ports are referred to as devices SERIAL:1, SERIAL:2, and SERIAL:3. These serial ports can be accessed, via the VME bus, by any Adept system processor configured to run  $V^+$ . (There are also two additional local serial ports on the 030 and 040 modules.)

The connectors are DB-9P male 9-pin connectors that are pin-compatible with the serial connector for AT compatible computers; the signal and pin information are shown in Table 7-2 and Figure 7-1. The pinout for all three connectors is the same. (These three connectors are identical to the RS-232/Term connector on the 030 module.) See Tables [5-3](#page-84-0)  through [5-7](#page-87-0) for information on adaptor cables which may be required for some connections.

See the *V+ Language User's Guide* for information on serial I/O. Also see the ATTACH instruction in the *V+ Language Reference Guide* for information on serial I/O programming. Both of these manuals are optional and can be ordered from Adept. See the *Instructions for Adept Utility Programs* for configuration information using the CONFIG \_C program. All three serial ports on the SIO module can be configured for use at up to 19,200 bps. Note: for very intensive high-speed serial operation, it may be more efficient to use the serial port(s) located on the system processor.

| Pin | <b>Signal Name</b>        | Pin | <b>Signal Name</b>          |
|-----|---------------------------|-----|-----------------------------|
|     | not used                  | 6   | <b>DSR</b> (Data Set Ready) |
| 2   | <b>RXD</b> (From Device)  |     | RTS (Request to Send)       |
| 3   | TXD (To Device)           | 8   | CTS (Clear to Send)         |
| 4   | DTR (Data Terminal Ready) | 9   | not used                    |
| 5   | SG (Signal Ground)        |     |                             |

**Table 7-2. RS-232 Serial I/O Connector Pin Assignment on SIO Module**

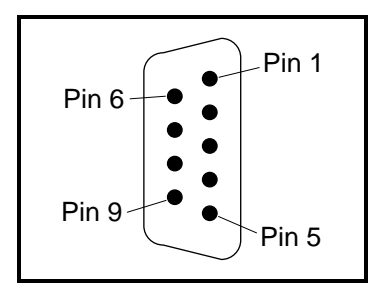

**Figure 7-1. RS-232 Serial I/O Connector Pin Locations on SIO Module**

# <span id="page-106-0"></span>**7.6 Digital I/O Connector**

The Digital I/O connector on the SIO is a 50-pin, high-density, D-Sub female connector for digital I/O communication. There are 12 input channels and 8 output channels. All channels are opto-isolated. The same connector also provides access to the Emergency Stop circuit (E-Stop input and Passive E-Stop output). To access this connector, you will need a cable with a male 50-pin, D-Sub connector at one end (not supplied with the system). See the section on ["Digital I/O Connector Ordering Details \(Third-Party](#page-112-0)  [Sources\)" on page 91](#page-112-0) for more information.

Users requiring additional digital I/O capability may also purchase one or more 64-channel DIO modules (see [Chapter 13\)](#page-162-0).

See the optional *V+ Language Reference Guide* for information on digital I/O programming using the SIGNAL instruction, the SIG() and SIG.INS() functions, and related keywords. See the optional *V+ Operating System Reference Guide* for information on the IO and SIGNAL commands.

### **Input Signals**

The digital I/O connector handles input signals 1001 to 1012. (On systems with the Manual Mode Safety Package (MMSP) option, input channel 1012 is used by the MMSP and is not available for users.) Each channel has an input and a corresponding return line. Refer to [Table 7-3](#page-107-0) for input specifications. The locations of the signals on the connector are shown in [Table 7-5.](#page-111-0)

### **REACT Input Signals 1001 to 1012**

Inputs 1001 to 1012 (only) may be also used by the  $V^+$  REACT and REACTI instructions. See the *V+ Language Reference Guide* for information on these instructions. If you are going to use these instructions, you should plan your digital I/O channel usage accordingly. (Inputs on the optional DIO module cannot be used by the REACT and REACTI instructions.)

### **Fast Input Signals 1001 to 1003**

Input signals 1001 to 1003 have several special uses. They can be used for:

- Standard digital I/O (same as 1004 to 1288)
- REACT/REACTI (same as 1004 to 1012)
- Fast DIO  $V^+$  Interrupt Events (INT.EVENT)
- Robot and Encoder Position Latch
- Vision Trigger

Fast DIO Interrupt Events (using INT.EVENT) require an optional  $V^+$  Extensions License. See the *V+ Language Reference Guide* for a description of the INT.EVENT instruction.

The last three functions (events, latch, and trigger) can only be obtained using input signals 1001 to 1003.

<span id="page-107-0"></span>The External Position Latch feature allows the Robot and AdeptMotion Interface modules (VJI and/or MI3/MI6) to latch the position of robot and conveyor belt encoders. This is a hardware function, and is very fast. The input signal typically will come from a proximity sensor or an external probe. The latched values can later be read using the  $V^+$  LATCH() function. The Position Latch must be configured using the CONFIG\_C utility program. It does not require an optional V<sup>+</sup> Extensions License. See [Appendix B](#page-190-0) for more details on using the position latch.

The Vision Trigger feature allows the AdeptVision Interface module (VIS) to wait for an external signal to trigger the acquisition of a picture. This is a hardware function, and is very fast. The Vision Trigger must be configured using the CONFIG\_C utility program and DIP switches on the VIS module. It does not require an optional  $V^+$  Extensions License. See [Appendix B](#page-190-0) for more details. See [section 9.3](#page-132-0) for configuration of the VIS module.

| Operational voltage range                           | 0 to 24 VDC                                              |  |  |
|-----------------------------------------------------|----------------------------------------------------------|--|--|
| "Off" state voltage range                           | $0$ to $3$ VDC                                           |  |  |
| "On" state voltage range                            | 10 to 24 VDC                                             |  |  |
| Typical threshold voltage                           | $V_{in} = 8$ VDC                                         |  |  |
| Operational current range <sup>a</sup>              | $0$ to $20 \text{ mA}$                                   |  |  |
| "Off" state current range <sup>a</sup>              | $0$ to 1.2 mA                                            |  |  |
| "On" state current range <sup>a</sup>               | $7 \text{ to } 20 \text{ mA}$                            |  |  |
| Typical threshold current, per channel <sup>a</sup> | $10 \text{ mA}$                                          |  |  |
| Impedance $(V_{in}/I_{in})$                         | 1.3 $KΩ$ minimum                                         |  |  |
| Current at $V_{in}$ = +24 VDC                       | $I_{in} \leq 20$ mA                                      |  |  |
| Turn on response time (hardware)                    | 5 µsec maximum                                           |  |  |
| Software scan rate/response time                    | 16 ms scan cycle/32 ms max<br>response time <sup>b</sup> |  |  |
| Turn off response time (hardware)                   | 5 µsec maximum                                           |  |  |
| Software scan rate/response time                    | 16 ms scan cycle/32 ms max<br>response time <sup>b</sup> |  |  |

**Table 7-3. DIO Input Specifications (SIO module)**

<sup>a</sup> the input current specifications are provided for reference; voltage sources are typically used to drive the inputs.

<sup>b</sup> 2 ms response time (minimum) for fast inputs 1001 to 1003, depending on program task configuration, when used with  $V^+$  INT.EVENT instruction.
### **Output Signals**

The digital I/O connector handles output signals 0001 to 0008. (On systems with the Manual Mode Safety Package (MMSP) option, output channels 1006 to 0008 are used by the MMSP and are not available for users.) Refer to Table 7-4 for output specifications. The locations of the signals on the connector are shown in [Table 7-5.](#page-111-0) The SIO provides separate + and – connections for each channel (no internal common connections.) This allows you the choice to wire for current-sourcing or current-sinking mode as required.

Each output channel (circuit) should be connected to only one output device.

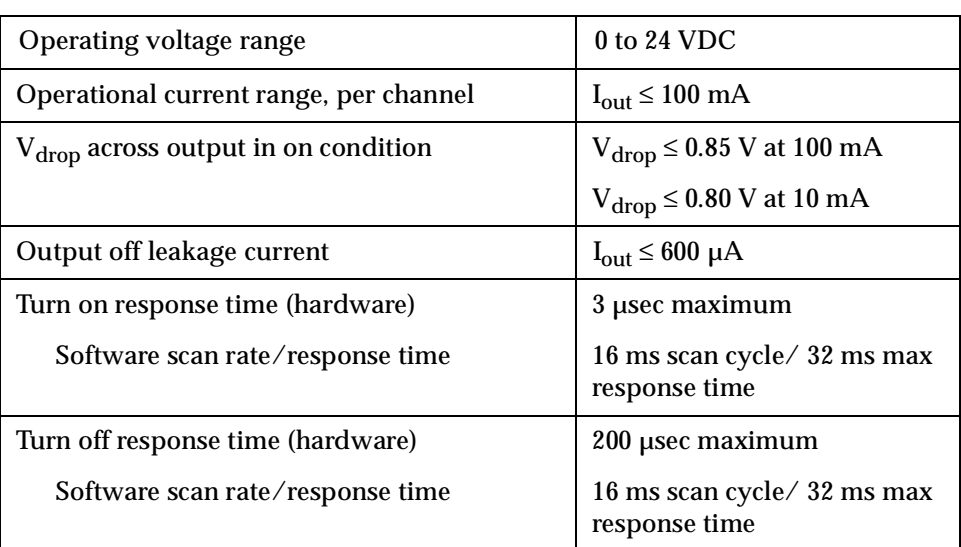

### **Table 7-4. DIO Output Specifications (SIO module)**

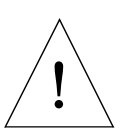

**CAUTION:** The above specifications for the digital inputs and outputs on the SIO module are different than the specifications for the DIO module described in [Chapter 13](#page-162-0). Specifically, the SIO output current is limited to 100 mA per channel, whereas the DIO output is rated at 400 mA.

### **Typical Digital Input Wiring**

The following drawing shows three examples of different types of connections to the digital inputs on the SIO. The methods are: negative common, positive common, and independent (no common).

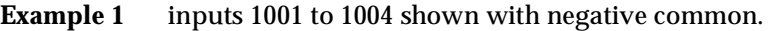

- **Example 2** inputs 1005 to 1008 shown with positive common.
- **Example 3** inputs 1009 to 1012 shown with fully independent power supply (no common).

Note: these are examples – in fact, any method can be used on any channel.

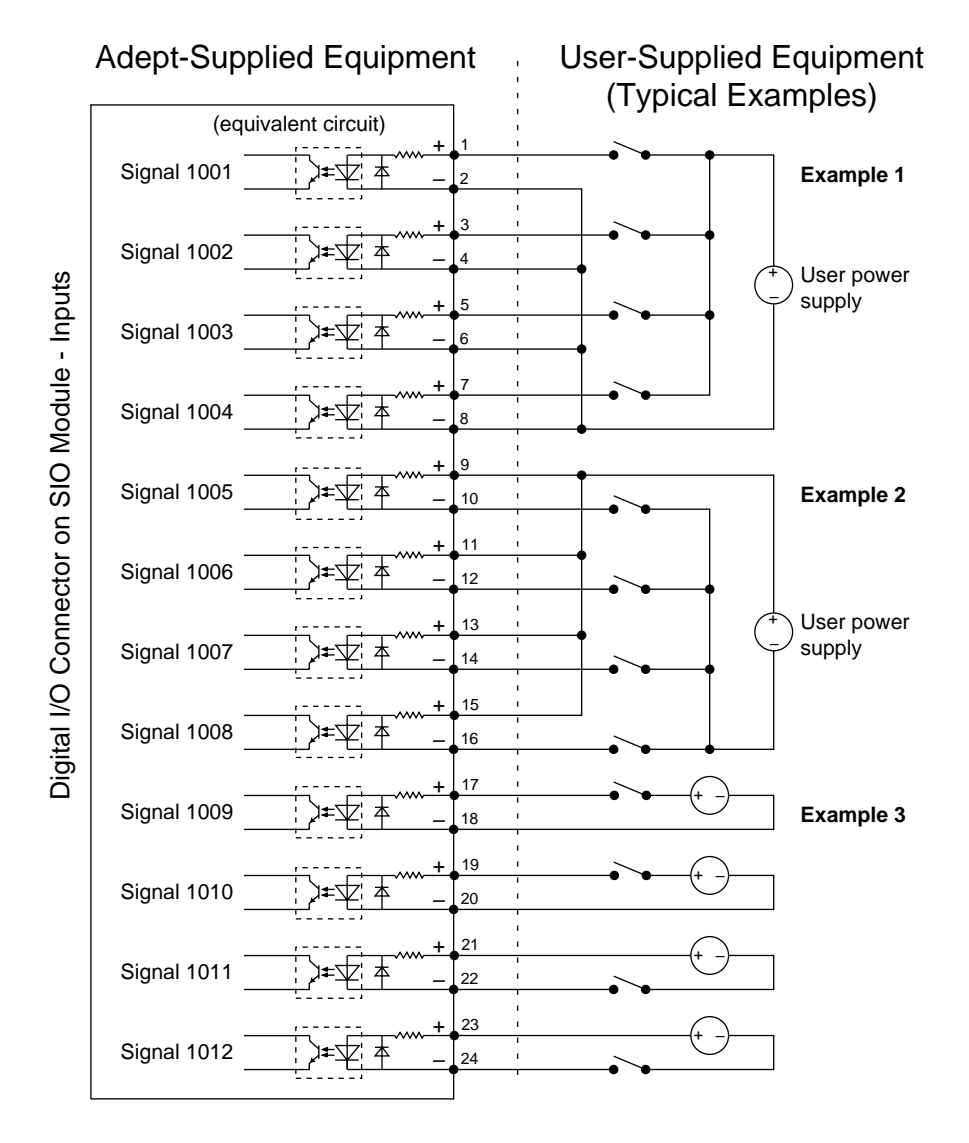

**Figure 7-2. Typical Digital Input Wiring on the SIO**

### **Typical Digital Output Wiring**

The following drawing shows two examples of different types of connections to the digital outputs on the SIO. The methods are negative common and positive common.

**Example 1** outputs 0001 to 0004 shown with positive common.

**Example 2** inputs 0005 to 0008 shown with negative common.

Note: these are examples – in fact, either method can be used, in any combination, on any channel.

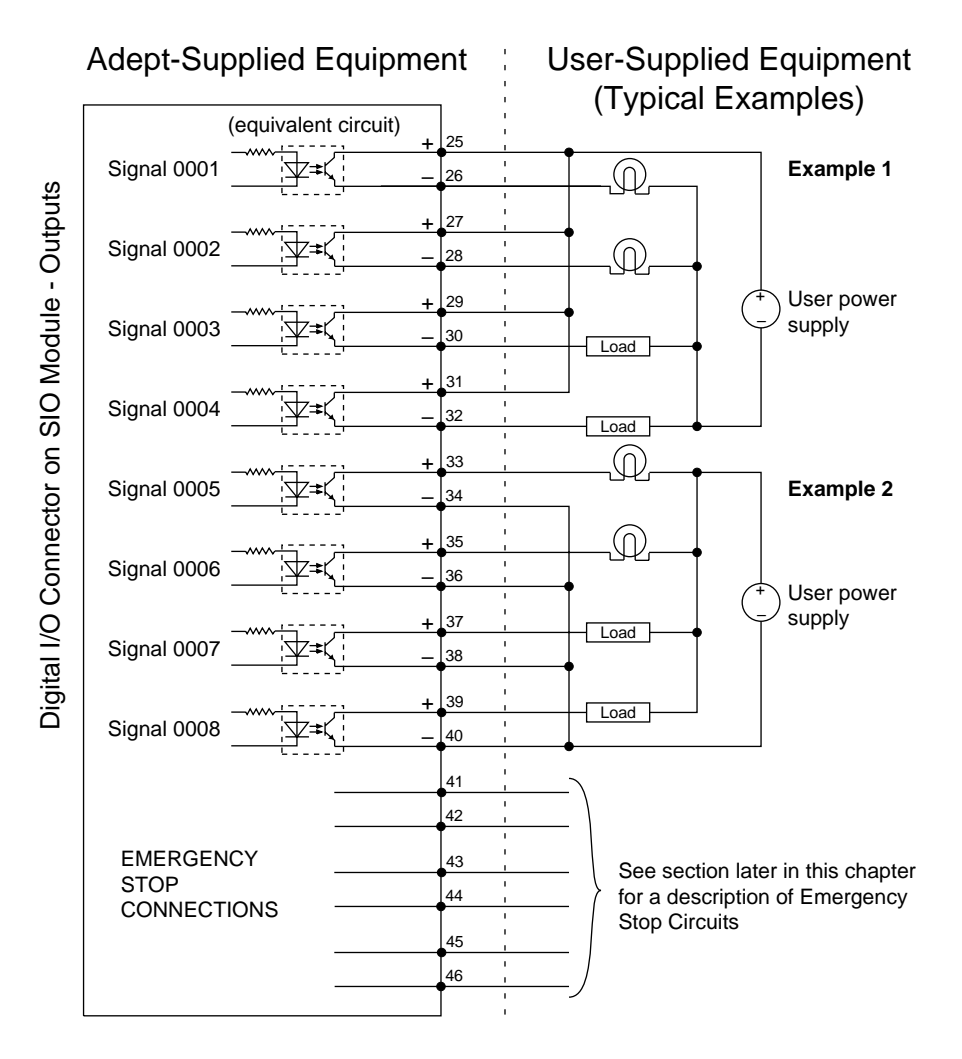

**Figure 7-3. Typical Digital Output Wiring on the SIO**

# <span id="page-111-0"></span>**Digital I/O Connector Pinouts**

| Pin                                                                                                    | <b>Signal Name</b>                                                               | Pin              | <b>Signal</b> | Pin             | <b>Signal</b>               | Pin               | <b>Signal</b>              |
|----------------------------------------------------------------------------------------------------|----------------------------------------------------------------------------------|------------------|---------------|-----------------|-----------------------------|-------------------|----------------------------|
| $\mathbf{1}$                                                                                                    | Input 1001                                                                       | $\boldsymbol{2}$ | 1001 return   | 27              | Output 0002+                | 28                | Output 0002-               |
| 3                                                                                                    | Input 1002                                                                       | 4                | 1002 return   | 29              | Output 0003+                | 30                | Output 0003-               |
| $\overline{5}$                                                                                                    | Input 1003                                                                       | $6\phantom{1}$   | 1003 return   | 31              | Output 0004+                | 32                | Output 0004-               |
| 7                                                                                                    | Input 1004                                                                       | 8                | 1004 return   | 33              | Output 0005+                | 34                | Output 0005-               |
| 9                                                                                                    | Input 1005                                                                       | 10               | 1005 return   | 35              | Output 0006+                | 36                | Output 0006-               |
| 11                                                                                                    | Input 1006                                                                       | 12               | 1006 return   | 37              | Output 0007+                | 38                | Output 0007-               |
| 13                                                                                                    | Input 1007                                                                       | 14               | 1007 return   | 39              | Output 0008+                | 40                | Output 0008-               |
| 15                                                                                                    | Input 1008                                                                       | 16               | 1008 return   | 41 <sup>a</sup> | Auxiliary<br>E-Stop input+  | $42^{\mathrm{a}}$ | External<br>E-Stop input-  |
| 17                                                                                                    | Input 1009                                                                       | 18               | 1009 return   | 43 <sup>a</sup> | Auxiliary<br>E-Stop input - | 44 <sup>a</sup>   | External<br>E-Stop input + |
| 19<br>45<br>20<br>Passive<br>46<br>Input 1010<br>1010 return<br>Passive<br>E-Stop<br>E-Stop<br>output-<br>output+ |                                                                                  |                  |               |                 |                             |                   |                            |
| 21                                                                                                    | Input 1011                                                                       | 22               | 1011 return   | 47              | Not used                    | 48                | Not used                   |
| 23                                                                                                    | Input 1012                                                                       | 24               | 1012 return   | 49              | Not used                    | 50                | Not used                   |
| 25                                                                                                    | Output 0001+                                                                     | 26               | Output 0001-  |                 |                             |                   |                            |
|                                                                                                    | See next section for information on ordering a compatible third-party connector. |                  |               |                 |                             |                   |                            |

**Table 7-5. Digital I/O Connector Pin Assignments on SIO Module**

<sup>a</sup> Pins 41, 42, 43, and 44, see Figure [7-5](#page-115-0) for more information.

<span id="page-112-0"></span>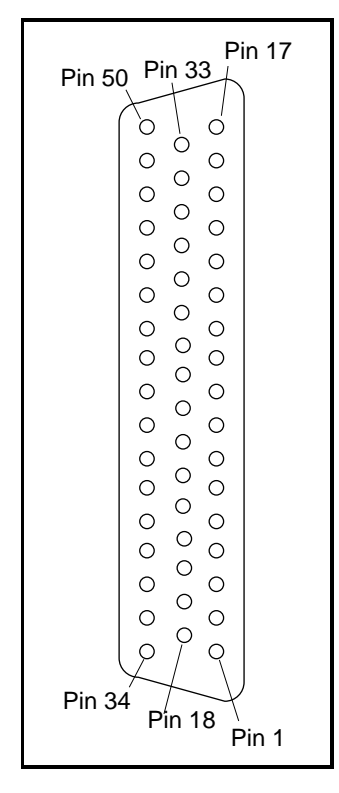

**Figure 7-4. Digital I/O Connector Pin Locations on SIO Module**

### **Digital I/O Connector Ordering Details (Third-Party Sources)**

The Digital I/O Connector on the SIO Module is a 50-pin, D sub-miniature Female socket. The user-supplied cable must terminate in a suitable 50-pin Male D-sub plug. (The plug is not supplied by Adept.)

Compatible connectors are manufactured by AMP and by Thomas and Betts. Contact your nearest AMP or T&B Sales Office to locate your local distributor.

### **AMP Part Numbers for 50-Pin Male D-Sub**

HDP-20 series D-Sub Connectors. Crimp snap-in-contacts. Order item 1 (includes cover) or item 2 (no cover). Contact pins not included, order separately (item 3, quantity 50).

- 1. 747960-1 Kit (Connector body, shield, enclosure, jackscrews)
- 2. 205212-3 Connector body only (alternatives: 205212-1, 205212-2)
- 3. 1-66682-1 Contact Pin, Male, wire size 28-24AWG (0.08-0.2mm2)

(Alternatives: 66682-9, 66682-2, 66682-4, 66682-6, 66682-8) (Pins also available for other wire sizes, contact AMP)

AMP Sales (partial list): USA: 800-522-6752, Canada (416) 475-6222, Germany: (06103) 7090, Japan: (044) 844-8111, France: (1) 34.43.27.20, UK: (0181) 954-2356

### **Thomas and Betts Part Numbers for 50-Pin Male D-Sub**

HOLMBERG-series D-Sub Connectors. Crimp snap-in-contacts. Contact pins not included, order separately (item 2, quantity 50).

- 1. HM50A Connector body only (alternative: HM50B)
- 2. 1008424C-02-25 Contact Pin, Male, wire size 28-24AWG (0.08-0.2mm<sup>2</sup>)

(Alternatives: 1008404C-02-25, 1008429C-02-25, 1008449C-02-25) (Pins also available for other wire sizes, contact T&B)

Thomas & Betts Sales: USA (800) 888-0211, Australia (037) 750533, Canada (514) 347-5318, France (1) 46.87.23.85, Germany (06103) 4040, Japan (03) 379-16411, Korea (276) 10398, Singapore 756-6566, Taiwan (35) 779933, UK (01582) 60810 (Source: Thomas & Betts USA, Sept. 1994)

### **Screw-Terminal Field-Wiring Adaptor Blocks**

Several manufacturers make screw-terminal field-wiring blocks, usually DIN-rail mountable. These can be connected to the SIO via a suitable shielded 50-pin cable (user-supplied).

### **Phoenix Contact Inc.**

FLKM-D 50 SUB/B – "DIN rail mount interface block screw terminal to 50 pin D connector (female)." (Alternative: FLK-D 50 SUB/B)

Phoenix Contact Sales: USA (717) 944-1300, Canada (416) 890-2820, Germany (05235) 550, Japan (045) 931-5602, France (1) 60-17-98-98, UK (0734) 442844 (Source: Phoenix Contact USA, Aug. 1994)

### **Weidmüller**

AD911886 - RD 50 ASJS – "D-Sub to wire transition module, 50 pin female D-Sub with jackscrews."

Weidmüller Sales: USA (800)þ849-9343 or (804)þ794-2877, Australia (047) 354211, Canada (416)þ475-1507, Germany (05231)þ4510, France (1) 34.50.34.50, Japan (035)þ820-5747, Singapore 296-6133, UK (01795) 58099 (Source: Weidmüller USA, Sept. 1994)

# **7.7 Emergency Stop Circuit**

**NOTE:** This section applies to systems that do not include the Manual Mode Safety Package (MMSP) option. For systems that do include the MMSP, refer to the *AdeptOne-MV/AdeptThree-MV Robot Instruction Handbook* for complete information on E-stop circuits.

The Emergency Stop (E-Stop) circuit should be used by the customer to include safety devices in the design of a workcell. Examples are light curtains, safety gates, and pressuresensitive mats that would open the E-Stop circuit and shut down High Power when activated. Make sure sufficient E-Stop switches are provided in the workcell, so they can be easily reached in an emergency.

See [Figure 7-5](#page-115-0) for details of the E-Stop circuits and [Table 7-6](#page-116-0) for the signal assignments for the terminal block on the VFP-1.

### **External E-Stop Input**

Pins 42 and 44 on the Digital I/O connector on the SIO module must be connected through a user-provided normally-closed (NC) safety circuit. Multiple external emergency stop switches can be connected in series. The E-Stop circuit should also be used to monitor other safety-critical items, including but not limited to, safety barriers and encoder power supplies. Pins 41 and 43 also comprise part of the E-Stop circuit – for most applications, connect pin 41 to pin 43. For AdeptMotion VME users, see the *AdeptMotion VME Developer's Guide* for additional information on the E-stop circuits.

### **Passive E-Stop Output**

The passive E-Stop output from the SIO module is a vital part of your safety system. This output consists of a normally-open, voltage-free, relay contact. It is controlled by signals received from the external E-Stop devices and the MCP and Front Panel E-Stops.

The passive E-Stop output uses only electro-mechanical relays to monitor the E-Stop circuits. Many safety codes do not permit electronic control of E-Stop signals, therefore the passive E-Stop output is often required to ensure that the user's equipment is shut down if the E-Stop circuit is activated.

The passive E-stop output should also be used to control any other user devices in the workcell that need to be stopped in an Emergency. Such devices might include other moving equipment such as conveyor belts, indexing or transfer devices, pneumatic systems, etc.

The passive E-Stop output is rated at 10 VA, for example 0.8A at 12Vdc or 0.4A at 24 Vdc. This rating must not be exceeded. The specifications for the relay in the passive E-Stop circuit are:

- maximum switching power = 10 VA (volt amps)
- maximum switching voltage = 100 Volts DC, 70 Volts AC rms
- maximum switching current = 0.5 Amps DC, 0.3 Amps AC rms

**CAUTION:** The power through the relay must not exceed 10 VA. !

<span id="page-115-0"></span>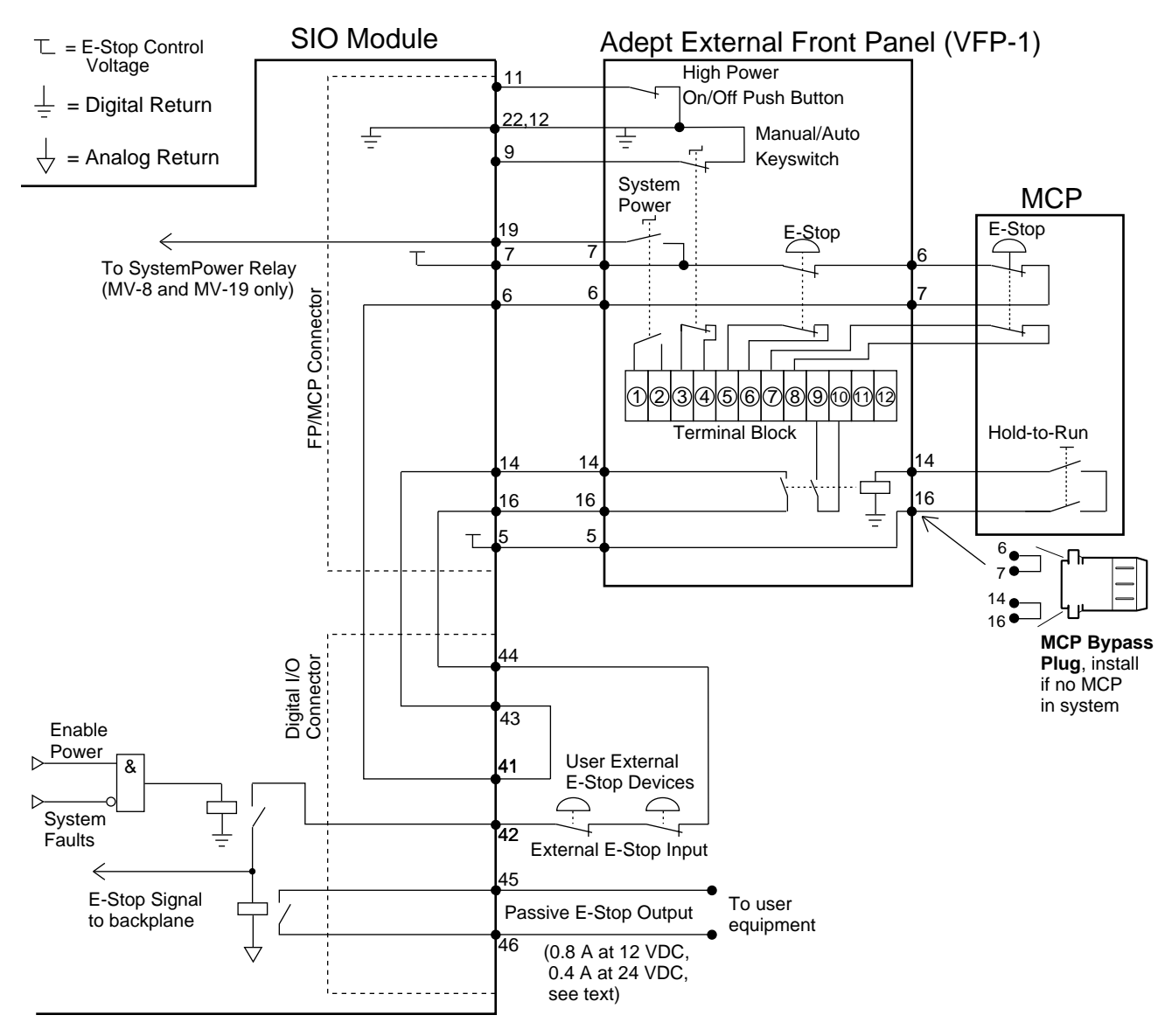

**Figure 7-5. E-Stop Diagram with VFP and MCP**

<span id="page-116-0"></span>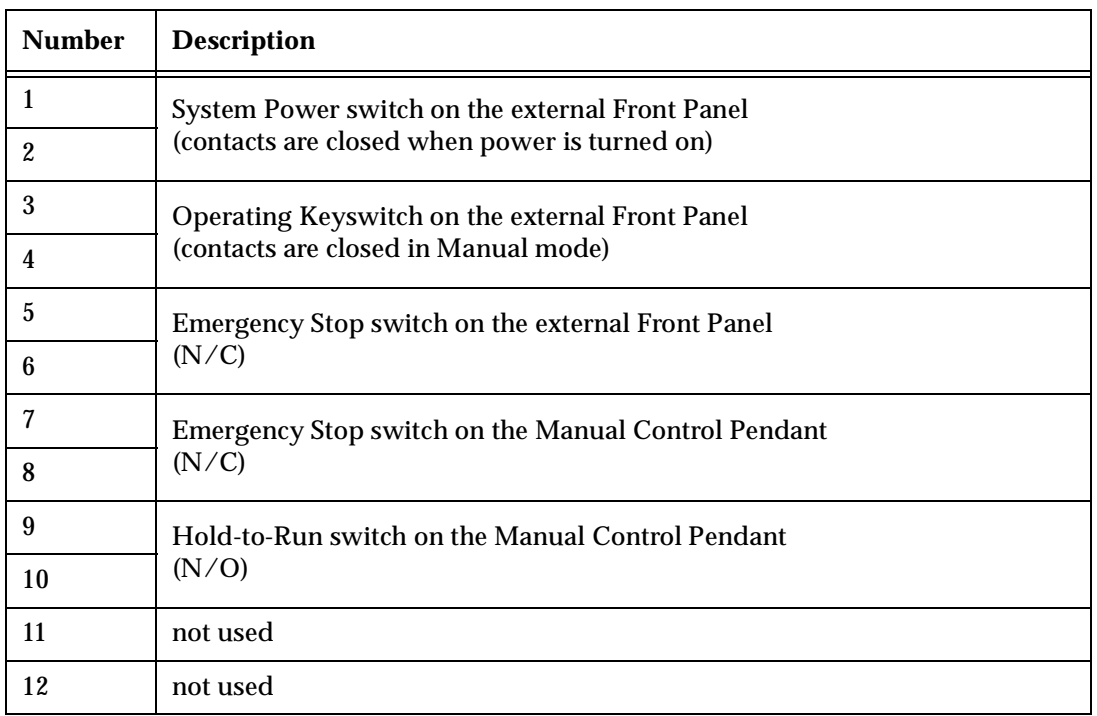

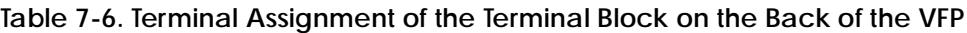

# **7.8 External Front Panel (VFP-1)**

The optional external VME front panel (VFP) is connected to the FP/MCP connector on the SIO module. There are two types of VFP: the VFP-1 and the VFP-3. The VFP-1 is used with all Adept systems that do not include the Manual Mode Safety Package (MMSP) option. The VFP-1 is described in this section. The label on the back of the VFP identifies the type – VFP-1 or VFP-3.

The VFP-3 is used with systems that have the MMSP option installed. The VFP-3 is described in the *AdeptOne-MV/AdeptThree-MV Robot Instruction Handbook*.

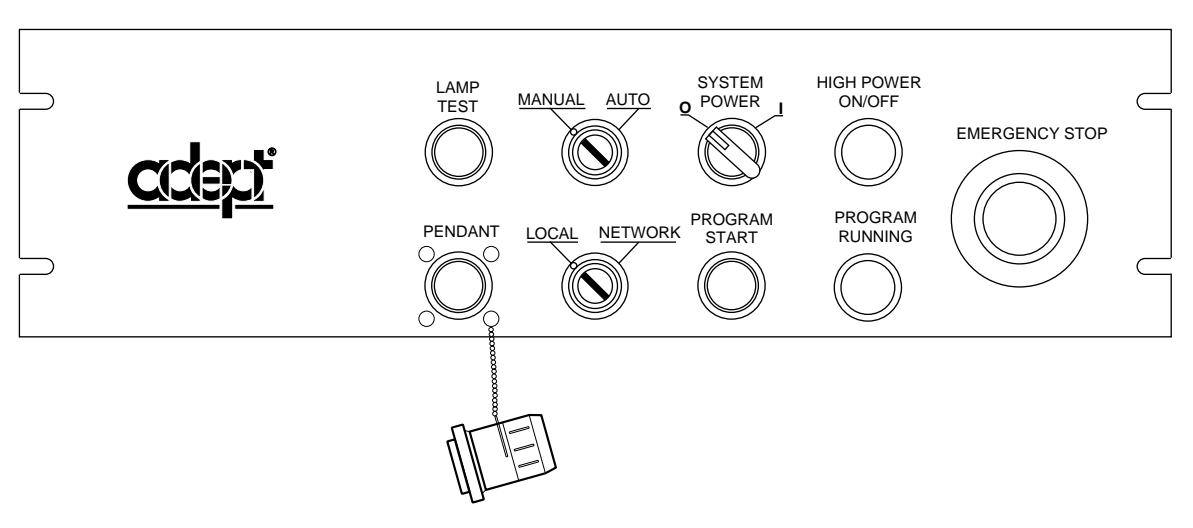

**Figure 7-6. External Front Panel (VFP-1)**

### **Controls and Indicators**

- **EMERGENCY STOP switch:** This push-pull emergency stop switch removes HIGH POWER and brings any installed motion device to an immediate stop when pressed.
- **HIGH POWER ON/OFF switch and lamp (amber):** This push-button switch works in conjunction with the Enable Power command. When flashing, this lamp signals the operator to press the button to enable High Power<sup>1</sup>. If the amber lamp is on, the robot is operating under servo control with the brakes released. When the lamp is on, pressing the button engages the brakes (if any), then disables High Power.
- **PROGRAM RUNNING lamp (white):** When lit, this lamp indicates that a V<sup>+</sup> program is running. It is a warning that the robot and other mechanisms in the workcell are under computer control and may move at any time.

 $<sup>1</sup>$  The lamp flashes for a predetermined time (10 seconds). If the button is not pressed, the</sup> request is canceled and High Power is not enabled. The time-out duration can be changed using the CONFIG\_C utility.

- **SYSTEM POWER switch and lamp (green):** This rotary on/off switch supports optional remote control of AC power to the controller. On the MV-5/MV-10 the user must provide a suitable external AC contactor. See [page 25](#page-46-0) for connection details. On the MV-8/19 an AC power relay is built into the controller. When controller power is on, the green lamp is lit.
- **PROGRAM START switch and lamp (green):** A  $V^+$  program can read the status of the button to trigger special events.
- **Operating Keyswitch:** The keyswitch is a 2-position rotary switch marked AUTO and MANUAL. This switch determines which operating mode is selected. The AUTO position permits control of the system from the controller. The MANUAL position makes the MCP the single point of control.
- **Control Keyswitch:** The keyswitch is a 2-position rotary switch marked LOCAL and NETWORK. This switch determines which device is able to start robot motions. The LOCAL position makes the Manual Control Pendant (MCP) or the connected Terminal the single point of control. The NETWORK position is used with host supervisory control software.
- **LAMP TEST switch:** When the button is pressed, all the indicator lamps should light. If an indicator does not light, check it before continuing operation.
- **PENDANT:** connector for attaching the Manual Control Pendant (MCP) to the front panel. In order to enable High Power, either the MCP or the supplied pendant jumper plug must be connected.

### **Installing the External Front Panel (VFP)**

The VFP can be mounted in a standard 19" equipment rack. In a robot installation, the VFP *must* be installed outside of the robot workcell. This is so the robot cannot be started from inside the workcell. See [section A.6 on page 167](#page-188-0) for dimensions. Since the back of the VFP is open, make sure that it is securely mounted and that electronic components on the back side of the panel are protected from contact by users or other equipment. Mount the VFP in the same enclosure as the controller, or in a separate, protected enclosure. See [section 3.3 on page 23](#page-44-0) (MV-5/10) or [section 4.3 on page 45](#page-66-0) (MV-8/19) for enclosure requirements. See [Figure 7-7](#page-119-0) as you follow the procedure below.

**NOTE:** If you are installing the VFP in an MV-5 or MV-10 system, see [page 25](#page-46-0) for information on the System Power switch on the VFP.

- 1. Turn off the Adept MV controller power switch.
- 2. Remove the FP/MCP bypass plug from the FP/MCP connector on the SIO module.
- 3. Locate the 2-meter front-panel cable that comes with the VFP. Plug one end into the FP/MCP connector on the SIO module. Plug the other end into the 26-pin D-Sub connector on the back of the VFP. Tighten the thumbscrews on both connectors.
- 4. If you are not using an MCP, install the MCP bypass plug in the MCP connector of the VFP. If you are using an MCP, go to section [7.9](#page-120-0).

<span id="page-119-0"></span>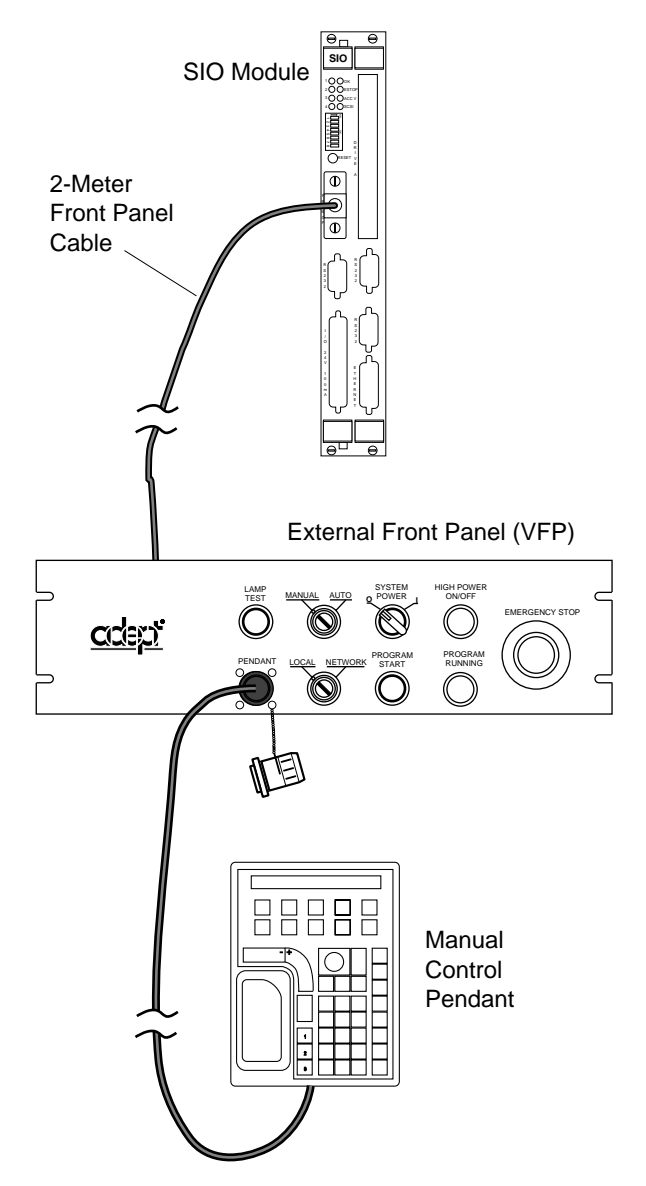

**Figure 7-7. External VME Front Panel and MCP Installation**

# <span id="page-120-0"></span>**7.9 Manual Control Pendant (MCP)**

## **Connecting the MCP to the VFP**

The optional MCP is connected to the system at the Pendant connector on the VFP (see [Figure 7-7\)](#page-119-0). See the [Appendix D](#page-200-0) for instructions on using the MCP. See Table 7-7 for information on the MCP connector.

Install the MCP to the connector that is marked PENDANT on the VFP.

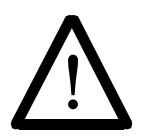

**WARNING:** The VFP has two keyswitches. One to select the device that controls program execution and one to select the operating mode. Before it is possible to use the MCP in the workcell, the operating keyswitch must be set to MANUAL and the other one to LOCAL. This will prevent program execution from being started from the keyboard or terminal.

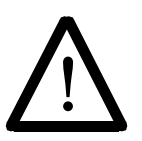

**CAUTION:** The coiled cable on the MCP III has been tested to withstand 500 V of repetitive electrical bursts per EN61000-4-4. Exposing the MCP to voltages higher than 500 V may cause the robot to shut down. In this event, it may be necessary to unplug, then reconnect, the MCP to restart the robot.

### **MCP Cradle**

The MCP is stored in the MCP cradle when it is not being held by an operator. The cradle has a retaining clip that keeps the Hold-to-Run switch closed. The MCP cradle *must* be installed outside of the robot workcell. See [Figure A-7 on page 168](#page-189-0) for the dimensions of the cradle.

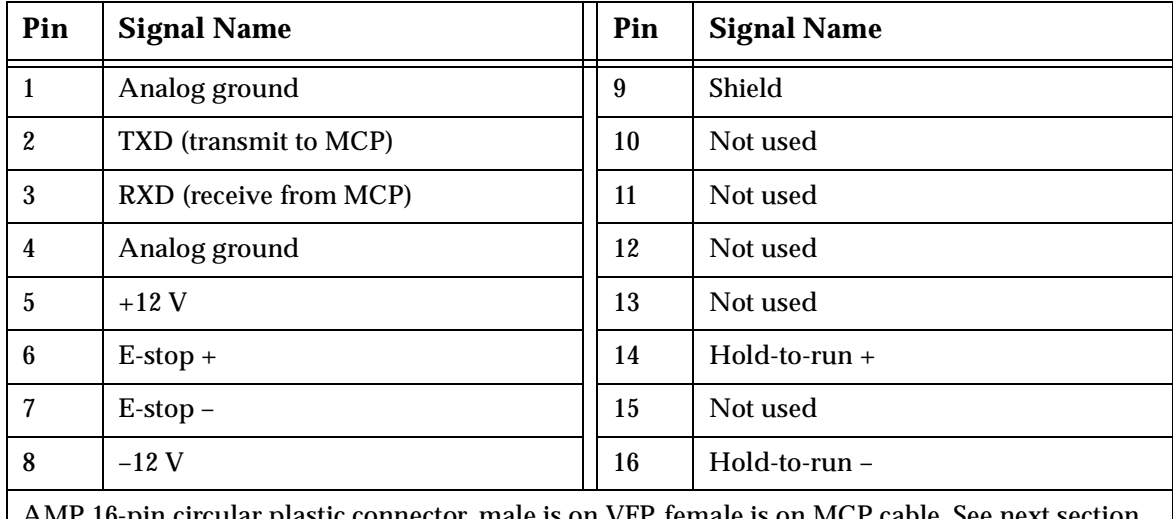

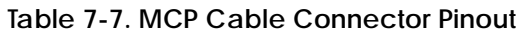

AMP 16-pin circular plastic connector, male is on VFP, female is on MCP cable. See next section for information on part numbers.

# **7.10 User-Supplied External Front Panel**

We recommend using an Adept-supplied external front panel (VFP). However, the following details are supplied in case you decide to make your own front panel. If a user-supplied external front panel is connected to the Adept MV controller, it must be designed to meet, and all equipment used must be compliant with, EN 60204 and all other applicable international and local regulations.

### **Construction of Cable from SIO to VFP**

Pinout: as shown in [Table 7-9.](#page-122-0) Wire gauge: 28 AWG (0.089  $\mathrm{mm}^2$ ).

Use twisted pair (13 pairs) cable with overall shield. Twist pairs as follows: 1-2, 3-4, 5-8, 9-10, 11-13, 12-23, 14-16, 15-17, 18-24, 19-20, 21-22, 25-26. Connect shield to shell of connector at both ends.

The Auxiliary Enable input (pin 25) is reserved for future use. It should be connected to pin 26 whenever the system power is enabled (that is, whenever pin 19 is connected to pin 7).

### **MCP Connector**

If you are building your own front panel, you will need a mating receptacle to mate for the MCP connector. The following table gives details on the MCP connector.

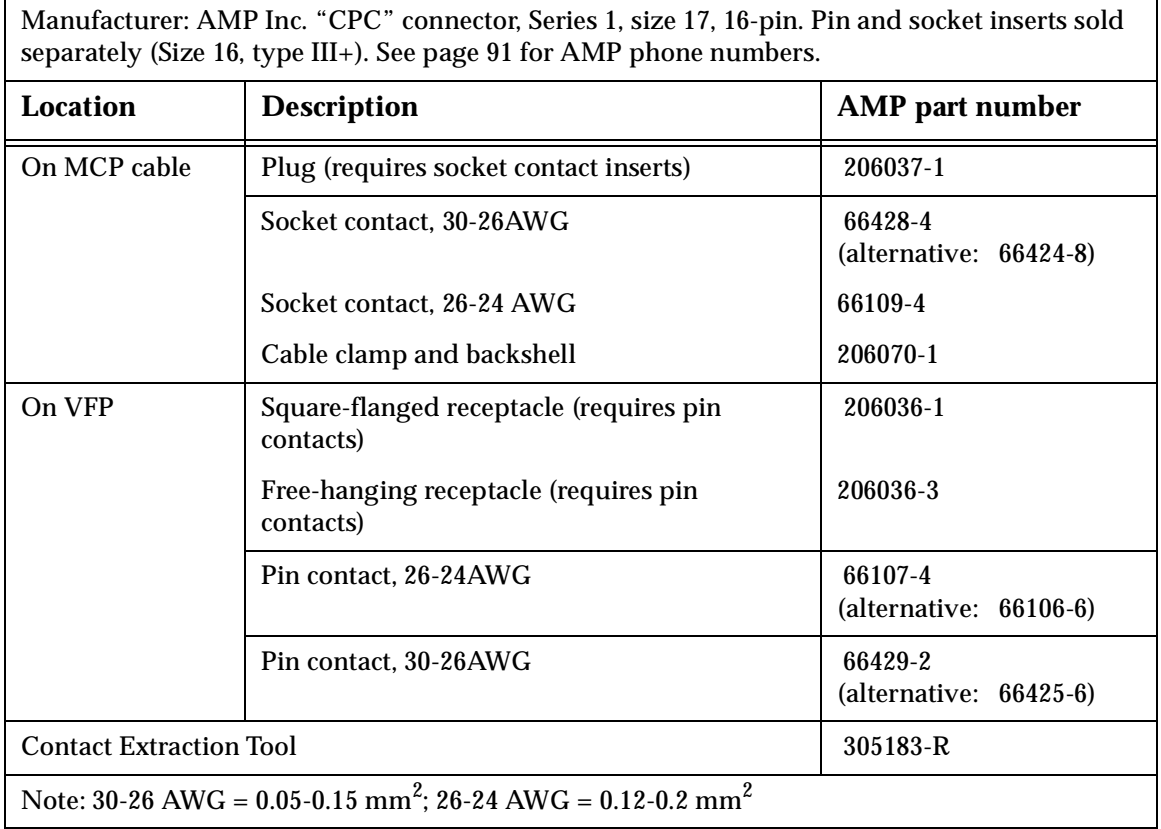

### **Table 7-8. MCP Connector: Manufacturer's Information**

# <span id="page-122-0"></span>**Front Panel/MCP Connector and Cable**

This cable is supplied with the optional Adept VFP. The pinout is included for reference in case you are building your own front panel. This cable connects from the FP/MCP connector on the SIO module to the J1 connector of the VFP.

| <b>SIO</b><br>Pin       | <b>VFP</b><br>Pin       | <b>Signal Name</b>                                                              | <b>SIO</b><br>Pin | <b>VFP</b><br>Pin | <b>Signal Name</b>                                              |
|-------------------------|-------------------------|---------------------------------------------------------------------------------|-------------------|-------------------|-----------------------------------------------------------------|
| $\mathbf{1}$            | $\mathbf{1}$            | <b>Analog Ground</b><br>$(MCP - pin 1)$                                         | 14                | 14                | Hold-to-Run Input+(MCP -<br>pin 14)                             |
| $\boldsymbol{2}$        | $\boldsymbol{2}$        | <b>TxD</b><br>$(MCP - pin 2)$                                                   | 15                | 15                | Program Start light (12 VDC,<br>100 mA) (output)                |
| 3                       | 3                       | <b>RxD</b><br>$(MCP - pin 3)$                                                   | 16                | 16                | Hold-to-Run Input-(MCP -<br>pin 16)                             |
| $\overline{\mathbf{4}}$ | $\overline{\mathbf{4}}$ | <b>Analog Ground</b><br>$(MCP - pin 4)$                                         | 17                | 17                | High Power On Light (12 VDC,<br>100 mA)                         |
| 5                       | $\overline{5}$          | $+12V$<br>(MCP - pin 5)                                                         | 18                | 18                | Lamp Test Switch (input)                                        |
| $\boldsymbol{6}$        | $\boldsymbol{6}$        | E-Stop Input+<br>$(MCP - pin 7)$                                                | 19                | 19                | <b>System Power External Switch</b><br>(input, MV-8/MV-19 only) |
| $\overline{7}$          | $\tau$                  | E-Stop Control Voltage (24V)<br>$(MCP - pin 6)$                                 | 20                | 20                | Analog Ground (+12 V return)                                    |
| 8                       | 8                       | $-12$ V<br>$(MCP - pin 8)$                                                      | 21                | 21                | Reserved                                                        |
| 9                       | 9                       | KeySw 0 (Manual/Auto) (input)                                                   | 22                | 22                | Analog Ground (+12 V return)                                    |
| 10                      | 10                      | KeySw 1 (Local/Network) (input)                                                 | 23                | 23                | Analog Ground (+12 V return)                                    |
| 11                      | 11                      | KeySw 2 (High Power on/off)<br>(input)                                          | 24                | 24                | Analog Ground (+12 V return)                                    |
| 12                      | 12                      | Program Start Switch (input)                                                    | 25                | 25                | Auxiliary Enable external switch<br>(input)                     |
| 13                      | 13                      | Program Run Light (12 VDC,<br>100 mA) (output)                                  | 26                | 26                | Analog Ground (+12 V return)                                    |
|                         |                         | Cable connectors are 26-pin high density D-sub: SIO end: male; VFP end: female. |                   |                   |                                                                 |

**Table 7-9. SIO Front Panel Cable/Connector Pin Assignments**

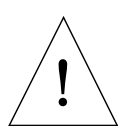

**CAUTION:** The ±12 V and +24 V supplies listed above must only be used for their intended purposes. The 24  $\overline{V}$  supply is for the E-stop and system power switch only. The 12 V is to power the MCP and the VFP only.

# **7.11 SIO Module Specifications**

| <b>Electrical Power Consumption</b><br>(Supplied from VME backplane)   |                                                                          |
|------------------------------------------------------------------------|--------------------------------------------------------------------------|
| System $I/O$ (SIO)                                                     | 5 V at 4.6 A typical<br>$+12$ V at 1.4 A<br>$-12$ V at 50 mA             |
| <b>Floppy Drive</b>                                                    | 5 V at 0.23 A average (0.74 A max)<br>12 V not used                      |
| <b>Hard Drive</b>                                                      | $5$ V at 0.6 A average $(1.1 \text{ A max})$<br>12 V not used            |
| <b>Optional External Front</b><br>Panel (VFP), excluding<br><b>MCP</b> | 5 V not used<br>$+12$ V 0.4 A (with lamp test pressed)<br>-12 V not used |
| Width                                                                  | Occupies 2 backplane slots                                               |
| <b>Serial Ports</b>                                                    | Three RS-232, at 300 - 19,200 bps                                        |

**Table 7-10. Technical Specificationsa**

<sup>a</sup> Specifications subject to change.

# **8**<br> **(VGB)**

# **Adept Graphics Module**

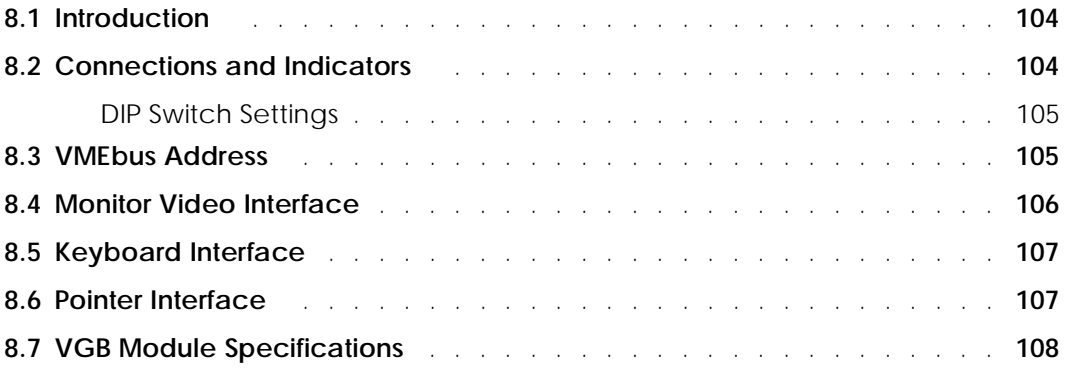

# <span id="page-125-0"></span>**8.1 Introduction**

The Adept Graphics module (VGB) is required for A-Series Adept MV controllers. The VGB is a single-slot 6U VME module that serves as the graphics processor and controls the video output to the color monitor. The VGB has connectors for the monitor, keyboard, and pointing device (mouse, trackball, etc.). The VGB also has a direct Video Bus connection to the VIS module in AdeptVision VME systems.

# **8.2 Connections and Indicators**

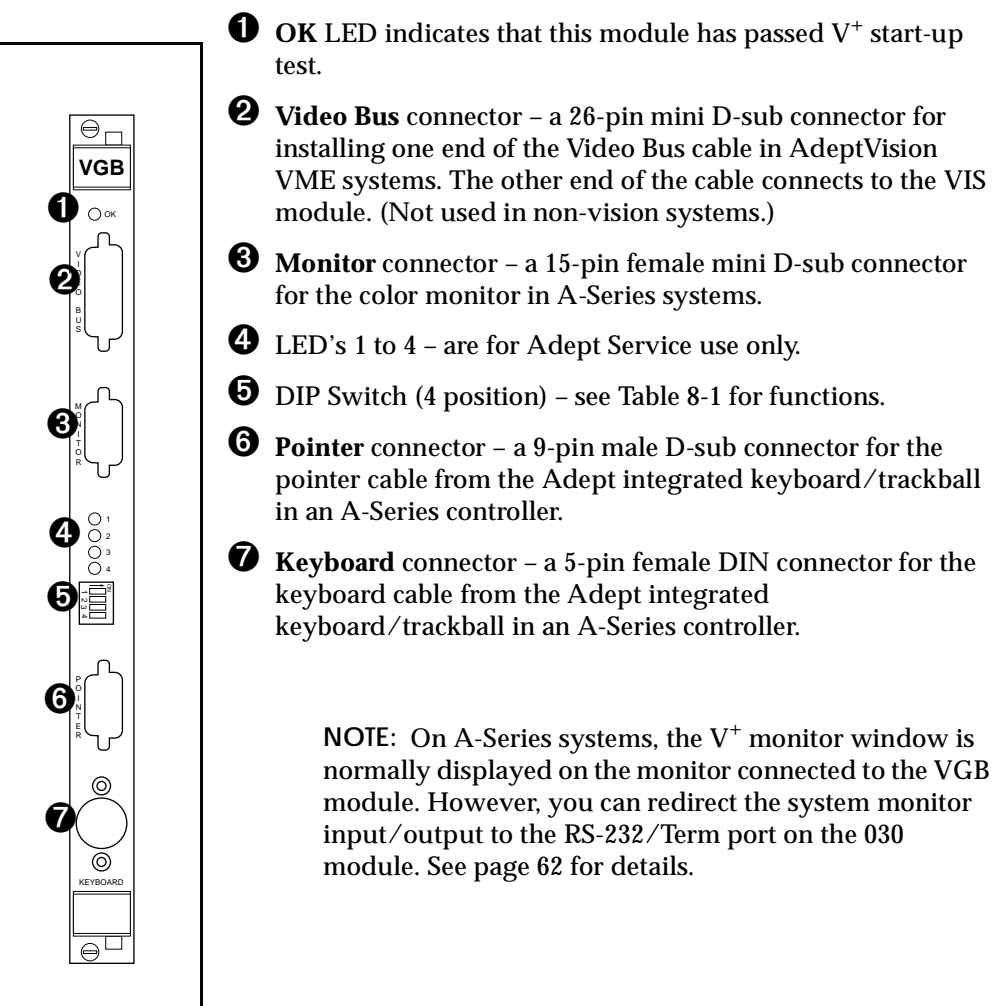

# <span id="page-126-0"></span>**DIP Switch Settings**

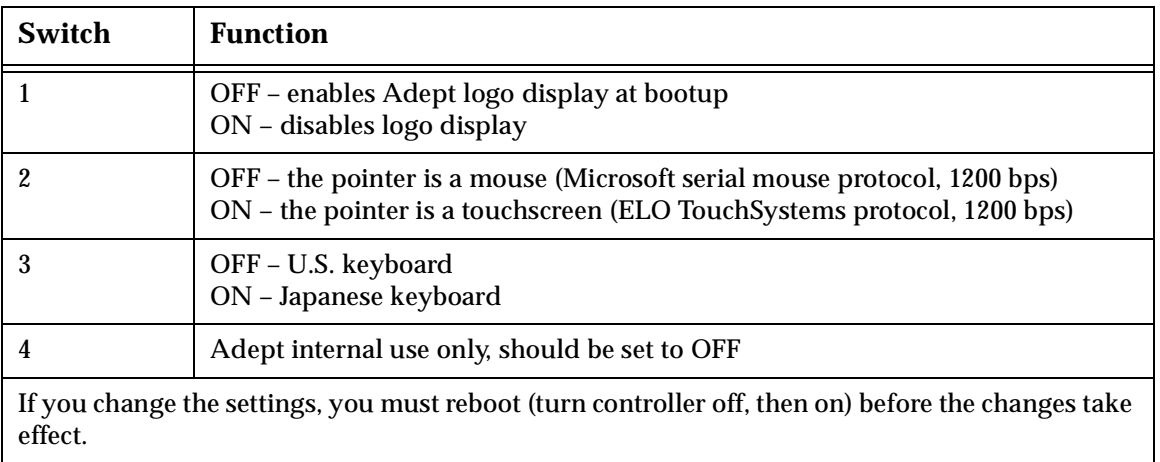

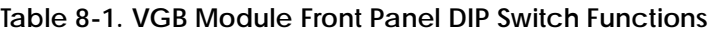

# **8.3 VMEbus Address**

The VGB module has a fixed address and should not be modified by the customer.

# <span id="page-127-0"></span>**8.4 Monitor Video Interface**

The VGB module supports a color monitor with a resolution of 1024 by 768. See [Table 3-5](#page-56-0)  for the monitor compatibility specifications. The pin assignments for the Monitor connector are shown in Table 8-2.

| Pin            | <b>Signal</b>             | Pin | <b>Signal</b>          |
|----------------|---------------------------|-----|------------------------|
| 1              | <b>Red Video Output</b>   | 9   | Not connected          |
| $\overline{2}$ | Green Video Output        |     | Ground                 |
| 3              | <b>Blue Video Output</b>  | 11  | Ground                 |
| 4              | Ground                    | 12  | Not connected          |
| 5              | Self Test (Ground)        | 13  | <b>Horizontal Sync</b> |
| 6              | Red Video Ground          | 14  | <b>Vertical Sync</b>   |
| 7              | <b>Green Video Ground</b> | 15  | Not connected          |
| 8              | <b>Blue Video Ground</b>  |     |                        |

**Table 8-2. Monitor Connector Pin Assignments**

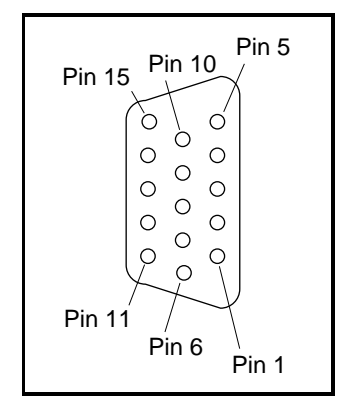

**Figure 8-1. Monitor Connector Pin Locations on VGB Module**

# <span id="page-128-0"></span>**8.5 Keyboard Interface**

The VGB module supports an AT-style extended keyboard with an integrated trackball. The keyboard interface is a bidirectional, synchronous, serial interface. The keyboard communicates with the UART on the VGB via the clock and data lines. The keyboard input uses a standard 5-pin DIN connector. The Keyboard connector pin assignments are shown in Table 8-3.

| Pin | <b>Signal</b> |  |
|-----|---------------|--|
|     | Clock         |  |
| 2   | Data          |  |
| 3   | not connected |  |
|     | Ground        |  |
| 5   | $+5$ VDC      |  |

**Table 8-3. Keyboard Connector Pin Assignments**

# **8.6 Pointer Interface**

The VGB module supports a standard Microsoft serial-mouse protocol compatible pointer. The pointer input uses a standard 9-pin D-sub connector. The pointer interface is serial, not parallel. Pin assignments for the Pointer connector are shown in Table 8-4. See section [8.2](#page-125-0) for configuration and compatibility.

| Pin | <b>Signal</b>                       | Pin | <b>Signal</b>   |
|-----|-------------------------------------|-----|-----------------|
|     | Shield                              | 6   | not connected   |
| 2   | <b>Transmit Data (from pointer)</b> | 7   | $+12$ VDC (RTS) |
| 3   | Receive Data (to pointer)           | 8   | not connected   |
| 4   | not connected                       | 9   | not connected   |
| 5   | Signal Ground                       |     |                 |

**Table 8-4. Pointer Connector Pin Assignments**

# <span id="page-129-0"></span>**8.7 VGB Module Specifications**

| <b>Electrical Power Consumption</b> | 5 V at 2.3 A                                                         |
|-------------------------------------|----------------------------------------------------------------------|
|                                     | $+12$ V at 2 mA                                                      |
|                                     | $-12$ V at 2mA                                                       |
|                                     |                                                                      |
| Pointer Input                       | For mouse or trackball, Microsoft serial mouse<br>protocol, 1200 bps |
|                                     | For touchscreen, ELO TouchSystems protocol,<br>$1200$ bps            |
| Keyboard input                      | AT compatible, DIN-5 connector                                       |
| Width                               | Occupies one backplane slot                                          |

**Table 8-5. Technical Specifications<sup>a</sup>**

<sup>a</sup> Specifications subject to change.

# **AdeptVision VME Module dule** 0

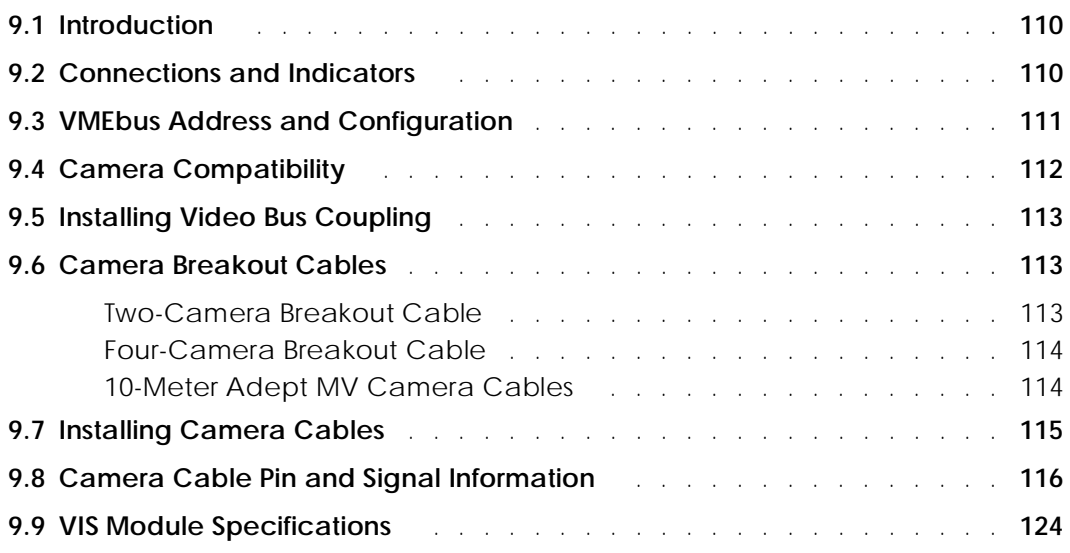

# <span id="page-131-0"></span>**9.1 Introduction**

The AdeptVision VME Vision Interface (VIS) module is a single-slot VME module that is a vision framegrabber for use with the AdeptVision VME product.

Refer to the *AdeptVision VME User's Guide* and the *AdeptVision Reference Guide* for complete information on installation, configuration, operation and programming your vision system.

# **9.2 Connections and Indicators**

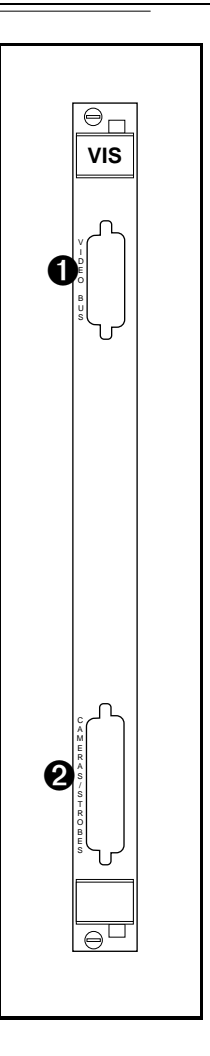

- ➊ **Video Bus** connector a 26-pin mini D-sub connector for installing one end of the Video Bus cable in AdeptVision VME systems. The other end of the cable connects to the VGB module.
- ➋ **Camera/Strobe** connector a 44-pin D-sub connector for either the two-camera or four-camera breakout cables.

# <span id="page-132-0"></span>**9.3 VMEbus Address and Configuration**

The VIS module will be configured as module 1, unless the system is running the Dual AdeptVision option, in which case, the second VIS module will be module 2. If you have only one VIS module installed, it will be set correctly when the controller is shipped to you.

If you install a new VIS module (as a replacement part or upgrade) or have the Dual Vision option, see the tables below for the address switch settings. The shaded cells indicate the settings that are different for each board. See Figure 9-1 for the position of the A and B settings. See [Figure 9-2](#page-133-0) for the location of SW1, SW3, and SW2 on the VIS module.

|                 |   | 0<br>∼ | ີ |   | u            | o | ~ | О |
|-----------------|---|--------|---|---|--------------|---|---|---|
| SW1             | A | B      | B | B |              |   |   |   |
| SW <sub>3</sub> | A | A      | B | B | B            | B | D | B |
| SW <sub>2</sub> | A | A      | A | B | $\mathbf{A}$ | A | A | A |

**Table 9-1. Switch Settings for VIS Module 1**

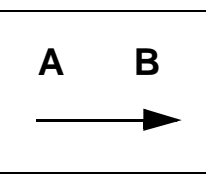

**Figure 9-1. Switch Positions A and B in Relation to Arrows on SW1, SW3, and SW2**

|                 |   | 9<br>∼ | റ<br>w | 4 | G | o | -            |   |
|-----------------|---|--------|--------|---|---|---|--------------|---|
| SW1             | A | B      | A      | B |   |   |              |   |
| SW <sub>3</sub> | A | A      | B      | B | B | B | $\mathbf{A}$ | B |
| SW <sub>2</sub> | A | A      | A      | A | A | B | A            | A |

**Table 9-2. Switch Settings for VIS Module 2**

SW1-3 (3rd switch on SW1) selects either:

- B: POS\_LATCH 1 and VIS\_TRIGGER 1 (recommended for VIS module 1) or...
- A: POS\_LATCH 2 and VIS\_TRIGGER 2 (recommended for VIS module 2)

All other switches on SW1, SW3, and SW2 should be set as shown above.

<span id="page-133-0"></span>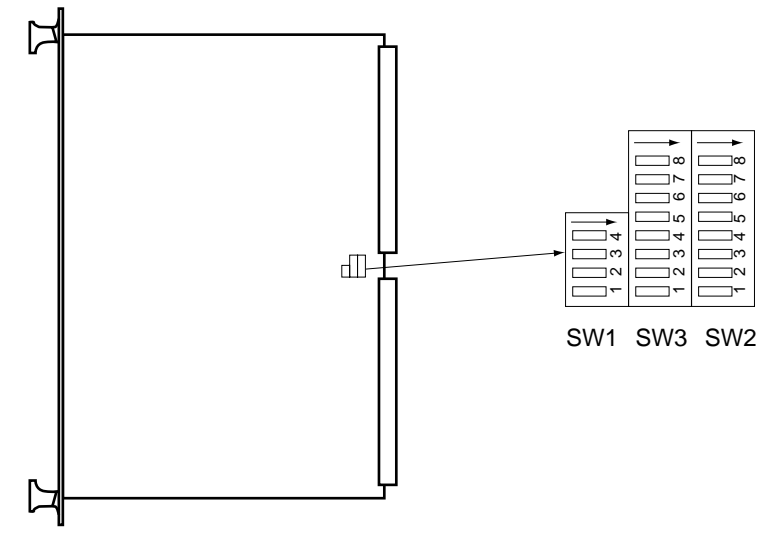

Adept VIS Board – Component Side

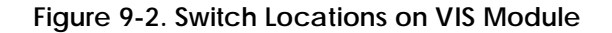

# **9.4 Camera Compatibility**

Compatible cameras can be purchased from Adept. See the *AdeptVision VME User's Guide* for a list of other cameras that can be used with the AdeptVision VME product. If you have a camera that is not on that list, the following information presents some guidelines for camera compatibility with AdeptVision VME (minimum requirements):

- RS-170 camera video output (US-style monochrome, 30Hz frame rate [60Hz field rate], 525 lines, interlaced)
- External Hd and Vd sync signals (inputs to camera) $<sup>1</sup>$ </sup>
- Connector: Hirose HR10-10S-12P
- Pinout: typical Sony/Panasonic etc. (See [Table 9-3](#page-137-0) for pinout) not Pulnix standard pinout.

You can use these guidelines to rule out cameras – if they do not meet all the above, you cannot expect to plug in and work. If they do meet all the above – there is a good chance they will work.

The pixel resolution of the Adept frame store is 640x480; we suggest the camera should be at least about 500 x 480. More is normally better, if the camera, lens, etc., are good quality. The actual number of pixels does not affect compatibility, because the interface is via the RS-170-standard video-link.

 $<sup>1</sup>$  For interfacing cameras without external sync, contact Adept Customer Service.</sup>

# <span id="page-134-0"></span>**9.5 Installing Video Bus Coupling**

The Video Bus coupling (VTV) (see [Figure 9-5\)](#page-136-0) transfers data between the VIS module and the VGB module. These two modules must be installed next to each other in the controller chassis. (Earlier versions of the coupling were constructed with a cable, instead of a molded unit. Both versions perform the same function.)

- 1. Make sure the controller On/Off switch is turned off.
- 2. Verify that the VIS and VGB modules are installed side-by-side in the controller.
- 3. Plug the coupling into the Video Bus connectors on the VIS and VGB modules.

# **9.6 Camera Breakout Cables**

Adept offers two versions of camera breakout cables, a two-camera version and a four-camera version. They both connect to the Camera connector on the front of the module. With the four-camera model there is support for two strobe connections. The breakout cables are intended to route the signals away from the chassis — they do not connect directly to the camera. To connect to the cameras, you must use an additional cable. Adept offers a 10-meter Adept MV camera cable for this purpose.

See Tables [9-3](#page-137-0) to [9-8](#page-143-0) for pin and signal information.

### **Two-Camera Breakout Cable**

This cable has a 44-pin D-sub connector on one end and it breaks out to two 12-pin Hirosestyle camera connectors on the other end. The length of the cable is 1.8 meters (70").

The VIS module supplies 12 VDC power for cameras through this cable. The current rating is 500 mA maximum per camera, with a combined maximum of 1 A.

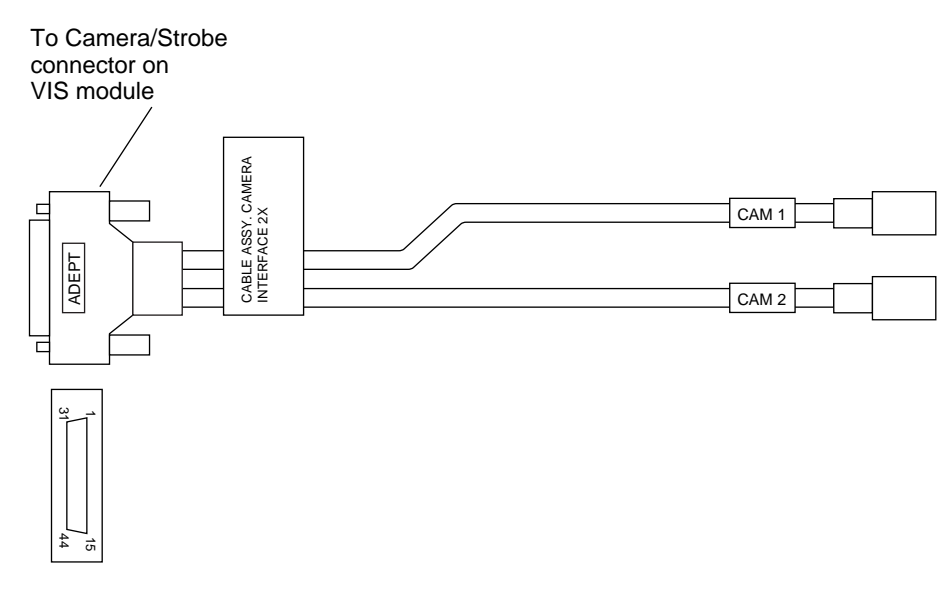

**Figure 9-3. Two-Camera Breakout Cable**

### <span id="page-135-0"></span>**Four-Camera Breakout Cable**

This cable has a 44-pin D-sub connector on one end and it breaks out to four 12-pin Hirose-style camera connectors and one 9-pin D-sub connector on the other end. The length of the cable is 1.8 meters (70").

Due to the current limitation of the VMEbus specification, the VIS module cannot supply enough current to operate all four cameras from the four-camera cable. You must supply the external power to operate the cameras when using this cable. This power must be routed through the 9-pin D-sub connector; see the drawing below and [Table 9-4](#page-138-0) for pin information.

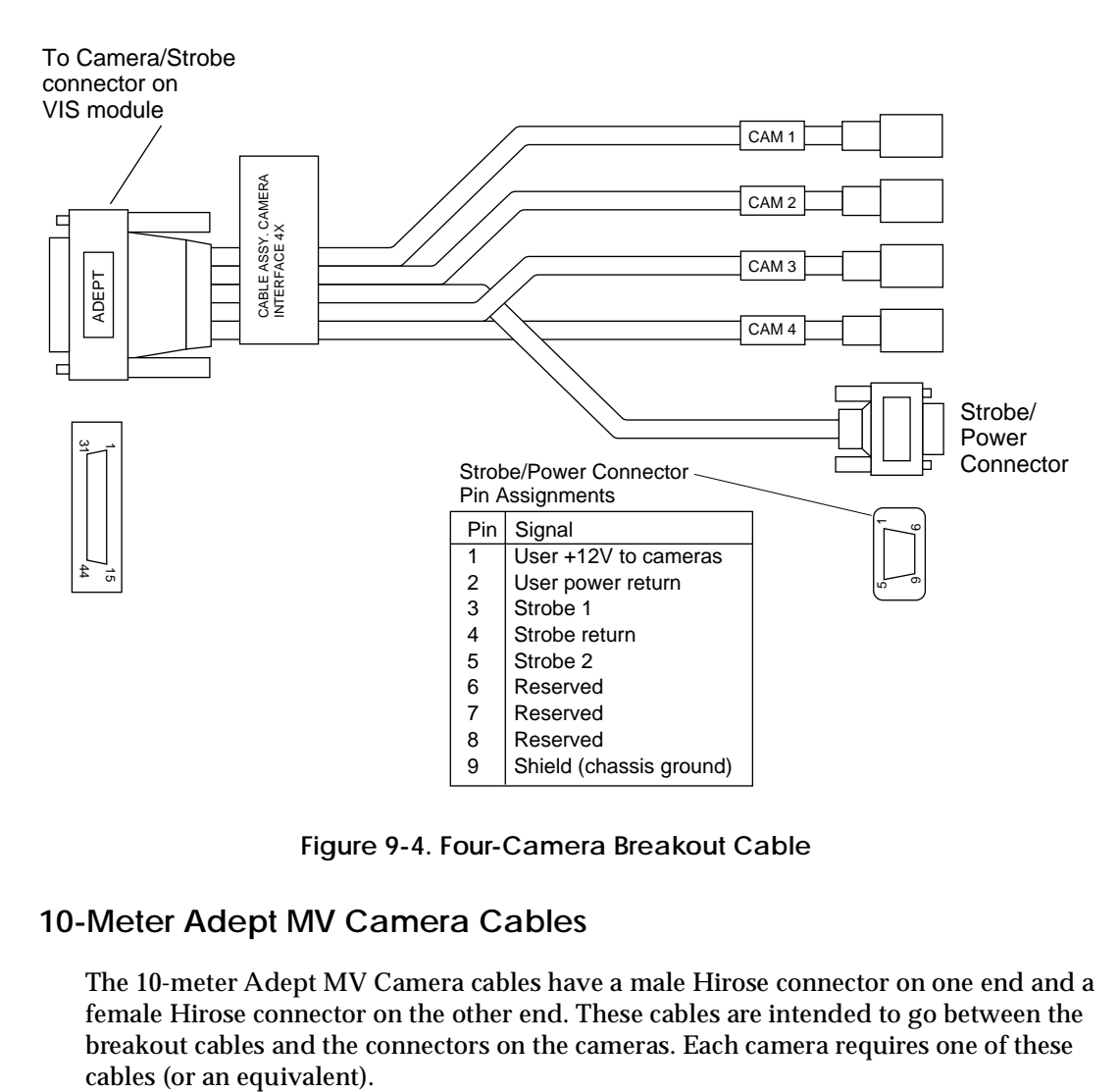

**Figure 9-4. Four-Camera Breakout Cable**

### **10-Meter Adept MV Camera Cables**

The 10-meter Adept MV Camera cables have a male Hirose connector on one end and a female Hirose connector on the other end. These cables are intended to go between the breakout cables and the connectors on the cameras. Each camera requires one of these

# <span id="page-136-0"></span>**9.7 Installing Camera Cables**

Refer to the *AdeptVision VME User's Guide* for information on mounting cameras and strobes in your system. Figure 9-5 shows the installation of a typical four-camera breakout cable and the associated hardware.

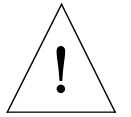

**CAUTION:** Turn off the controller before installing or removing a camera or cable. Failure to do this may damage the VIS module.

When using the four-camera breakout cable, you must provide 12 VDC power at sufficient current for the type and quantity of cameras you are using. See the documentation supplied with your cameras for information on current requirements.

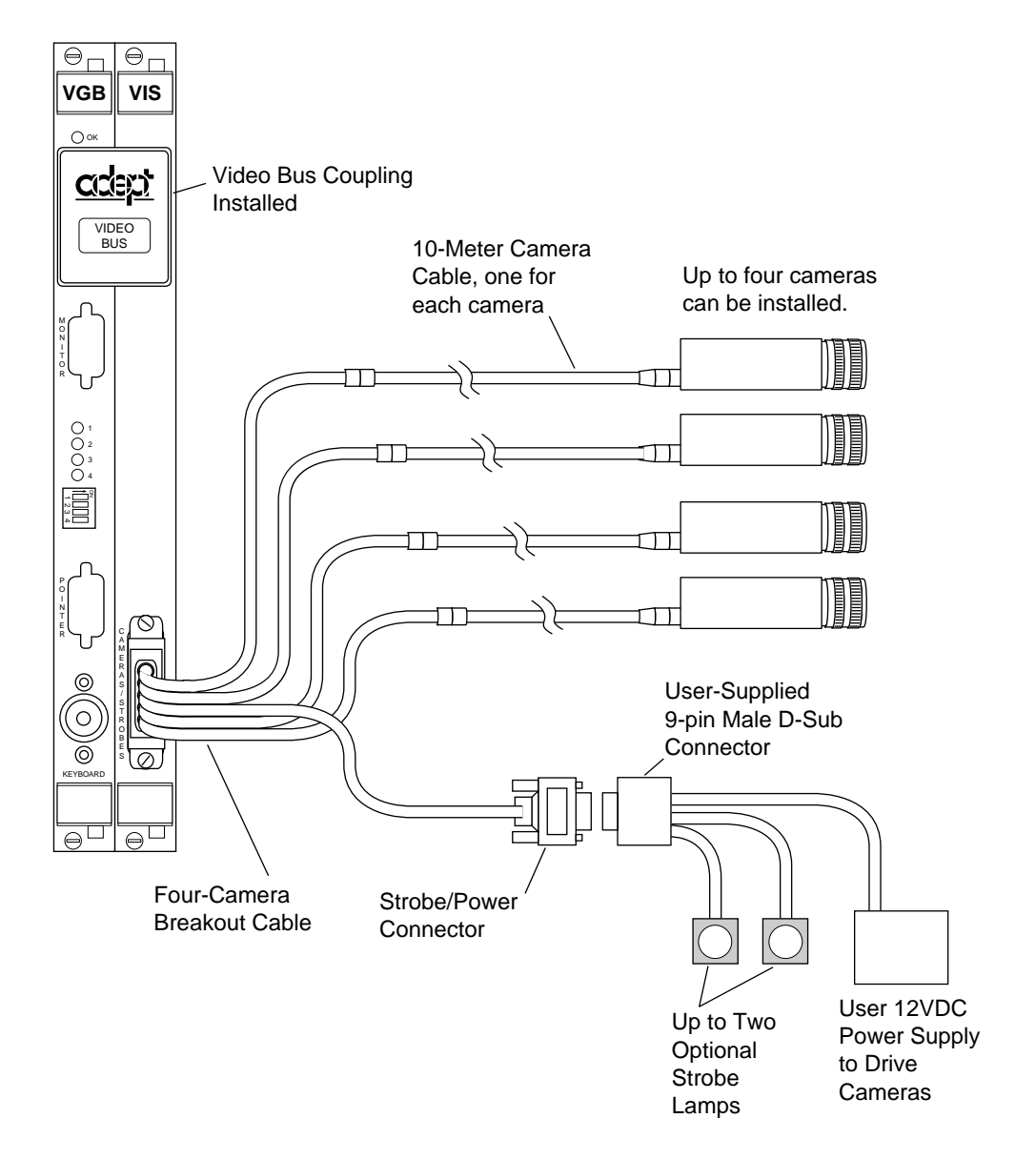

**Figure 9-5. Camera Cable Installation Drawing**

# <span id="page-137-0"></span>**9.8 Camera Cable Pin and Signal Information**

This section provides the pin and signal information for the connectors and cables associated with the AdeptVision VME product.

- Table 9-3 describes the Hirose connector that is used for all cameras on both the two- and four-camera breakout cables.
- [Table 9-4](#page-138-0) describes the Strobe and Power connector on the four-camera breakout cable.
- [Table 9-5](#page-139-0) describes the 10-meter camera cable.
- [Table 9-6](#page-140-0) describes signal information between the 44-pin connector and the camera connectors for the two-camera breakout cable.
- [Table 9-7](#page-141-0) describes signal information between the 44-pin connector and the camera and strobe/power connectors for the four-camera breakout cable. The table is organized by camera number.
- [Table 9-8](#page-143-0) contains information similar to [Table 9-7](#page-141-0), only it is organized numerically by the 44-pin connector.

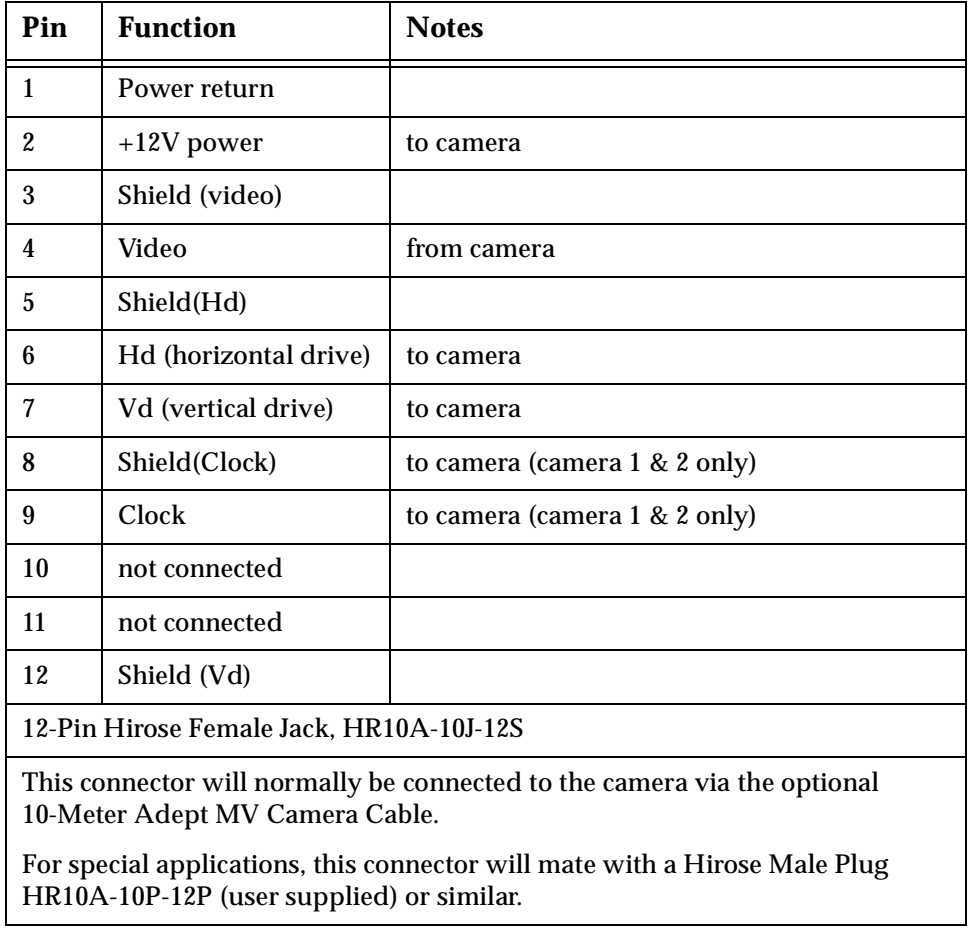

### **Table 9-3. Breakout Cable Camera Connector Pin Assignments**

| Pin                                                                                                    | <b>Function</b>            | <b>Notes</b> |  |  |  |
|----------------------------------------------------------------------------------------------------|----------------------------|--------------|--|--|--|
| 1                                                                                                    | User $+12$ V dc to cameras |              |  |  |  |
| 2                                                                                                    | User power return          |              |  |  |  |
| 3                                                                                                    | Strobe 1                   |              |  |  |  |
| 4                                                                                                    | Strobe return              |              |  |  |  |
| 5                                                                                                    | Strobe 2                   |              |  |  |  |
| 6                                                                                                    | Reserved                   | (do not use) |  |  |  |
| 7                                                                                                    | Reserved                   | (do not use) |  |  |  |
| 8                                                                                                    | Reserved<br>(do not use)   |              |  |  |  |
| 9                                                                                                    | Shield (chassis ground)    |              |  |  |  |
| 9-Pin D-Sub female Receptacle                                                                                                    |                            |              |  |  |  |
| Note: this connector will mate with a 9-pin D-Sub male plug<br>(user-supplied). The two-camera breakout cable does not<br>include this connector. |                            |              |  |  |  |

<span id="page-138-0"></span>**Table 9-4. Breakout Cable Strobe and Power Connector Pin Assignments**

<span id="page-139-0"></span>

| Pin#at<br>controller<br>end (male) | <b>Function</b>       | <b>Notes</b>                            | <b>Wire Color</b><br>(typical) | Pin # at<br>camera end,<br>(female) |
|------------------------------------|-----------------------|-----------------------------------------|--------------------------------|-------------------------------------|
| 1                                  | Power return          |                                         | gray                           |                                     |
| $\boldsymbol{2}$                   | $+12V$ power          | to camera                               | yellow                         | $\overline{2}$                      |
| 3                                  | Shield (video)        |                                         | red-shield                     | 3                                   |
| $\overline{4}$                     | Video                 | from camera                             | red-signal                     | 4                                   |
| 5                                  | Shield(Hd)            |                                         | orange-shield                  | 5                                   |
| 6                                  | Hd (horizontal drive) | to camera                               | orange-signal                  | $6\phantom{1}6$                     |
| 7                                  | Vd (vertical drive)   | to camera                               | black -signal                  | 7                                   |
| 8                                  | Shield (Clock)        | to camera (cam. $1 \& 2 \text{ only}$ ) | white-shield                   | 8                                   |
| 9                                  | Pixel clock           | to camera (cam. $1 \& 2 \text{ only}$ ) | white-signal                   | 9                                   |
| 10                                 | used                  | reserved                                | brown                          | 10                                  |
| 11                                 | used                  | reserved                                | blue                           | 11                                  |
| 12                                 | Shield (Vd)           |                                         | black-shield                   | 12                                  |

**Table 9-5. Adept 10-Meter Camera Cable Pin Assignments**

• Connector at controller end: 12-Pin Hirose Male, HR10A-10P-12P, with ground terminal lug (shield).

• Connector at camera end: 12-Pin Hirose Female, HR10A-10P-12S.

• Cable specifications: 12 conductors - including 4 coax pairs, 4 discrete conductors, and overall shield. At each end the shield is clamped to connector body.

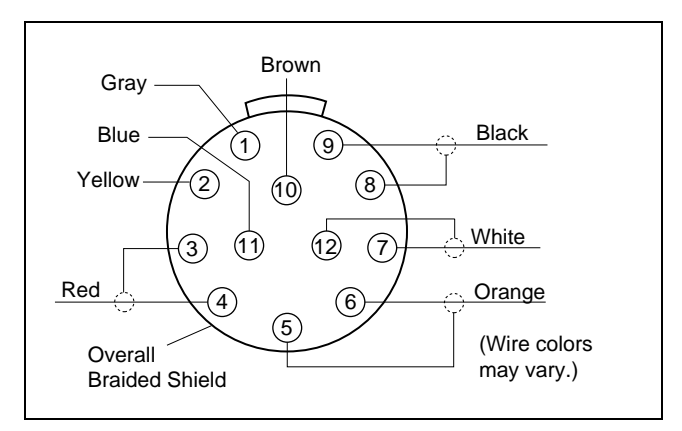

**Figure 9-6. Pin Locations for Camera Cable Connector (12-Pin Hirose Male)**

<span id="page-140-0"></span>

| From:                    | Pin                      | To:              | Pin                     | <b>Function</b>       |
|--------------------------|--------------------------|------------------|-------------------------|-----------------------|
| <b>VIS</b>               | $\overline{8}$           | CAM1             | $\overline{1}$          | Power return          |
| <b>VIS</b>               | $\overline{7}$           | CAM1             | $\overline{2}$          | +12V power            |
| $\overline{\text{VIS}}$  | 12                       | CAM1             | 3                       | Shield(video)         |
| <b>VIS</b>               | 42                       | CAM1             | $\overline{\mathbf{4}}$ | Video                 |
| <b>VIS</b>               | 38                       | CAM1             | $\overline{5}$          | Shield(Hd)            |
| <b>VIS</b>               | 36                       | CAM1             | 6                       | Hd (horizontal drive) |
| <b>VIS</b>               | 37                       | CAM1             | $\overline{7}$          | Vd (vertical drive)   |
| <b>VIS</b>               | 38                       | CAM1             | 8                       | Shield(Clock)         |
| <b>VIS</b>               | 22                       | CAM1             | 9                       | Clock                 |
| $\overline{\phantom{a}}$ | $-$                      | CAM1             | 10                      | not connected         |
| $- -$                    | $-$                      | CAM1             | 11                      | not connected         |
| <b>VIS</b>               | 38                       | CAM1             | 12                      | Shield(Vd)            |
| <b>VIS</b>               | $\overline{6}$           | CAM <sub>2</sub> | ī                       | Power return          |
| <b>VIS</b>               | 5                        | CAM <sub>2</sub> | $\boldsymbol{2}$        | +12V power            |
| <b>VIS</b>               | 43                       | CAM2             | 3                       | Shield(video)         |
| <b>VIS</b>               | 29                       | CAM2             | $\overline{\mathbf{4}}$ | Video                 |
| <b>VIS</b>               | 35                       | CAM2             | $\overline{5}$          | Shield(Hd)            |
| <b>VIS</b>               | 34                       | CAM2             | $\bf{6}$                | Hd (horizontal drive) |
| <b>VIS</b>               | 19                       | CAM2             | $\overline{7}$          | Vd (vertical drive)   |
| <b>VIS</b>               | 35                       | CAM2             | 8                       | Shield(Clock)         |
| <b>VIS</b>               | 20                       | CAM2             | 9                       | Clock                 |
| $\overline{a}$           | $\overline{a}$           | CAM2             | 10                      | not connected         |
| $-$                      | $\overline{\phantom{a}}$ | CAM2             | 11                      | not connected         |
| <b>VIS</b>               | 35                       | CAM2             | 12                      | Shield(Vd)            |

**Table 9-6. Two-Camera Breakout Cable Pin Assignments**

Note that the Clock output to cameras 1 and 2 may be enabled by a switch on the VIS board, if required.

Also note that this cable provides 12V dc (fused 1A max) to the cameras from the Adept controller. The fuse is not user-replaceable. **If the total current required by the two cameras exceeds 1A, this cable should not be used.**

| From:                    | Pin                      | To:              | Pin                      | <b>Function</b>       |
|--------------------------|--------------------------|------------------|--------------------------|-----------------------|
| Str/Pwr                  | $\overline{2}$           | CAM1             | $\mathbf{1}$             | Power return          |
| Str/Pwr                  | $\mathbf{1}$             | CAM1             | $\overline{2}$           | $+12V$ power          |
| <b>VIS</b>               | 12                       | CAM1             | 3                        | Shield(video)         |
| <b>VIS</b>               | 42                       | CAM1             | 4                        | Video                 |
| <b>VIS</b>               | 38                       | CAM1             | $\mathbf 5$              | Shield(Hd)            |
| <b>VIS</b>               | 36                       | CAM1             | 6                        | Hd (horizontal drive) |
| <b>VIS</b>               | 37                       | CAM1             | 7                        | Vd (vertical drive)   |
| <b>VIS</b>               | 38                       | CAM1             | 8                        | Shield(Clock)         |
| <b>VIS</b>               | 22                       | CAM1             | 9                        | Clock                 |
| 44                       | $\overline{\phantom{a}}$ | CAM1             | 10                       | not connected         |
| $- -$                    | $- -$                    | CAM1             | 11                       | not connected         |
| <b>VIS</b>               | 38                       | CAM1             | 12                       | Shield(Vd)            |
| Str/Pwr                  | $\overline{2}$           | CAM <sub>2</sub> | $\mathbf{1}$             | Power return          |
| Str/Pwr                  | $\mathbf{1}$             | CAM2             | $\boldsymbol{2}$         | +12V power            |
| <b>VIS</b>               | 43                       | CAM2             | 3                        | Shield(video)         |
| <b>VIS</b>               | 29                       | CAM2             | 4                        | Video                 |
| <b>VIS</b>               | 35                       | CAM2             | $\overline{5}$           | Shield(Hd)            |
| <b>VIS</b>               | 34                       | CAM <sub>2</sub> | 6                        | Hd (horizontal drive) |
| <b>VIS</b>               | 19                       | CAM2             | 7                        | Vd (vertical drive)   |
| <b>VIS</b>               | 35                       | CAM <sub>2</sub> | 8                        | Shield(Clock)         |
| <b>VIS</b>               | 20                       | CAM <sub>2</sub> | 9                        | Clock                 |
| $-$                      | $\overline{\phantom{a}}$ | CAM <sub>2</sub> | 10                       | not connected         |
| $\overline{\phantom{a}}$ | $- -$                    | CAM2             | 11                       | not connected         |
| <b>VIS</b>               | 35                       | CAM <sub>2</sub> | 12                       | Shield(Vd)            |
| Str/Pwr                  | $\overline{2}$           | CAM <sub>3</sub> | $\mathbf{1}$             | Power return          |
| Str/Pwr                  | $\mathbf{1}$             | CAM3             | $\boldsymbol{2}$         | $+12V$ power          |
| <b>VIS</b>               | 14                       | CAM3             | $\overline{3}$           | Shield(video)         |
| <b>VIS</b>               | 44                       | CAM3             | $\overline{\mathbf{4}}$  | Video                 |
| VIS                      | 33                       | CAM <sub>3</sub> | $\mathbf 5$              | Shield(Hd)            |
| <b>VIS</b>               | 32                       | CAM <sub>3</sub> | 6                        | Hd (horizontal drive) |
| <b>VIS</b>               | 18                       | CAM <sub>3</sub> | $\overline{\mathcal{U}}$ | Vd (vertical drive)   |
| $-$                      | $-$                      | CAM <sub>3</sub> | 8                        | not connected         |
| --                       | $-$                      | CAM <sub>3</sub> | $9\phantom{.0}$          | not connected         |
| --                       | --                       | CAM <sub>3</sub> | 10                       | not connected         |
| --                       | $-$                      | CAM <sub>3</sub> | 11                       | not connected         |
| VIS                      | 33                       | CAM <sub>3</sub> | 12                       | Shield(Vd)            |

<span id="page-141-0"></span>**Table 9-7. Four-Camera Breakout Cable Pin Assignments (sorted by destination)**

| From:                                                                                                    | Pin            | To:               | Pin                     | <b>Function</b>         |  |  |
|----------------------------------------------------------------------------------------------------|----------------|-------------------|-------------------------|-------------------------|--|--|
| Str/Pwr                                                                                                    | $\overline{2}$ | CAM4              | $\overline{1}$          | Power return            |  |  |
| Str/Pwr                                                                                                    | $\mathbf{1}$   | CAM4              | $\overline{2}$          | $+12V$ power            |  |  |
| <b>VIS</b>                                                                                                    | 30             | CAM4              | 3                       | Shield(video)           |  |  |
| $\overline{\text{VIS}}$                                                                                                    | 15             | CAM4              | 4                       | Video                   |  |  |
| <b>VIS</b>                                                                                                    | 17             | CAM4              | $\overline{5}$          | Shield(Hd)              |  |  |
| $\overline{\text{VIS}}$                                                                                                    | 16             | CAM4              | 6                       | Hd (horizontal drive)   |  |  |
| <b>VIS</b>                                                                                                    | 31             | CAM4              | 7                       | Vd (vertical drive)     |  |  |
| $-$                                                                                                    | $-$            | CAM4              | 8                       | not connected           |  |  |
| $-$                                                                                                    | $-$            | CAM4              | 9                       | not connected           |  |  |
| $-$                                                                                                    | $-$            | CAM4              | 10                      | not connected           |  |  |
| $-$                                                                                                    | $-$            | CAM4              | 11                      | not connected           |  |  |
| <b>VIS</b>                                                                                                    | 17             | $\overline{CAM4}$ | 12                      | Shield(Vd)              |  |  |
|                                                                                                    | $\overline{a}$ | Str/Pwr           | $\mathbf{1}$            | User $+12$ V to cameras |  |  |
| $-$                                                                                                    | $\overline{a}$ | Str/Pwr           | $\overline{2}$          | User power return       |  |  |
| <b>VIS</b>                                                                                                    | 26             | Str/Pwr           | 3                       | Strobe 1                |  |  |
| <b>VIS</b>                                                                                                    | 11             | Str/Pwr           | $\overline{\mathbf{4}}$ | Strobe return           |  |  |
| <b>VIS</b>                                                                                                    | 39             | Str/Pwr           | $\overline{5}$          | Strobe 2                |  |  |
| <b>VIS</b>                                                                                                    | 11             | Str/Pwr           | 6                       | Reserved                |  |  |
| <b>VIS</b>                                                                                                    | 40             | Str/Pwr           | 7                       | Reserved                |  |  |
| <b>VIS</b>                                                                                                    | 11             | Str/Pwr           | 8                       | Reserved                |  |  |
| <b>VIS</b>                                                                                                    | $\overline{a}$ | Str/Pwr           | 9                       | Shield (chassis ground) |  |  |
| Note that this cable provides user-supplied 12V dc to the cameras via the<br>Strobe and Power connector, not from the Adept controller. |                |                   |                         |                         |  |  |

**Table 9-7. Four-Camera Breakout Cable Pin Assignments (sorted by destination)**

| From:                   | Pin              | To:               | Pin              | <b>Function</b>         |
|-------------------------|------------------|-------------------|------------------|-------------------------|
| Str/Pwr                 | $\overline{1}$   | $\overline{CAM1}$ | $\overline{2}$   | $\frac{1}{12V}$ power   |
| Str/Pwr                 | $\overline{1}$   | CAM2              | $\overline{2}$   | $+12V$ power            |
| Str/Pwr                 | $\mathbf{1}$     | CAM3              | $\overline{2}$   | $+12V$ power            |
| Str/Pwr                 | $\mathbf{1}$     | CAM4              | $\overline{2}$   | $+12V$ power            |
| Str/Pwr                 | $\boldsymbol{2}$ | CAM1              | $\mathbf{1}$     | Power return            |
| Str/Pwr                 | $\overline{c}$   | CAM2              | 1                | Power return            |
| Str/Pwr                 | $\overline{2}$   | CAM <sub>3</sub>  | $\mathbf{1}$     | Power return            |
| Str/Pwr                 | $\overline{2}$   | CAM4              | $\mathbf{1}$     | Power return            |
| <b>VIS</b>              | $\overline{a}$   | Str/Pwr           | 9                | Shield (chassis ground) |
| <b>VIS</b>              | 11               | Str/Pwr           | $\overline{4}$   | Strobe return           |
| $\overline{\text{VIS}}$ | 11               | Str/Pwr           | $6\phantom{1}$   | Reserved                |
| <b>VIS</b>              | 11               | Str/Pwr           | 8                | Reserved                |
| $\overline{\text{VIS}}$ | 12               | CAM1              | $\overline{3}$   | Shield(video)           |
| $\overline{\text{VIS}}$ | 14               | CAM3              | $\overline{3}$   | Shield(video)           |
| <b>VIS</b>              | $\overline{15}$  | CAM4              | $\overline{4}$   | Video                   |
| <b>VIS</b>              | 16               | CAM4              | $6\phantom{1}$   | Hd (horizontal drive)   |
| <b>VIS</b>              | 17               | CAM4              | $\overline{5}$   | Shield(Hd)              |
| <b>VIS</b>              | 17               | CAM4              | 12               | Shield(Vd)              |
| <b>VIS</b>              | 18               | CAM3              | 7                | Vd (vertical drive)     |
| $\overline{\text{VIS}}$ | 19               | CAM <sub>2</sub>  | $\overline{7}$   | Vd (vertical drive)     |
| <b>VIS</b>              | $\overline{20}$  | CAM2              | $\overline{9}$   | Clock                   |
| $\overline{\text{VIS}}$ | 22               | CAM1              | 9                | Clock                   |
| <b>VIS</b>              | 26               | Str/Pwr           | $\overline{3}$   | Strobe 1                |
| <b>VIS</b>              | 29               | CAM <sub>2</sub>  | $\overline{4}$   | Video                   |
| <b>VIS</b>              | 30               | CAM4              | $\overline{3}$   | Shield(video)           |
| $\overline{\text{VIS}}$ | 31               | CAM4              | $\overline{7}$   | Vd (vertical drive)     |
| <b>VIS</b>              | $\overline{32}$  | CAM <sub>3</sub>  | $\overline{6}$   | Hd (horizontal drive)   |
| <b>VIS</b>              | $\overline{33}$  | CAM <sub>3</sub>  | $\overline{5}$   | Shield(Hd)              |
| <b>VIS</b>              | $\overline{33}$  | CAM <sub>3</sub>  | $\overline{12}$  | $\overline{Shield(Vd)}$ |
| <b>VIS</b>              | 34               | CAM2              | $\boldsymbol{6}$ | Hd (horizontal drive)   |
| <b>VIS</b>              | $\overline{35}$  | CAM2              | $\overline{5}$   | Shield(Hd)              |
| <b>VIS</b>              | 35               | CAM <sub>2</sub>  | 8                | Shield(Clock)           |
| <b>VIS</b>              | $\overline{35}$  | CAM2              | $\overline{12}$  | Shield(Vd)              |

<span id="page-143-0"></span>**Table 9-8. Four-Camera Breakout Cable Pin Assignments (sorted by origin)**
| From:                                                                                                    | Pin | To:              | Pin | <b>Function</b>                                   |
|----------------------------------------------------------------------------------------------------|-----|------------------|-----|---------------------------------------------------|
| VIS                                                                                                    | 36  | CAM1             | 6   | Hd (horizontal drive)                             |
| <b>VIS</b>                                                                                                    | 37  | CAM1             | 7   | Vd (vertical drive)                               |
| <b>VIS</b>                                                                                                    | 38  | CAM1             | 5   | Shield(Hd)                                        |
| <b>VIS</b>                                                                                                    | 38  | CAM1             | 8   | Shield(Clock)                                     |
| <b>VIS</b>                                                                                                    | 38  | CAM1             | 12  | Shield(Vd)                                        |
| <b>VIS</b>                                                                                                    | 39  | Str/Pwr          | 5   | Strobe 2                                          |
| <b>VIS</b>                                                                                                    | 40  | Str/Pwr          | 7   | Reserved                                          |
| <b>VIS</b>                                                                                                    | 42  | CAM1             | 4   | Video                                             |
| <b>VIS</b>                                                                                                    | 43  | CAM <sub>2</sub> | 3   | Shield(video)                                     |
| <b>VIS</b>                                                                                                    | 44  | CAM3             | 4   | Video                                             |
| $\mathbf{A}$ $\mathbf{A}$ $\mathbf{$ | . . | .                |     | 1. 1.4037 1. 1<br>$\cdot$ $\cdot$ $\cdot$ $\cdot$ |

**Table 9-8. Four-Camera Breakout Cable Pin Assignments (sorted by origin)**

Note that this cable provides user-supplied 12V dc to the cameras via the Strobe and Power connector, not from the Adept controller.

### **9.9 VIS Module Specifications**

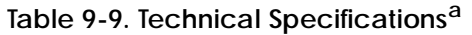

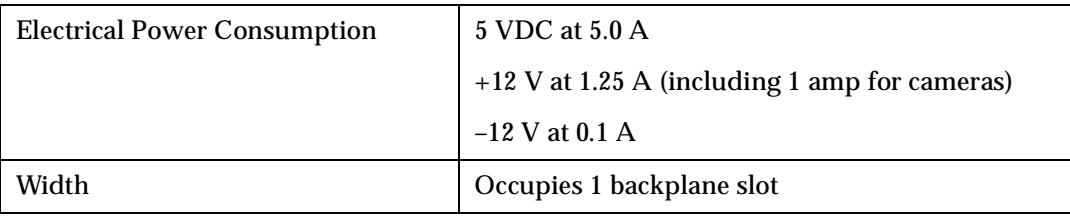

<sup>a</sup> Specifications subject to change.

## **AdeptMotion Interface** otMotion Interface<br>Module (MI6/MI3)<br><u>1000 - Module (MI6/MI3)</u>

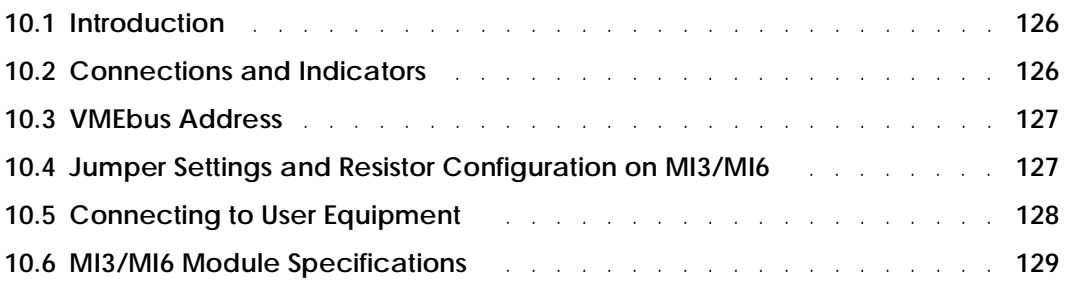

### <span id="page-147-0"></span>**10.1 Introduction**

The AdeptMotion Interface (MI6/MI3) module is a 6U single-slot VME module designed to control motion axes for use with the AdeptMotion VME product. The MI6 module controls 6 axes of motion, the MI3 controls 3 axes of motion. Each module has servo drive outputs, incremental encoder inputs, and digital I/O for machine and amplifier control.

See the *AdeptMotion VME Developer's Guide* for complete information on installation, configuration, and operation of the AdeptMotion VME product.

### **10.2 Connections and Indicators**

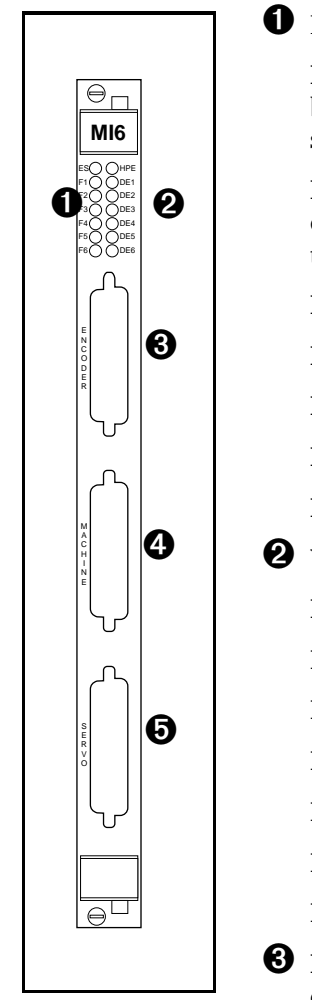

➊ Red Status LED's. When lit:

**ES –** indicates a latched E-Stop signal on the backplane has been asserted from the MI6 module or somewhere else in the system.

**F1** – indicates a fault condition exists on Axis 1. The cause could be an Overtravel or a Drive Fault, same for axes 2 through 6.

- **F2**  indicates a fault condition exists on Axis 2.
- **F3**  indicates a fault condition exists on Axis 3.
- **F4**  indicates a fault condition exists on Axis 4.
- **F5**  indicates a fault condition exists on Axis 5.
- **F6**  indicates a fault condition exists on Axis 6.

➋ Yellow Status LED's. When lit:

**HPE** – indicates the High Power Enable signal is asserted.

- **DE1**  indicates the Drive Enable signal is asserted for Axis 1.
- **DE2**  indicates the Drive Enable signal is asserted for Axis 2.
- **DE3**  indicates the Drive Enable signal is asserted for Axis 3.

**DE4** – indicates the Drive Enable signal is asserted for Axis 4.

- **DE5**  indicates the Drive Enable signal is asserted for Axis 5.
- **DE6**  indicates the Drive Enable signal is asserted for Axis 6.
- ➌ **Encoder** connector a 44 pin D-Sub female connector for the encoder cable to interface to encoder signals in the installation.

➍ **Machine** connector – a 44 pin D-Sub female connector for the machine cable to interface to the machine signals in the installation.

➎ **Servo** connector – a 44 pin D-Sub female connector for the servo cable to interface to the servo signals in the installation.

### <span id="page-148-0"></span>**10.3 VMEbus Address**

Each MI3/MI6 module must have a unique VMEbus address. The information in Table 10-1 shows how to set the address when you have multiple modules in an Adept MV controller. If you purchased the Adept MV controller from Adept with all the motion modules installed, the correct DIP switch settings will have already been set for you by Adept.

The address is set at DIP Switch SW1 on the MI3/MI6 PC board. To operate the switch, use a small insulated instrument, such as the point of a pencil. Each switch position is a miniature rocker switch. To open a switch, press down on the side of the switch marked "open". See the *AdeptMotion VME Developer's Guide* for the location of the switch.

| <b>Servo Board</b> | Switch Position on Switch SW1 <sup>a</sup> |        |        |        |  |
|--------------------|--------------------------------------------|--------|--------|--------|--|
| <b>Address</b>     |                                            | 2      | 3      | 4      |  |
|                    | Closed                                     | Closed | Closed | Closed |  |
| $\overline{2}$     | Closed                                     | Closed | Closed | Open   |  |
| 3                  | Closed                                     | Closed | Open   | Closed |  |
| 4                  | Closed                                     | Closed | Open   | Open   |  |
| 5                  | Closed                                     | Open   | Closed | Closed |  |
| 6                  | Closed                                     | Open   | Closed | Open   |  |

**Table 10-1. VMEbus Address Switch Settings for MI3/MI6 Module**

<sup>a</sup> The position notation on DIP switches can vary. If the switch is marked  $open/closed$ , then  $open = off$  and  $closed = on$ .

> **NOTE:** In systems with a VJI module (Adept robot systems) in addition to MI3/MI6(s), the first MI3/MI6 module should be set to Servo Board Number 3. This is to facilitate optimal processor allocation for the servo code with the default  $V^+$  software configuration.

### **10.4 Jumper Settings and Resistor Configuration on MI3/MI6**

See the *AdeptMotion VME Developer's Guide* for information on the correct settings for the switches, jumpers, and resistor packs on the MI3/MI6 module.

### <span id="page-149-0"></span>**10.5 Connecting to User Equipment**

The MI3/MI6 module connections to user equipment are divided into three groups: the encoder, the machine, and the servo. Adept offers a set of cables and Motion Interface mounting panels (MP6) that should be used to make connections between the MI3/MI6 module and your equipment. Each connector on the MI3/MI6 has a corresponding cable and MP6 mounting panel. The MP6 panels can be installed on standard DIN mounting rails.

See the *AdeptMotion VME Developer's Guide* for complete information on the installation and setup of user equipment.

### <span id="page-150-0"></span>**10.6 MI3/MI6 Module Specifications**

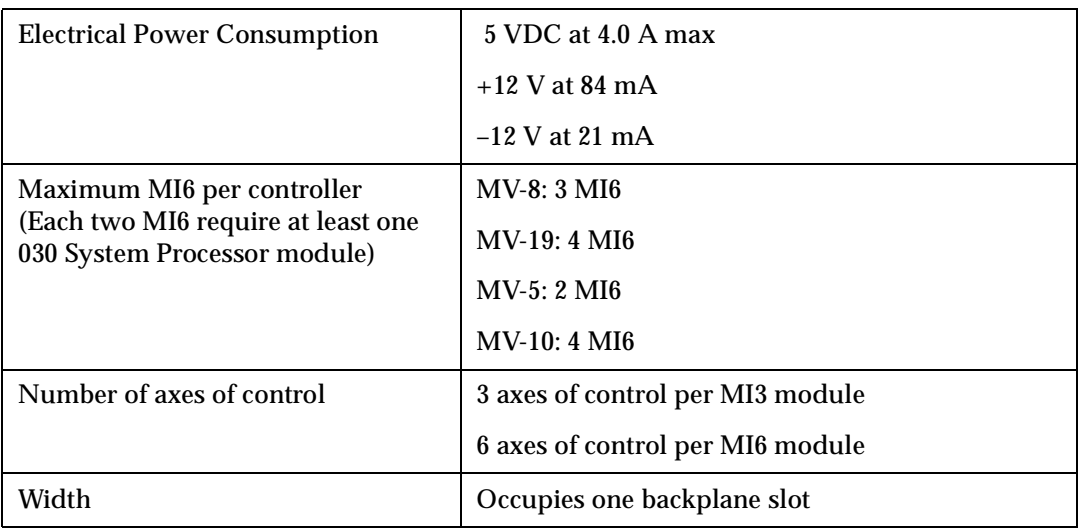

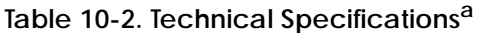

<sup>a</sup> Specifications subject to change.

## **Adept Joint Interface**

# **Module(VJI) 11**

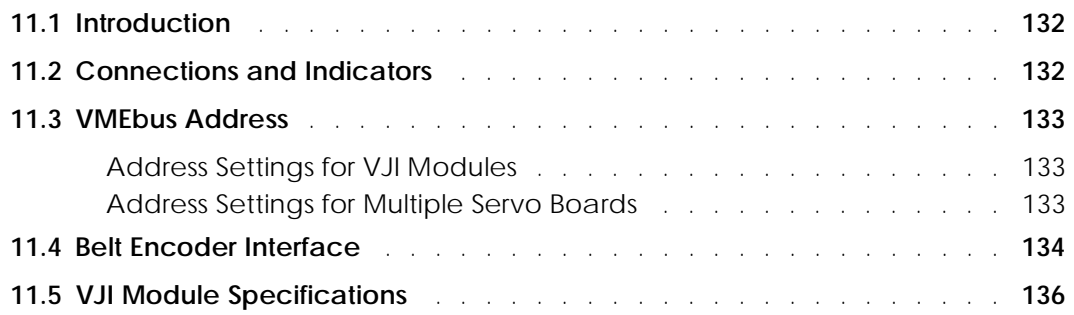

### <span id="page-153-0"></span>**11.1 Introduction**

The Adept VME Joint Interface (VJI) module is a 6U single-slot VME module designed to control the motion axes on an Adept robot. The VJI module has connectors for the power chassis cable and the arm (robot) signal cable. There is another connector for external encoders, typically used for belt tracking.

See the user's guide for your Adept robot for complete information on installation, configuration, and operation of the VJI module and your robot.

### **11.2 Connections and Indicators**

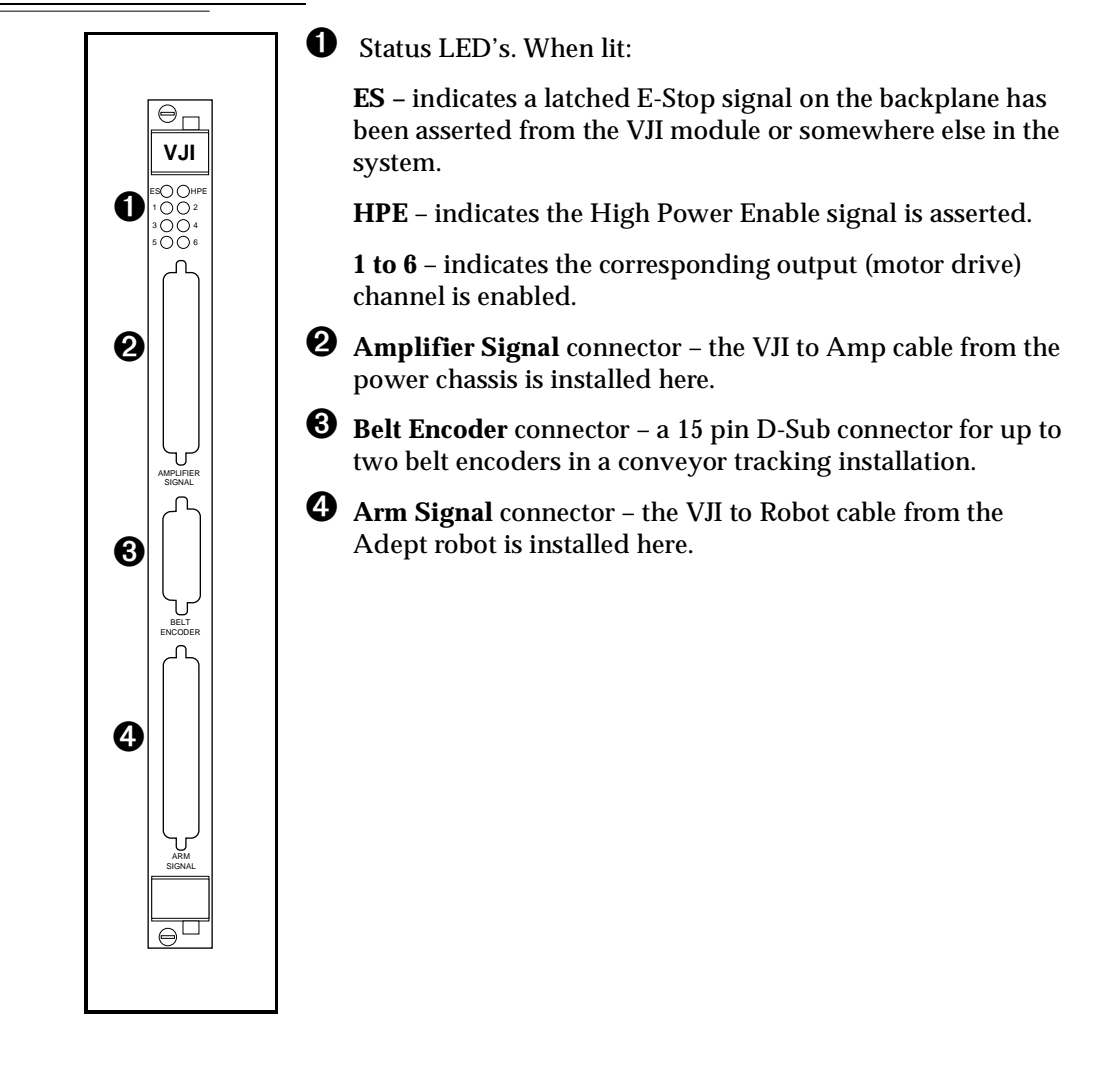

### <span id="page-154-0"></span>**11.3 VMEbus Address**

### **Address Settings for VJI Modules**

The VMEbus address for a single VJI module is set at the factory and will not need to be changed. If you have multiple VJI modules, each VJI module must have a unique VMEbus address. The information in Table 11-1 shows how to set the address when you have multiple modules in an Adept MV controller.

The address is set at DIP Switch package U18 on the VJI PC board. To operate the switch, use a small insulated instrument, such as the point of a pencil. Each switch position is a miniature rocker switch. To open a switch, press down on the side of the switch marked "open". The switch is located in the upper right-hand corner of the board.

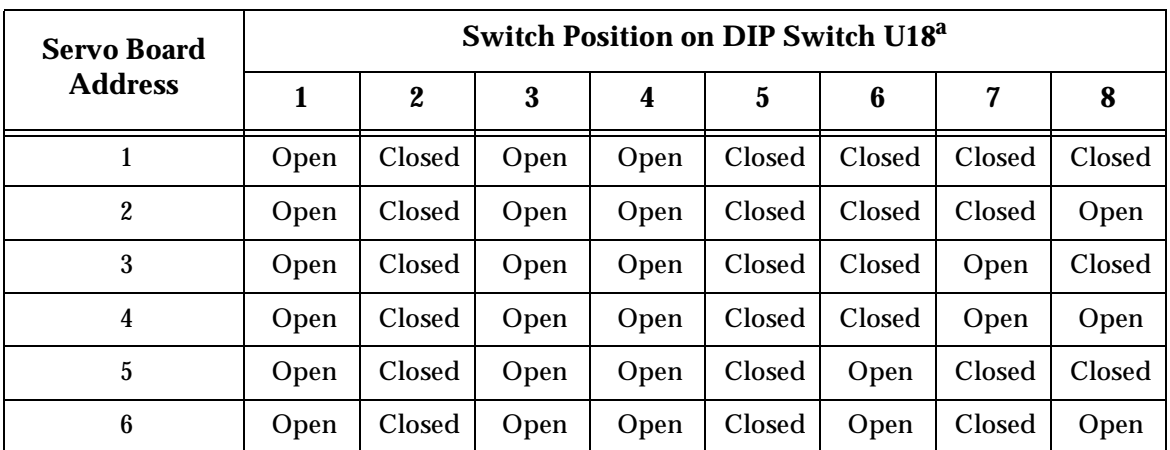

#### **Table 11-1. VMEbus Address Switch Settings for VJI Module**

<sup>a</sup> The position notation on DIP switches can vary. If the switch is marked open/closed, then open = off and closed = on.

### **Address Settings for Multiple Servo Boards**

If you have MI6 modules installed along with a VJI, each module must have a unique VMEbus address. Check the address settings on all modules to make sure they are all different. If you purchased the Adept MV controller from Adept with all the motion modules installed, the correct DIP switch settings will have already been set for you by Adept.

In systems with a VJI (Adept robot systems) in addition to MI6(s), the first MI6 Module should be set to Servo Board Number 3. In systems with two VJI modules (Dual Adept robots) the second VJI should be set to Servo Board 3. This is to facilitate optimal processor allocation for the servo code with the default  $V^+$  software configuration. See [Table 11-2](#page-155-0) for examples of address settings for various configurations.

<span id="page-155-0"></span>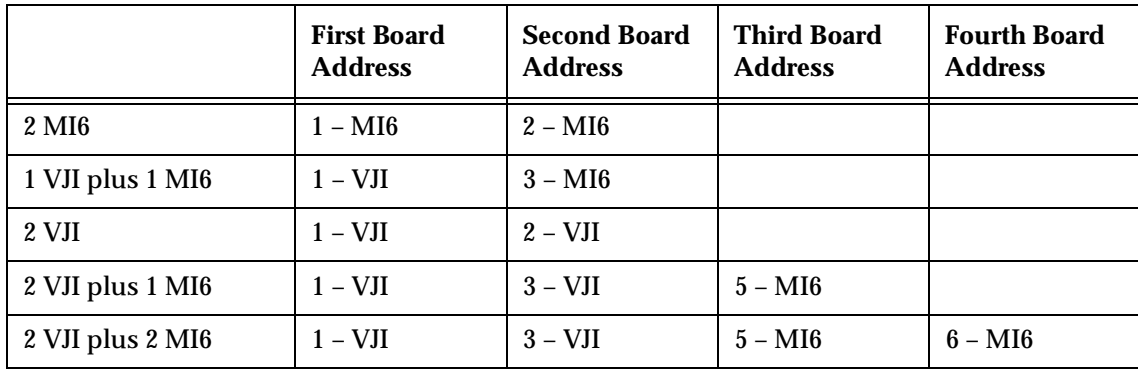

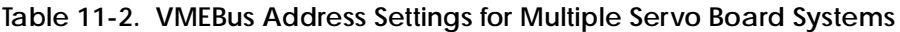

### **11.4 Belt Encoder Interface**

For use with conveyor tracking, the VJI module supports two independent external belt encoders through a single, female, 15 pin D-sub connector. The pin assignments for the "Belt Encoder" connector are shown in Table 11-3. See [Figure 11-2](#page-156-0) for a typical input circuit drawing. Adept strongly recommends using differential encoders outputs for maximum noise immunity. See the *V+ Language User's Guide* for more information on setting up and programming a conveyor tracking application.

| <b>Channel 1</b>     |                  | <b>Channel 2</b>     |                |                                                          |
|----------------------|------------------|----------------------|----------------|----------------------------------------------------------|
| Signal               | Pin              | <b>Signal</b>        | Pin            | <b>Pin Locations</b>                                     |
| $A+$                 | $\boldsymbol{9}$ | $A+$                 | 13             |                                                          |
| $A-$                 | $\overline{2}$   | $A-$                 | 6              |                                                          |
| $B+$                 | 10               | $B+$                 | 14             | Pin 8<br>O<br><b>Pin 15</b>                              |
| $B-$                 | 3                | $B-$                 | 7              | O<br>O<br>O                                              |
| $I+$                 | 11               | $I+$                 | 15             | $\circ$<br>$\circ$<br>$\circ$                            |
| $I-$                 | 4                | $I-$                 | 8              | ◯<br>$\circ$<br>$\circ$                                  |
| Pull up <sup>a</sup> | 1                | Pull up <sup>a</sup> | $\mathbf{1}$   | $\circ$<br>$\circ$<br>Pin 9<br>Ο,                        |
| Encoder power out    | $\mathbf{5}$     | Encoder power out    | $\overline{5}$ | Pin 1                                                    |
| Encoder ground       | 12               | Encoder ground       | 12             |                                                          |
|                      |                  |                      |                | Figure 11-1. VJI Belt<br><b>Encoder Connector Pinout</b> |

**Table 11-3. Belt Encoder Connector Pin Assignments**

<sup>a</sup> User-supplied pull up (used for single-ended encoders only)

<span id="page-156-0"></span>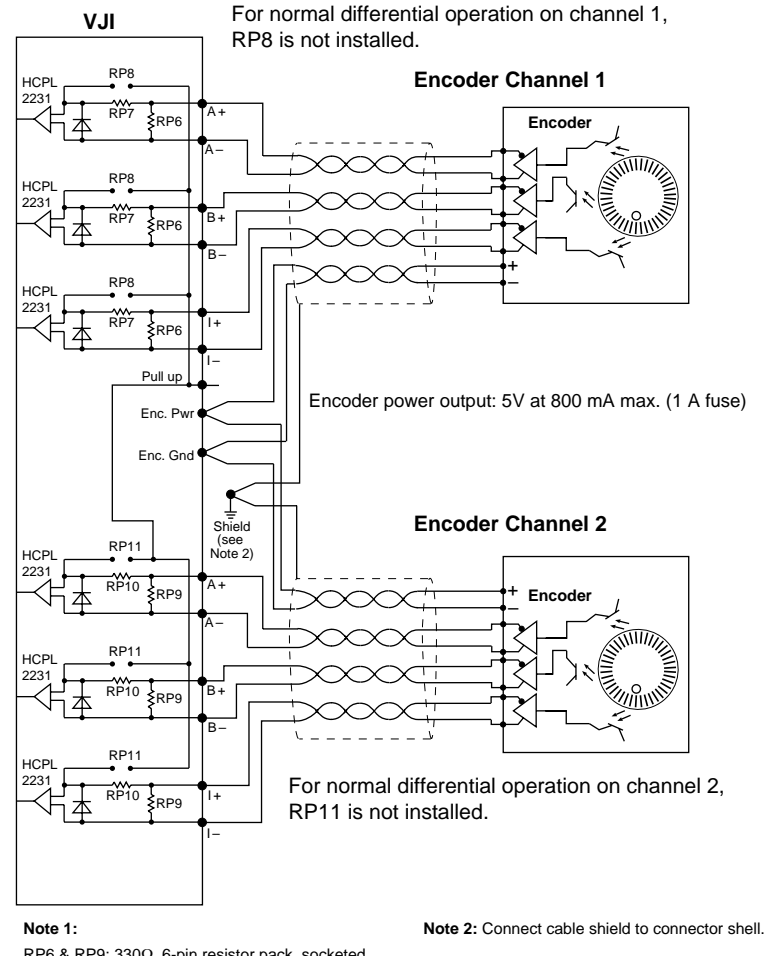

RP6 & RP9: 330Ω, 6-pin resistor pack, socketed RP7 & RP10: 470Ω, 6-pin resistor pack, socketed RP8 & RP11: 470Ω, 6-pin resistor pack, socketed For single-ended encoders, remove RP7 and RP10, and install RP8 and RP11. HCPL2231: Hewlett-Packard Opto-coupler

**Figure 11-2. VJI Belt Encoder Typical Input Circuity**

### <span id="page-157-0"></span>**11.5 VJI Module Specifications**

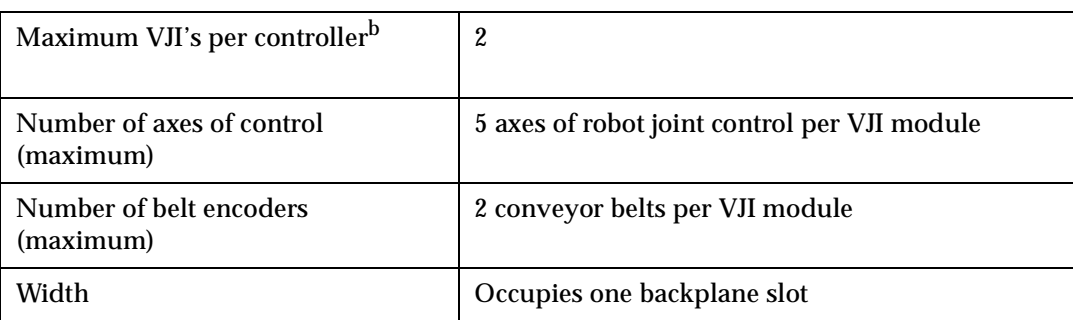

### **Table 11-4. Technical Specificationsa**

<sup>a</sup> Specifications subject to change.

 $^{\rm b}$  Note that there may be limitations preventing the operation of dual Adept robots from a single controller.

## **AdeptForce VME** PULLE CONSIDER THE MODULE (VFI)

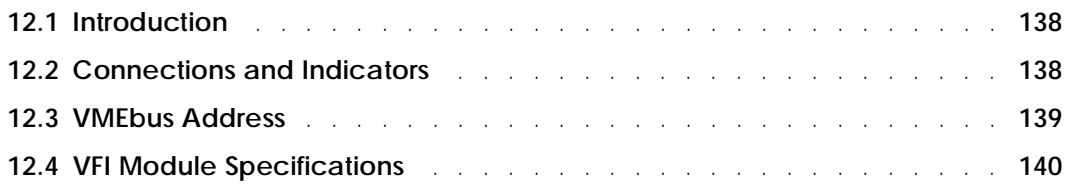

### <span id="page-159-0"></span>**12.1 Introduction**

The AdeptForce VME Force Interface (VFI) module is a 6U single-slot VME module designed to control force-sensing for use with the AdeptForce VME product. The VFI module is the interface to the force sensor that is installed on a robot or motion device. The VFI module processes data from the force sensor and then makes those force readings available to user programs.

See the *AdeptForce VME User's Guide* for complete information on installation, configuration, and operation of the AdeptForce VME product.

### **12.2 Connections and Indicators**

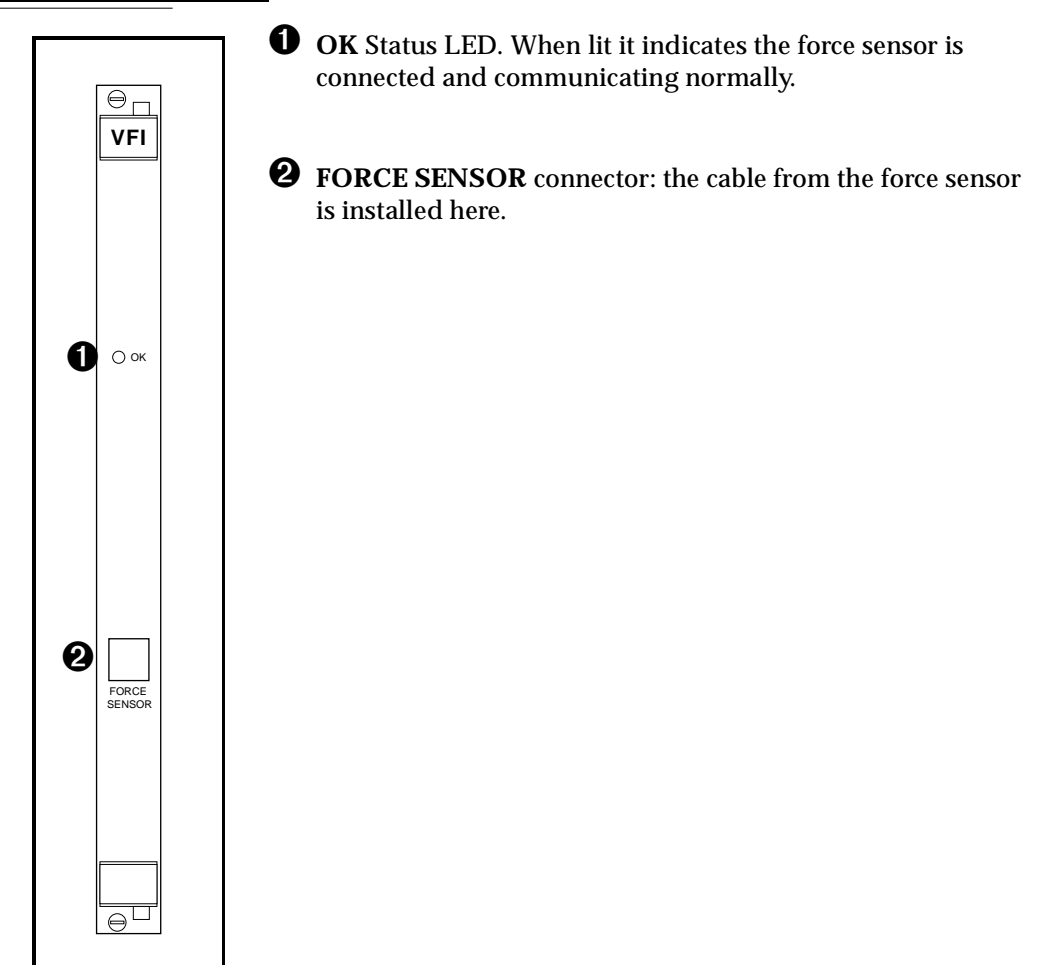

### <span id="page-160-0"></span>**12.3 VMEbus Address**

Each VFI module must have a unique VMEbus address. If you use only one force sensor or if your VFI modules are factory-installed, your V<sup>+</sup> system should already be configured properly. If you add VFI modules to a controller, you will have to set the correct address. The address is set at DIP switch S1 and jumper J1 on the VFI module.

The switch and jumper settings on the VFI module should be set as listed in Table 12-1. These are necessary to establish proper communication with other modules on the backplane. Confirm the switch and jumper settings before you proceed with installation.

| <b>Drawing of Settings</b>       | <b>Description of Settings</b>                                                       |
|----------------------------------|--------------------------------------------------------------------------------------|
| S1<br>6<br>5                     | S1 address settings for multiple VFI boards:                                         |
|                                  | Sensor 1 (servo board 8): B7=10110111                                                |
|                                  | Sensor 2 (servo board 9): B8=10111000                                                |
|                                  | Sensor 3 (servo board 10): B9=10111001                                               |
| Address above is $B7 = 10110111$ | Sensor 4 (servo board 11): BA=10111010                                               |
| JP1                              | Jumper the pins shown on jumper J1 when VFI board<br>has 128K ROM with 1K boot page. |

**Table 12-1. Address Settings for VFI Module**

When you add multiple force sensors to an existing system, you must use the CONFIG\_C utility program to specify which sensor is force sensor number 1, which is number 2, and so on. See the *AdeptForce VME User's Guide* for more information on this process.

### <span id="page-161-0"></span>**12.4 VFI Module Specifications**

| <b>Electrical Power Consumption</b><br>(including force sensor) | 870 mA at 5 VDC<br>425 mA at $+12$ V<br>105 mA at $-12$ V |
|-----------------------------------------------------------------|-----------------------------------------------------------|
| Maximum VFI's per controller                                    | 3                                                         |
| Number of force sensors per VFI                                 |                                                           |
| Width                                                           | Occupies one backplane slot                               |

**Table 12-2. Technical Specificationsa**

<sup>a</sup> Specifications subject to change.

### **Digital Input/Output Module (DIO) 13**

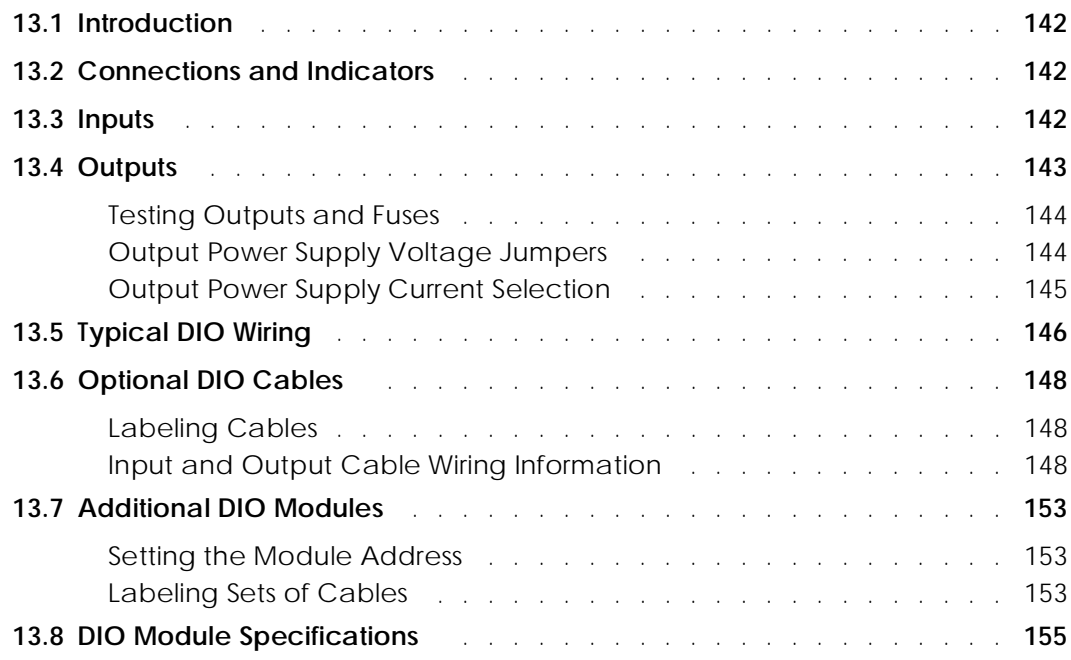

### <span id="page-163-0"></span>**13.1 Introduction**

The Adept Digital I/O module is an opto-isolated 64-channel digital I/O module with 32 input channels and 32 output channels. It is a 6U VME slave module designed in full conformance with the ANSI/IEEE specification. See the optional *V+ Language User's Guide* for information on digital I/O.

There is also digital I/O capability on the SIO module: 12 input and 8 output channels. See [section 7.6 on page 85](#page-106-0) for details.

### **13.2 Connections and Indicators**

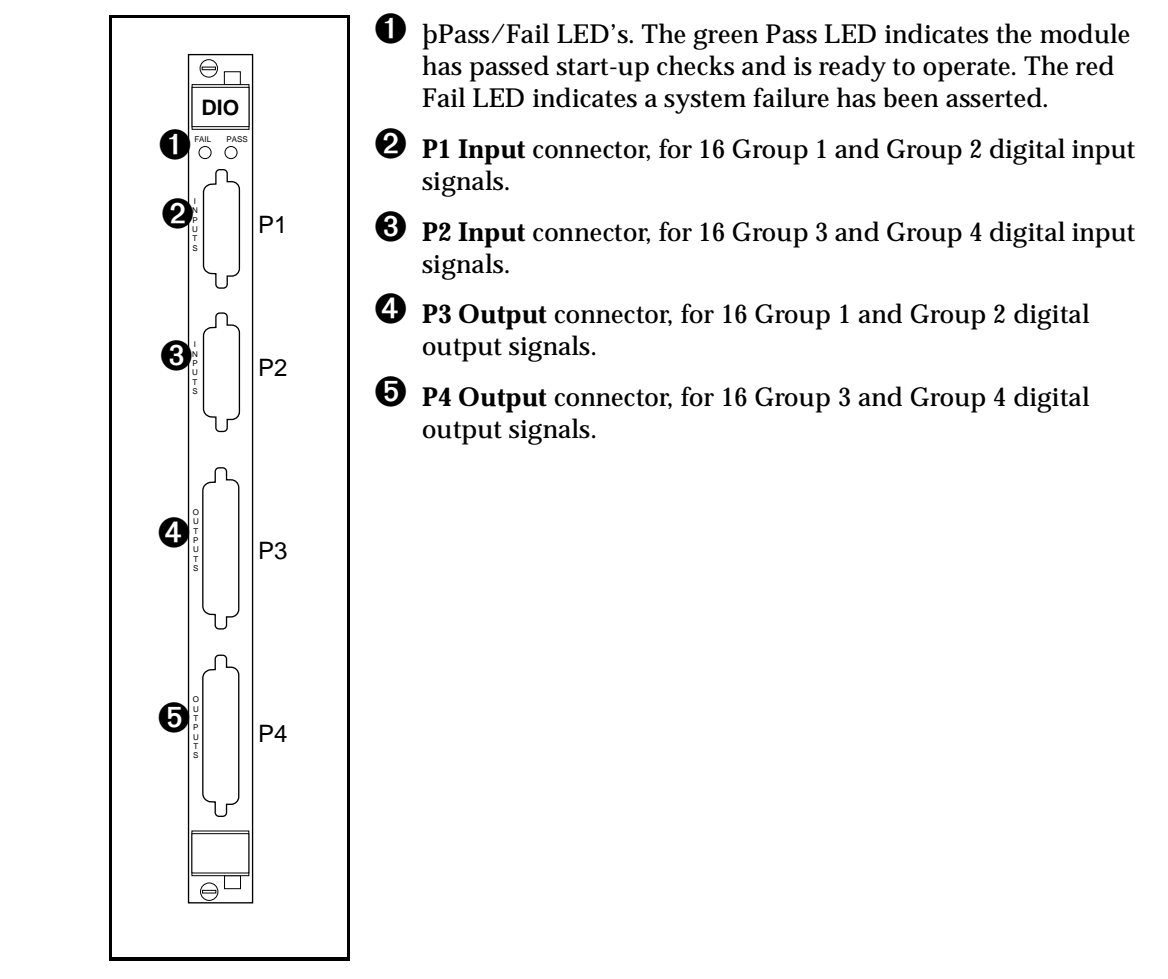

### **13.3 Inputs**

The 32 input channels are arranged in four groups of eight. Each group is electrically opto-isolated from the other groups and from the VMEbus circuitry. The eight inputs within each group share a common ground.

The inputs are accessed through the two 26-pin D-sub Input connectors on the front of the module. Each connector provides access to two input groups. Each group requires 10 pins: 8 Input signals and 2 Ground references. An input is turned on by providing a positive potential on its input pin relative to the ground pin of its group. This type of input is considered "sinking", that is, to turn it on, current must flow into the input pin.

<span id="page-164-0"></span>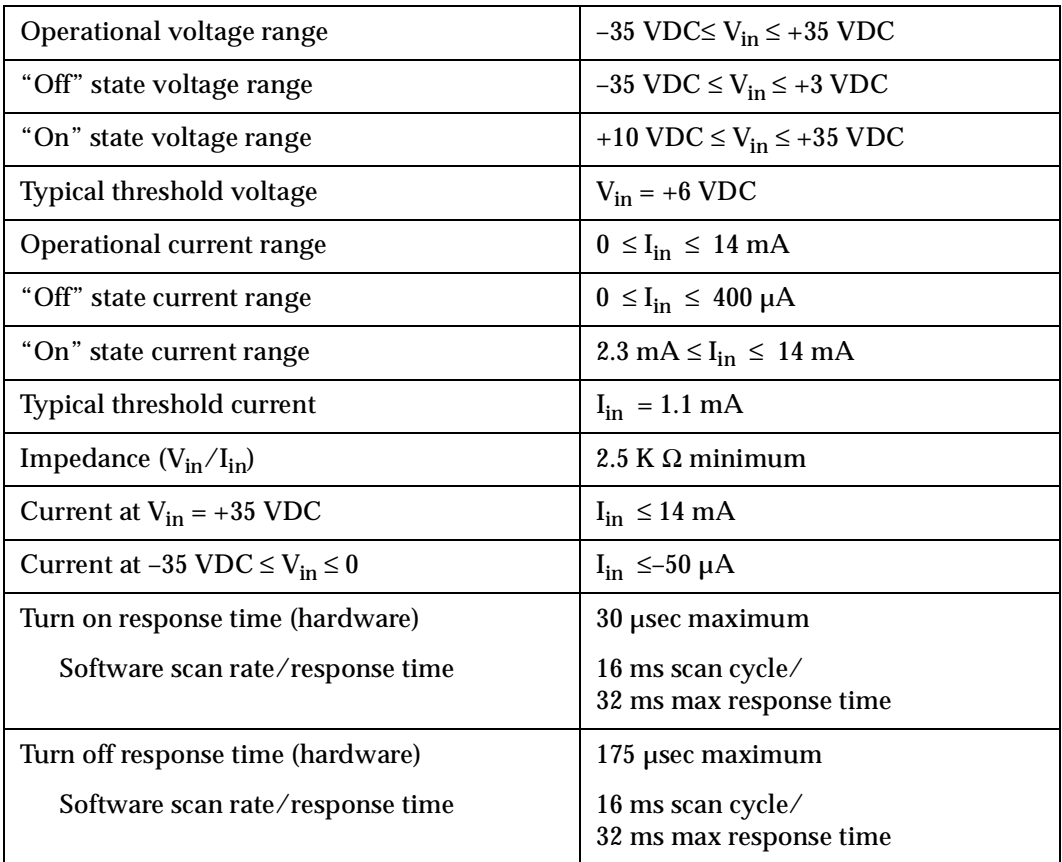

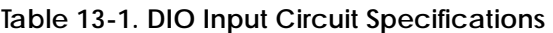

The input current specifications are provided for reference, voltage sources are typically used to drive the inputs.

Note that the "off" state current range encompasses the leakage current of the outputs. This guarantees that the inputs will not be turned on by the leakage current from the outputs. This is useful in situations where the inputs are connected to the outputs to monitor the state of the outputs.

### **13.4 Outputs**

The 32 output channels are arranged in four groups of eight. Each group is electrically opto-isolated from the other groups and from the VMEbus circuitry. The eight outputs within each group share a common power supply and a common ground.

The outputs are accessed through the two 44-pin D-sub Output connectors on the front of the module. Each connector provides access to two output groups. Each group requires 19 pins: 8 output signals, 1 test signal, 9 power supply (all tied together), and 1 power supply ground reference. When an output is on, current will flow in through the power supply pins and out of the output pins. This type of output is considered "sourcing," that is, in the on condition, current flows out of the output pin.

Each output channel (circuit) should be connected to only one output device.

### <span id="page-165-0"></span>**Testing Outputs and Fuses**

Like many solid-state I/O systems, when an output is off, a small leakage current will try to flow out of the output. This will raise the potential of the output to the power supply voltage level if there is no load. With a load connected, the output will function normally. However, if you need to test the output with a voltmeter with a load disconnected, you will get a false reading. The test signal provides a bias which can be used as a pulldown resistor for system-level debugging. When this is connected to an output, the output will assume the ground potential when it is off.

The test signal can also be used to test the state of the power fuse for that particular group. If the resistance between the test and ground pins is less than 10 K ¾, then the fuse is OK. If the reading is greater than  $10K\frac{3}{4}$  then the fuse is blown and needs to be replaced. Call Adept Customer Service for information on replacement.

### **Output Power Supply Voltage Jumpers**

Each group of signals (1 through 4) has a jumper associated with it to select the power supply voltage range. The two ranges are 15 to 30 VDC and 10 to 15 VDC. The jumpers are located on the DIO PC board. Each jumper has a clip that can be placed in either position A or position B. See the table below for the jumper numbers for each group.

The DIO modules are normally shipped with the ranges set to 15 to 30 VDC. You should verify this before connecting I/O lines and equipment for the first time.

| <b>Signal</b><br>Group<br><b>Number</b> | <b>Jumper</b><br><b>Number</b> | <b>Voltage</b><br>output in<br><b>Position A</b> | <b>Voltage</b><br>output in<br><b>Position B</b> |
|-----------------------------------------|--------------------------------|--------------------------------------------------|--------------------------------------------------|
|                                         | J4                             | 15 to 30 V                                       | 10 to 15 V                                       |
| 2                                       | J3                             | 15 to 30 V                                       | 10 to 15 V                                       |
| 3                                       | J5                             | 15 to 30 V                                       | 10 to 15 V                                       |
|                                         | J6                             | 15 to 30 V                                       | 10 to 15 V                                       |

**Table 13-2. DIO Output Voltage Range Settings**

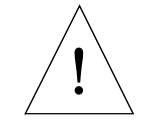

**CAUTION:** The power supply voltage should not go below the selected range because this could cause the output transistors to operate in the linear state and dissipate excessive power. Likewise, the power supply voltage should not exceed the selected range because this could blow the fuse for that group.

There is no requirement to provide specific power sequencing between the output power supplies and the VME power supply. The design of the output section is such that the outputs will not turn on during module power up.

### <span id="page-166-0"></span>**Output Power Supply Current Selection**

The 9 power pins for each group are connected together on the board, and the current supplied from the output pins is drawn from these power pins. The number of power pins used in a particular application depends on the total current supplied through that group's outputs.

The supply current should be limited to a maximum of one amp per power pin. Use this limitation to select the number of power pins you need. For example, each output can source up to 400 mA, giving a maximum total current (for a group of 8 outputs) of 3.2 A that will be required from the power supply. In this case, a minimum of 4 power pins should be used. A total of 9 power pins are provided to allow for more wire connections to decrease the voltage drop across the power supply wires. If you experience an excessive voltage drop, make connections to additional power pins (to a maximum of 9).

The ground connection should connect to the power supply directly, not the ground connection of the load. This will isolate the module from any voltage drop across the load ground wires.

| <b>Parameter</b>                                                | Value                                                        |
|-----------------------------------------------------------------|--------------------------------------------------------------|
| Low power supply range                                          | 10 VDC $\leq$ V <sub>sup</sub> $\leq$ 15 VDC                 |
| High power supply range                                         | 15 VDC $\leq$ V <sub>sup</sub> $\leq$ 30 VDC                 |
| Power supply ground current                                     | $I_{\rm g} \leq 35$ mA                                       |
| Operational current range, per channel                          | $I_{out} \leq 400$ mA                                        |
| $V_{\text{out}}$ , output on, $I_{\text{out}} = 400 \text{ mA}$ | $V_{\text{sup}} - 0.8 \le V_{\text{out}} \le V_{\text{sup}}$ |
| Output off leakage current                                      | $I_{\text{out}} \leq 400 \mu A$                              |
| Turn on response time                                           | 10 µsec maximum                                              |
| Turn off response time                                          | 120 µsec maximum                                             |

**Table 13-3. Digital Output Circuit Specifications** 

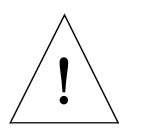

**CAUTION:** The above specs apply only to the output channels on the DIO module. See [Chapter 7](#page-102-0) on the SIO Module for specs on the digital output channels on that module.

### <span id="page-167-0"></span>**13.5 Typical DIO Wiring**

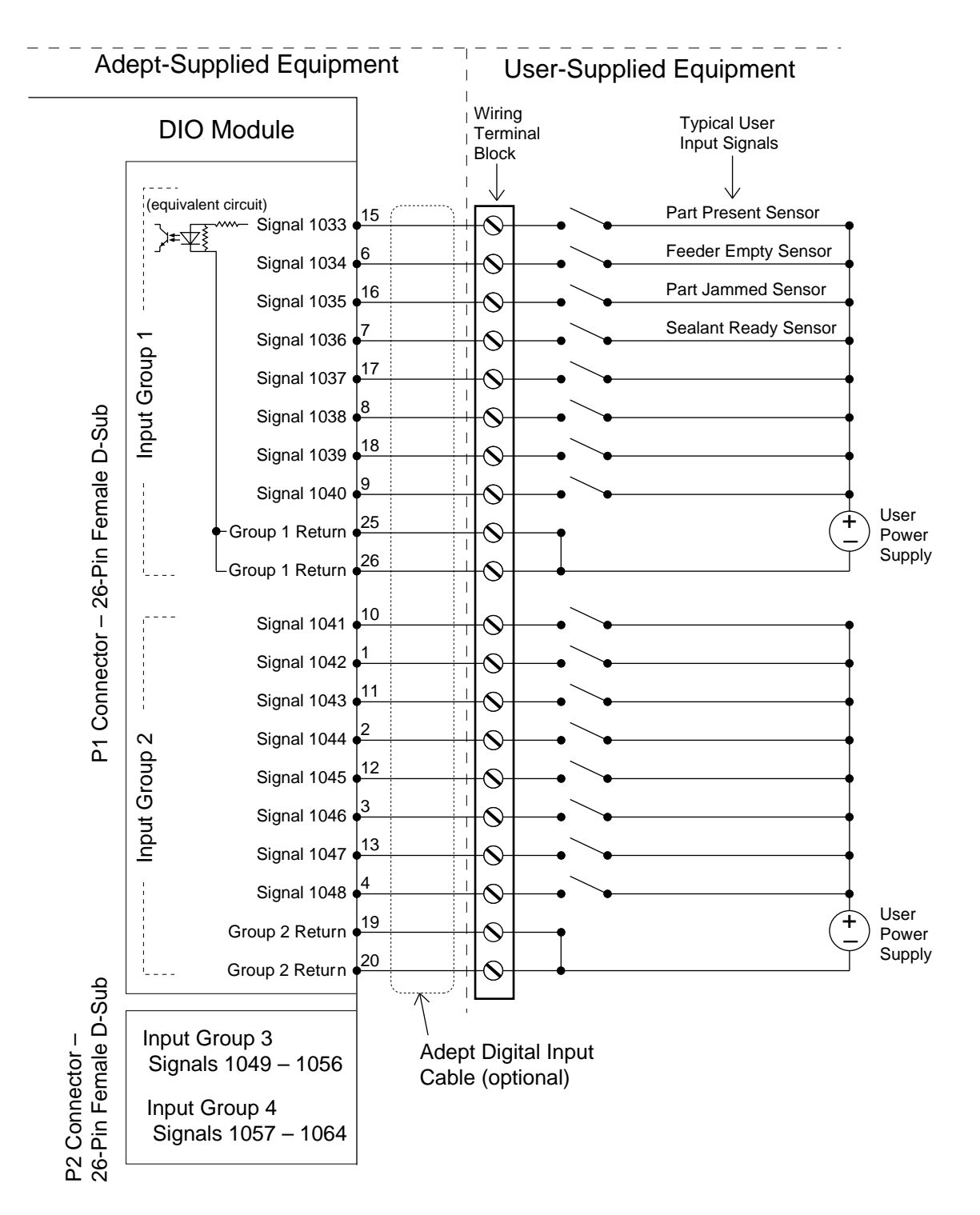

**Figure 13-1. Typical Digital Input Setup** 

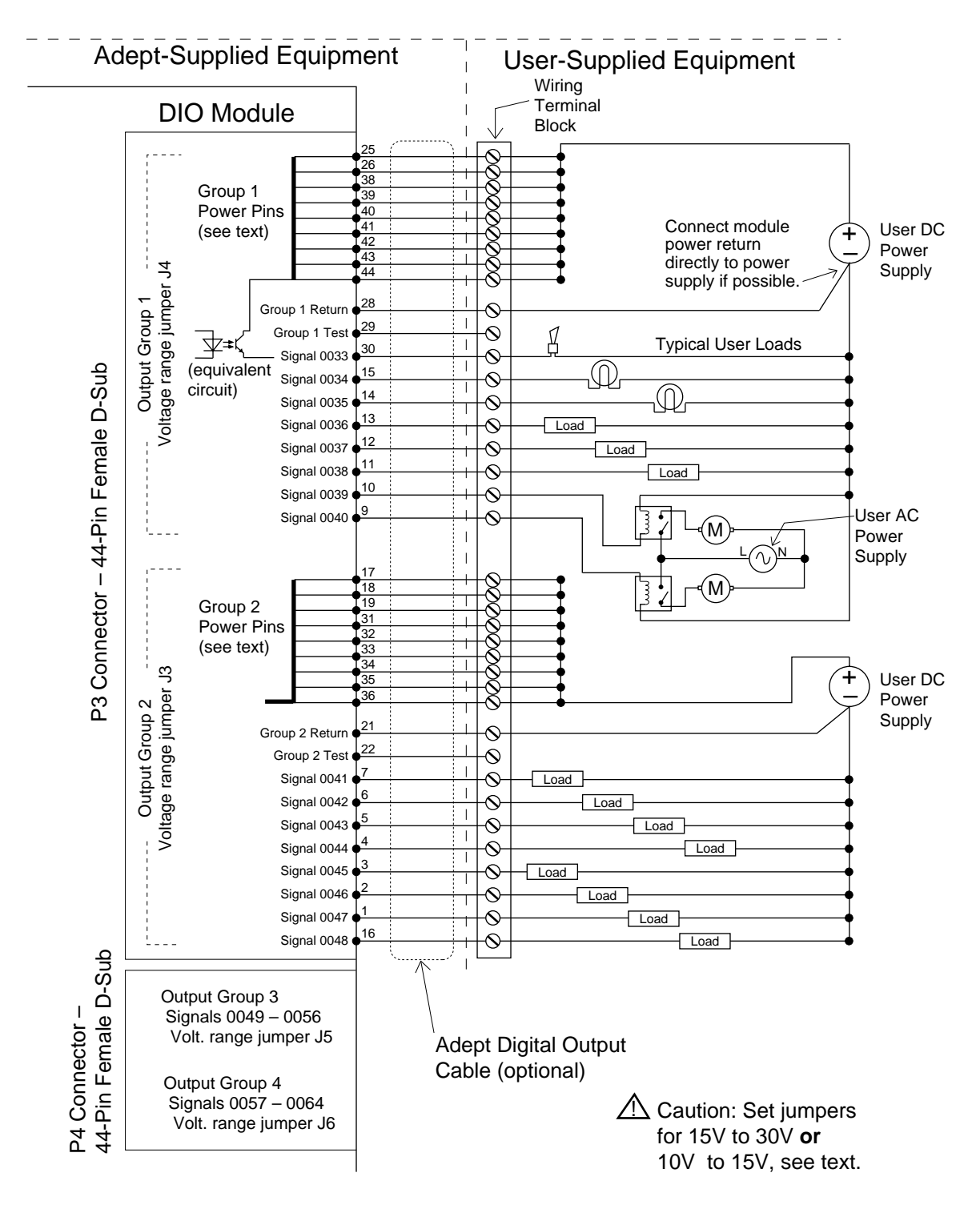

**Figure 13-2. Typical Digital Output Setup** 

### <span id="page-169-0"></span>**13.6 Optional DIO Cables**

The cables to connect to the Input and Output connectors on the DIO module can be ordered as a set of four cables: two input cables and two output cables. These cables have a mating plug on one end and unterminated flying leads on the other end. The wire size of the Adept cables is  $0.18$  mm<sup>2</sup> (24AWG). You can use these cables to connect to the digital inputs/outputs in your system or to a wiring block.

To comply with IEC 1131, if you choose to supply a wiring block, it should be capable of accepting wire in the range of 0.18  $\mathrm{mm}^2$  (24 AWG) to 2.0  $\mathrm{mm}^2$  (14 AWG).

### **Labeling Cables**

The P1 and P2 input connectors on the front of the module are similar except that P1 handles the Group 1 and 2 input signals and P2 handles the Group 3 and 4 input signals. The optional digital input cables can be connected to either P1 or P2. Make sure to clearly label the cables once you have completed your installation so that the cables do not get swapped by mistake; see the Warning below.

The P3 and P4 output connectors are also similar except that P3 handles the Group 1 and 2 output signals and P4 handles the Group 3 and 4 output signals. The optional digital output cables can be connected to either P3 or P4. Make sure to clearly label the cables once you have completed your installation so that the cables do not get swapped by mistake; see the Warning below.

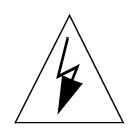

**WARNING:** Make sure to clearly label the P1 to P4 digital I/O cables so that they are always plugged into the correct connector. Swapping the P1 and P2 or P3 and P4 cables could cause damage to your equipment. Depending on the installation, this could potentially cause injury to personnel in the area. Also, if you have more than one DIO module, make sure each set of cables is clearly labeled so they don't get plugged into the wrong module by mistake.

### **Input and Output Cable Wiring Information**

The pinouts, signal names, and wire color information for the input and output cables are shown in the next four tables.

| Pin<br><b>Number</b> | <b>Signal</b><br>Group | Module #1<br>Signal <sup>a</sup> | <b>Wire</b><br>Color | Pin<br><b>Locations</b>                           |
|----------------------|------------------------|----------------------------------|----------------------|---------------------------------------------------|
| $P1 - 15$            | $\mathbf{1}$           | 1033                             | red/white            |                                                   |
| $P1-6$               | $\mathbf{1}$           | 1034                             | orange               |                                                   |
| $P1-16$              | $\mathbf{1}$           | 1035                             | green/white          |                                                   |
| $P1-7$               | $\mathbf{1}$           | 1036                             | blue                 |                                                   |
| $P1-17$              | $\mathbf{1}$           | 1037                             | blue/white           |                                                   |
| $P1-8$               | $\mathbf{1}$           | 1038                             | white/black          |                                                   |
| $P1 - 18$            | $\mathbf{1}$           | 1039                             | black/red            | Pin 9<br><b>Pin 18</b><br><b>Pin 26</b>           |
| $P1-9$               | $\mathbf{1}$           | 1040                             | red/black            | O<br>О                                            |
| $P1 - 25$            | $\mathbf{1}$           | group 1 return                   | blue/red             | $\circ$<br>O<br>О<br>О<br>О                       |
| $P1 - 26$            | $\mathbf{1}$           | group 1 return                   | red/green            | О<br>О<br>O<br>О<br>О<br>O                        |
| $P1-10$              | $\boldsymbol{2}$       | 1041                             | green/black          | O<br>∩<br>O<br>O                                  |
| $P1-1$               | $\boldsymbol{2}$       | 1042                             | black                | О<br>О<br>Ω<br>O<br>О                             |
| $P1 - 11$            | $\boldsymbol{2}$       | 1043                             | orange/black         | O<br>О                                            |
| $P1-2$               | $\boldsymbol{2}$       | 1044                             | white                | <b>Pin 19</b><br><b>Pin 10</b>                    |
| $P1 - 12$            | $\boldsymbol{2}$       | 1045                             | blue/black           | Pin 1                                             |
| $P1-3$               | $\boldsymbol{2}$       | 1046                             | red                  |                                                   |
| $P1-13$              | $\boldsymbol{2}$       | 1047                             | black/white          | P1 26-Pin Female Input<br><b>Connector on DIO</b> |
| $P1-4$               | $\boldsymbol{2}$       | 1048                             | green                | <b>Module Front Panel</b>                         |
| $P1 - 19$            | $\sqrt{2}$             | group 2 return                   | white/red            |                                                   |
| $P1 - 20$            | $\boldsymbol{2}$       | group 2 return                   | orange/red           |                                                   |

**Table 13-4. DIO P1 Input Cable Pin Assignments**

 $^{\rm a}$  The signal numbers for modules 2 –7 increase by 32 for each additional module; see [Table 13-8.](#page-174-0)

| Pin<br><b>Number</b> | Signal<br>Group         | Module #1<br>Signal <sup>a</sup> | <b>Wire</b><br>color | Pin<br><b>Locations</b>                           |
|----------------------|-------------------------|----------------------------------|----------------------|---------------------------------------------------|
| $P2-15$              | 3                       | 1049                             | red/white            |                                                   |
| $P2-6$               | 3                       | 1050                             | orange               |                                                   |
| $P2-16$              | 3                       | 1051                             | green/white          |                                                   |
| $P2-7$               | 3                       | 1052                             | blue                 |                                                   |
| $P2-17$              | 3                       | 1053                             | blue/white           |                                                   |
| $P2-8$               | 3                       | 1054                             | white/black          |                                                   |
| $P2-18$              | 3                       | 1055                             | black/red            | Pin 9<br><b>Pin 18</b><br><b>Pin 26</b>           |
| $P2-9$               | 3                       | 1056                             | red/black            | $\circ$<br>∩                                      |
| $P2 - 25$            | 3                       | group 3 return                   | blue/red             | $\circ$<br>О<br>Ω<br>$\circ$<br>Ω                 |
| $P2 - 26$            | 3                       | group 3 return                   | red/green            | О<br>$\circ$<br>Ο<br>O<br>O<br>Ω                  |
| $P2-10$              | $\overline{\mathbf{4}}$ | 1057                             | green/black          | O<br>$\circ$<br>Ω<br>О                            |
| $P2-1$               | $\overline{4}$          | 1058                             | black                | $\circ$<br>Ω<br>$\circ$<br>O                      |
| $P2 - 11$            | $\overline{\mathbf{4}}$ | 1059                             | orange/black         | О<br>О<br>О<br>О                                  |
| $P2-2$               | $\overline{\mathbf{4}}$ | 1060                             | white                | <b>Pin 19</b><br><b>Pin 10</b>                    |
| $P2 - 12$            | $\overline{\mathbf{4}}$ | 1061                             | blue/black           | Pin 1                                             |
| $P2-3$               | $\overline{\mathbf{4}}$ | 1062                             | $\operatorname{red}$ |                                                   |
| $P2-13$              | $\overline{\mathbf{4}}$ | 1063                             | black/white          | P2 26-Pin Female Input<br><b>Connector on DIO</b> |
| $P2-4$               | $\overline{\mathbf{4}}$ | 1064                             | green                | <b>Module Front Panel</b>                         |
| $P2-19$              | $\overline{\mathbf{4}}$ | group 4 return                   | white/red            |                                                   |
| $P2-20$              |                         |                                  | orange/red           |                                                   |
|                      | $\boldsymbol{4}$        | group 4 return                   |                      |                                                   |

**Table 13-5. DIO P2 Input Cable Pin Assignments**

<sup>a</sup> The signal numbers for modules 2-7 increase by 32 for each additional module; see [Table 13-8.](#page-174-0)

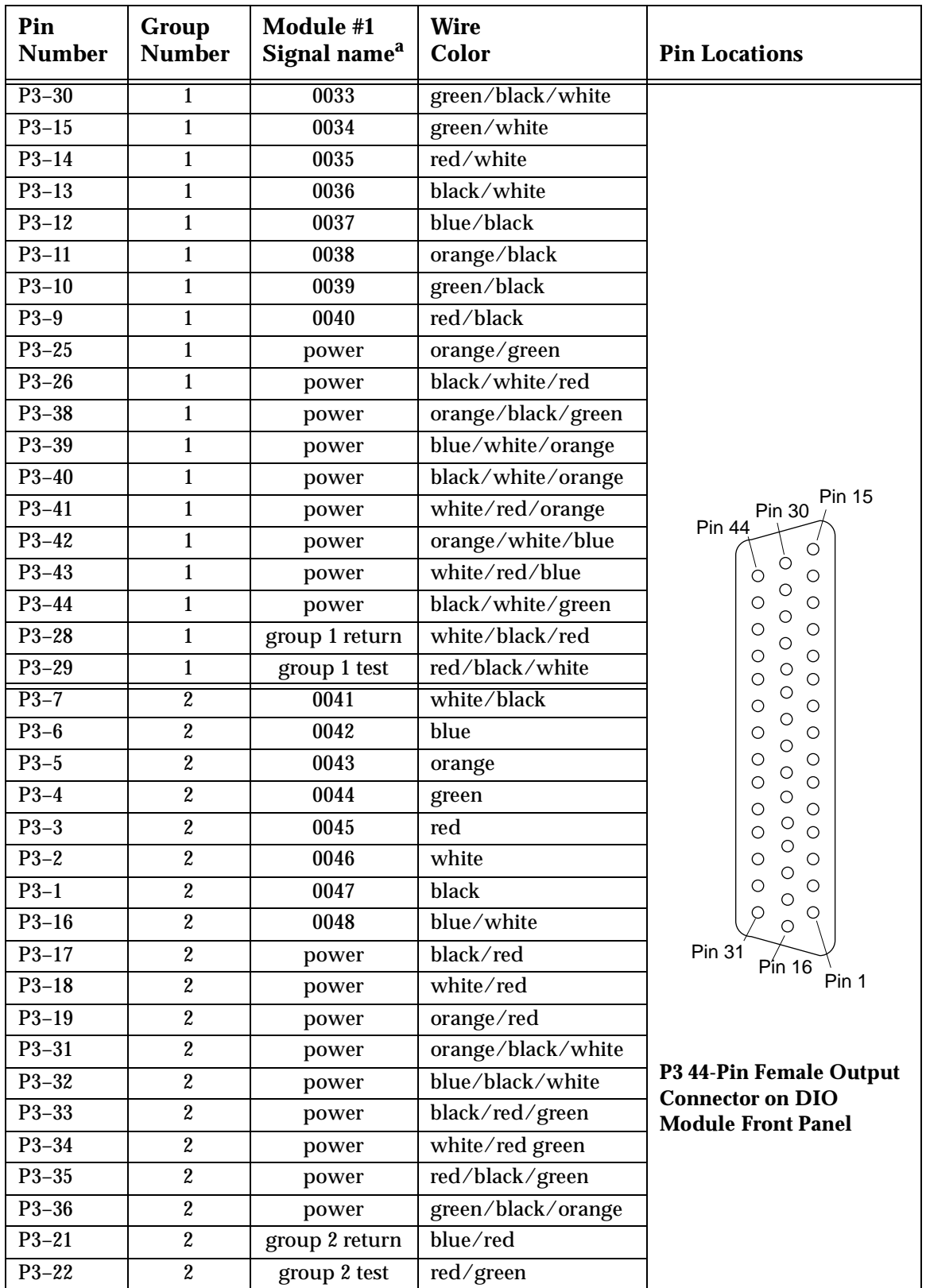

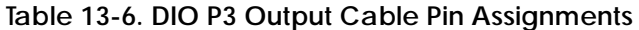

<sup>a</sup> The signal numbers for 2 –7 increase by 32 for each additional module; see [Table 13-8.](#page-174-0)

| Pin<br><b>Number</b> | Group<br><b>Number</b>  | Module #1<br>Signal name <sup>a</sup> | <b>Wire</b><br>Color | <b>Pin Locations</b>                                      |
|----------------------|-------------------------|---------------------------------------|----------------------|-----------------------------------------------------------|
| $P4-30$              | 3                       | 0049                                  | green/black/white    |                                                           |
| $P4-15$              | 3                       | 0050                                  | green/white          |                                                           |
| $P4-14$              | 3                       | 0051                                  | red/white            |                                                           |
| $P4-13$              | 3                       | 0052                                  | black/white          |                                                           |
| $P4-12$              | 3                       | 0053                                  | blue/black           |                                                           |
| $P4-11$              | 3                       | 0054                                  | orange/black         |                                                           |
| $P4-10$              | $\sqrt{3}$              | 0055                                  | green/black          |                                                           |
| $P4-9$               | 3                       | 0056                                  | red/black            |                                                           |
| $P4 - 25$            | 3                       | power                                 | orange/green         |                                                           |
| $P4-26$              | 3                       | power                                 | black/white/red      |                                                           |
| P4-38                | $\sqrt{3}$              | power                                 | orange/black/green   |                                                           |
| P4-39                | 3                       | power                                 | blue/white/orange    |                                                           |
| $P4-40$              | 3                       | power                                 | black/white/orange   |                                                           |
| $P4 - 41$            | 3                       | power                                 | white/red/orange     | <b>Pin 15</b><br>Pin 30<br><b>Pin 44</b>                  |
| $P4 - 42$            | 3                       | power                                 | orange/white/blue    | O                                                         |
| $P4-43$              | 3                       | power                                 | white/red/blue       | O<br>O<br>О                                               |
| P4-44                | 3                       | power                                 | black/white/green    | O<br>O<br>O<br>О                                          |
| $P4 - 28$            | 3                       | group 3 return                        | white/black/red      | O<br>О<br>О                                               |
| P4-29                | 3                       | group 3 test                          | red/black/white      | Ω<br>O<br>О<br>Ο<br>O                                     |
| $P4-7$               | $\boldsymbol{4}$        | 0057                                  | white/black          | O<br>О<br>O                                               |
| $P4-6$               | $\boldsymbol{4}$        | 0058                                  | blue                 | О<br>O<br>O<br>О                                          |
| $P4-5$               | $\boldsymbol{4}$        | 0059                                  | orange               | О<br>O<br>O                                               |
| $P4-4$               | $\boldsymbol{4}$        | 0060                                  | green                | Ω<br>O<br>Ο<br>Ο<br>O                                     |
| $P4-3$               | $\overline{\mathbf{4}}$ | 0061                                  | red                  | O<br>O<br>Ο                                               |
| $P4-2$               | $\boldsymbol{4}$        | 0062                                  | white                | О<br>O<br>O                                               |
| $P4-1$               | $\overline{\mathbf{4}}$ | 0063                                  | black                | O<br>Ω<br>O                                               |
| $P4-16$              | $\boldsymbol{4}$        | 0064                                  | blue/white           | Ő<br>O                                                    |
| $P4-17$              | 4                       | power                                 | black/red            | Pin 31<br>$Pín$ 16                                        |
| $P4-18$              | 4                       | power                                 | white/red            | Pin 1                                                     |
| $P4-19$              | $\overline{\mathbf{4}}$ | power                                 | orange/red           |                                                           |
| P <sub>4</sub> -31   | 4                       | power                                 | orange/black/white   |                                                           |
| P4-32                | $\boldsymbol{4}$        | power                                 | blue/black/white     | <b>P4 44-Pin Female Output</b><br><b>Connector on DIO</b> |
| P4-33                | $\boldsymbol{4}$        | power                                 | black/red/green      | <b>Module Front Panel</b>                                 |
| $P4-34$              | $\boldsymbol{4}$        | power                                 | white/red green      |                                                           |
| P4-35                | 4                       | power                                 | red/black/green      |                                                           |
| $P4 - 36$            | $\boldsymbol{4}$        | power                                 | green/black/orange   |                                                           |
| $P4 - 21$            | $\boldsymbol{4}$        | group 4 return                        | blue/red             |                                                           |
| $P4 - 22$            | $\overline{\mathbf{4}}$ | group 4 test                          | red/green            |                                                           |

**Table 13-7. DIO P4 Output Cable Pin Assignments**

 $a$  The signal numbers for 2 –7 increase by 32 for each additional module; see [Table 13-8.](#page-174-0)

### <span id="page-174-0"></span>**13.7 Additional DIO Modules**

### **Setting the Module Address**

Additional DIO modules can be installed in an Adept MV controller, up to a maximum of 8 modules per controller, depending on slot availability. The total digital I/O channels available, including the channels on the SIO modules are:

- maximum digital input channels = 268
- maximum digital output channels = 264

Each module that is added must have a unique VMEbus address so the controller can recognize it properly. The address is set at DIP switch S1 on the DIO PC board. The switch settings are shown below. See [Figure 13-3](#page-175-0) for the location of S1.

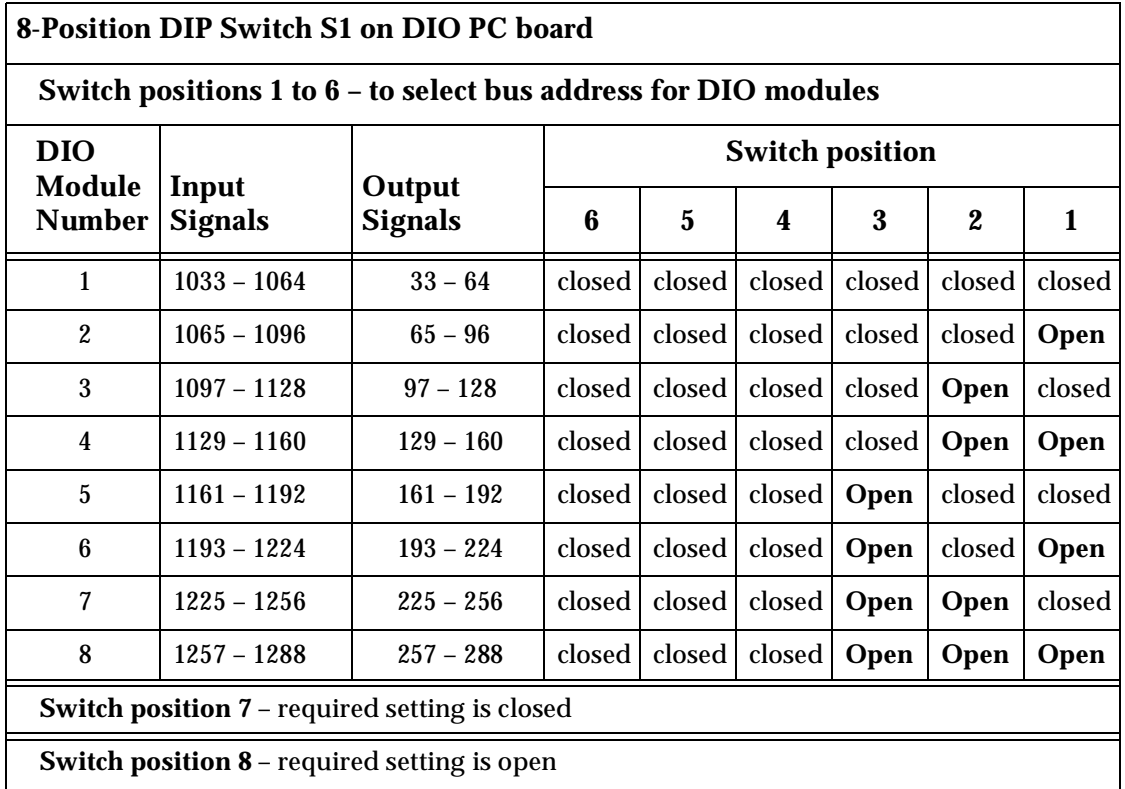

#### **Table 13-8. Switch Settings for S1 on DIO Module**

### **Labeling Sets of Cables**

The optional Adept input and output cables for the DIO modules are the same for each additional module you that add to a controller. Make sure to clearly label each set of four cables so that they are identified with a specific DIO module. Also see the warning on [page 148](#page-169-0) about swapping the two input cables or the two output cables with each other.

<span id="page-175-0"></span>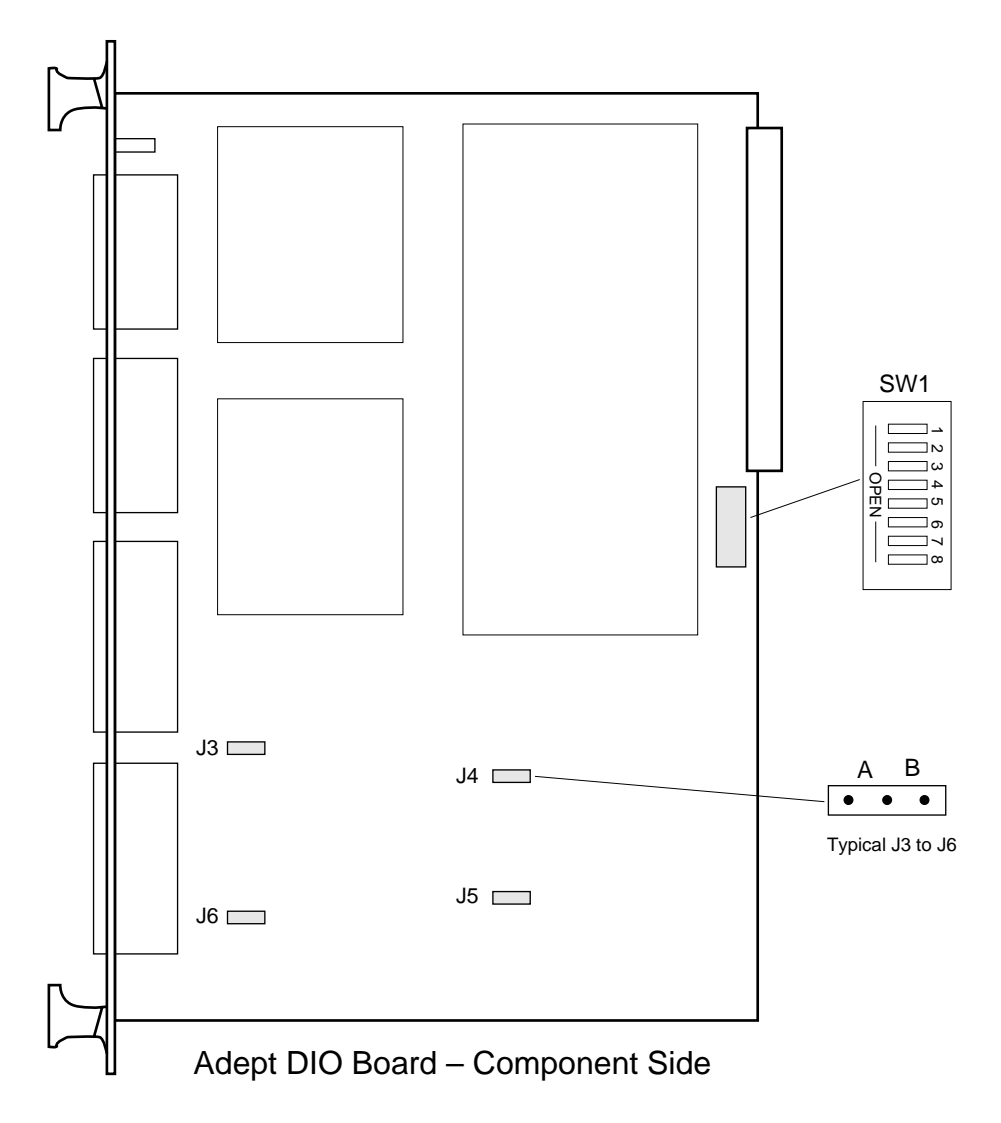

**Figure 13-3. Switch and Jumper Locations on DIO PC Board**

### <span id="page-176-0"></span>**13.8 DIO Module Specifications**

| <b>Electrical Power Consumption</b>                                                        | 5 VDC 1.0 A typical                                               |
|--------------------------------------------------------------------------------------------|-------------------------------------------------------------------|
|                                                                                            | 5 VDC 1.2 A max                                                   |
|                                                                                            | $+12$ VDC none                                                    |
|                                                                                            | -12 VDC none                                                      |
| Width                                                                                      | Occupies one backplane slot                                       |
| Inputs (see Table 13-1 for Input circuit specifications)                                   |                                                                   |
| Number of channels                                                                         | 32 (4 groups of 8)                                                |
| Isolation - any $I/O$ group to any<br>$I/O$ group<br>- any $I/O$ group to<br><b>VMEbus</b> | <b>300 VDC</b><br>1000 VDC                                        |
|                                                                                            |                                                                   |
| Outputs (see Table 13-3 for Output circuit specifications)                                 |                                                                   |
| Number of channels                                                                         | 32 (4 groups of 8)                                                |
| Output configuration                                                                       | <b>Current sourcing outputs</b>                                   |
| Power supply voltage                                                                       | 10 to 15 or 15 to 30 VDC, jumper selectable                       |
| Output transient protection                                                                | Reverse voltage protection and transient<br>suppression provided. |

**Table 13-9. DIO Technical Specificationsa**

<sup>a</sup> Specifications subject to change.

# **Maintenance 14**

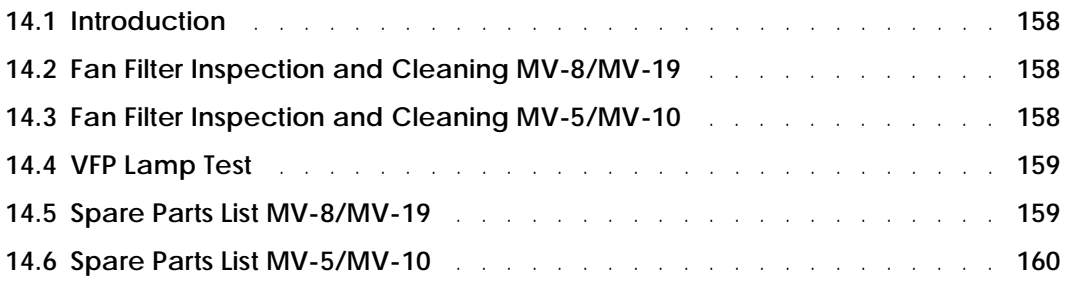

### <span id="page-179-0"></span>**14.1 Introduction**

**NOTE:** The Adept MV Controller has no user-serviceable parts other than the items mentioned in this chapter.

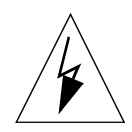

**WARNING:** The procedures and replacement of parts mentioned in this section should only be performed by skilled or instructed persons, as defined in [section 1.3 on page 4.](#page-25-0)

### **14.2 Fan Filter Inspection and Cleaning MV-8/MV-19**

The air filter located on the front of the chassis should be **inspected regularly and cleaned** at the first sign of dust or dirt buildup. The filter must be inspected and cleaned at least once per month. Regular cleaning will prolong the life of the filter. If the filter becomes clogged or unusable for any reason, you will need to order a new air filter; the Adept part number is 40330-11190.

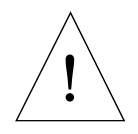

**CAUTION:** If the fan stops working or the filter becomes dirty, the controller could overheat and cause a thermal failure. This applies to all models of MV controllers.

- 1. Turn off the controller.
- 2. Open the front grill by loosening two screws and swinging the grill out.
- 3. Pull the air filter out and inspect for dust or dirt particles. If cleaning is required, use compressed air to clean the filter. (Follow appropriate safety procedures regarding use of compressed air.)
- 4. Replace the cleaned air filter and secure the grill.

### **14.3 Fan Filter Inspection and Cleaning MV-5/MV-10**

The air filter located on the front of the chassis should be **inspected regularly and cleaned** at the first sign of dust or dirt buildup. The filter must be inspected and cleaned at least once per month. Regular cleaning will prolong the life of the filter. If the filter becomes clogged or unusable for any reason, you will need to order a new air filter; the Adept part number is 40340-00030.

- 1. Turn off the controller.
- 2. Loosen the two screws on the fan filter cover to gain access to the filter, see [Figure 3-1 on page 25.](#page-46-0)
- 3. Pull the air filter out and inspect for dust or dirt particles. If cleaning is required, use compressed air to clean the filter. (Follow appropriate safety procedures regarding use of compressed air.)
- 4. Replace the cleaned air filter and secure the filter holder.
#### **14.4 VFP Lamp Test**

You should perform this test at least every six months to verify all lamps are working.

With the controller turned on, press the Lamp Test button on the VFP. If any of the lamps do not light, especially the High Power and Program Running lamps, contact Adept Customer Service.

#### **14.5 Spare Parts List MV-8/MV-19**

Part numbers and specifications are subject to change. Contact Adept Customer Service for ordering information for items in Table 14-1, or for items not listed.

| <b>Description</b>                                           | <b>Adept Part</b><br><b>Number</b> | Quantity              | <b>General Comments</b>                                    |  |
|--------------------------------------------------------------|------------------------------------|-----------------------|------------------------------------------------------------|--|
| <b>Fan Filter</b>                                            | 40330-11190                        | $MV-8=1$<br>$MV-19=2$ |                                                            |  |
| <b>Front Panel Bypass plug</b>                               | 10330-01040                        |                       | User can build own, see Figure 7-5.                        |  |
| E-stop test plug, for $I/O$ port<br>on SIO module            | 10330-01075                        |                       |                                                            |  |
| Fuse holder, metric<br>(5 <sub>mm</sub> x 20 <sub>mm</sub> ) | 27400-00350                        | 5                     | These items installed in every<br>controller when shipped. |  |
| Alternate fuse holder<br>$(1/4" \times 11/4")$               | 27400-00360                        | 5                     | These items included in accessory<br>kit.                  |  |

**Table 14-1. Spare Parts From Adept**

#### **Table 14-2. Spare Parts From Third Partiesa**

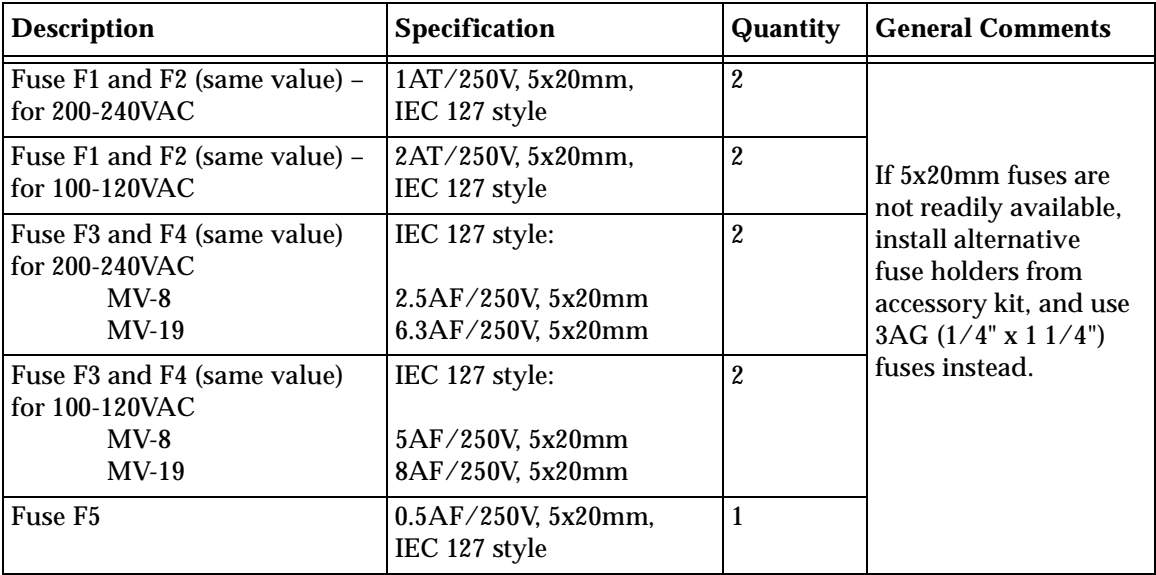

<sup>a</sup> These items are not available from Adept.

#### **14.6 Spare Parts List MV-5/MV-10**

Part numbers and specifications are subject to change. Contact Adept Customer Service for ordering information for items in Table 14-3, or for items not listed.

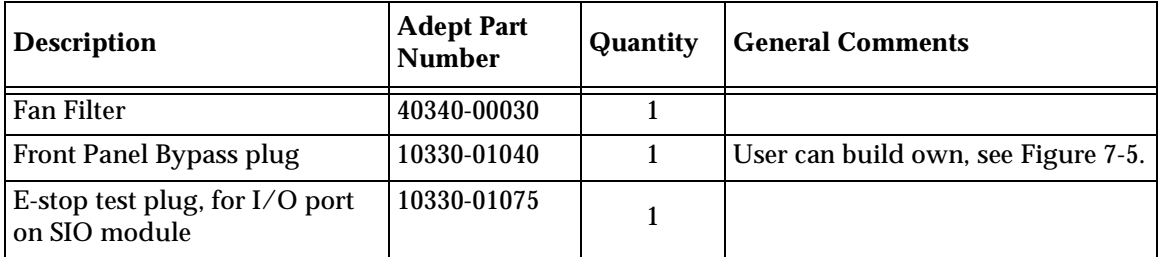

#### **Table 14-3. Spare Parts From Adept**

**Table 14-4. Spare Parts From Third Partiesa**

| <b>Description</b>  | <b>Specification</b>                                                         | <b>Quantity</b> | <b>General Comments</b>                |
|---------------------|------------------------------------------------------------------------------|-----------------|----------------------------------------|
| Fuse F1             | $5 \text{ AT} / 250 \text{V}$ , $5 \text{x} 20 \text{mm}$ ,<br>IEC 127 style |                 | AC line fuse at power<br>entry module. |
| Fuse F <sub>2</sub> | 5 AT/250V, 5x20mm,<br>IEC 127 style                                          |                 | AC line fuse at power<br>entry module. |

<sup>a</sup> These items are not available from Adept.

# **Dimension Drawings A**

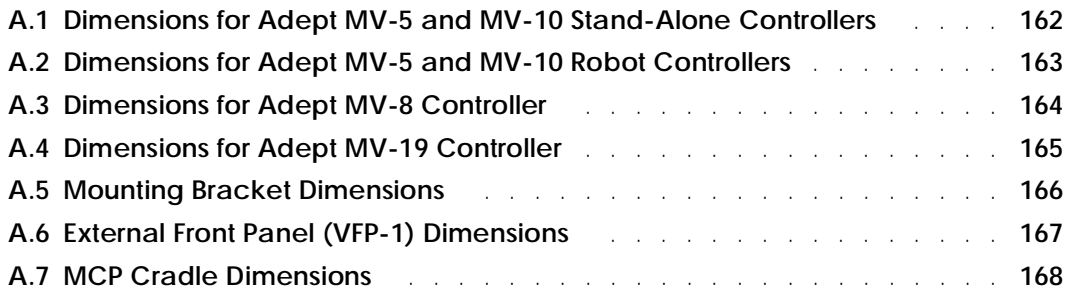

#### <span id="page-183-0"></span>**A.1 Dimensions for Adept MV-5 and MV-10 Stand-Alone Controllers**

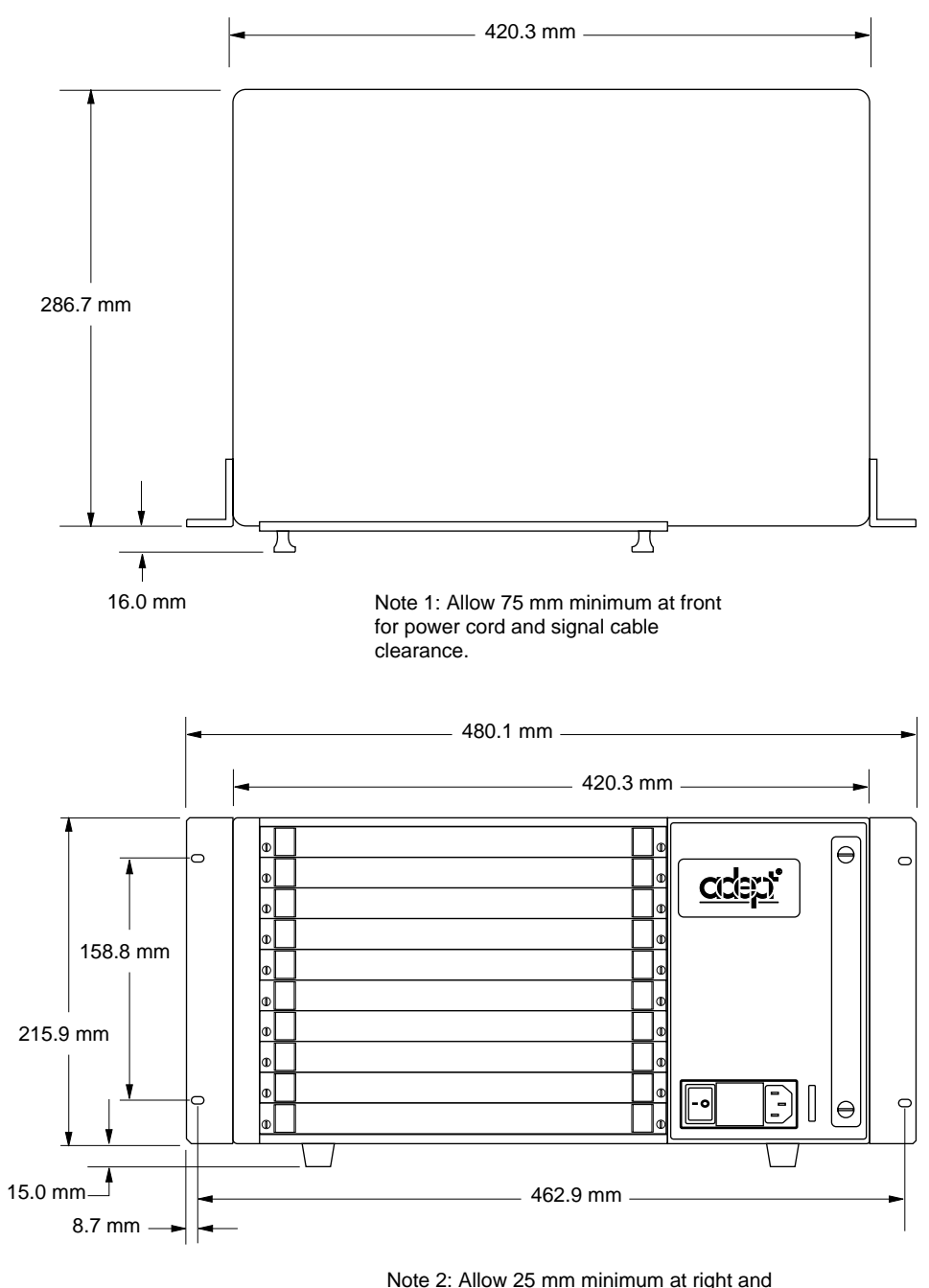

left sides for air intake and exhaust.

**Figure A-1. Adept MV-5/10 Stand-Alone Outline Drawing** 

#### <span id="page-184-0"></span>**A.2 Dimensions for Adept MV-5 and MV-10 Robot Controllers**

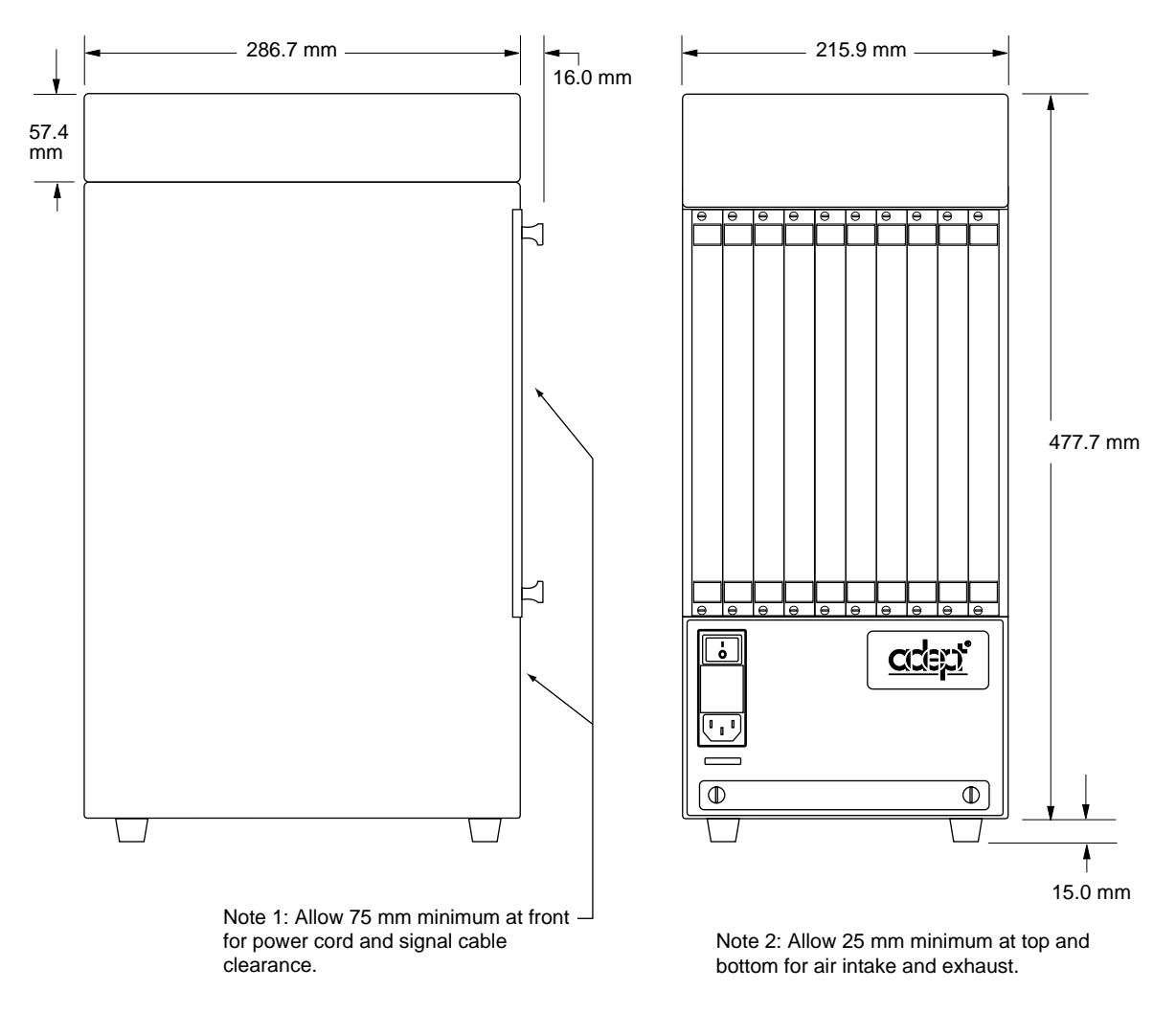

**Figure A-2. Adept MV-5/10 Robot Outline Drawing** 

#### <span id="page-185-0"></span>**A.3 Dimensions for Adept MV-8 Controller**

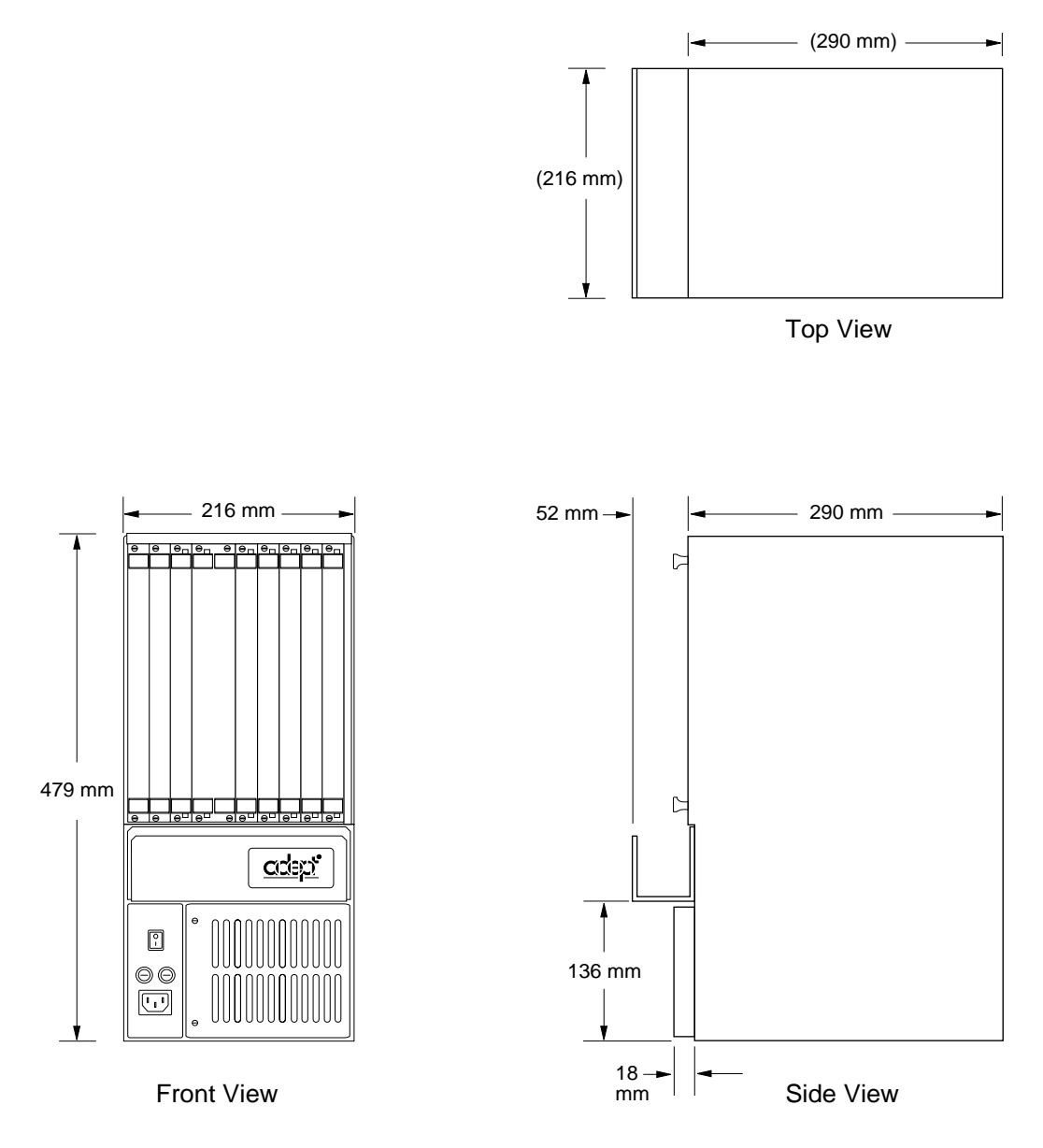

**Figure A-3. Adept MV-8 Outline Drawing**

#### <span id="page-186-0"></span>**A.4 Dimensions for Adept MV-19 Controller**

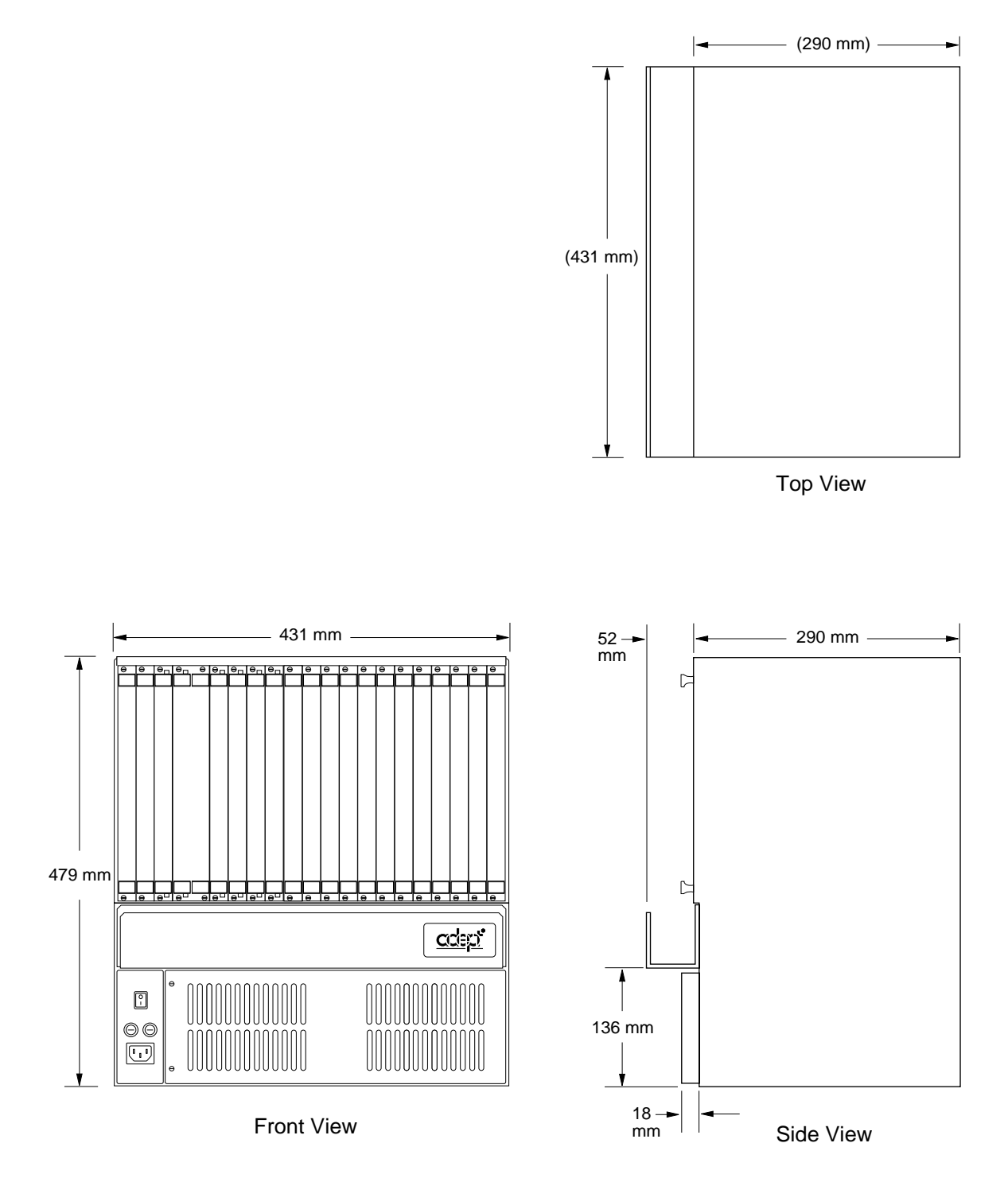

**Figure A-4. Adept MV-19 Outline Drawing**

#### <span id="page-187-0"></span>**A.5 Mounting Bracket Dimensions**

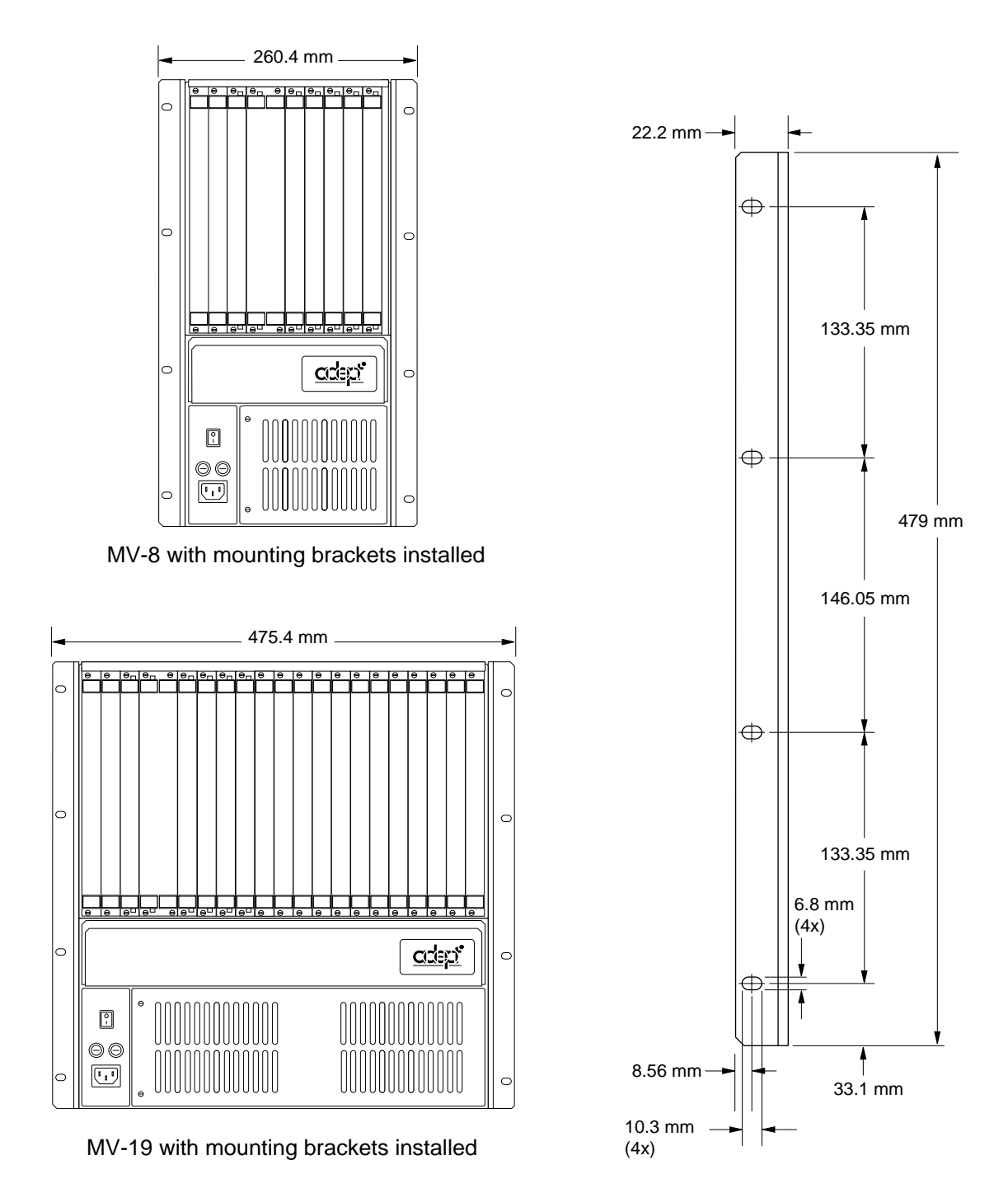

**Figure A-5. Mounting Bracket Hole Pattern Dimensions**

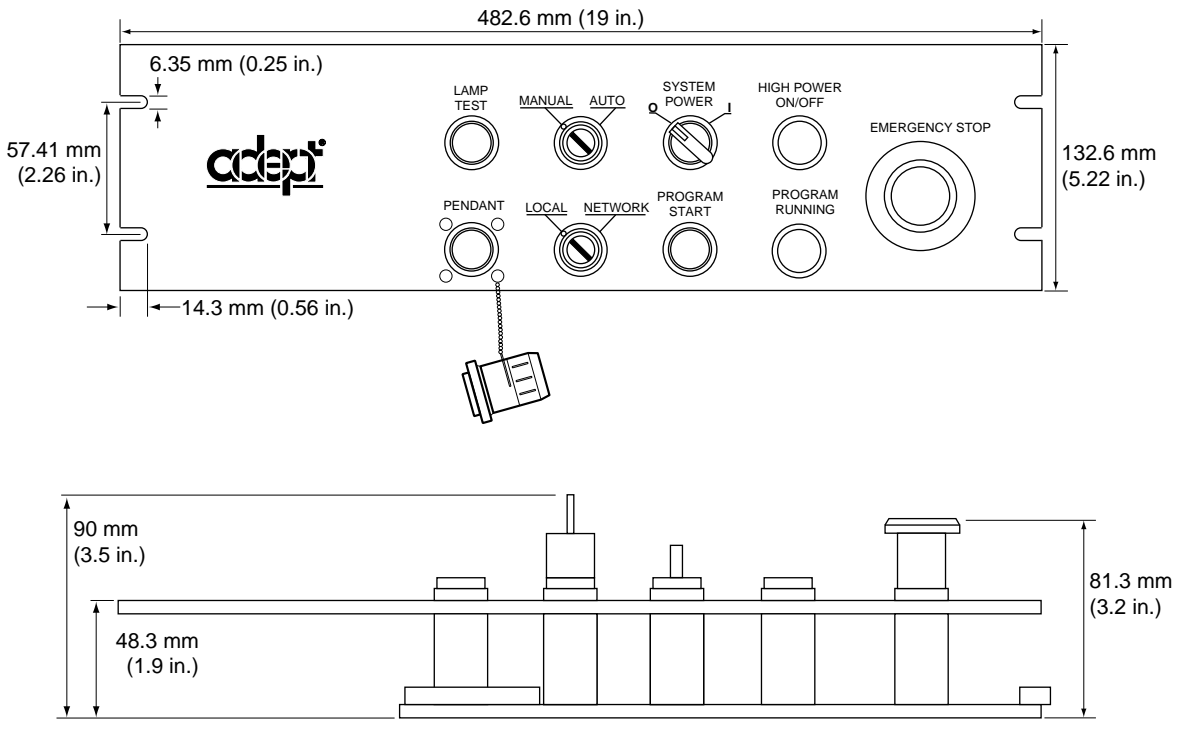

#### <span id="page-188-0"></span>**A.6 External Front Panel (VFP-1) Dimensions**

**Figure A-6. Adept External Front Panel (VFP-1) Dimensions**

#### <span id="page-189-0"></span>**A.7 MCP Cradle Dimensions**

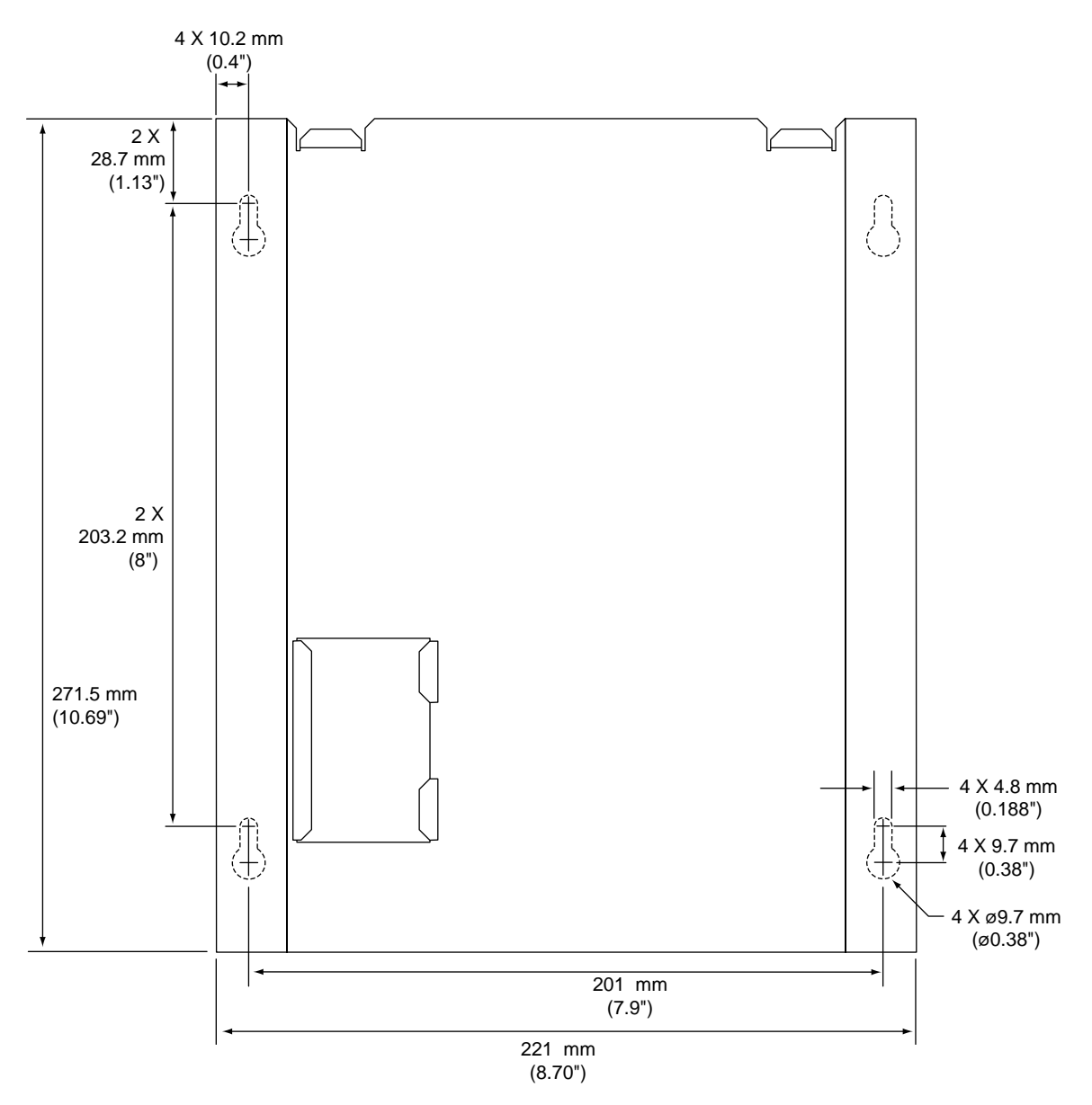

**Figure A-7. MCP Cradle Dimensions**

## **Position Latch and<br>Vision Trigger Vision Trigger B**

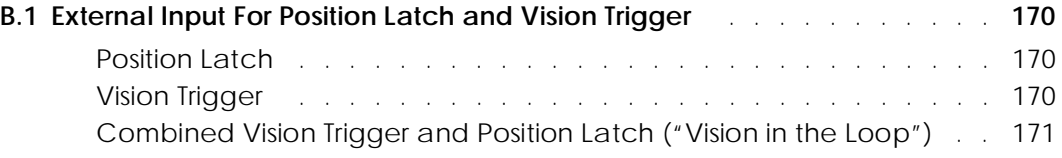

#### <span id="page-191-0"></span>**B.1 External Input For Position Latch and Vision Trigger**

The Adept MV-8 and MV-19 controllers provide three special purpose high-speed digital inputs, or "external triggers". These inputs may be used in three ways:

- 1. High-speed Position Latch signal the AdeptMotion system to latch the current robot position.
- 2. External Vision Trigger signal a picture to be taken by the optional AdeptVision system.
- 3. Combined Vision Trigger and Position Latch ("Vision in the loop") signal a picture to be taken by the optional AdeptVision system, and latch the robot position synchronized to the exact moment the vision picture is received.

The external trigger inputs are located on the SIO module. The SIO has a total of twelve opto-isolated digital inputs. Only the first three inputs (channel numbers 1001 to 1003) on the SIO may be configured to perform any of the above functions. These functions are described in more detail in the following sections. Inputs 1001 to 1003 can also be read independently using the normal  $V^+$  SIG() and BITS() functions and the IO monitor command. See [section 7.6 on page 85](#page-106-0) for general information about these signals.

The communication between the SIO, VMI, and VIS modules is via four dedicated lines on the controller backplane. Two lines are dedicated to position latching<sup>1</sup>, and each VMI can be configured (using CONFIG\_C) to either latch signal. Two lines are provided for vision triggering<sup>2</sup>, and the VIS module can be configured using a DIP switch to respond to either trigger signal. It is normally configured to respond to Vision Trigger #1.

#### **Position Latch**

The VMI provides hardware-based high speed position latching for each encoder channel. This feature is useful for touch probes, or for photo-sensors on conveyor belts, or other applications that require latching the position of the mechanism with quick response time. The Position Latch feature uses the External Trigger inputs described above. The SIO and VMI each take approximately 5  $\mu$ s to respond, thus the total response time is 10  $\mu$ s.

#### **Vision Trigger**

On AdeptVision systems, a camera-picture can be taken at any time, or it can be set to wait for a triggering event. That event would normally be configured to be an external signal from the External Trigger inputs described above. This is configured using the CONFIG\_C utility program.

See the *AdeptVision VME User's Guide* and the *AdeptVision Reference Guide* for a description of the V+ keywords VPICTURE and V.IO.WAIT. See Section [9.3](#page-132-0) in this user's guide for a description of the switches on the VIS module.

 $<sup>1</sup>$  POS\_LATCH 1 and POS\_LATCH 2</sup>

 $2$  VIS TRIGGER 1 and VIS TRIGGER 2

#### <span id="page-192-0"></span>**Combined Vision Trigger and Position Latch ("Vision in the Loop")**

An RS-170 video camera operates at 30 frames per second. When the Vision system receives an External Trigger, it will normally have to wait until the start of the next frame before it can capture another picture. This can therefore involve a delay of up to 33 ms (milliseconds). The Adept system allows for a "delayed latch", where the External Trigger is used to signal a picture to be taken by the optional AdeptVision system, and then the AdeptVision system signals the position of the robot or conveyor belt to be latched, synchronized to the exact moment that the vision picture is captured. This feature is especially useful when the camera is mounted on a moving robot, or the camera is viewing an object on a moving conveyor belt. See the *AdeptVision VME User's Guide* for details of the Vision Trigger.

## **Additional Standards Compliance Information**

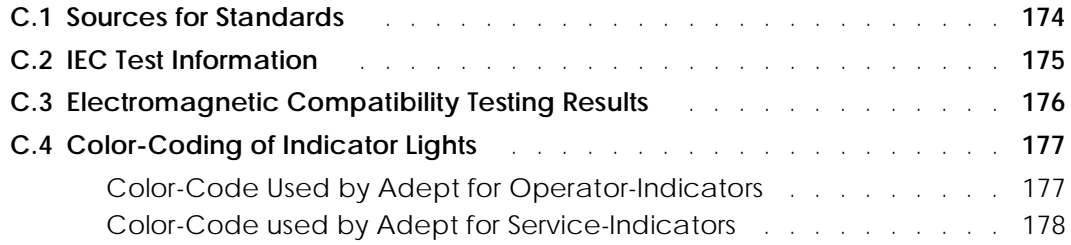

#### <span id="page-195-0"></span>**C.1 Sources for Standards**

The table below lists sources for the various standards that are referenced in this manual.

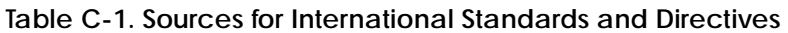

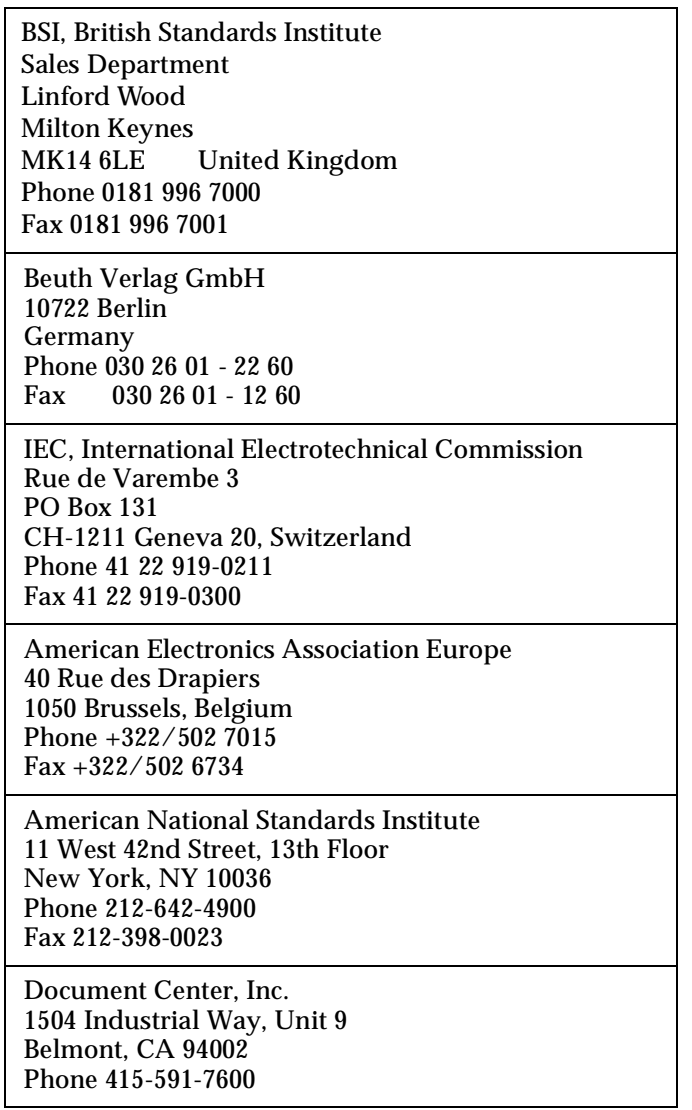

#### <span id="page-196-0"></span>**C.2 IEC Test Information**

The Adept MV controller has passed the following IEC 1131 test conditions:

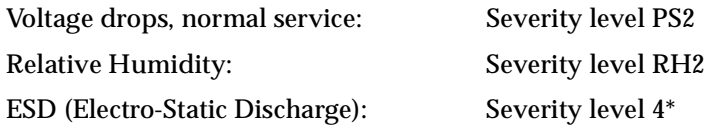

\*The Adept MV controller was tested at severity level 4 for ESD. In order to maintain compliance, Adept advises the use of proper EMC suppression techniques. All cables between the controller and peripheral equipment, including the power chassis in an Adept robot system, should be shielded and properly grounded at both termination points. Where the use of unshielded cables cannot be avoided, additional EMC suppression measures, such as the use of twisted pair, ferrite inductors, or band pass filters, should be employed.

Every MV controller is 100% tested to ensure Ground Continuity of less than 0.1¾ at 30A.

**NOTE:** More information on Input/Output performance characteristics for applicable modules in the MV controller is available on request from Adept. Please contact Customer Service for a copy.

#### <span id="page-197-0"></span>**C.3 Electromagnetic Compatibility Testing Results**

The Adept MV controller family meets all applicable requirements as mandated by the European Union (EU) EMC Directive. Table C-2 summarizes the test results of some of the most critical tests.

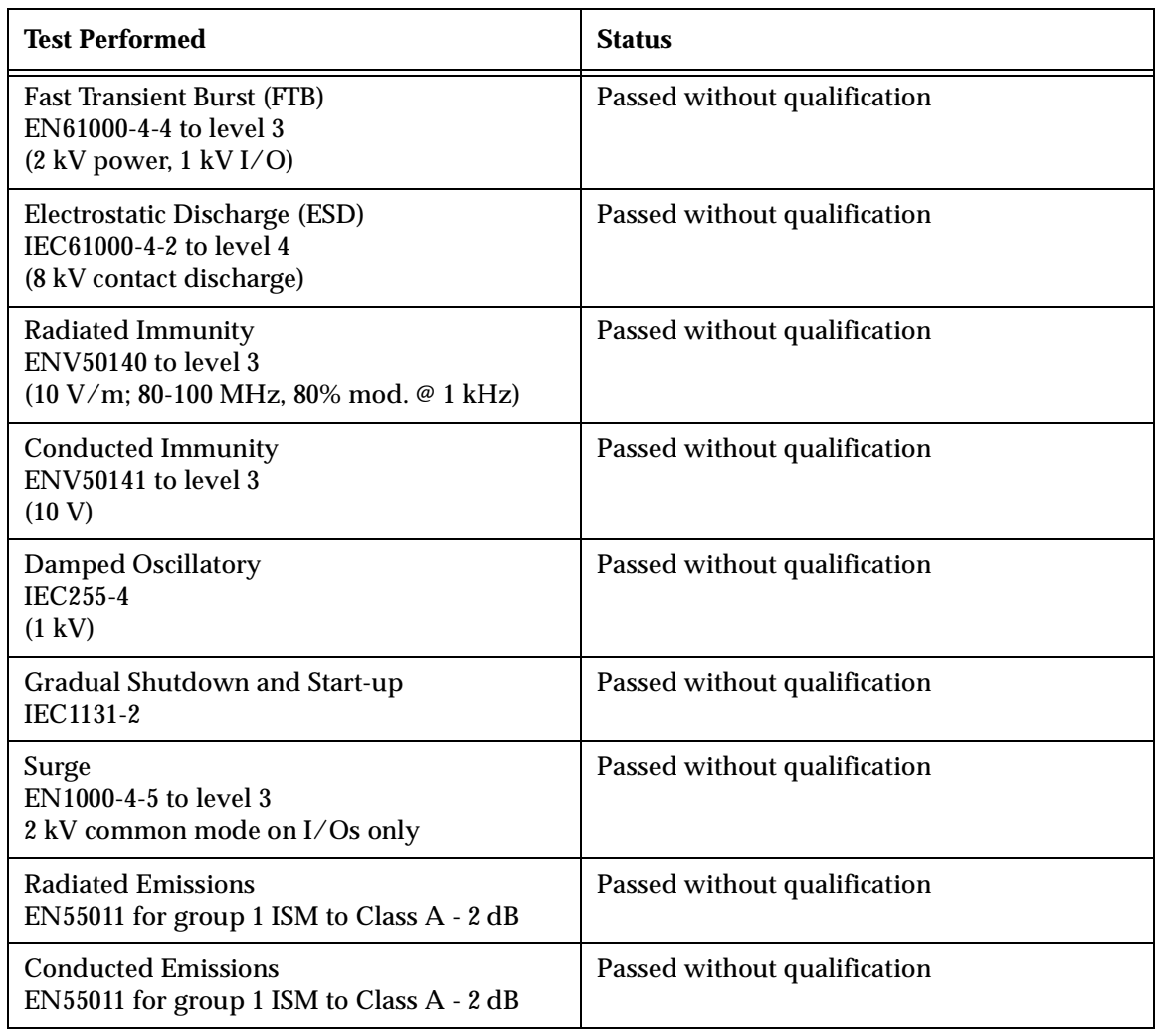

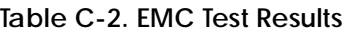

#### <span id="page-198-0"></span>**C.4 Color-Coding of Indicator Lights**

Adept uses colored lamps and indicators to indicate equipment status. There are two categories of indicator:

- Operator indicators. These are located on the exterior of the equipment, and form part of the operator interface. Specifically, the Manual Control Pendant (MCP), Front Panel (VFP), and the graphics monitor. The colors Yellow, Green, White and Orange are used.
- Service indicators. These are located on the front panels of the controller VME modules, and on the amplifier front panels. When the Adept controller is installed as instructed (inside a recommended enclosure), these indicators are not visible to the operator.

#### **Color-Code Used by Adept for Operator-Indicators**

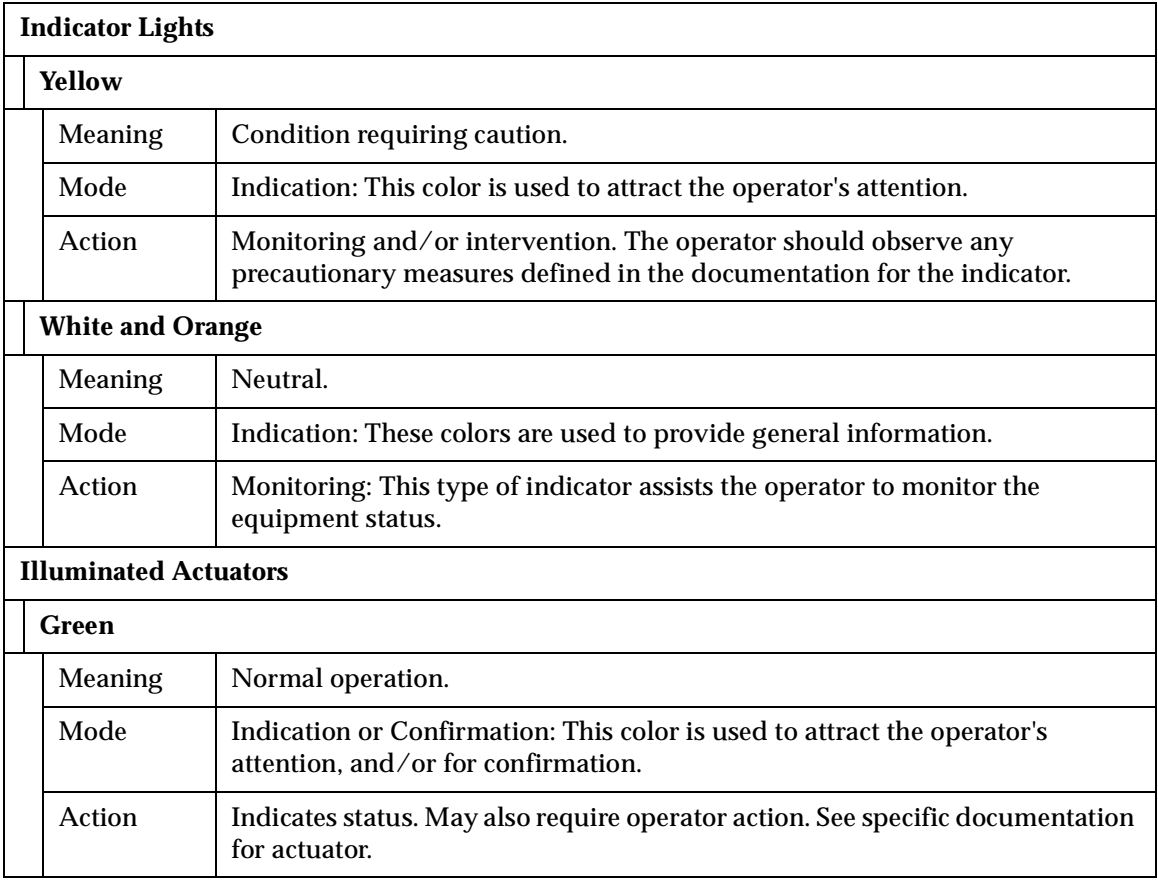

#### **Table C-3. Operator Indicator Color-Code**

#### <span id="page-199-0"></span>**Color-Code used by Adept for Service-Indicators**

These additional indicators are intended to assist skilled service personnel only. They consist of small LED's, typically located on the front of the VME modules. They are used to indicate equipment status to facilitate maintenance and testing. They do not require action by the operator, and when the controller is installed as recommended, the service indicators are not normally visible to the operator.

See the relevant chapters earlier in this manual for a brief description of each LED, or contact Adept Customer Service for additional information.

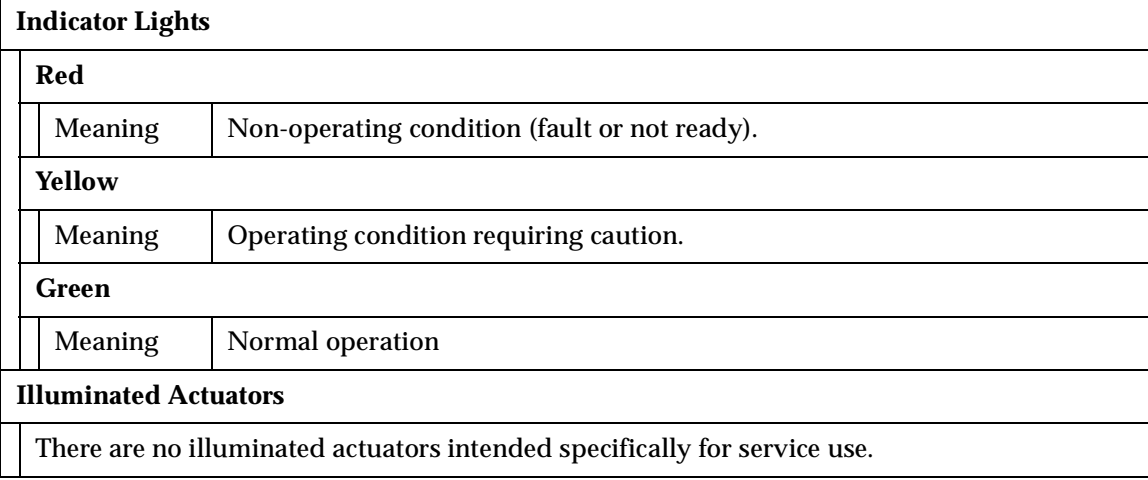

#### **Table C-4. Service Indicator Color-Code**

### **Using the Manual Control Pendant (MCP) D**

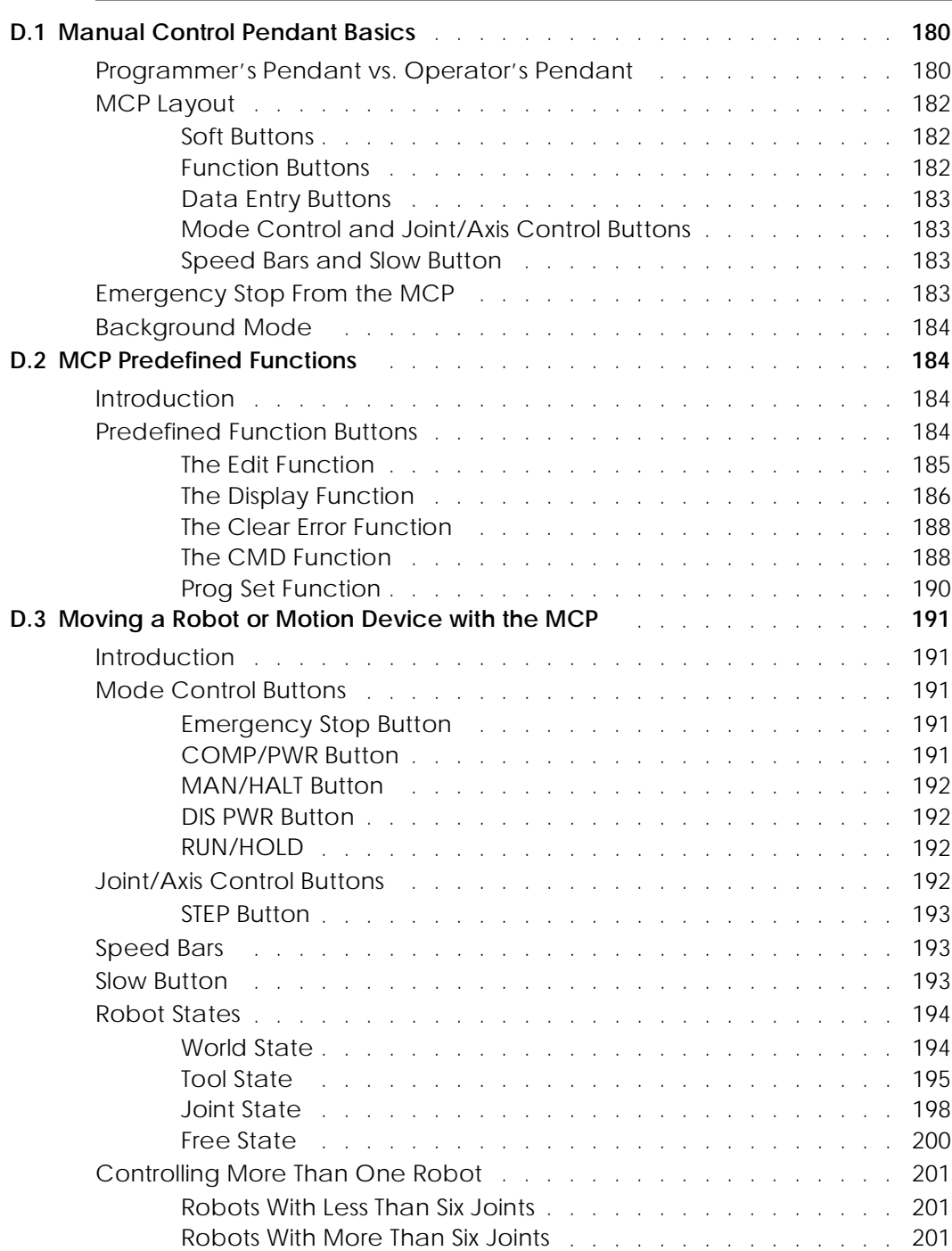

#### <span id="page-201-0"></span>**D.1 Manual Control Pendant Basics**

#### **Programmer's Pendant vs. Operator's Pendant**

Adept motion systems are designed to allow control of the robot or motion device from the Manual Control Pendant (MCP). There are two styles of MCPs, the operator's pendant and the programmer's pendant. The programmer's pendant is designed for use while an application is being written and debugged (a programmer's pendant cannot be used inside the robot work envelope). The operator's MCP is designed for use during normal system operation. Figure D-1 shows how to hold the operator's MCP.

The operator's pendant has a palm activated Hold-to-Run switch that is connected to the remote emergency stop circuitry of the controller. Whenever this switch is released, High Power is removed from the motion device. When the operator's MCP is not being used, it must be removed from the controller and the pendant jumper plug installed, or placed in the special cradle provided. The cradle retaining clip will keep the Hold-to-Run switch depressed when the pendant is not in use. [Figure D-2](#page-202-0) shows how to place the operator's pendant in its cradle.

To operate the MCP, put your left hand through the opening on the left-hand side of the pendant and use your left thumb to operate the pendant speed bars. Use your right hand for all the other function buttons. The various button groupings of the pendant are reviewed in this section.

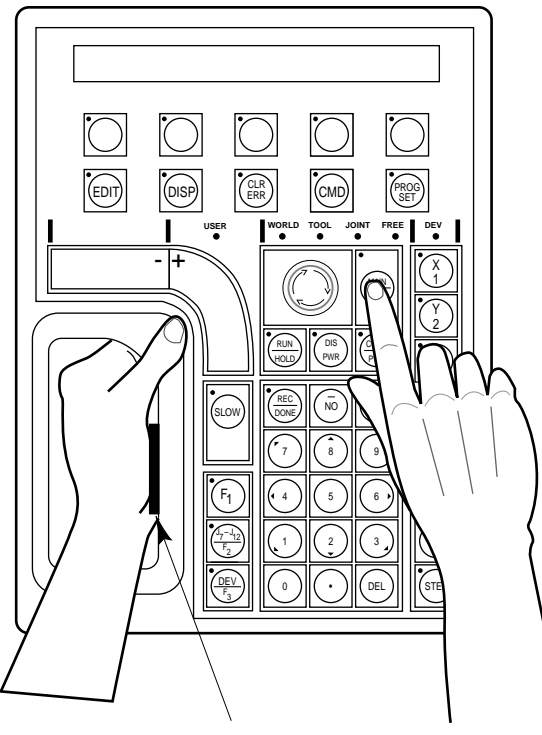

Depress the palm-activated Hold-to-Run switch

**Figure D-1. Holding the Operator's MCP**

<span id="page-202-0"></span>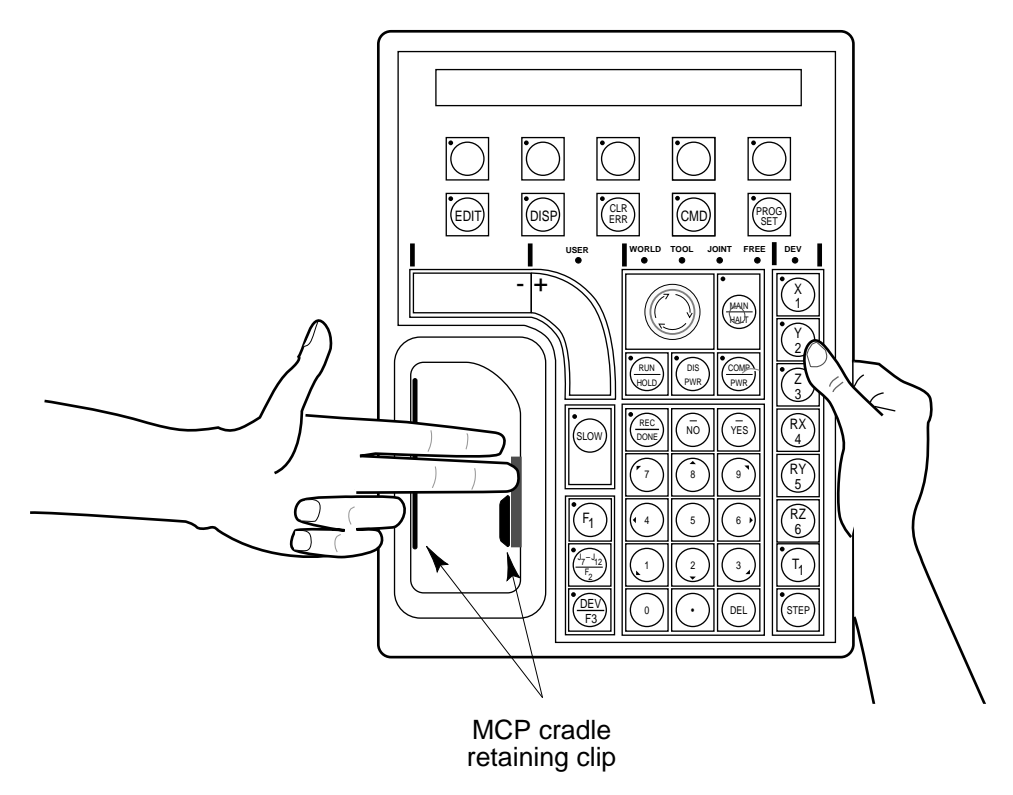

**Figure D-2. Cradling the Operator's MCP**

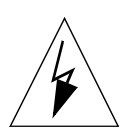

**WARNING:** The cradle for the operator's pendant MUST be mounted outside of the robot or motion device work envelope.

#### **Connecting the MCP**

The MCP is connected to the 16-pin connector marked PENDANT on the VFP. The pendant emergency stop button and the palm-activated Hold-to-Run switch are wired into the emergency stop circuitry. Therefore, either the pendant or the pendant jumper plug must be attached to this connector. If neither one is connected, you cannot enable High Power. If the pendant or jumper plug is removed, High Power is turned off.

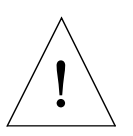

**CAUTION:** Do not modify or extend the MCP cable. Doing this will void the warranty on the MCP, the VFP and the SIO module.

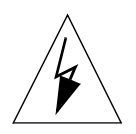

**WARNING:** The Auto/Manual keyswitch on the VFP *must* be set to Manual if the MCP is to be used inside the robot workcell. This enables important safety features to protect the operator by limiting the speed of the robot.

#### <span id="page-203-0"></span>**MCP Layout**

The major areas of the MCP are shown in Figure D-3.

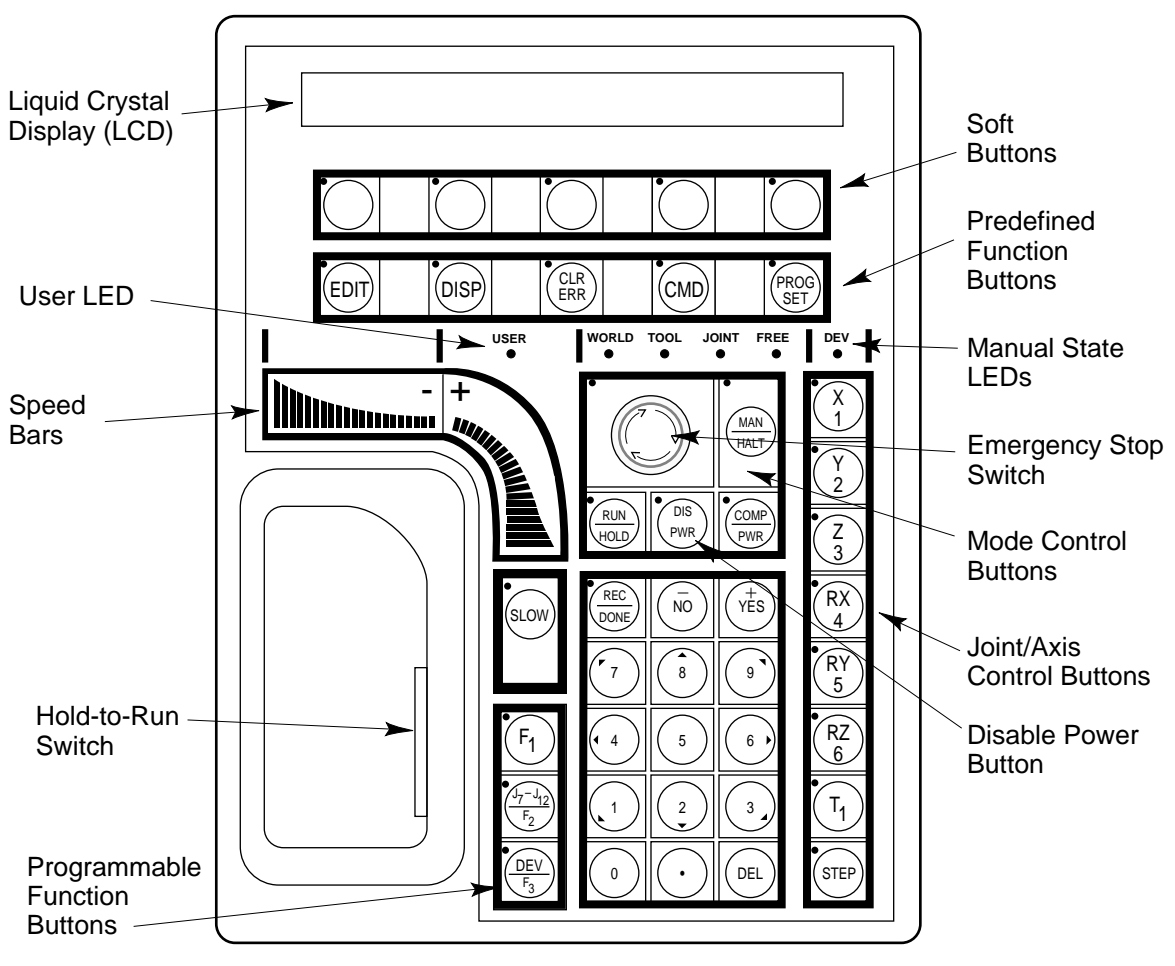

**Figure D-3. MCP Layout**

#### **Soft Buttons**

The soft buttons have different functions depending on the application program being run, or the selection made from the predefined function buttons. Whenever a soft button is active, its function is shown on the bottom line of the pendant display. Because these buttons do not have fixed labels (the labels are defined by the program using the buttons) they are referred to as soft buttons. (Programming the MCP is covered in the *V+ Language User's Guide*.) Figure D-3 shows the soft buttons.

#### **Function Buttons**

The predefined function buttons have specific, system-wide functions assigned to them. These functions are covered in [section D.2 on page 184.](#page-205-0) The programmable function buttons are used in custom application programs, and their functions will vary depending upon the program being run. See the documentation for your applications programs for details on these buttons. Figure D-3 shows the function buttons.

#### <span id="page-204-0"></span>**Data Entry Buttons**

The data entry buttons are used to input data, normally in response to prompts that appear on the pendant display. The data entry buttons include,  $+$   $\gamma$ ES,  $\gamma$ NO, DEL, the numeric buttons (0-9), the decimal point, and the REC/DONE button. These buttons are similar to the numeric keypad on a standard keyboard.

**REC/DONE Button** – behaves like the Return or Enter key on a standard keyboard. When data entry is complete, pressing REC/DONE sends the entry to the controller. In many cases, applications programs have users press the REC/DONE button to signal that they have completed a task.

**DEL Button** – acts like the backspace key on a standard keyboard. When data is being entered, it will appear on the pendant display. DEL will delete any characters that appear on the pendant display, but have not been entered using the REC/DONE button. Applications programs may also assign special functions to the DEL button.

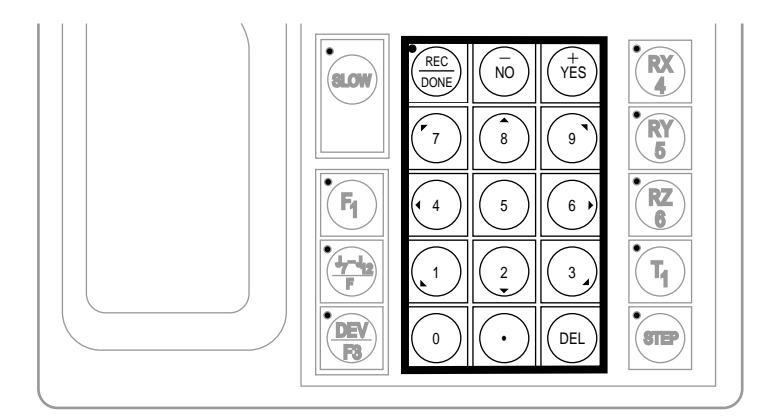

**Figure D-4. Data Entry Keys**

**Mode Control and Joint/Axis Control Buttons**

The mode control and joint/axis control buttons are used to control the robot from the pendant. The use of these buttons is covered in [section D.3](#page-212-0).

#### **Speed Bars and Slow Button**

The speed bars and slow button are used primarily to move the robot when it is in manual mode. These options are described in [section D.3](#page-212-0).

In some cases, application programs will make special use of the speed bars. See the documentation for the application program for details on how it uses these buttons.

#### **Emergency Stop From the MCP**

To immediately halt program execution and turn off High Power, press the emergency stop button on the MCP. This switch has the same effect as pressing the emergency stop button on the controller.

If you are using the operator's pendant, you may also release the Hold-to-Run switch to halt program execution and turn off High Power.

<span id="page-205-0"></span>To re-enable High Power after pressing the MCP emergency stop button, turn the emergency stop button to the right (clockwise). The switch is spring loaded and will return to its normal position. If you are using the operator's MCP, depress the Hold-to-Run switch. High Power can now be re-enabled by pressing the COMP/PWR button (mode control group), or by entering the ENABLE POWER command from the keyboard.

#### **Background Mode**

The pendant is in background mode when the USER LED is not lit and none of the predefined functions are being used. The USER LED is lit whenever an application program is making use of the MCP. The MCP will not return to background mode until the program completes execution or is aborted. The LEDs above the predefined function buttons indicate whether the functions are being used. If one of the LEDs is lit, the MCP can be returned to background mode by pressing the REC/DONE key (more than one press may be necessary). The predefined functions are described in section D.2.

When the MCP is in background mode, the viewing angle of the LCD can be changed. There are three different angles. Press the "2", "5", or "8" button to select a different viewing angle.

#### **D.2 MCP Predefined Functions**

#### **Introduction**

This section describes the manual control pendant functions related to:

- Loading and starting programs
- Editing global variables
- Displaying system status

#### **Predefined Function Buttons**

The MCP has five predefined function buttons for your use. They are listed and explained below.

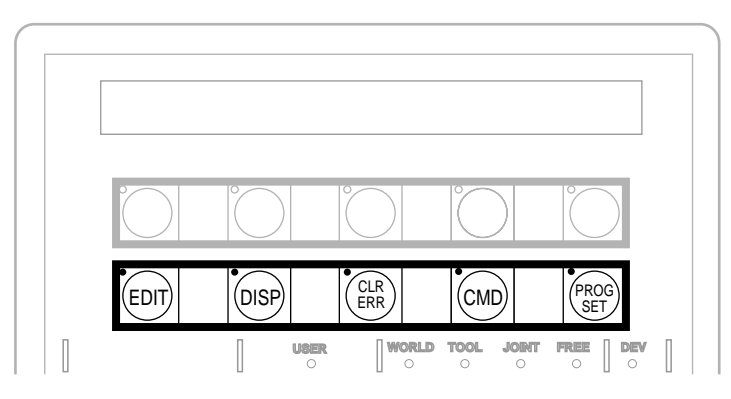

**Figure D-5. MCP Predefined Function Buttons** 

#### <span id="page-206-0"></span>**The Edit Function**

The Edit function button allows editing of location variables and real variables that are used by  $V^+$  programs.

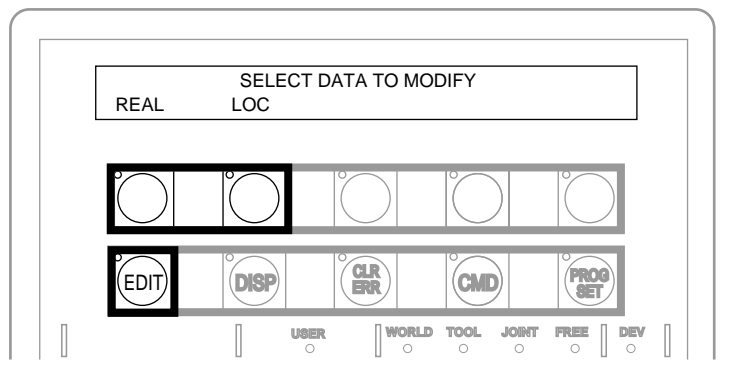

**Figure D-6. EDIT Function Button**

**Real** Press the "real" soft button and the LCD displays:

 SELECT REAL VARIABLE TO EDIT var1 var2 var3 var4 <MORE>

var1, var2, etc., are global variable names. Press the soft button under the variable name to edit that variable. The <MORE> soft button is shown only when there are more than five global real variables in system memory. When a variable has been selected, the LCD will display: (If the variable being edited is an array, an additional soft button is displayed that allows you to specify the index of the array element to edit.)

 $var_name = xxx$ CHANGE TRUE FALSE

Press the TRUE soft button to set the variable to the boolean value of true (–1). Press FALSE to set the variable to false (0). To change the value of the variable press the CHANGE soft button. The LCD displays:

 $var.name = \_$ CHANGE TRUE FALSE

The typing cursor replaces the variable value. Use the data entry buttons to input a new value, and complete the entry by pressing REC/DONE.

**Loc** Press the LOC soft button and the LCD displays:

SELECT LOCATION VARIABLE TO EDIT loc1 loc2 loc3 loc4 <MORE> <span id="page-207-0"></span>Press the soft button under the variable name to edit that variable. The <MORE> soft button is shown only when there are more than five global location variables in system memory. When a variable has been selected, the LCD will show:<sup>1</sup>

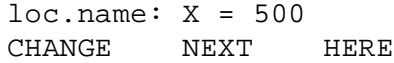

If a precision point is selected, the LCD will show:

#loc.name:  $JL1 = -210$ CHANGE NEXT HERE

Press the CHANGE soft button to change the displayed component of the location variable. The value will disappear and be replaced with the typing cursor. Use the data entry buttons to enter a new value and complete the entry by pressing REC/DONE.

Press the NEXT soft button to show the next component of the location variable. The location's X, Y, Z, y, p, and r values will be shown in succession. X, Y, and Z values are given in millimeters; y, p, and r values are given in degrees. If a precision point is being edited, the joint values for all the joints in the robot will be shown in succession.

Press the HERE soft button to record the current robot location in the variable being edited.

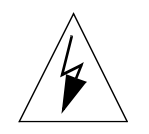

**WARNING:** Be extremely careful when changing location values. When the robot moves to a modified location, it could damage equipment in the workcell.

**The Display Function**

The Display function button allows either the current joint values, the current world location, the system status, the digital I/O status, or the last error message to be displayed on the MCP.

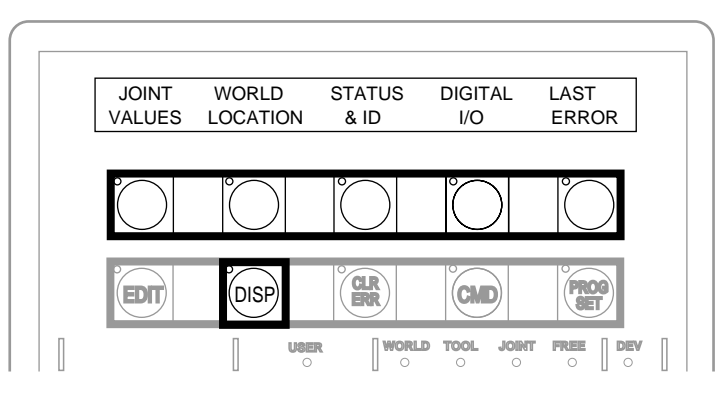

**Figure D-7. DISPLAY Function Button**

 $<sup>1</sup>$  If the variable being edited is from an array, an additional soft button is displayed that</sup> allows you to specify the index of the variable to edit.

**Joint Values** When this button is pressed, the display shows:

 $J1 = x . xx$   $J2 = x . xx$   $J3 = x . xx$  $J4 = x . xx$   $J5 = x . xx$   $J6 = x . xx$ 

These values represent the current joint positions of the robot or motion device. Values will be shown only for joints the robot or motion device actually has. Rotational joint values are expressed in degrees, and translational joint values are expressed in millimeters.

**World Location** When this button is pressed, the display shows:

 $X = XXX.xxmm$   $Y = XXX.xxmm$   $Z = XXX.xxmm$  $y = XXX.XX^0$   $p = XXX.XX^0$   $r = XXX.XX^0$ 

The values represent the current location of the robot or motion device in world coordinates. See [section D.3](#page-212-0) for details on world coordinates.

**Status & ID** When this button is pressed, the display shows:

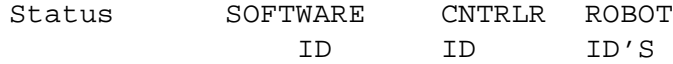

The **Status** button displays:

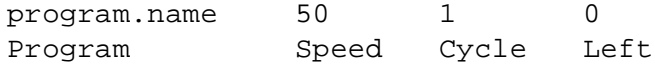

Program shows the name of the currently executing or most recently executed program. Speed shows the current monitor speed. Cycle shows the total number of cycles specified when the program was executed. Left shows the number of cycles of the program remaining to execute.

The **Software**, **Controller**, and **Robot** ID buttons display the ID information for those items.

**Digital I/O** When this button is pressed, the display shows:

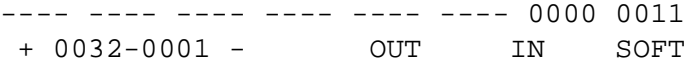

The top line shows the status of the range of digital I/O signals indicated on the second line (1 - 32 in the above example). A "-" indicates the channel is not installed, a "1" indicates the signal is on, and a "0" indicates the signal is off. The type of signal that is being displayed is indicated by the LED on the soft buttons labeled OUT, IN, and SOFT. The above example shows digital output signals in the range 1 to 32. Signals 1-2 are on, signals 3-8 are off, and no other signals in this range are installed.

<span id="page-209-0"></span>To display a different range of signals, press the soft buttons under the "+" or "–" labels. The next or previous range of signals will be displayed. Press the OUT, IN, and SOFT soft buttons to display input, output, or soft signal ranges. See [section 7.6 on page 85](#page-106-0) for details on digital I/O signal ranges for the SIO module. Also see [section 13.7 on page 153](#page-174-0) for details on digital I/O signal ranges for the optional DIO module.

Last Error Press LAST ERROR to display the error messages generated by V<sup>+</sup> during the current session. The most recent error will be displayed. The right-most soft button will be labeled <MORE>. Pressing this button will cycle back through the error messages generated during the current session.

**The Clear Error Function**

If the MCP is in the Manual position, or the system switch MCP.MESSAGES is enabled, error messages are sent to the MCP. When an error is sent to the MCP, the MCP will beep, display a blinking error message, and light the LED on the CLR ERR button.

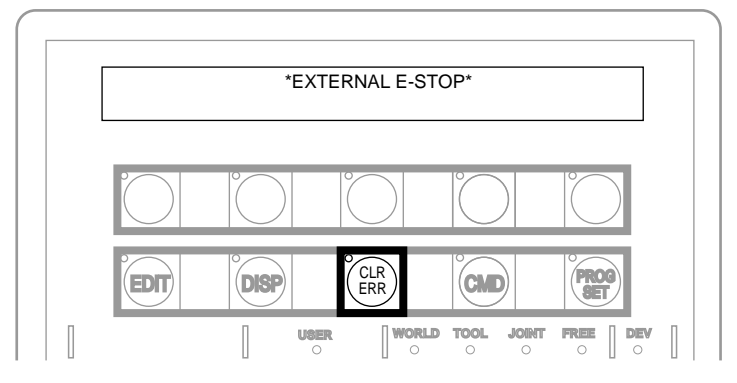

**Figure D-8. CLEAR ERROR Function Button**

The CLR ERR button must be pressed for operation to continue. Pressing the CLR ERR button will clear the error message from the display and return the MCP to the state it was in before the error.

#### **The CMD Function**

The CMD function button displays the options AUTO START, CALIBRATE, STORE ALL, CMD1, and CMD2.

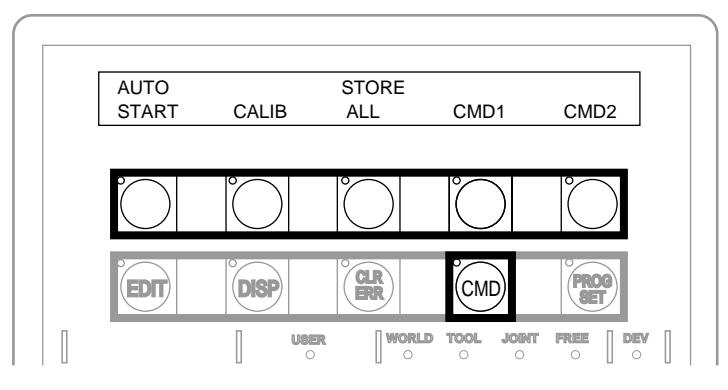

**Figure D-9. Command (CMD) Function Button**

**Auto Start** When AUTO START is pressed, the pendant display shows: 1

Enter last two digits of file name: auto\_

Enter one or two digits and press REC/DONE. The pendant LCD will prompt you to press the PROGRAM START button on the VFP. The system will then attempt to load the file AUTOxx.V2 from the default disk, and COMMAND the program "autoxx" (xx refers to the digits you entered). The program file AUTOxx. V2 must reside on the default disk.<sup>2</sup> and it must contain a monitor command program named "autoxx". If the file does not exist, or does not contain a correctly named program, the operation will be aborted and the appropriate error message will be displayed on the LCD. For example, if you had entered "9", the system would attempt to load the file AUTO9.V2 and COMMAND the program "auto9".

**Calib** When CALIB is pressed, the pendant LCD will prompt you to press the PROGRAM START button on the VFP. The system will then enable power and calibrate the robot. $<sup>1</sup>$ </sup>

**Store All** When STORE ALL is pressed, the pendant displays:

Enter last two digits of file name: STORE auto\_

Enter one or two digits, press REC/DONE, and all programs and variables in system memory will be stored to a file on the default disk with the name autoxx.v2. For example, if you had entered "11", the file AUTO11.V2 would be created and, all programs and global variables in system memory would be stored to that file.

**CMD1 and CMD2** When CMD1 is pressed, the LCD prompts you to press the PROGRAM START button on the VFP.<sup>1</sup> The system then attempts to load the file CMD1.V2 from the default disk, and COMMAND the program CMD1. The program file CMD1.V2 must reside on the default disk, and it must contain a command program named "cmd1". If the file does not exist, or does not contain a correctly named program, the operation will be aborted and the appropriate error message will be displayed on the LCD. If CMD2 is pressed, the file CMD2.V2 will be loaded and "cmd2" will be COMMANDed.

<sup>&</sup>lt;sup>1</sup> In versions of  $V^+$  prior to 11.3, the VFP keyswitch had to be in the Pendant (or Manual) position to initiate actions from the Auto Start, Calib, CMD1, CMD2, and Start function buttons. In  $V^+$  version 11.3 and higher, the VFP keyswitch position must be in Auto for Calib, and does not matter for initiating other functions.

<sup>2</sup> See the DEFAULT DISK command in the*V+ Language Reference Guide* for details on setting the default disk. See the description of the utility program CONFIG\_C in the *Instructions for Adept Utility Programs* for details on setting the startup default disk.

#### <span id="page-211-0"></span>**Prog Set Function**

Using the Prog Set button, you may select a new program to execute, set the starting step number, set how many cycles of the program to perform, set the monitor speed, and start a memory resident application program.

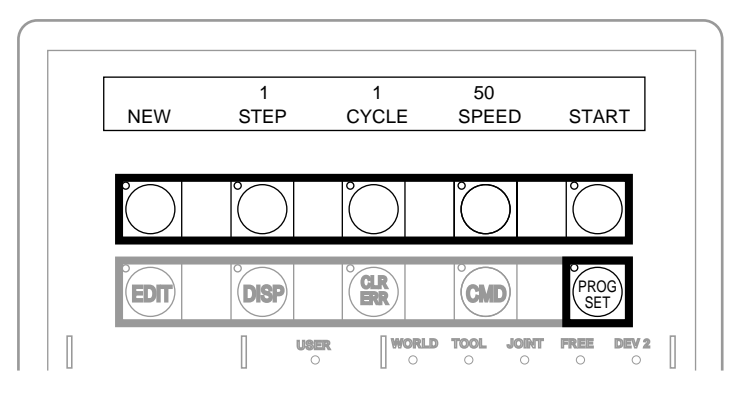

**Figure D-10. Program Set Function Button**

**New** Press the NEW soft button and the LCD displays:

 SELECT A NEW PROGRAM prog1 prog2 prog3 prog4 <MORE>

To select a different program, press the soft button under the program name. To see additional programs (if there are more programs), press the <MORE> soft button.

**Step** Press STEP and the step number will blink, and the typing cursor will appear next to the step number. Use the data entry buttons to enter the program step to start execution. Complete the entry by pressing REC/DONE.

**Cycle** Press CYCLE and the cycle count will blink, and the typing cursor will appear next to the cycle count. Use the data entry keys to enter the number of program cycles to execute. Complete the entry by pressing REC/DONE.

**Speed** Press SPEED and the current monitor speed will blink and the typing cursor will appear next to the monitor speed. Use the data entry keys to enter a new monitor speed. Complete the entry by pressing REC/DONE.

**Start** The Start button works only when High Power is enabled (this option cannot be used with DRY.RUN enabled). Press START and the LCD will prompt you to press the PROGRAM START button on the VFP. When the PROGRAM START button is pressed, the program displayed above the NEW soft button will begin execution.<sup>1</sup>

<sup>&</sup>lt;sup>1</sup> In versions of  $V^+$  prior to 11.3, the VFP keyswitch had to be in the Pendant (or Manual) position to initiate actions from the Auto Start, Calib, CMD1, CMD2, and Start function buttons. In  $V^+$  version 11.3 and higher, the VFP keyswitch position must be in Auto for Calib, and does not matter for initiating other functions.

#### <span id="page-212-0"></span>**D.3 Moving a Robot or Motion Device with the MCP**

#### **Introduction**

The MCP is used with a robot or motion device primarily to teach robot locations for use in application programs. The MCP is also used with custom applications that employ "teach routines" that pause execution at specified points and allow an operator to teach or re-teach the robot locations used by the program. The Adept AIM software system makes extensive use of the pendant for teaching robot locations.

When you move the robot using the MCP, motion will be in world state, tool state, joint state, or in free state.

When moving in world state, directions are sent from the MCP to move the robot in a Cartesian coordinate system centered at the base of the robot. When moving in tool state, directions are sent from the MCP to move the robot in a Cartesian coordinate system centered at the robot's end-of-arm tooling location.

In joint state, directions are sent from the MCP to move individual robot joints. In free state, selected joints of the robot are "freed" from servo control so they can be moved by hand.

#### **Mode Control Buttons**

The mode control buttons change the state being used to move the robot, switch control of the robot between the MCP and application programs, and enable High Power (when necessary).

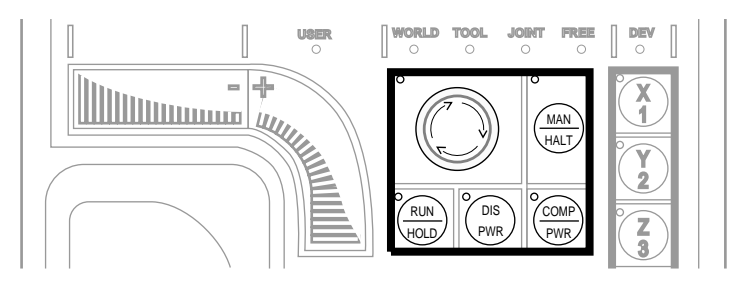

**Figure D-11. Mode Control Buttons**

#### **Emergency Stop Button**

The emergency stop button will stop program execution and turn off High Power. If your robot is equipped with brakes, they will be activated.

#### **COMP/PWR Button**

If High Power is enabled, the COMP/PWR button selects computer mode. If High Power is disabled, the COMP/PWR button enables High Power and selects computer mode. In computer mode, an executing program or the system terminal has control of the robot $1$ 

#### <span id="page-213-0"></span>**MAN/HALT Button**

When there is no program executing, or a program has paused for a pendant teach routine, pressing the MAN/HALT button selects manual mode. In manual mode, the MCP has control of the robot. If a program is executing, the MAN/HALT button will stop program execution (without shutting off High Power).

Manual mode cannot be entered if High Power is off (E-Stop button LED not illuminated). To enable High Power, press the COMP/PWR button. The MCP is in manual mode when:

- 1. The LED on the MAN/HALT button is illuminated, and
- 2. One of the manual state LEDs is also illuminated (the Manual state LEDs indicate the type of manual motion that has been selected, either World, Tool, Joint, or Free).

The system will remain in Manual mode until High Power is turned off, or the COMP/PWR button is pressed. When you have finished moving the robot manually, press the COMP/PWR button to return control to the controller. If a program attempts to execute with the MCP in manual mode, the error "Comp mode disabled" will be generated.

When the MAN/HALT button is pressed the first time, the MCP will be in world state. Pressing the MAN/HALT button again selects the next state to the right (tool, joint, free), eventually wrapping back to the leftmost state (world). If manual mode is terminated and re-entered (without turning off system power) the last active state is selected.

#### **DIS PWR Button**

The Disable Power button will shut down High Power to the robot or motion device when pressed.

#### **RUN/HOLD**

When the RUN/HOLD button is initially pressed it will stop the robot and pause the executing program (task 0). If you then press and hold down the button, the program proceeds until the button is released. When the button is released, the robot stops and the executing program pauses until the button is pressed again.

#### **Joint/Axis Control Buttons**

The buttons on the far right side are the joint/axis control buttons. When the MCP is in manual mode, these buttons select which robot joint will move, or the coordinate axis along which the robot will move. The  $X/1$ ,  $Y/2$ ,  $Z/3$ ,  $RX/4$ ,  $RY/5$ , and  $RZ/6$  buttons are covered starting on [page 194.](#page-215-0) (The MCP must be in manual mode before a joint/axis control button can be selected.)

 $<sup>1</sup>$  If the robot has not been calibrated and High Power is turned on, the MCP emergency</sup> stop switch LED will be lit, and both the COMP/PWR and MAN/HALT LEDs will be off.

#### <span id="page-214-0"></span>**STEP Button**

When the VFP keyswitch is set to MANUAL,  $V^+$  programs cannot initiate motions unless you press the STEP button and speed bar on the MCP. To continue the motion once it has started, you can release the STEP button but must continue to press the speed bar. Failure to operate the STEP button and the speed bar properly results in the following error message:

\*Speed pot or STEP not pressed\*

Once a motion has started in this mode, releasing the speed bar also terminates any belt tracking or motion defined by an ALTER program instruction.

Motions started in this mode have their maximum speeds limited to those defined for manual control mode.

As an additional safeguard, when High Power is enabled and the VFP switch is set to MANUAL, the MCP is set to OFF mode, not COMP or MANUAL mode.

#### **Speed Bars**

The speed bars are used to control the robot's speed and direction. The joint(s) that will move when the speed bars are pressed depends on the "state" selected with the MAN/HALT button. Press the speed bars with your left thumb. Pressing the speed bars near the outer ends will move the robot faster, pressing the speed bar near the center will move the robot slower. See [page 194](#page-215-0) for details on positive and negative directions.

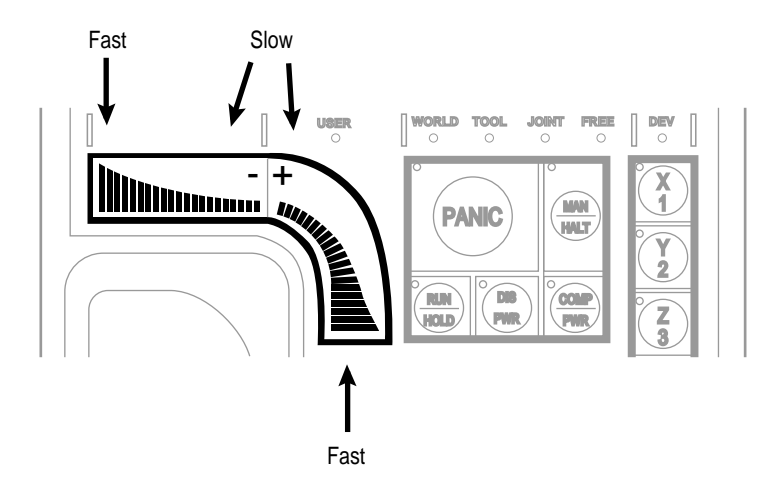

**Figure D-12. Speed Bars**

#### **Slow Button**

The slow button selects between the two different speed ranges of the speed bars. When the slow button LED is lit, the slower speed range is selected. This slower speed is 25% of the normal MCP speed.

#### <span id="page-215-0"></span>**Robot States**

#### **World State**

When world state is selected, movement in the X, Y, or Z direction is parallel to an axis of the world coordinate system. Before the speed bars will move the robot, an axis of motion must be selected from the manual control buttons. The world coordinate system for a SCARA robot is shown in Figure D-13. If X1 is selected, pressing the "+" speed bar will move the robot tool flange in the positive X direction. Pressing the "–" speed bar will move the flange in the negative X direction.

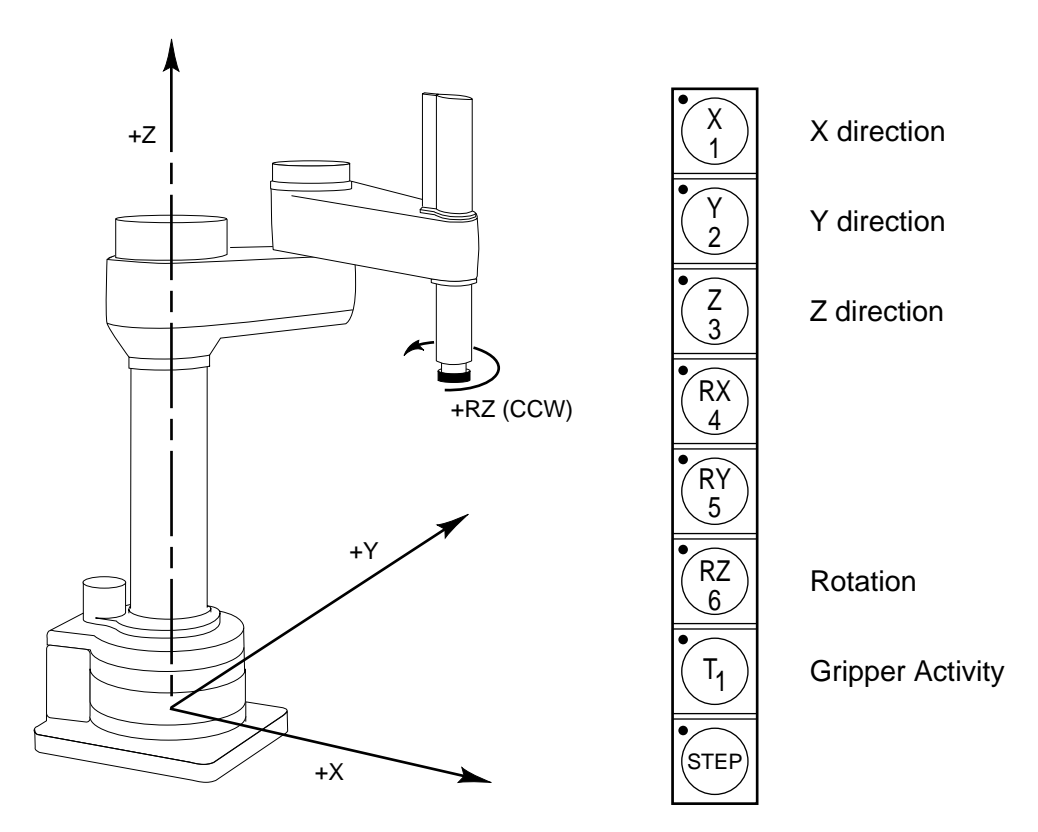

**Figure D-13. WORLD State (SCARA)**

The  $T_1$  button cycles the gripper solenoids. Press anywhere on the "+" side of the speed bar to open the gripper, on the "–" side to close the gripper.

**NOTE:** This is the most common gripper setup. The gripper solenoids may be configured so they operate differently (or they may not be configured at all). Place your robot in a safe location and cycle the gripper to verify which side of the speed bar opens the gripper. $^1$ 

<sup>1</sup> The SPEC utility is used to configure gripper activity. See the *Instructions for Adept Utility Programs*.
#### **Tool State**

When tool state is selected, movement in the X, Y, or Z direction is along an axis of the tool coordinate system. The tool coordinate system is centered at the robot tool flange with the Z axis pointing away from the flange. On most robots, the positive X axis is aligned with the center of the tool flange keyway. Before the speed bars will move the robot, an axis of motion must be selected from the manual control buttons. If X1 is selected, pressing the "+" speed bar will move the robot tool flange in the positive X direction. Pressing the "–" speed bar will move the flange in the negative X direction.

In a four-axis robot, positive rotation of the gripper (RZ) is clockwise as viewed from above. [Figure D-14](#page-217-0) shows the tool coordinate system for a four-axis SCARA robot.

[Figure D-15](#page-218-0) shows the tool coordinate system on a six-axis robot.

**NOTE:** [Figure D-14](#page-217-0) and [Figure D-15](#page-218-0) are drawn with the assumption that the TOOL transformation is set to NULL (all values are 0). If a TOOL transformation is in effect, the tool coordinate system will be offset and rotated by the value of the TOOL transformation. Any motion in tool state will now be relative to the offset coordinate system, and not the center of the tool flange. See the *V+ Language Reference Guide* for details on TOOL transformations.

<span id="page-217-0"></span>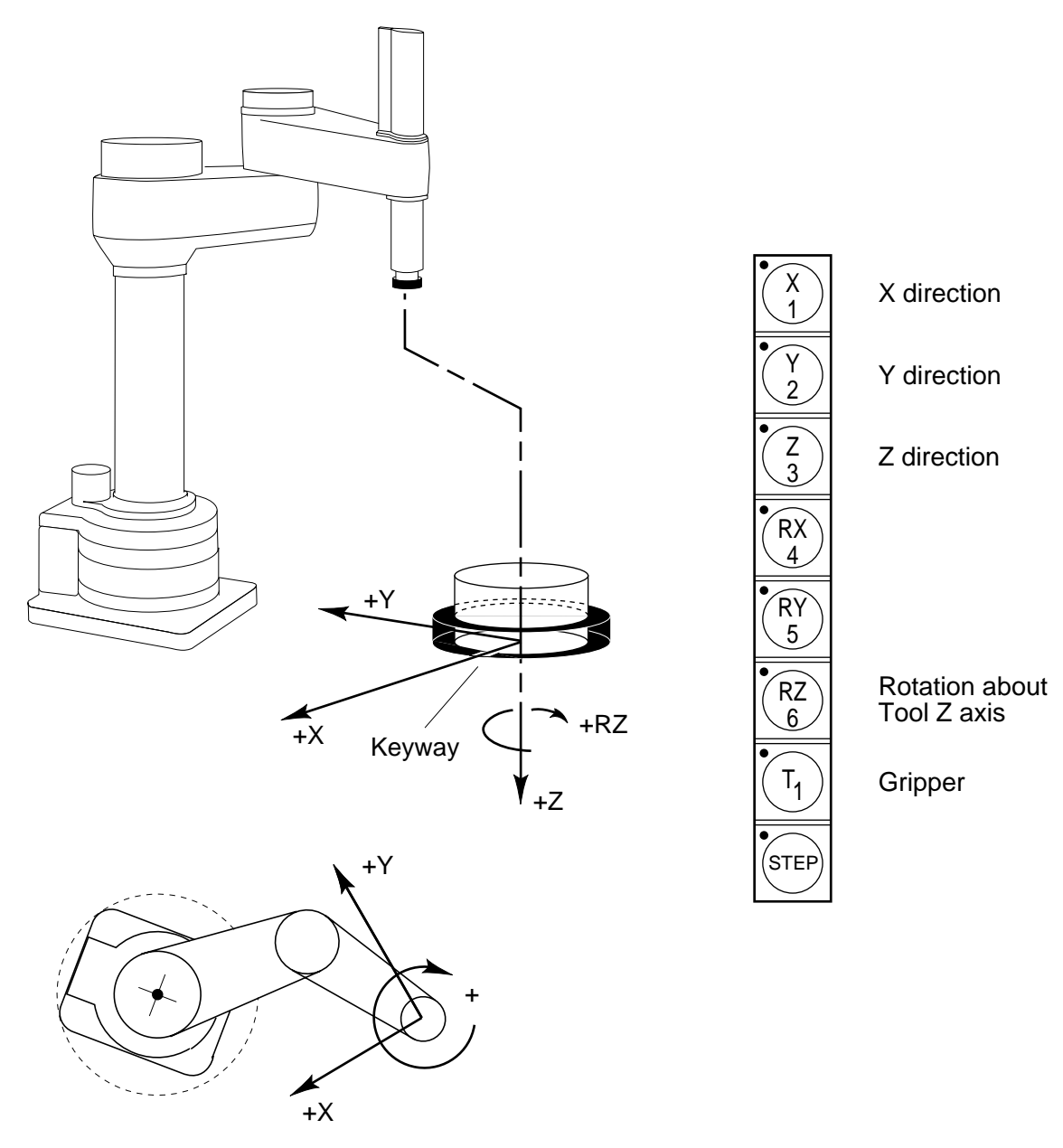

**Figure D-14. TOOL State**

<span id="page-218-0"></span>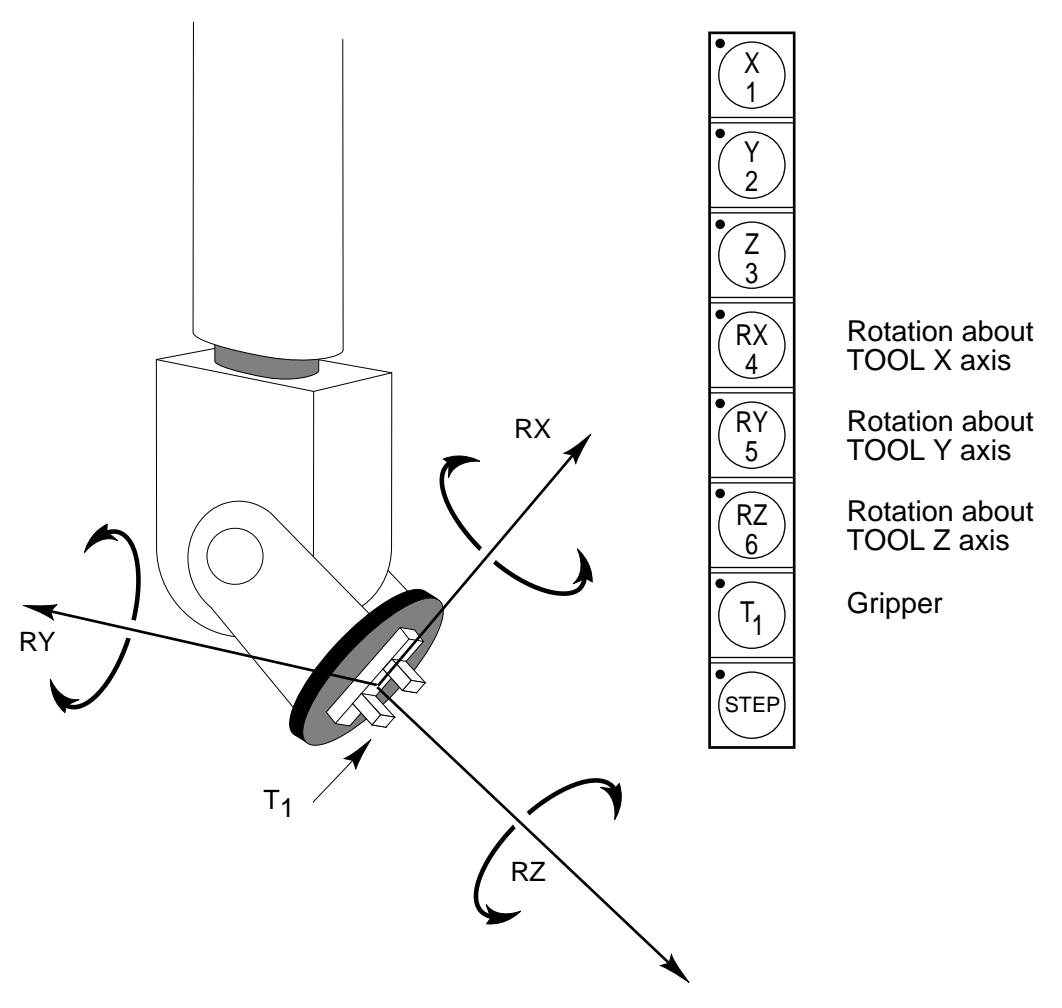

**Figure D-15. TOOL State (Six-Axis Robot)**

#### **Joint State**

When joint state is selected, movement is about the axis of the specified joint. Figure D-16 shows an Adept SCARA robot with three rotational joints (Joints 1, 2, and 4) and one translational joint (Joint 3). Positive rotation of joints 1 and 2 is counter-clockwise as viewed from above. Positive rotation of Joint 4 is clockwise as viewed from above. Positive movement of Joint 3 is downward. Before the speed bars will move a joint, the correct joint must be selected from the manual control buttons.

Different robots or motion devices will have the different joint numbers assigned to their joints. When you first move an unfamiliar robot using joint state, set the monitor speed to 10 or lower, put the robot in a safe area, and carefully move the robot using the different joint numbers to verify how the MCP moves the robot. See the documentation for the motion devices you are using for details on their joint assignments.

[Figure D-17](#page-220-0) shows the joint assignments for a typical six-axis robot (as always, the first time you move a robot, carefully verify the joint assignments).

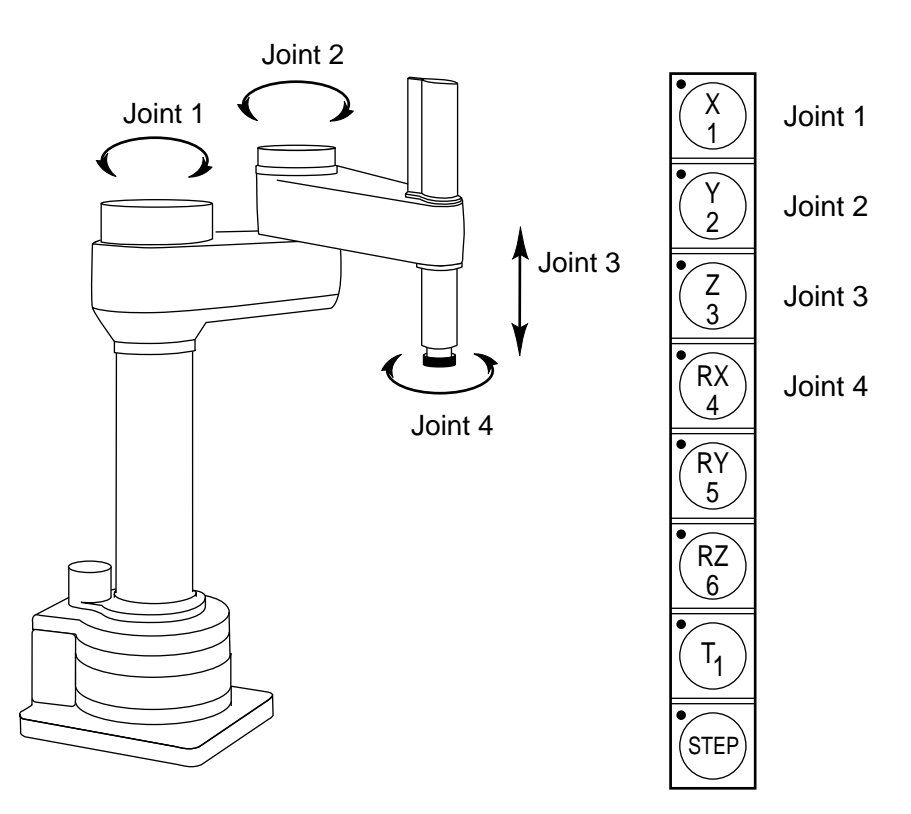

**Figure D-16. JOINT State (SCARA)**

<span id="page-220-0"></span>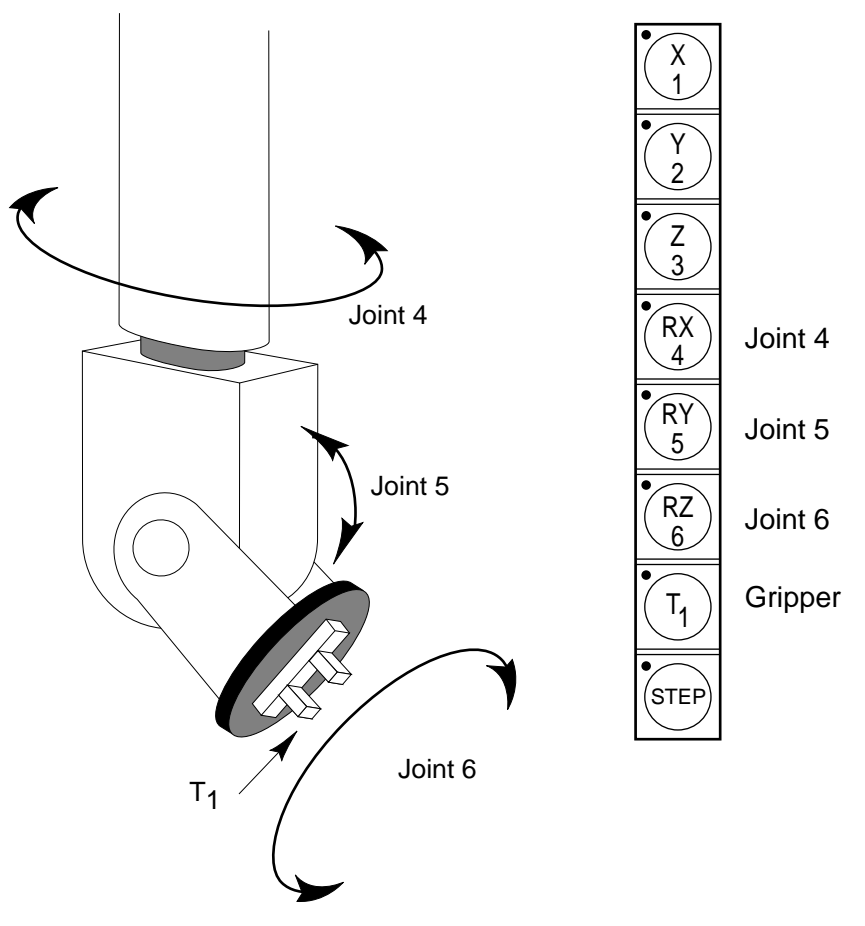

**Figure D-17. JOINT State (Six-Axis Robot)**

#### **Free State**

When free state is selected, individual joints are freed from servo control, and the robot brakes (if any) are released. Unlike the other states, you can make multiple selections from the manual control buttons to free as many joints as required. In some cases, such as Joints 1 and 2 on an AdeptOne/AdeptThree robot, multiple joints are freed by selecting a single button. On some robots Free mode may have been disabled by the manufacturer on some or all joints.

As soon as the COMP/PWR button is pressed, or another selection is made from the manual control buttons, all joints are placed back under servo control and will not move freely.

Figure D-18 shows the free state for a four-axis SCARA robot. The joint assignments in the free state are the same as the joint assignments in joint state.

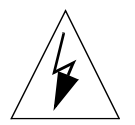

**WARNING:** As soon as a joint is selected from the manual control buttons, the related joint is free to move (in some cases, multiple joints may be freed up). In many cases the weight on the joint will be sufficient to move the joint and cause damage or harm. For example, when joint 3 on a SCARA or Cartesian robot is freed, the joint is free to fall to the end of its travel. In articulated robots, multiple links of the robot may be free to fall when a single joint is freed up. Be extremely careful when selecting a joint in free mode.

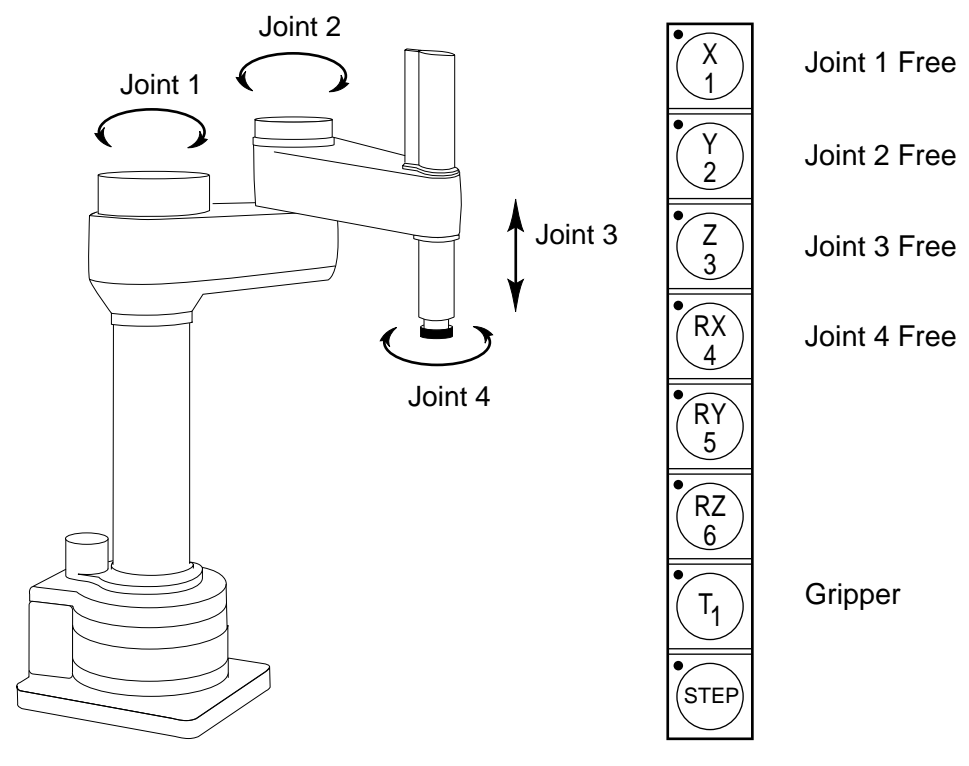

**Figure D-18. FREE State (Four-Axis SCARA)**

### **Controlling More Than One Robot**

Like the monitor and each program task, the Manual Control Pendant (MCP) can also have a robot attached. When moving a robot from the MCP or displaying joint values or world locations by pressing the DISP key, only the currently selected robot is affected. The robot currently selected by the MCP is shown by the state of the DEV LED (in the manual state LED group, see [Figure D-3\)](#page-203-0). The table below describes the conditions:

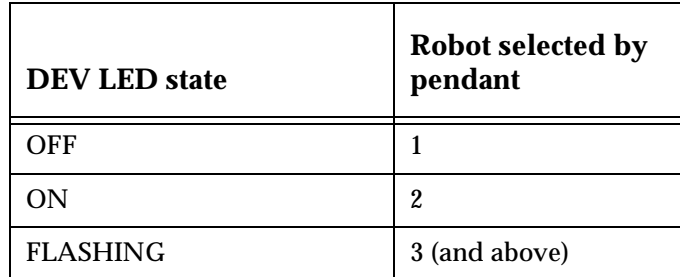

The MCP selection cycles from one robot to the next each time the DEV/F3 key is pressed. Be careful when recording positions with the MCP; the position recorded by HERE or TEACH commands depends on the robot that is currently selected by the monitor or program and not on the robot selected by the MCP. The following commands will allow you to teach the position of robot 2 regardless of which robot is selected by the MCP.

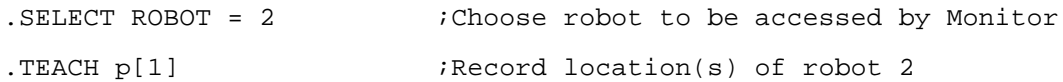

#### **Robots With Less Than Six Joints**

The MCP has six axis/joint selection buttons. In Cartesian modes (WORLD, TOOL), these correspond to all six possible Cartesian values: X, Y, Z, RX, RY, RZ. Not all mechanisms can move in all of these coordinates. For example, a 4-axis SCARA robot can only move in X, Y, Z and RZ. Buttons that have no effect on your robot are ignored and in some cases cannot be selected.

#### **Robots With More Than Six Joints**

In JOINT mode, each of the six buttons is used to control a specific joint of the robot. If the robot has more than six joints, the F2/J7-J12 key can be used to access the 7th to 12th joints. Only the robot currently selected by the MCP is affected. The currently selected joint is shown by the state of the LED on the joint/axis key as described below. If you press the key for joint 1, and the LED is steady, you are controlling Joint 1. If you press F2/J7-J12, then press the key for joint 1, the LED will flash, indicating that you are controlling Joint 7.

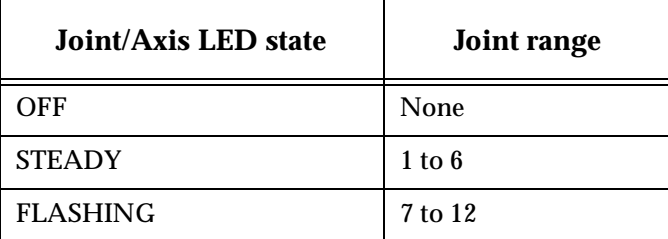

The MCP cycles from one range to the other each time the F2/J7-J12 key is pressed.

# System Messages

While the  $V^+$  system is being used, it is possible for hardware and software errors to occur. For example, if commands or instructions are not entered in the correct way,  $V^+$  rejects the input. The usual response is to write an error message to the system terminal indicating what is wrong so that the user can correct the error.

The following section lists the most common errors and suggests remedies to correct the problem. The list of all possible message is contained in the *V+ Language Reference Guide*.

**NOTE:** If the system has more than one robot connected and an error is associated with a specific one of the robots, the robot number is appended to the error message in the form "(Robot #)".

## **Aborted** (–400) Explanation: The last command requested, or the program that was executing, has been aborted at the operator's request. User action: None. **\*Ambiguous name\*** (–453) Explanation: The abbreviation used for the last command, instruction, or system-defined name was not long enough to identify the operation intended. User action: Reenter the last line, using a longer abbreviation. **Auto Startup...** (None) Explanation: The automatic startup procedure has begun. (See the discussion of command programs for more information.) User action: None required for this message, but subsequent commands in the auto-startup command program may require user action. **WARNING:** The robot may begin to move during the automatic startup procedure. If necessary, you can stop the robot by pressing EMERGENCY STOP on the controller or on the manual control pendant.

#### **\*Bad block in disk header\*** (–523)

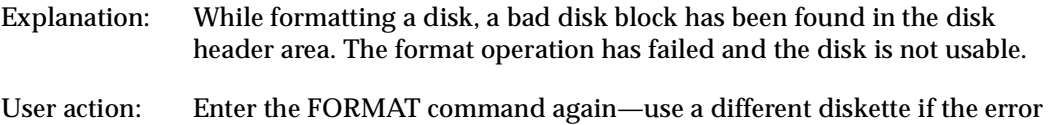

#### **\*Calibration program not loaded\*** (–425)

persists.

programs.

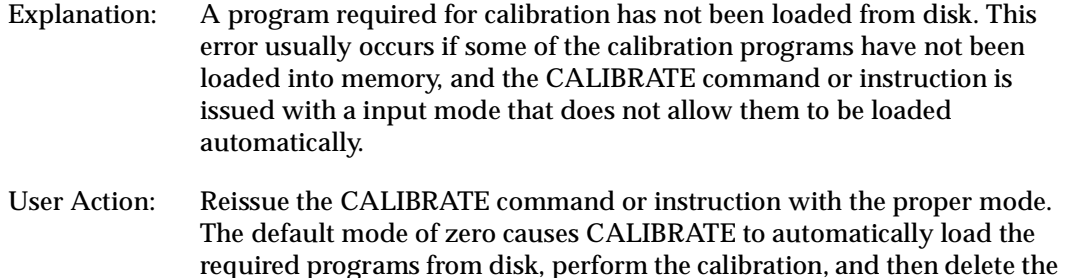

#### **\*Calibration sensor failure\* Mtr** *n* (–1106)

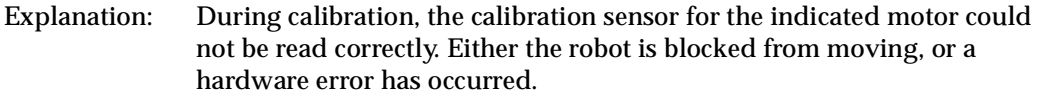

User action: Retry the CALIBRATE command or instruction after making sure that the robot is not blocked. If the problem persists, contact Adept Customer Service.

#### **\*Camera interface board absent\*** (–722)

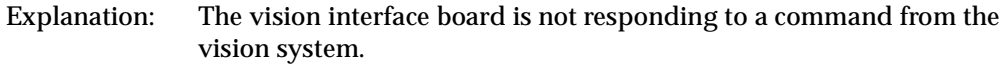

User action: Make sure that the vision interface board is installed properly. After saving all the programs and prototypes in memory, power down the controller and power it up again. Consult Adept Customer Service if the problem persists.

#### **\*Can't find calibration program file\*** (–426)

Explanation: While processing a CALIBRATE command or instruction, the  $V^+$  system could not find the calibration utility program on the file CAL\_UTIL.V2.

User action: Restore the missing file from the  $V^+$  distribution disk to the directory \CALIB\ on the hard disk or working system disk.

#### **\*Can't go on, use EXECUTE or PRIME\*** (–313)

Explanation: An attempt has been made to continue the execution of a program that has completed or stopped because of a HALT instruction. Normally, an error results when a PROCEED, RETRY, or XSTEP command is entered (or the pendant RUN/HOLD button is pressed) after a program has completed all its cycles.

User action: Use the EXECUTE or PRIME command, or the pendant PRIME function, to restart the program from the desired instruction.

#### **\*Can't interpret line\*** (–450)

Explanation:  $V^+$  could not interpret the last command or instruction entered. User action: Check the spelling and usage, and re-enter the line. In the case of an error while loading from the disk, edit the affected programs to correct the indicated lines—they have been converted to bad lines.

#### **\*Can't mix MC & program instructions\*** (–414)

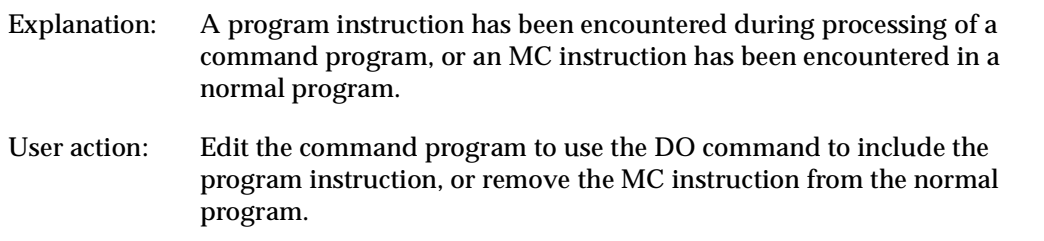

#### **\*Can't start while program running\*** (–312)

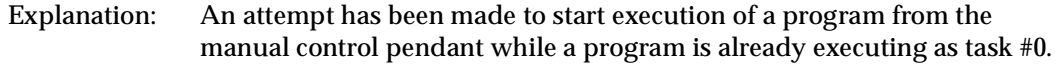

User action: Stop the program currently executing and then retry the operation.

#### **\*Cartesian control of robot not possible\* (**–635)

- Explanation: A program has attempted to perform a straight-line motion with a robot that does not support such motions.
- User action: Change the program to use joint-interpolated motion.

#### **\*Cat3 diagnostic error\* Code** *n* (–1108)

Because these message codes are related primarily to hardware, refer to your *Robot Instruction Handbook* as your primary source of information. If it does not answer your questions, contact Adept Customer Service. The following table summarizes information about the codes.

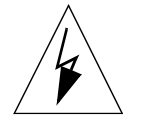

**WARNING:** The test procedures for these messages are for skilled or instructed personnel only. Dangerous voltages are present, including those on the Security Panel. Failure to exercise care can result in death or injury.

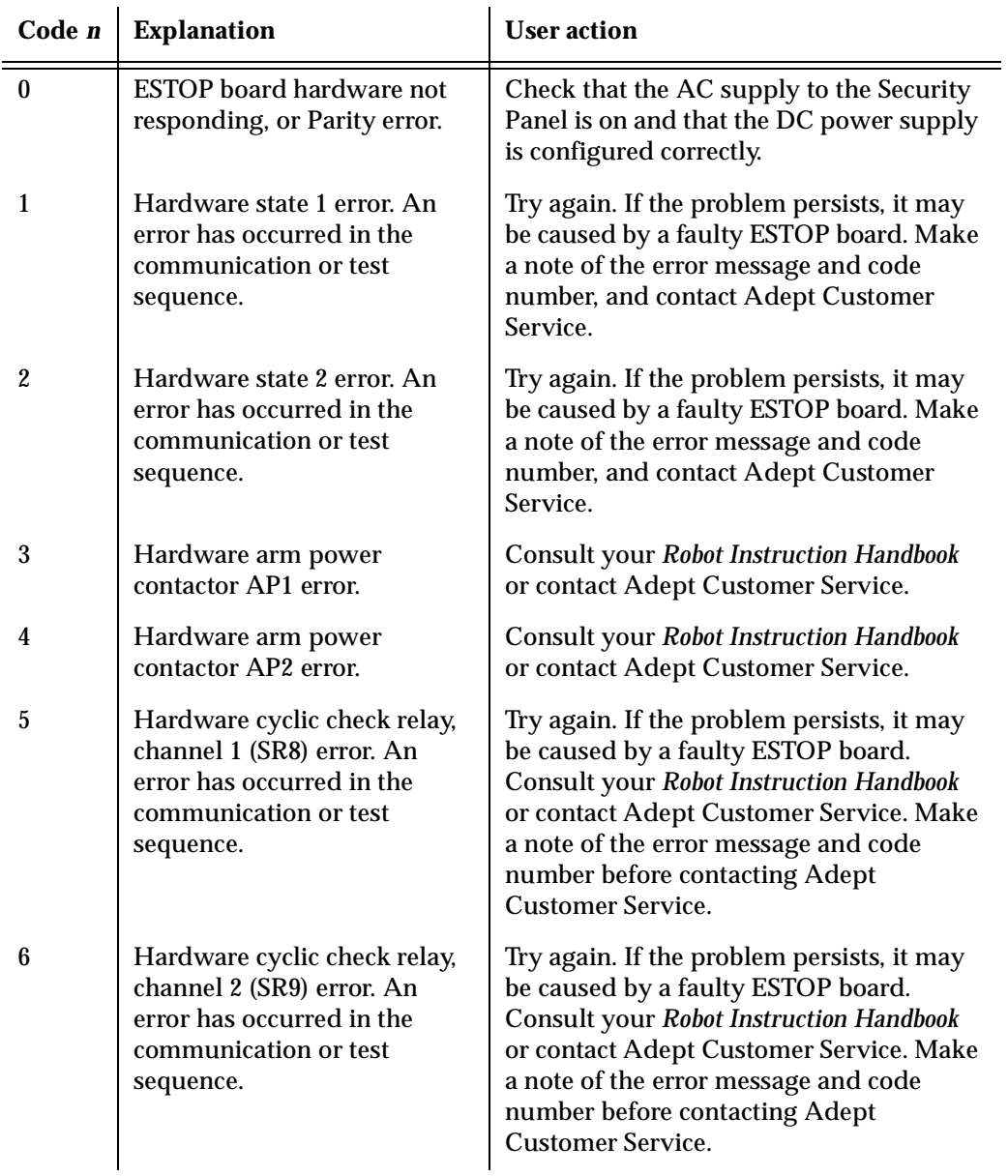

#### **\* Cat-3 external E-STOP\* Code** *n* (–1111)

Because these message codes are related to hardware, refer to your *Robot Instruction Handbook* as your primary source of information. If it does not answer your questions, contact Adept Customer Service. The following table summarizes information about the codes.

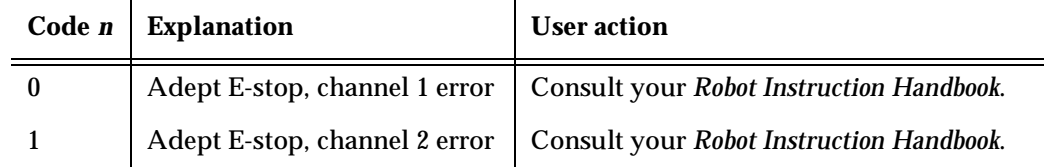

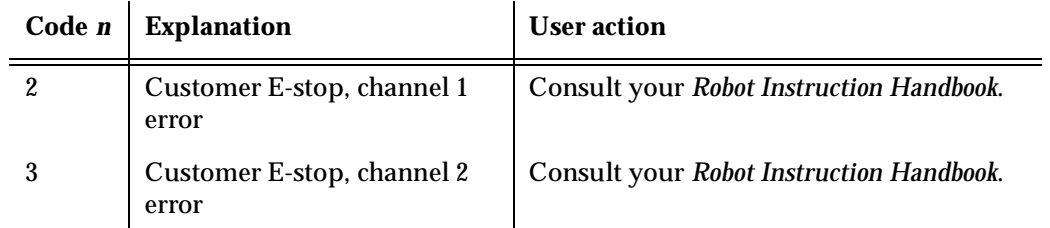

#### **\*Cat3 external sensor fault\* Code** *n* (–1109)

Because these message codes are related to hardware, refer to your *Robot Instruction Handbook* as your primary source of information. If it does not answer your questions, contact Adept Customer Service.

If one of these message codes occurs, stand away from the robot and attempt to enable power again. If the same error code occurs again for no apparent reason, there may be a fault with the sensor. The following table summarizes information about the message codes.

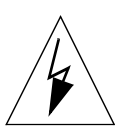

**WARNING:** The test procedures for these messages are for skilled or instructed personnel only. Dangerous voltages are present, including those on the Security Panel. Failure to exercise care can result in death or injury.

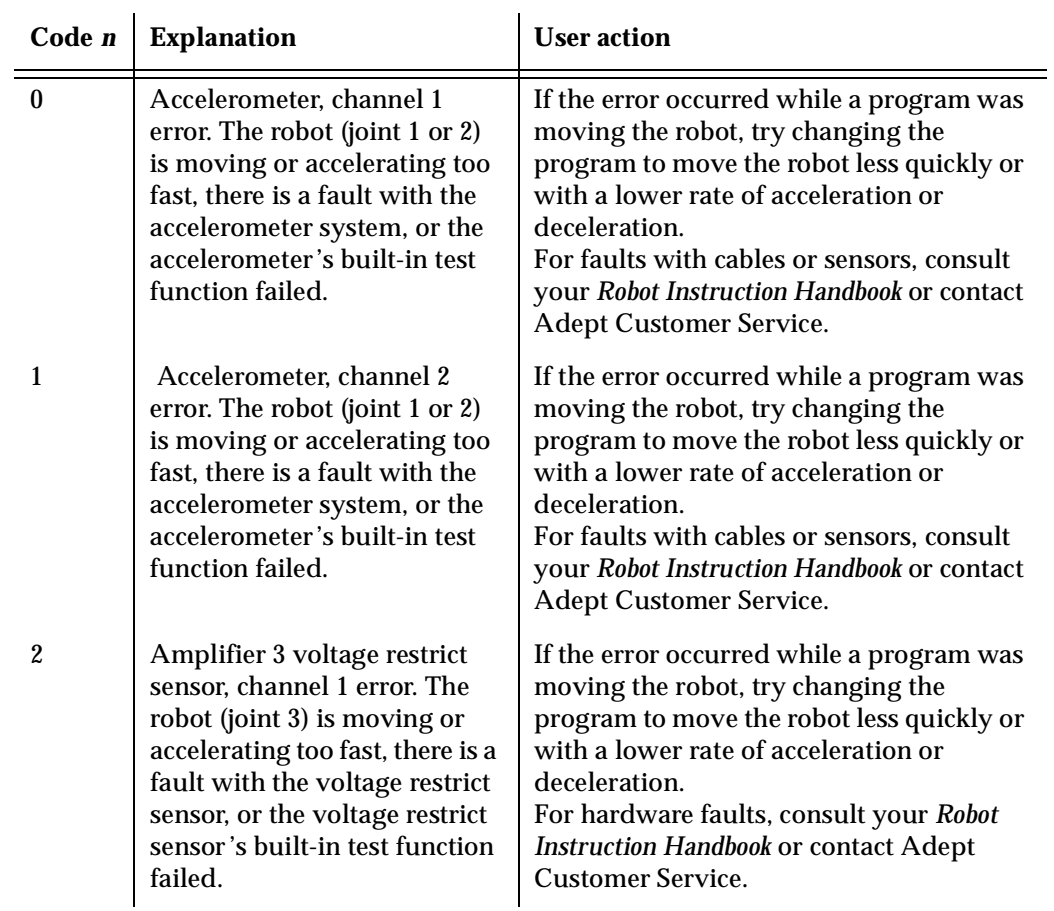

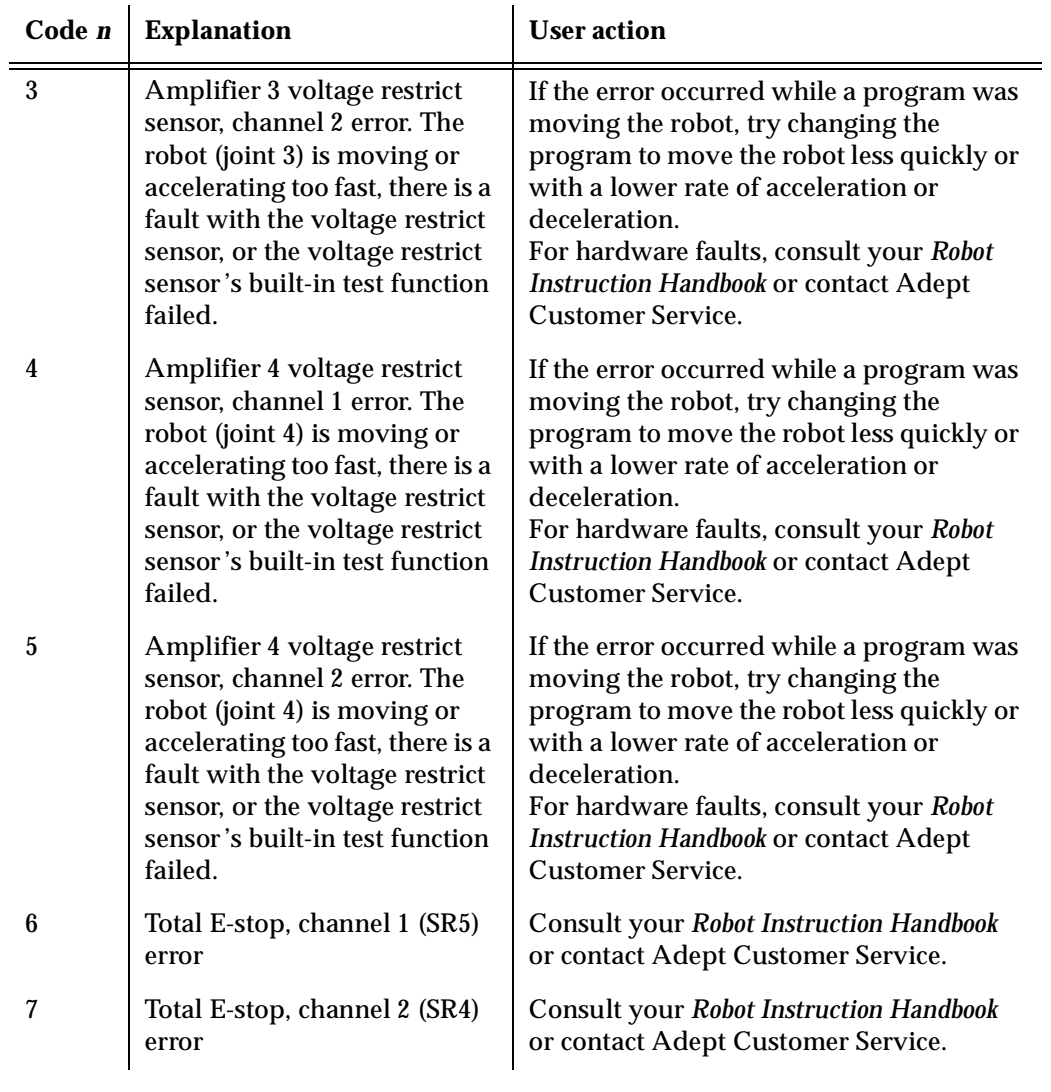

#### **\*Communication time-out\*** (–531)

Explanation: An I/O operation has not completed within the allotted time interval. For data communications, the remote communications device has not properly acknowledged data that was sent. User action: Make sure the remote device is communicating. Make sure connections to

## the remote device are operating properly.

#### **\*Communications overrun\*** (–524)

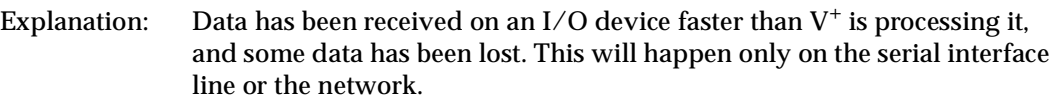

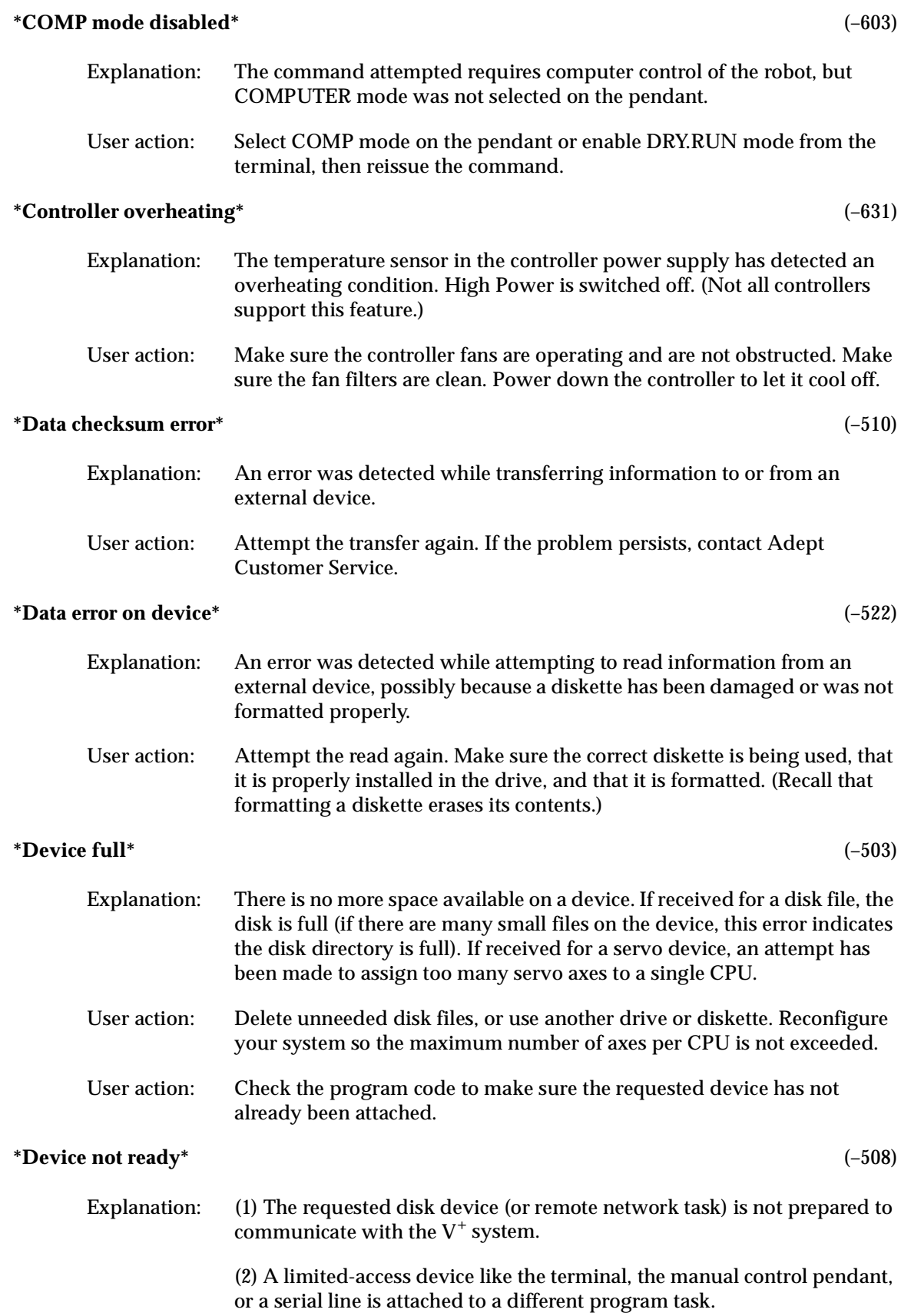

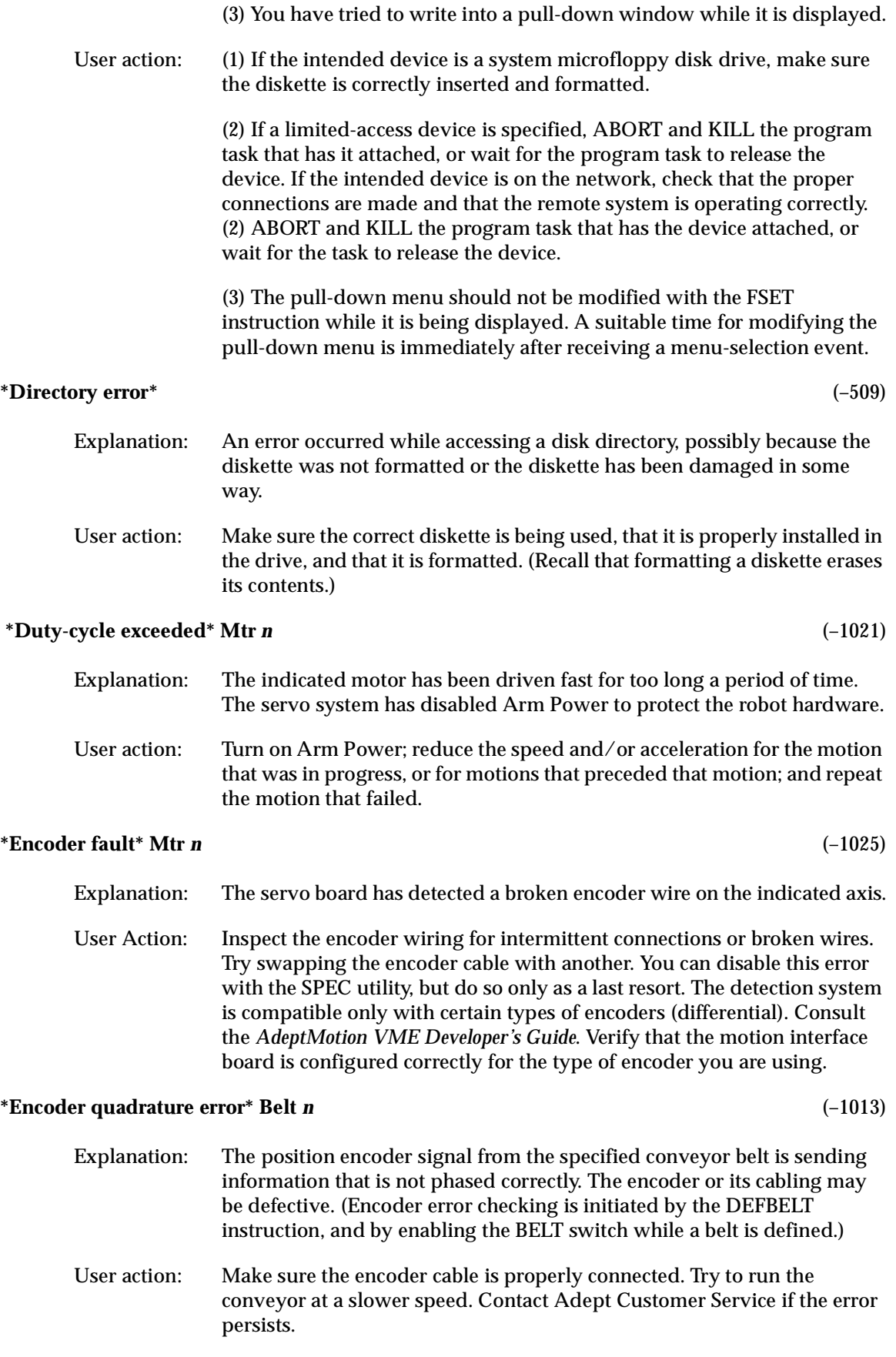

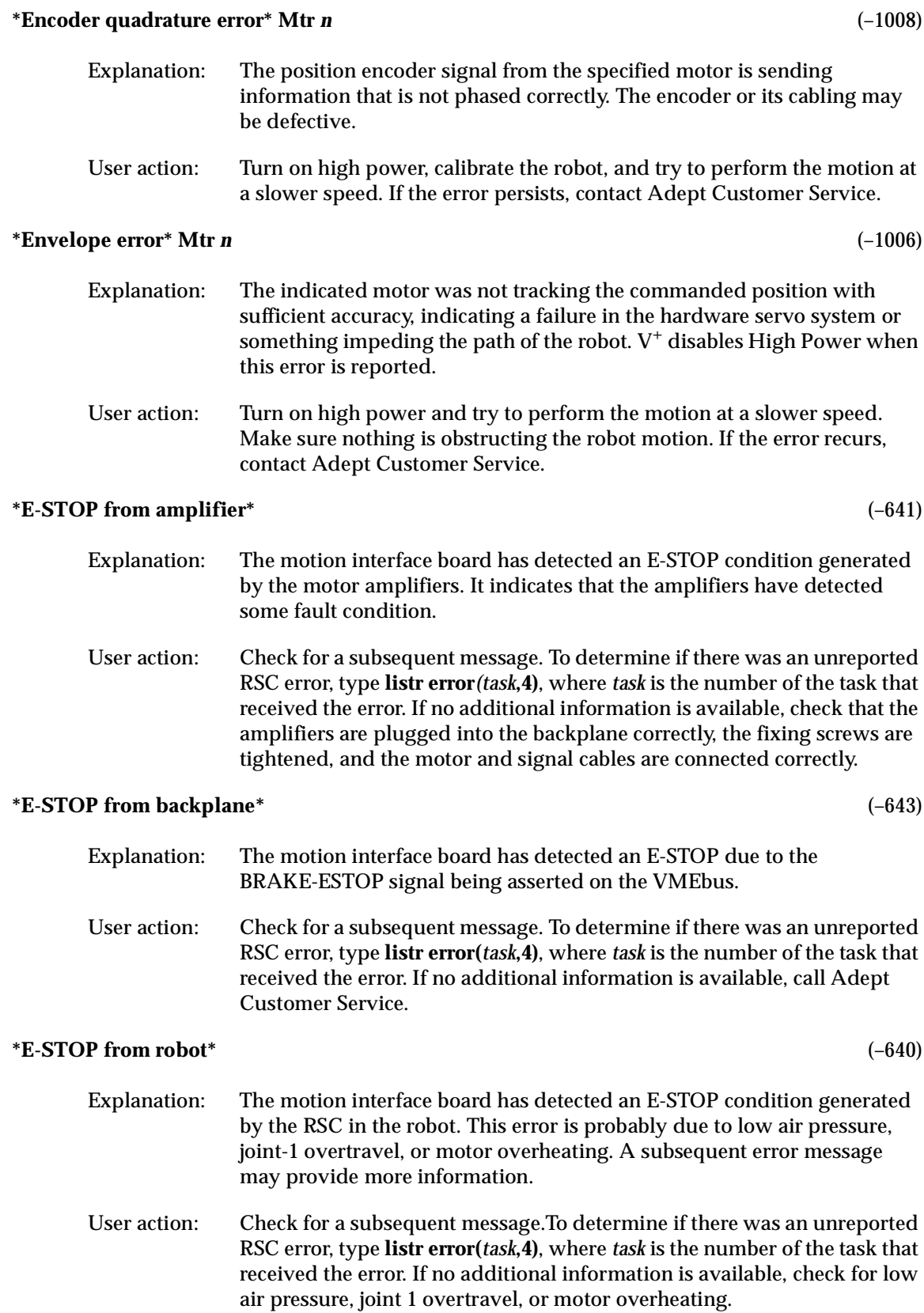

#### **\*E-STOP from SYSFAIL\*** (–642)

- Explanation: The motion interface board has detected an E-STOP due to the SYSFAIL signal being asserted on the VMEbus.
- User action: Check for a subsequent message. To determine if there was an unreported RSC error, type **listr error(***task***,4)**, where *task* is the number of the task that received the error. If no additional information is available, call Adept Customer Service.

#### **Executing in DRY.RUN mode** (50)

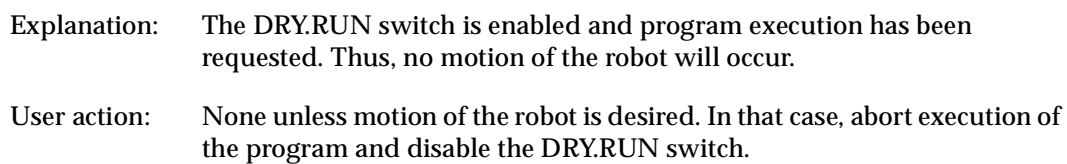

#### **\*External E-STOP\*** (–608)

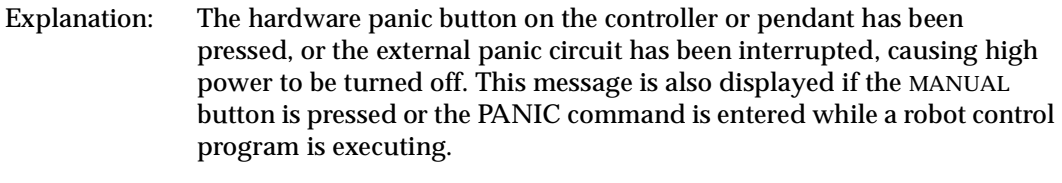

User action: If high power is off, release the panic button or restore the external panic circuit. Then turn on high power. If high power is not off, reselect COMP mode on the manual control pendant. Then resume program execution.

#### **\*[Fatal]** *any message* (None)

- Explanation: An internal problem has occurred with the  $V^+$  software or with the system hardware.
- User action: It would be appreciated if you would report the error to Adept Application Engineering. Please include the details of the error message and exactly what you were doing at the time the error occurred.

To save programs that are in memory, you can restart  $V^+$  temporarily by. The robot servos will not function, but you can STORE the programs. Then power down the controller and restart the system.

#### **\*File already exists\*** (–500)

Explanation: There is already a disk file or a graphics window with the name supplied to the last storage request. User action: Reissue the storage request with a different file name, or delete the old file.

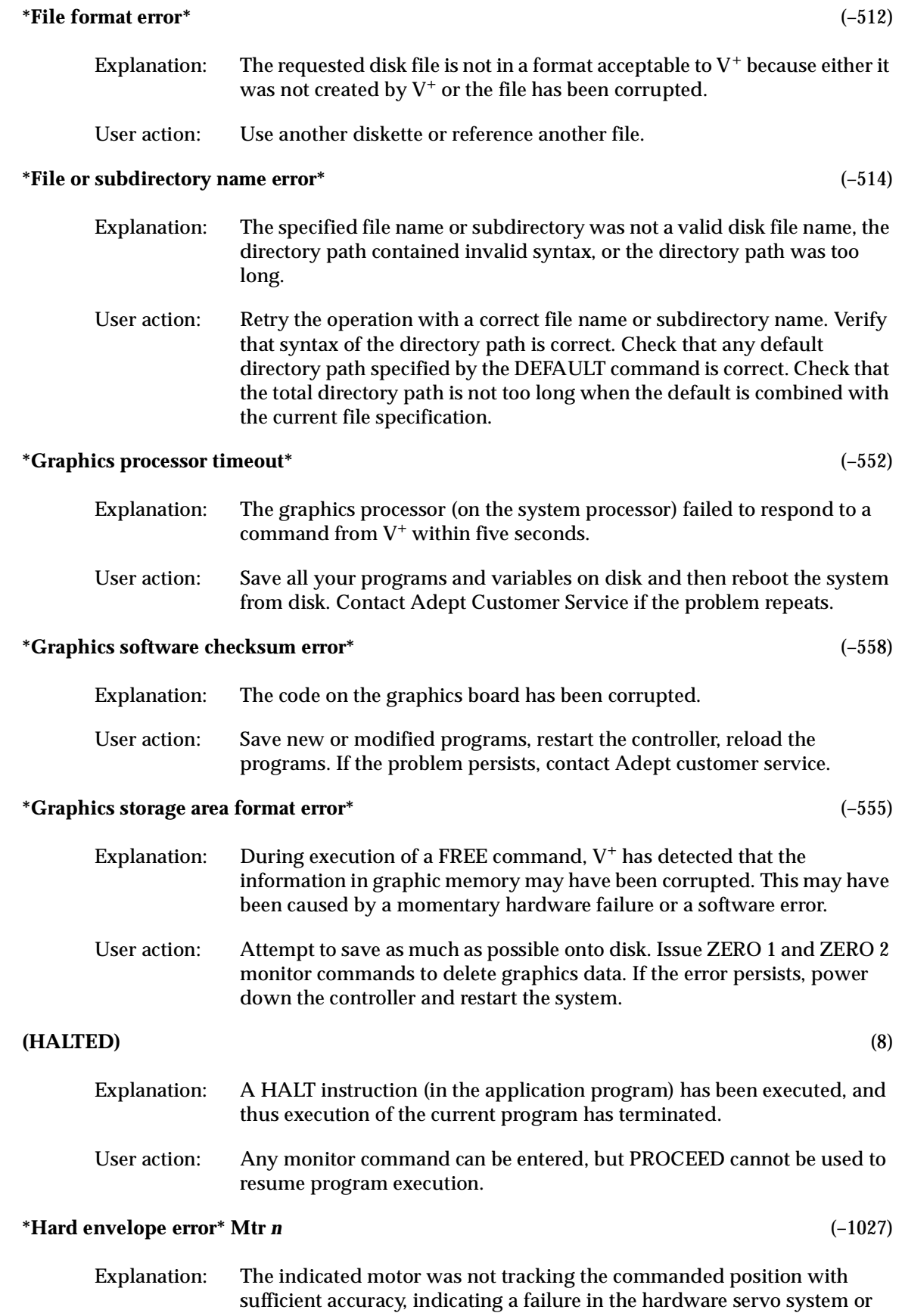

something impeding the path of the robot. Because the amount of inaccuracy was considered enough to be a serious error, high power was turned off.

User Action: Turn on high power and try to perform the motion at a slower speed. Make sure that nothing is obstructing the robot's motion. If the error recurs, contact Adept Customer Service.

#### **\*Hardware not in system\*** (–805)

- Explanation: An instruction has attempted to access optional hardware (such as a FORCE board) that is not installed in the system.
- User Action: Install the needed hardware or remove the instruction that addresses the hardware.

#### **\*HIGH POWER button on VFP not pressed\*** (–646)

- Explanation: You failed to press the HIGH POWER ON/OFF button on the VFP before the timeout period expired.
- User action: If working from the keyboard, reissue the ENABLE POWER monitor command and promptly press the HIGH POWER ON/OFF button when instructed to do so. If working from the MCP, follow the procedure appropriate for enabling high power for the safety category of your system. Promptly press the HIGH POWER ON/OFF button when instructed to do so. If the timeout period is too short, adjust it by using the CONFIG\_C utility to change the POWER\_TIMEOUT statement in the  $V^+$ configuration data.

This message also can result from a faulty cable, VFP, or SIO.

#### **\*Illegal monitor command\*** (–300)

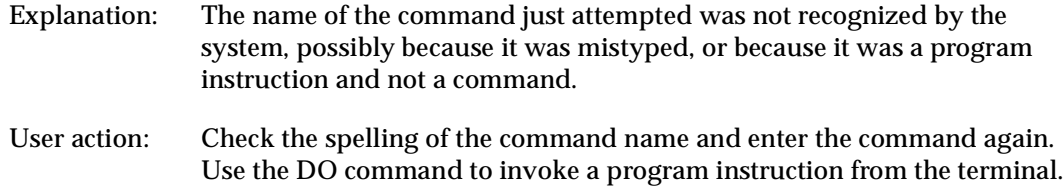

#### **\*Illegal value\*** (–402)

Explanation: A numeric or expression value that is not in the allowed range was specified within a command or instruction. User action: Edit the program to use a legal value.

#### **\*Illegal when command program active\*** (–419)

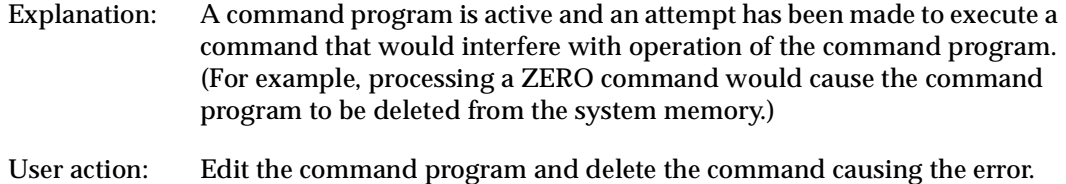

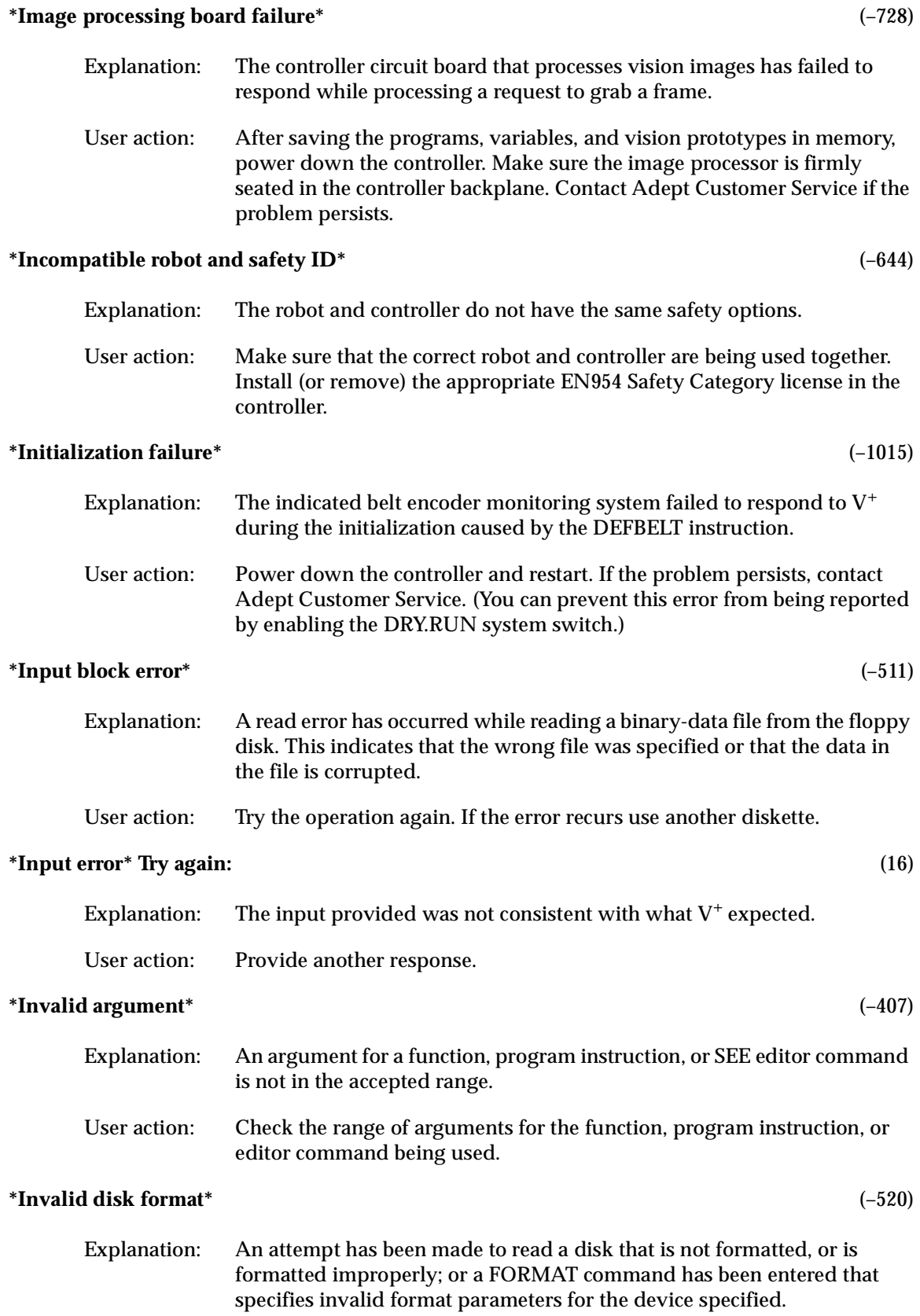

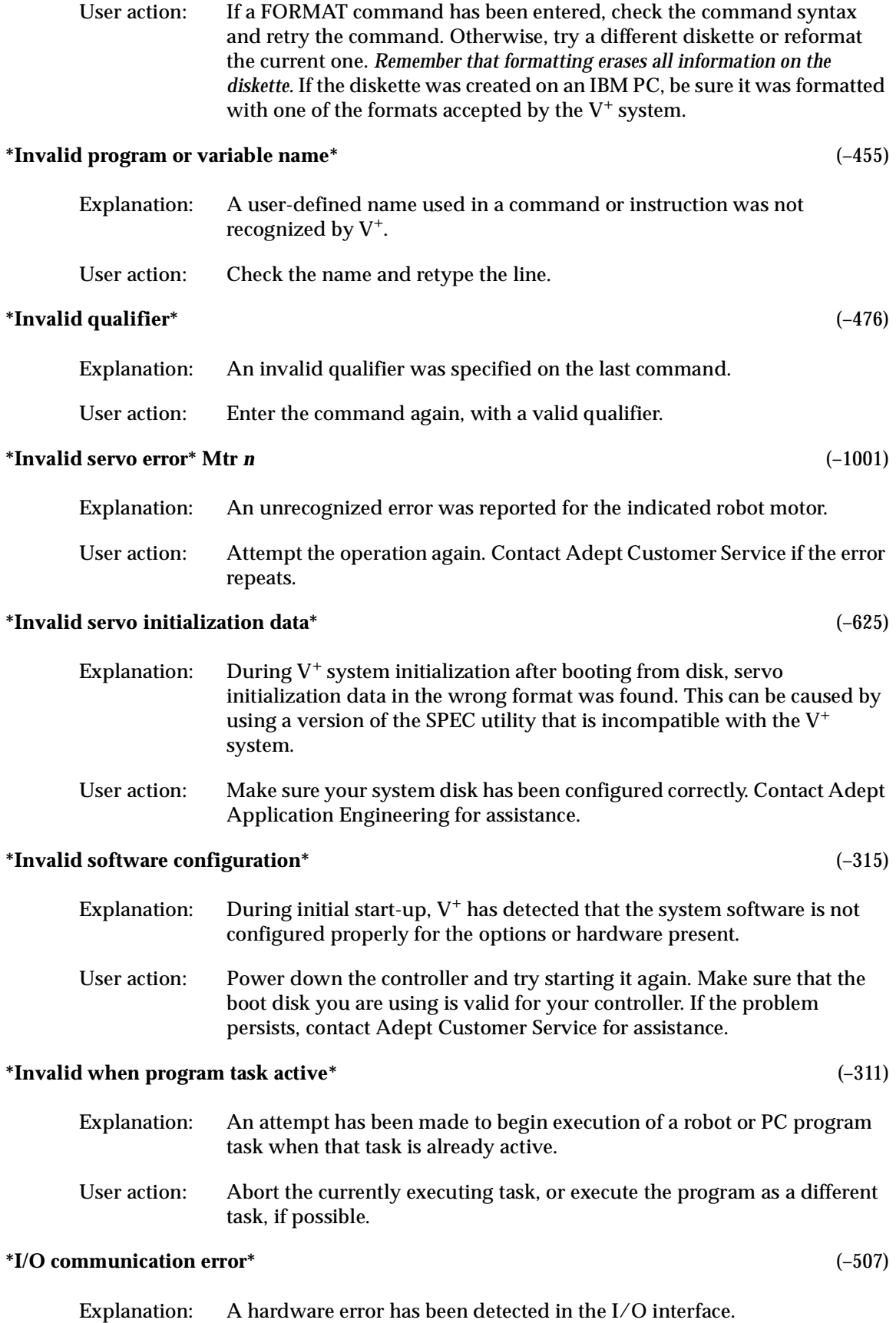

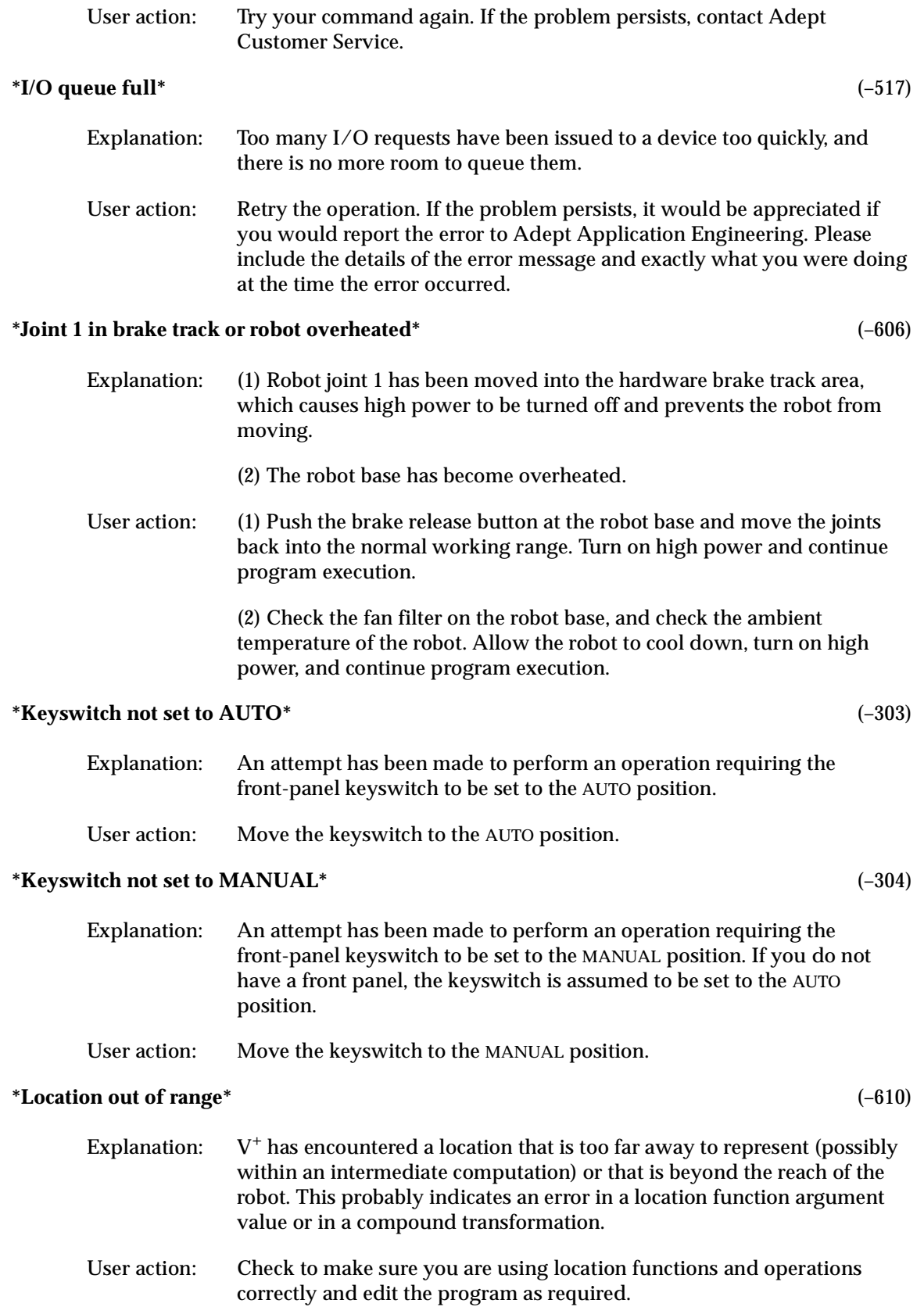

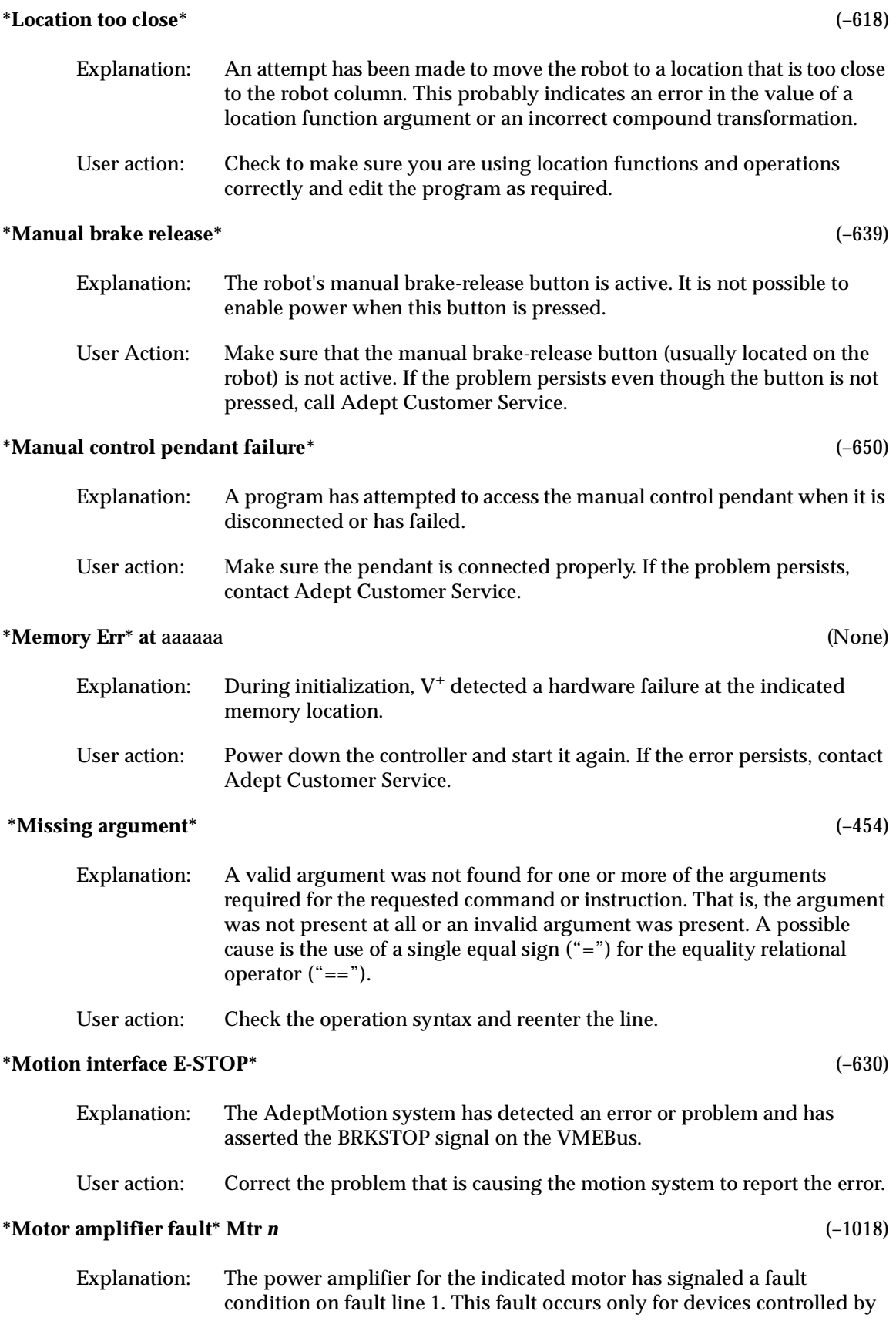

the AdeptMotion Servo system. The interpretation of this fault depends on the particular device being controlled.

User action: Turn high power back on and restart the program. If the error persists, implement procedures appropriate for your AdeptMotion system. If the robot is a standard Adept product, contact Adept Customer Service.

#### **\*Motor overheating\* Mtr** *n* (–1016)

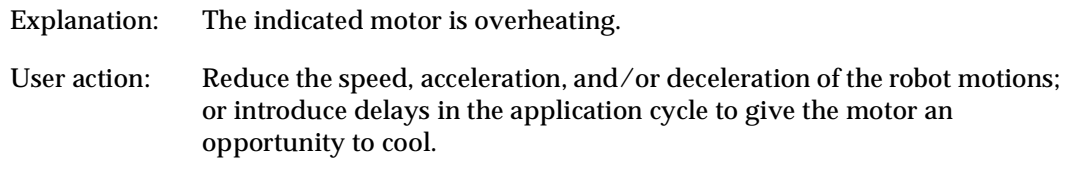

#### **\*Motor stalled\* Mtr** *n* (–1007)

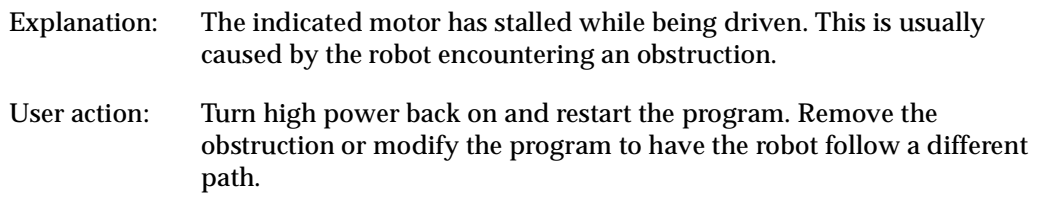

#### **\*Motor startup failure\* Mtr** *n* (–1105)

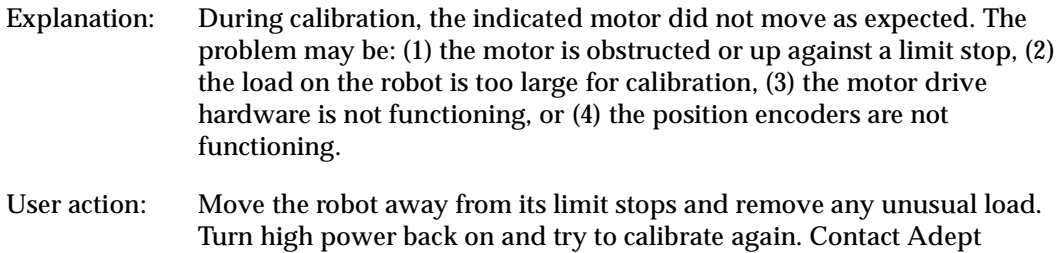

Customer Service if the error persists.

#### **\*Negative overtravel\* Mtr** *n***\*** (–1032)

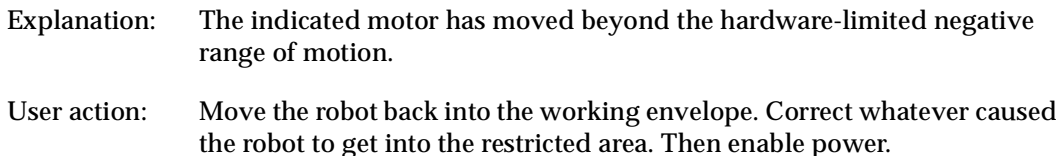

#### **\*No air pressure\*** (–607)

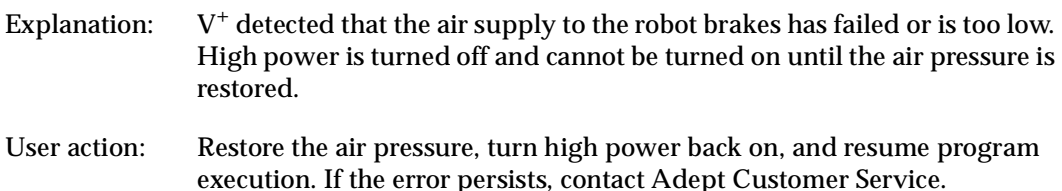

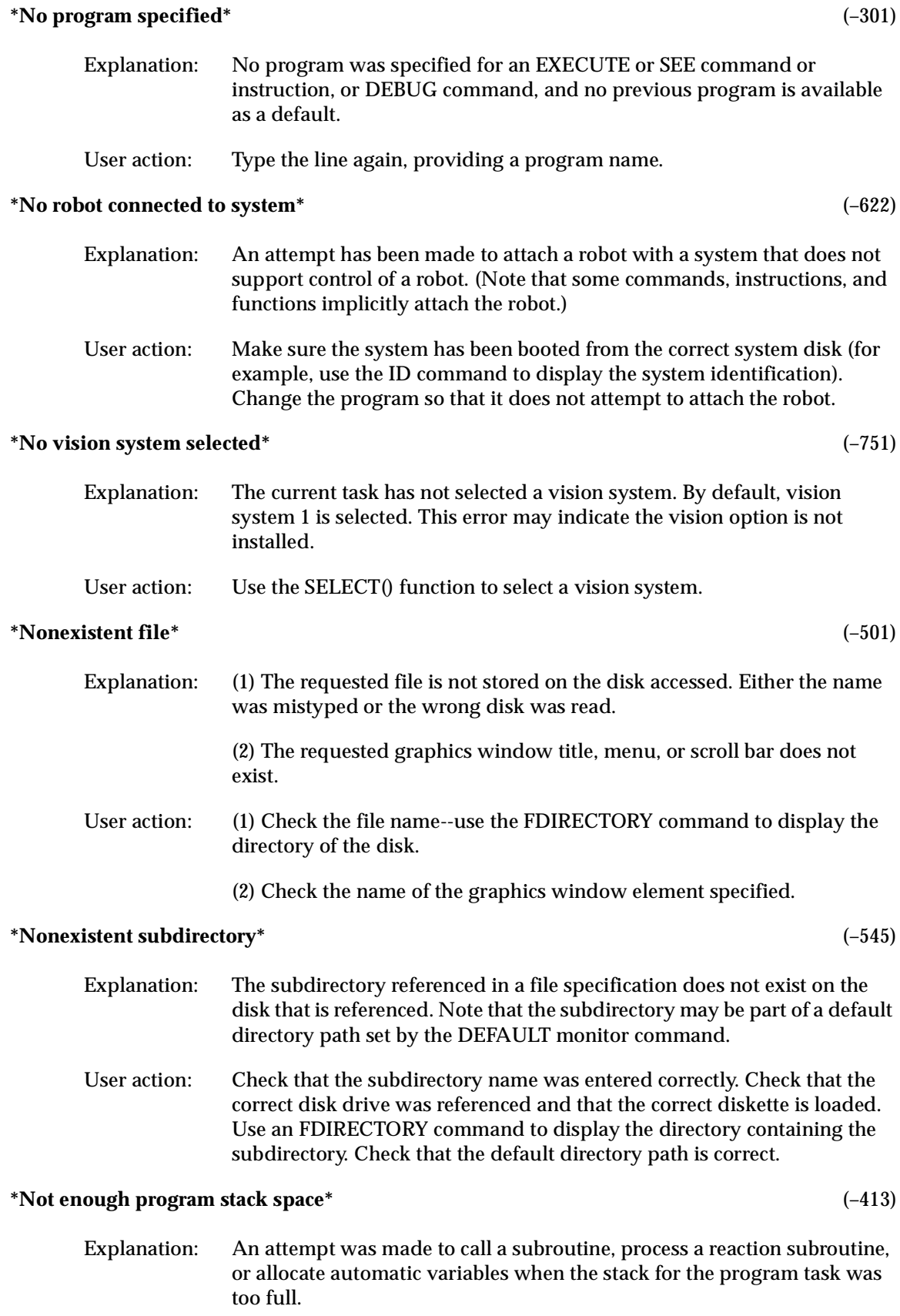

User action: Reorganize the program logic to eliminate one or more nested subroutine calls or reactions; eliminate some of the automatic variables that are allocated by the programs; use the STACK monitor command to increase the size of the stack for the program task. The program may be restarted with the RETRY command.

#### **\*Not enough storage area\*** (–411)

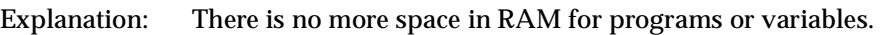

User action: Delete unused programs and variables. If the memory is fragmented because of numerous deletions, it can be consolidated by issuing the commands "STORE save\_all", "ZERO", and "LOAD save\_all". This writes the memory contents to the disk and read them back into memory. Note, however, that this procedure does not retain any variables that are not referenced by any program in memory, nor does it retain the values of variables that are defined to be AUTO or LOCAL.

#### **\*NVRAM battery failure\*** (–665)

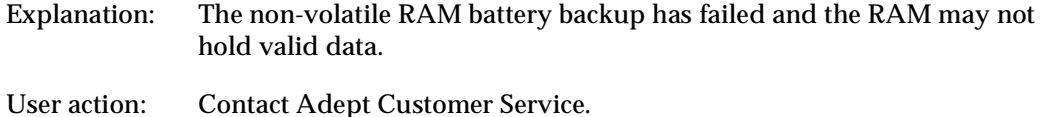

#### **\*NVRAM data invalid\*** (–661)

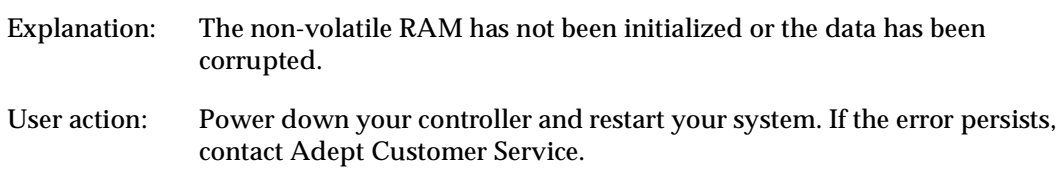

#### **\*Option not installed\*** (–804)

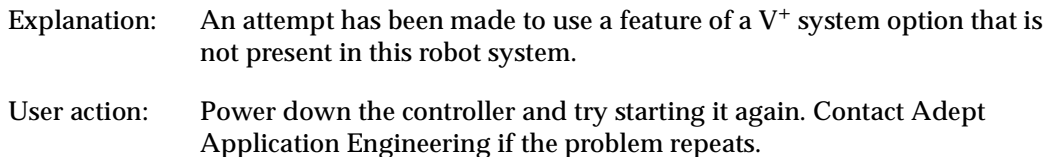

#### **\*Out of graphics memory\*** (–549)

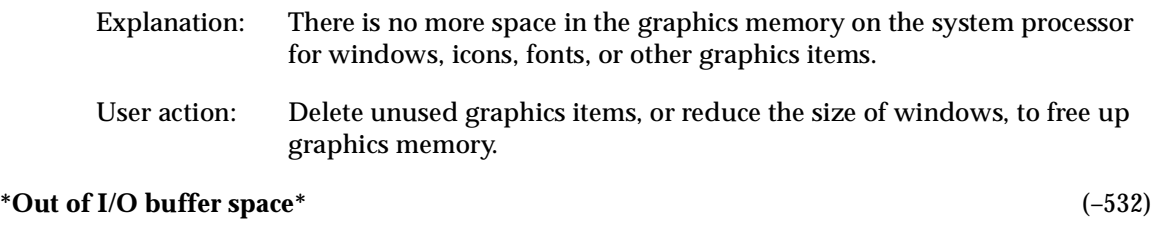

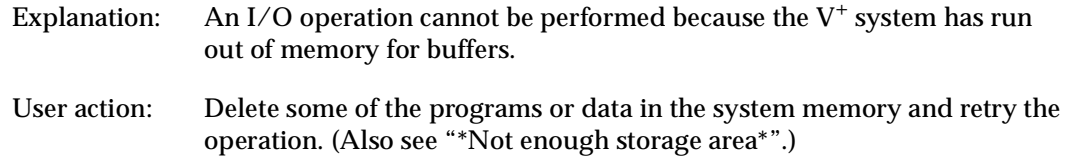

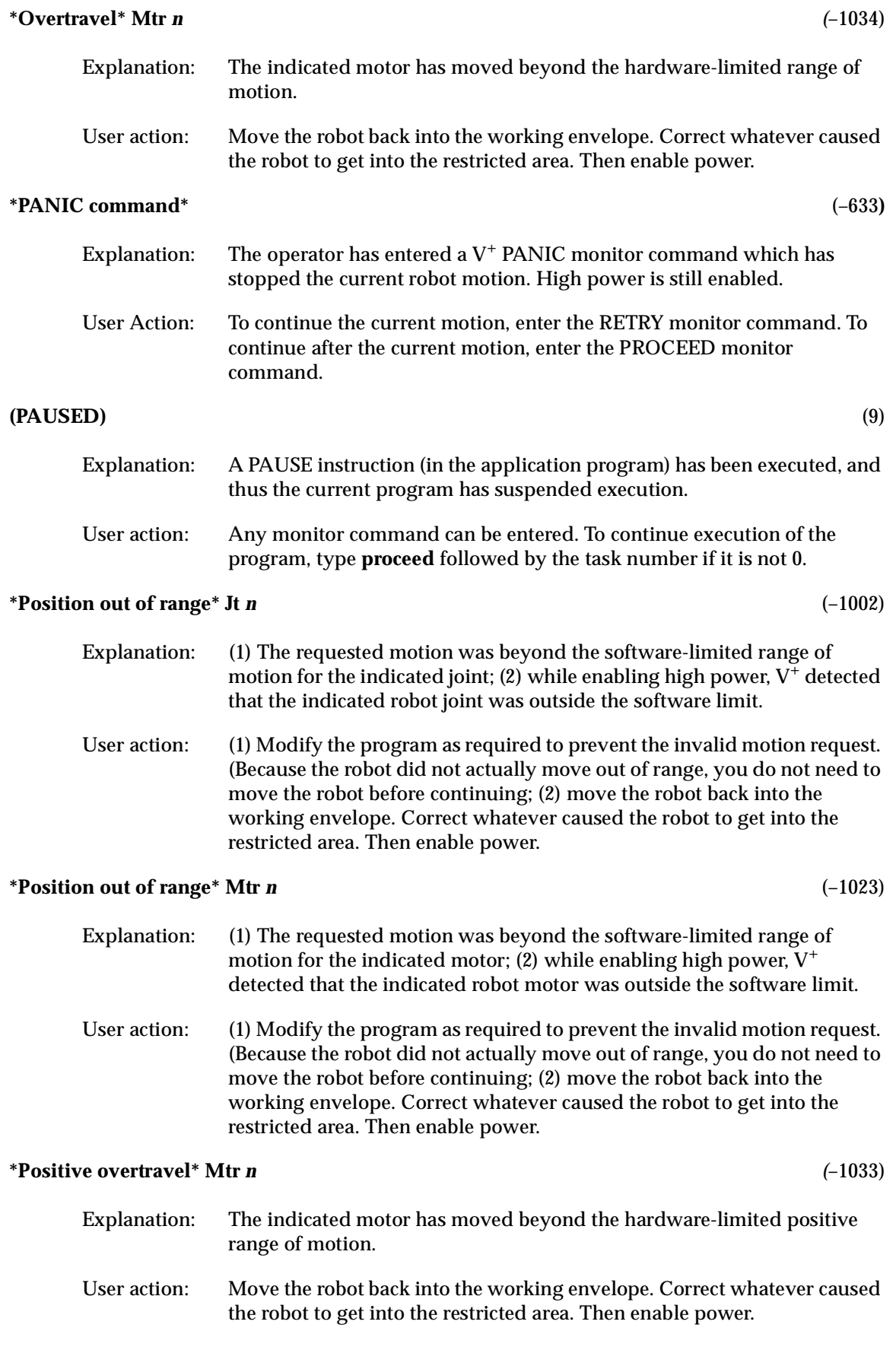

#### **\*Power disabled: Manual/Auto changed\*** (–645)

- Explanation:  $V^+$  disables power when the VFP switch moves from MANUAL to AUTO or vice versa.
- User action: Use any valid method to enable high power.

#### **\*Power failure detected by robot\*** (–632)

- Explanation: Indicates that a controller power failure condition has been detected by the robot control software while a robot is attached to a program. This error is issued in addition to -667 if a program has a robot attached and has a REACTE routine defined. Unlike error -667, if no REACTE routine is defined and a robot is attached, the  $V^+$  program stops with this error.
- User action: The user may need to restart or repeat any operations that were interrupted by the controller AC power failure. Some re-initialization of the system may be required: for example, any robot(s) connected to the controller will need to be re-calibrated after a controller power failure

#### **Press HIGH POWER button to enable power** (57)

- Explanation: The HIGH POWER ON/OFF button on the front panel must be pressed to complete the process of enabling high power.
- User action: When the HIGH POWER ON/OFF button on the VFP blinks, promptly press the button to complete the two-step process of enabling high power. (You must press the button within the time period specified in the  $V^+$ configuration data.)

#### **\*Processor crash\* CPU =** n (None)

- Explanation:  $V^+$  has detected that the specified CPU within the controller has entered a fatal error state. A crash message from that processor is displayed immediately following. A software error or hardware problem with that processor is likely.
- User action: It would be appreciated if you would report the error to Adept Application Engineering. Please include the details of the error message and exactly what you were doing at the time the error occurred. You should store the programs that are in memory, power down the controller and start it again. (If the processor ID shown is "1", you can restart  $V^+$  by pressing CTRL+G. The robot servos will not function, but you can STORE the programs in memory.) If the problem persists, contact Adept Customer Service.

#### **\*Program already exists\*** (–309)

Explanation: An attempt has been made to LOAD a program that already exists, or to COPY or RENAME a program to a name that is already in use. User action: Delete the conflicting program or use a different name.

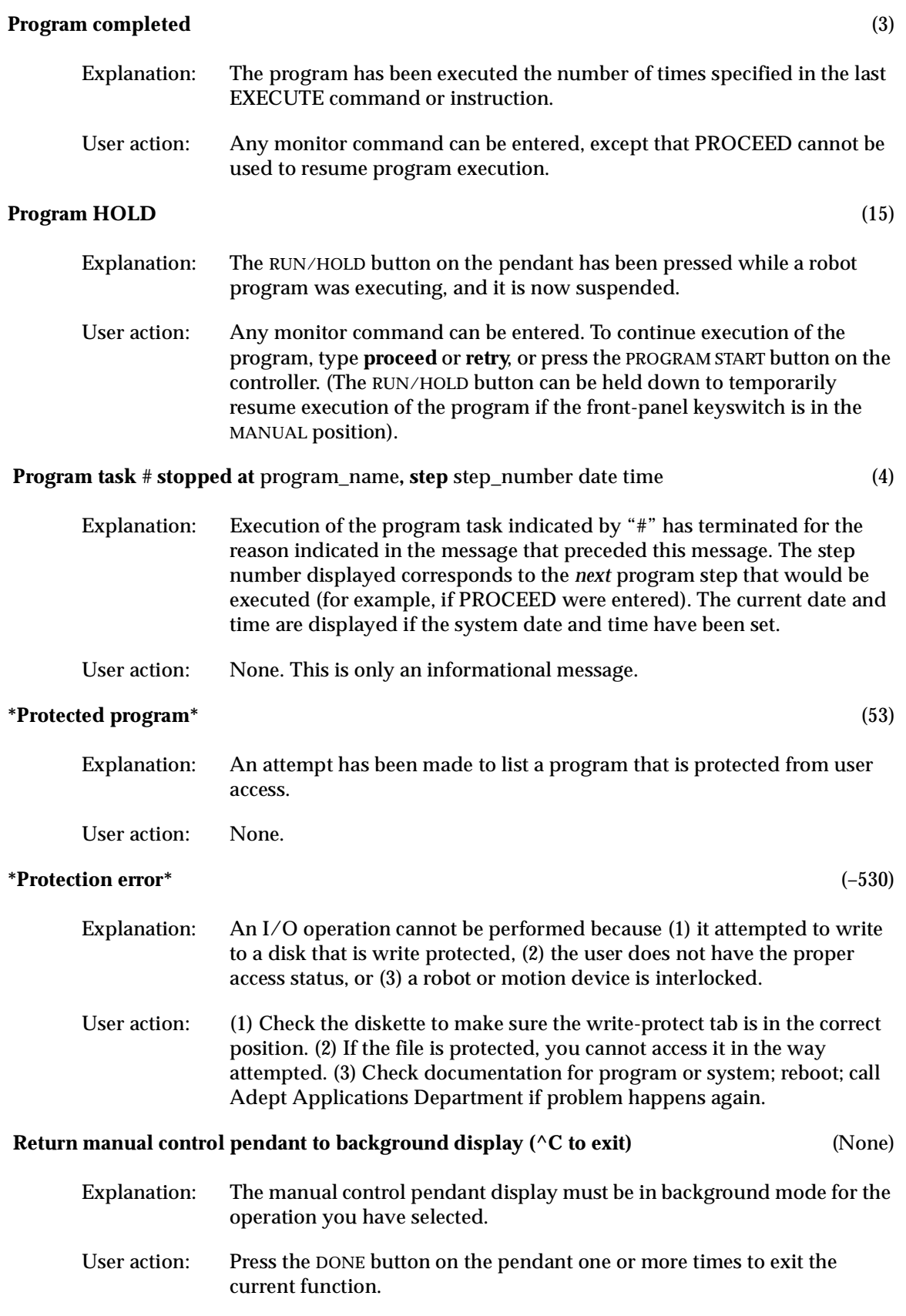

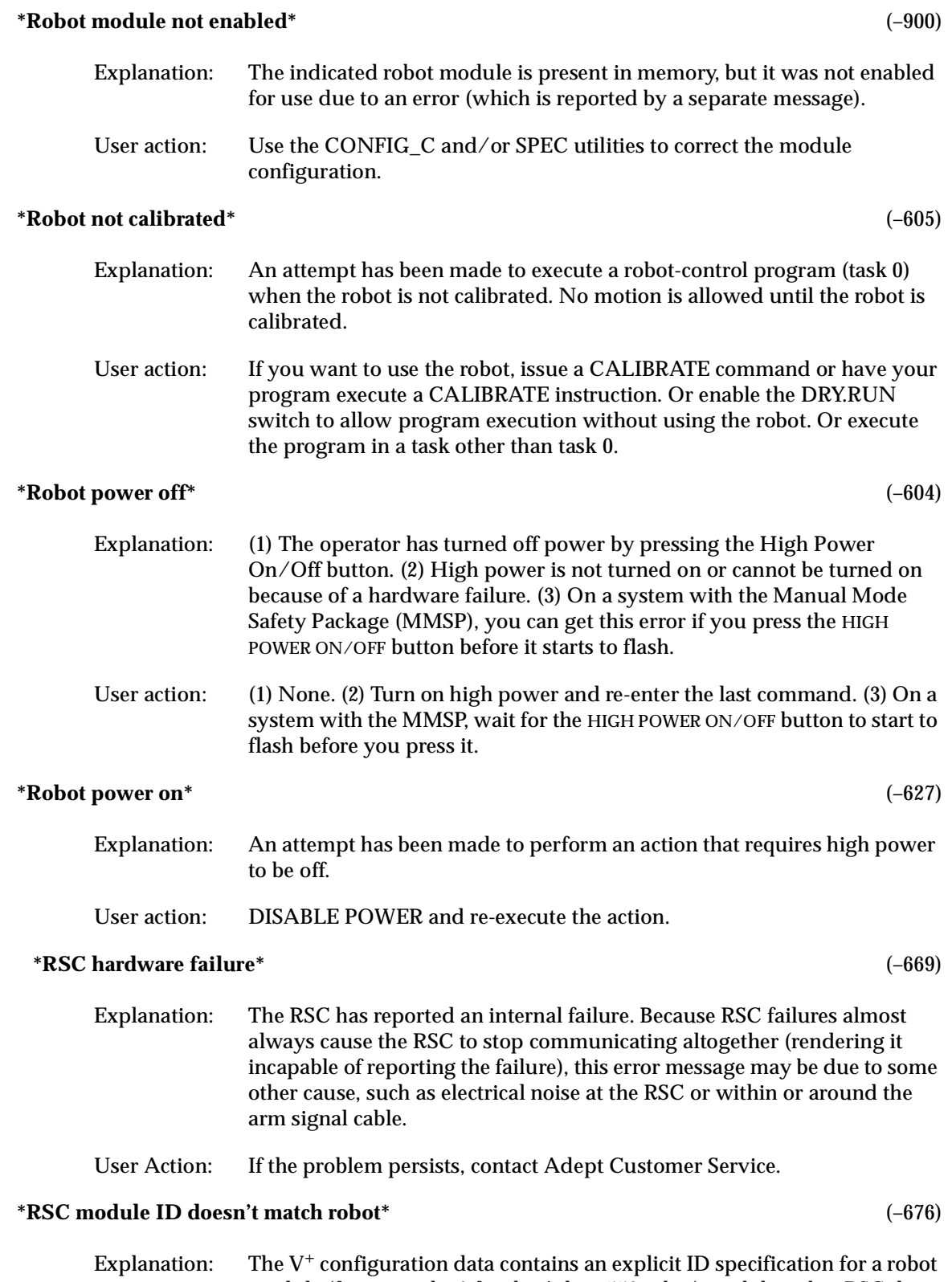

module (for example, 6 for the Adept 550 robot), and the robot RSC does not contain that ID number.

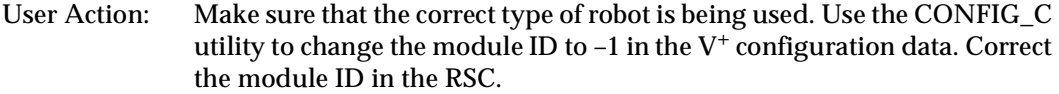

#### **\*RSC power failure\*** (–670)

- Explanation: The RSC has reported that its power is failing. Because a power failure on the RSC almost always causes it to stop communicating altogether (rendering it incapable of reporting the failure), this error message may be due to some other cause, such as electrical noise at the RSC or within or around the arm signal cable. It is possible that the power lines to the RSC have an intermittent connection somewhere.
- User Action: If the problem persists, contact Adept Customer Service.

#### **\*Servo board E-Stop fuse open\* (**–673**)**

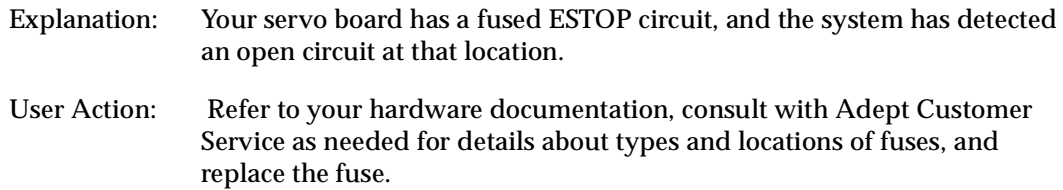

#### **\*Servo board 12v fuse open\*** (–671)

- Explanation: Your servo board has a fused 12-volt bus, and the system has detected an open circuit at that location.
- User Action: Refer to your hardware documentation, and replace the fuse.

#### **\*Servo board solenoid fuse open\* (**–672**)**

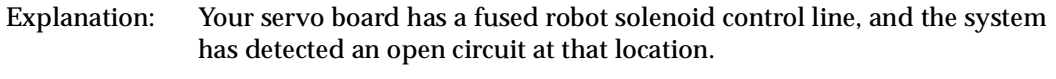

User Action: Refer to your hardware documentation, and replace the fuse.

#### **\*Servo task overloaded\* (**–674**)**

- Explanation: A servo interrupt task has used up all the execution time. The detection algorithm reports an error when the servo interrupt task completely occupies 10 or more time slices per second of real time. The robot went to a fatal error state when this error occurred, and the servo interrupt task stopped running.
- User action: Change one or more of the following: (1) move servo tasks off CPU #1 to allow more time for trajectory generation, (2) change CPU #1 from an 030 to an 040 to increase the throughput, or (3) reduce the number of robots or axes that you are operating.

#### **\*Soft envelope error\*** (–1006)

Explanation: The indicated motor was not tracking the commanded position with sufficient accuracy, indicating a failure in the hardware servo system or something impeding the path of the robot. Because the amount of inaccuracy was not considered large enough to be a serious error, a controlled motion stop occurred, and High Power remains on.

User Action: Try to perform the motion at a slower speed. Make sure that nothing is obstructing the robot's motion. If the error recurs, contact Adept Customer Service.

#### **\*Software incompatible\* Code** *n* (–1026)

- Explanation: The servo code has detected an incompatibility between the servo code and calibration software.
- User action: Make sure that you are using the calibration software (in the  $\triangle$ CALIB $\triangle$ directory) that you received with the  $V^+$  system you are using. If you are using the correct software, note the code number, and call Adept Customer Service.

#### **\*Speed pot or STEP not pressed\* (**–620)

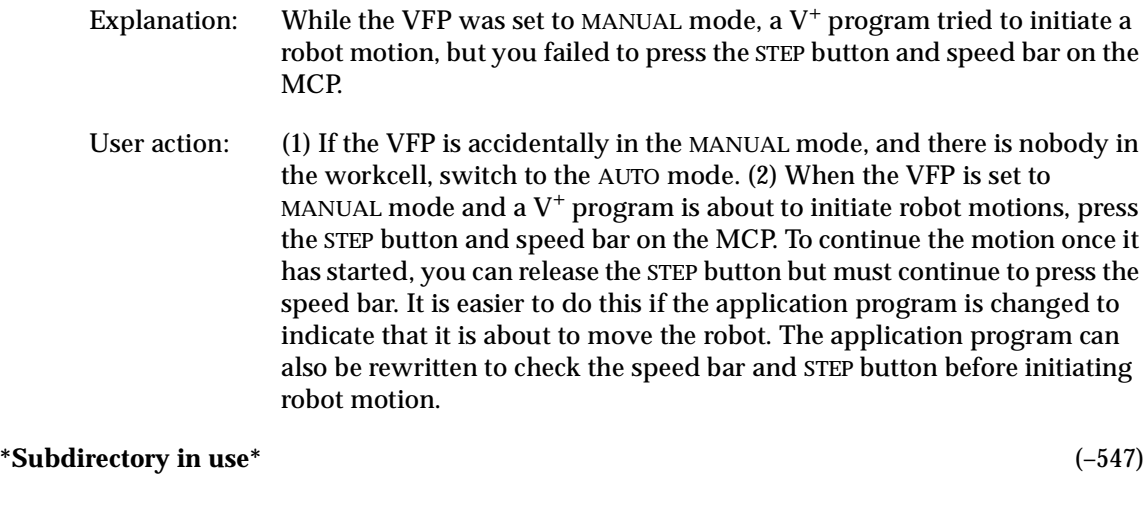

- Explanation: An attempt has been made to delete a subdirectory that still contains files or that is being referenced by another operation (for example, an FDIRECTORY command).
- User action: Check that all the files within the subdirectory have been deleted. Check that no other program tasks are referencing the subdirectory. Retry the delete operation.

#### **\*Subdirectory list too long\*** (–546)

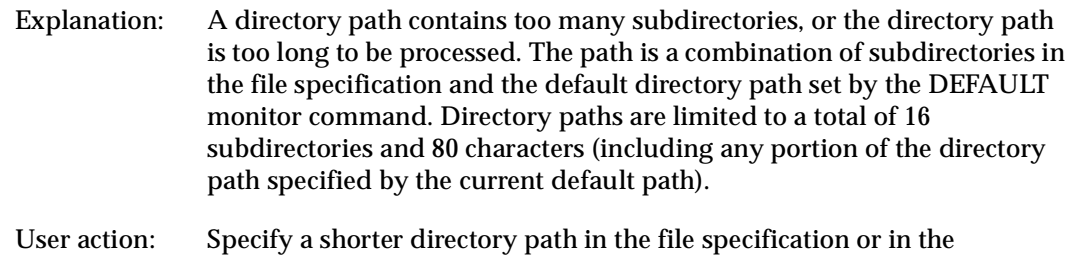

DEFAULT command. If you are accessing a foreign disk that contains

more than 16 nested subdirectories, you cannot read the files in subdirectories nested deeper than 16 levels. In that case you will need to use the system that created the disk to copy the files to a directory that is nested less deeply.

#### **\*Switch can't be enabled\*** (–314)

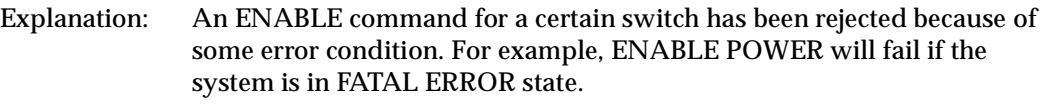

User action: Review the description for the switch you are trying to enable, correct the error condition, and try again.

#### **\*SYSFAIL asserted\*** (–629)

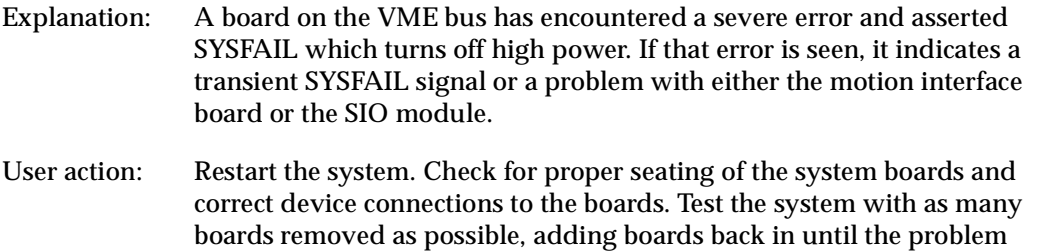

board is identified. If the problem persists, contact Adept customer

#### **\*Time-out nulling errors\* Mtr** *n* (–1003)

service.

Explanation: The indicated motor took too long to complete the last motion, possibly because the robot is blocked and cannot reach its destination. User action: Turn on high power and retry the motion after making any necessary program changes. If this error occurs repeatedly, contact Adept Application Engineering for assistance.

#### **\*Timeout enabling amplifier\* Mtr** *n* (–1009)

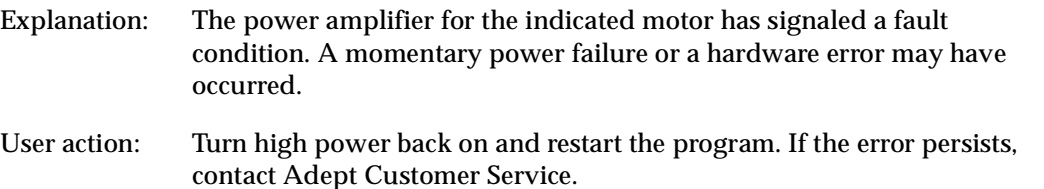

#### **\*Timeout enabling power\* (**–675**)**

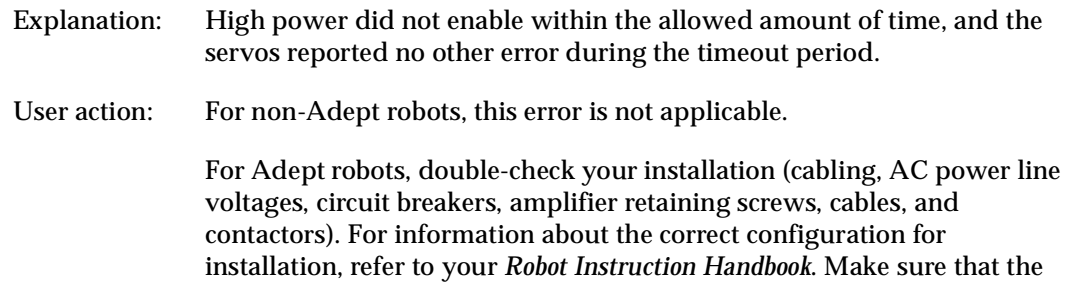

amplifier chassis is properly connected to a power source and is turned on. Try again. If the problem persists, contact Adept Customer Service.

#### **\*Timeout: Hold-to-run not toggled\*** (–649)

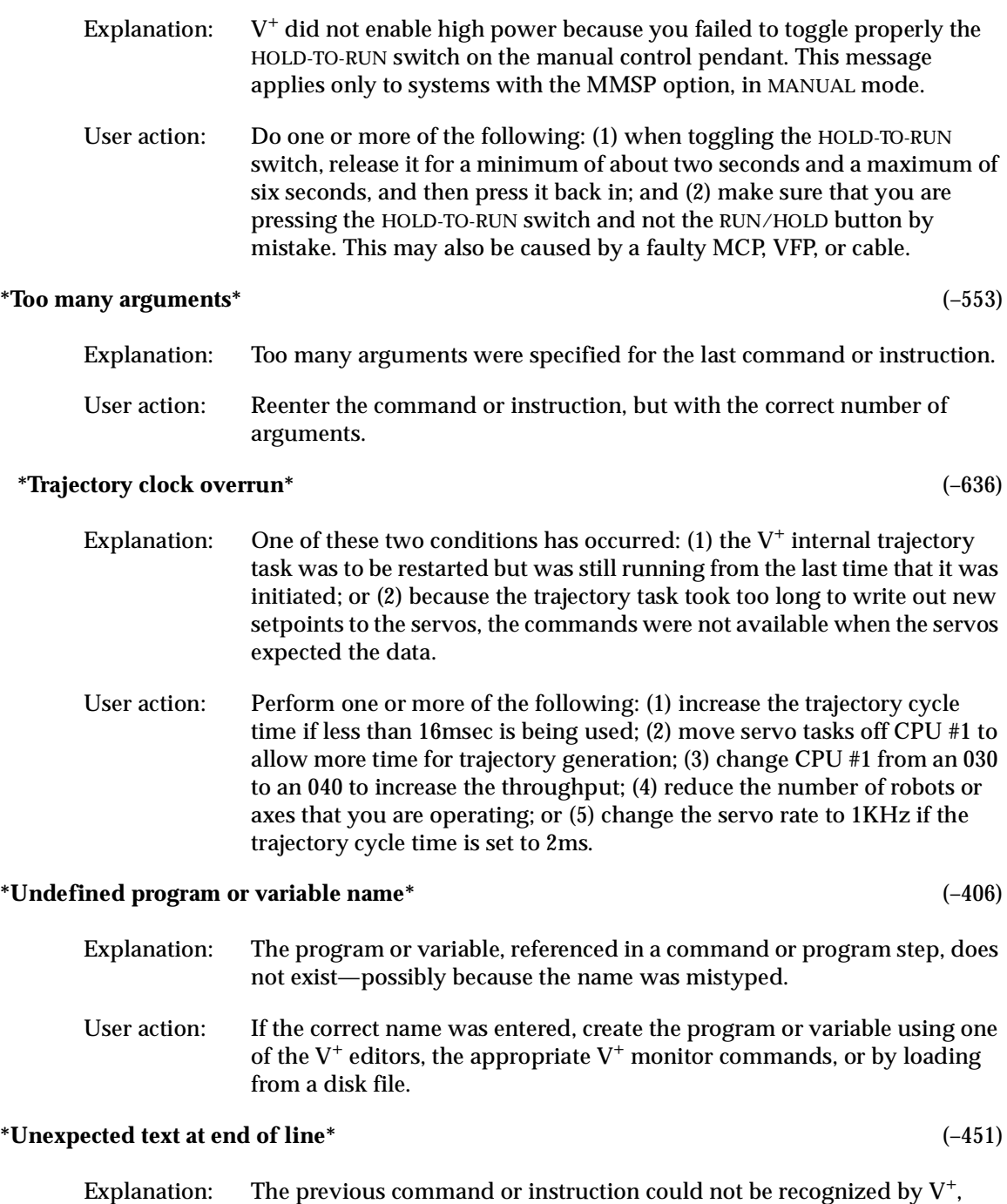

was specified where none is allowed. User action: Reenter the line, correcting the syntax error.

possibly because of a mistyped function name or because an argument

#### **\*Unexpected zero index\* Mtr** *n* (–1005)

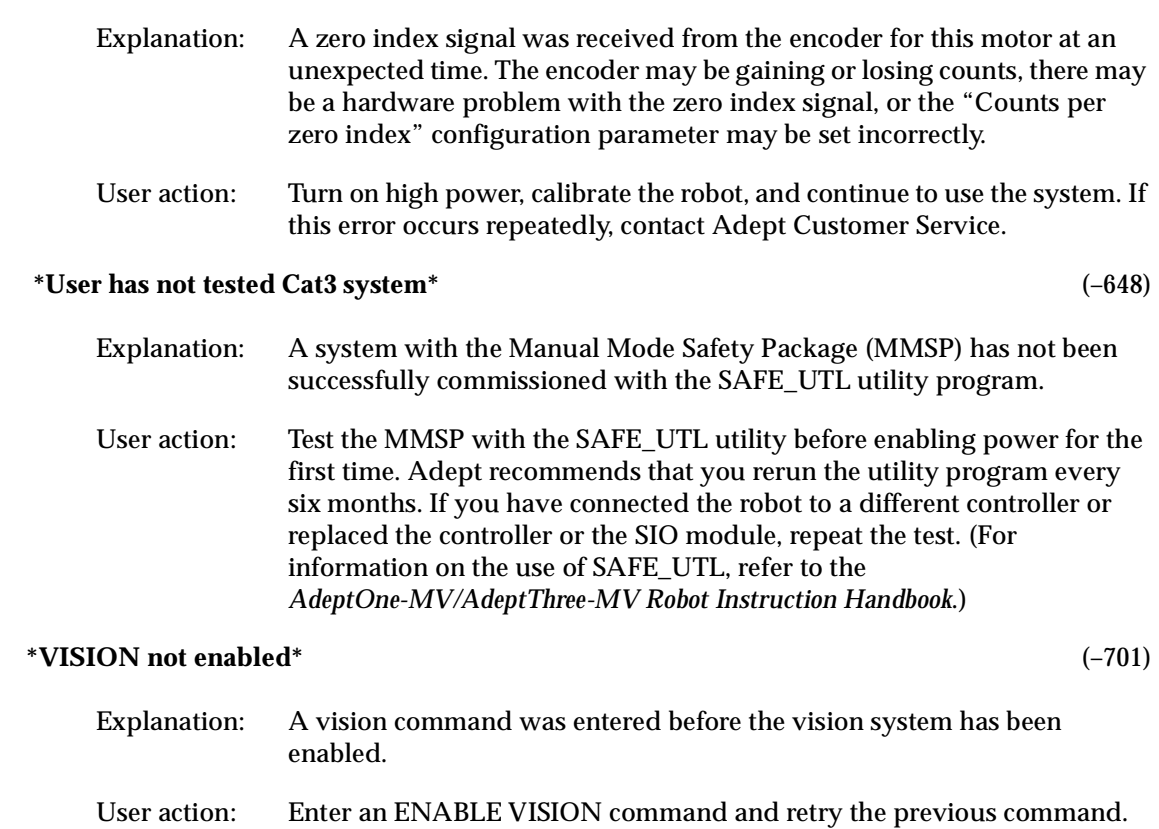

#### **\*Warning\* Monitoring watchpoint** (55)

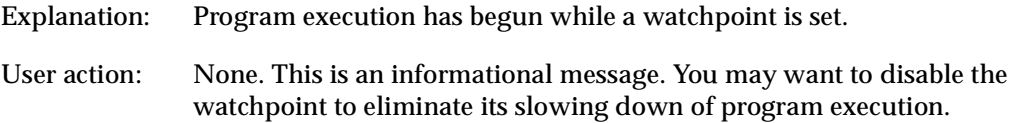

#### **\*Warning\* Not calibrated** (51)

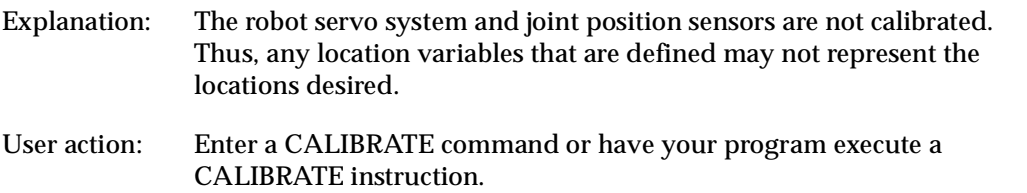

#### **\*Warning\* Protected and read-only programs are not stored** (52)

- Explanation: A STORE command has been executed while protected and/or read-only programs are loaded in the  $V^+$  system memory. The protected and read-only programs are not stored in the new disk file.
- User action: Use the FCOPY command if you want to move protected read-only programs from one disk to another. (But, programs marked in the FDIRECTORY listing with the "P" attribute, cannot be moved from one disk to another.)
### <span id="page-252-0"></span>**\*Warning\* SET.SPEED switch disabled** (54)

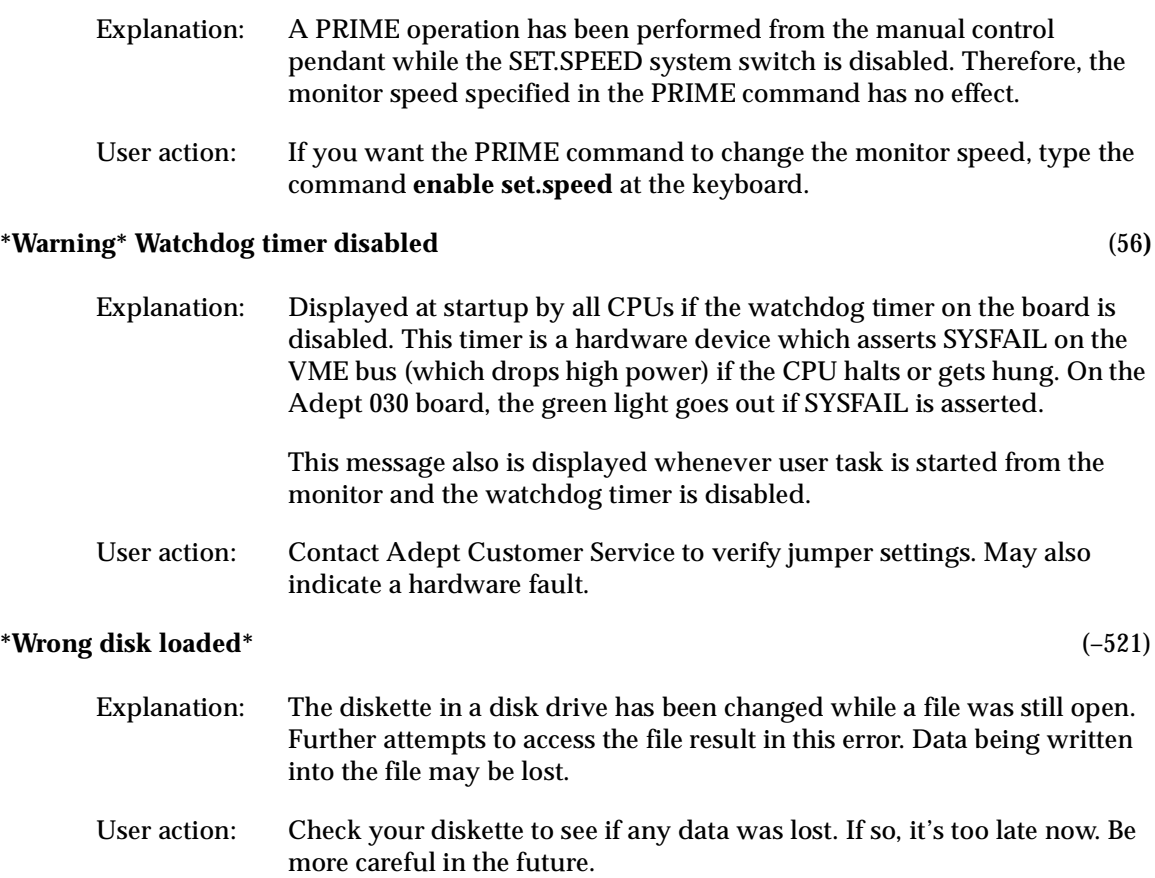

# **Index**

#### **Numerics**

030 module [15,](#page-36-0) [60–](#page-81-0)[69](#page-90-0) jumper settings, main or auxiliary [68](#page-89-0) serial I/O [61–](#page-82-0)[66](#page-87-0) technical specifications [69](#page-90-0) use as Auxiliary processor [69](#page-90-0) VMEbus address [67](#page-88-0) 040 module [15,](#page-36-0) [72–](#page-93-0)[79](#page-100-0) serial  $I/O$  [73–](#page-94-0)[76](#page-97-0) technical specifications [79](#page-100-0) use as Auxiliary processor [79](#page-100-0) VMEbus address [77](#page-98-0)

# **A**

AC power connecting power cord, MV-5/MV-10 27 connecting power cord, MV-8/MV-19 [47](#page-68-0) connecting,  $MV-5/MV-10$  24 connecting,  $MV-8/MV-19$  [46](#page-67-0) requirements, MV-5/MV-10 24 requirements, MV-8/MV-19 [46](#page-67-0) voltage/current ratings, MV-5/MV-10 24 voltage/current ratings, MV-8/MV-19 [46](#page-67-0) [Adept Joint Interface module, see VJI mod](#page-153-0)ule [AdeptForce VME module, see VFI module](#page-39-0) AdeptForce VME, product description [20](#page-41-0) [AdeptMotion Interface module, see](#page-147-0)  MI3/MI6 module AdeptMotion VME, product description [20](#page-41-0) AdeptNet module [19](#page-40-0) [AdeptVision VME module, see VIS mod](#page-131-0)ule AdeptVision VME, product description [20](#page-41-0) Alphabetical list of messages [203](#page-224-0) A-Series controller installation 34

Auto start from the MCP [189](#page-210-0) Auto, keyswitch position [97](#page-118-0) AUTO.V2 [189](#page-210-0) Auxiliary system processor module [18,](#page-39-0)  [69,](#page-90-0) [79](#page-100-0)

# **B**

Background mode on MCP [184](#page-205-0) Backplane jumper plugs MV-5/MV-10 30 MV-8/MV-19 [52](#page-73-0)

# **C**

Calibrating the robot from the MCP [189](#page-210-0) Camera cables 10-Meter Adept MV cable [114](#page-135-0) four-camera breakout [114](#page-135-0) installation [115](#page-136-0) pin/signal information [116–](#page-137-0)[123](#page-144-0) two-camera breakout [113](#page-134-0) Camera compatibility for VIS module [112](#page-133-0) Changing voltage settings, MV-8/MV-19 [48](#page-69-0) Clear error button on MCP [188](#page-209-0) Clear error function on MCP [188](#page-209-0) Color-coding for indicator lights [177](#page-198-0) Comp/Pwr button on MCP [191](#page-212-0) Compliance with international standards [7,](#page-28-0) [174](#page-195-0) Configuration block, MV-8/MV-19 [48](#page-69-0) Control Key Switch, on External Front Panel [97](#page-118-0) Controller A-series option [14](#page-35-0) models [12](#page-33-0) options [14](#page-35-0) S-series option [14](#page-35-0)

Cooling fan MV-5/MV-10 29 MV-8/MV-19 [51](#page-72-0) Current/voltage ratings MV-5/MV-10 24 MV-8/MV-19 [46](#page-67-0) Customer service [8](#page-29-0) Cycle setting, on MCP [190](#page-211-0)

### **D**

Digital I/O displaying on MCP [187](#page-208-0) Digital I/O on SIO [85–](#page-106-0)[92](#page-113-0) connector pinouts [90](#page-111-0) input specifications [86](#page-107-0) output specifications [87](#page-108-0) third-party connector sources [91](#page-112-0) typical input wiring [88](#page-109-0) typical output wiring [89](#page-110-0) [Digital Input/Output module, see DIO](#page-163-0)  module Dimensions External Front Panel [167](#page-188-0) mounting brackets [166](#page-187-0) MV-19 [165](#page-186-0) MV-5/MV-10 robot controller [163](#page-184-0) MV-5/MV-10 stand-alone [162](#page-183-0) MV-8 [164](#page-185-0) DIO module [18,](#page-39-0) [142–](#page-163-0)[155](#page-176-0) connections/indicators [142](#page-163-0) input specifications [143](#page-164-0) inputs [142](#page-163-0) optional DIO cables [148–](#page-169-0)[152](#page-173-0) output current selection [145](#page-166-0) output specifications [145](#page-166-0) output voltage jumpers [144](#page-165-0) outputs [143](#page-164-0) testing outputs and fuses [144](#page-165-0) typical input wiring [146](#page-167-0) typical output wiring [147](#page-168-0) VMEbus address [153](#page-174-0) DIP switch settings 030 module [60](#page-81-0) SIO module [83](#page-104-0) VGB module [105](#page-126-0)

#### **E**

Edit function on MCP [185](#page-206-0) Editing global variables with the MCP [185](#page-206-0) EMC test information [176](#page-197-0) Emergency stop from MCP [183](#page-204-0) Emergency stop button on MCP [191](#page-212-0) [Emergency Stop circuit, see E-Stop circuit](#page-114-0) Emergency Stop switch on External Front Panel [96](#page-117-0) EN 60204 [4,](#page-25-0) [7,](#page-28-0) 23, 35, 37, 39, [45,](#page-66-0) [55](#page-76-0) Error messages alphabetical list [203](#page-224-0) list of [203–](#page-224-0)[231](#page-252-0) Errors displaying system on MCP [188](#page-209-0) E-Stop circuit [93–](#page-114-0)[95](#page-116-0) drawing [94](#page-115-0) external input [93](#page-114-0) External E-Stop input [93](#page-114-0) External Front Panel [19,](#page-40-0) [96–](#page-117-0)[98](#page-119-0) controls/indicators [96](#page-117-0) dimensions [167](#page-188-0) installation [97](#page-118-0) Lamp test [159](#page-180-0) making a user-supplied version [100](#page-121-0) safety features [5](#page-26-0) use with MV-5/MV-10 25 External triggers position latch [170](#page-191-0) vision trigger [170](#page-191-0) External vision trigger [170](#page-191-0)

#### **F**

Facility requirements MV-5/MV-10 23 Facility requirements, MV-8/MV-19 [45](#page-66-0) Fan cooling,  $MV-5/MV-10$  29 cooling,  $MV-8/MV-19$  [51](#page-72-0) Fan filter cleaning [158](#page-179-0) inspection [158](#page-179-0) Fast digital input signals 1001 to 1003 [85](#page-106-0) Floppy drive on SIO module [83](#page-104-0) Free state [200](#page-221-0) [Front Panel, see External Front Panel](#page-117-0) Front Panel/MCP connector

pin assignments [101](#page-122-0) Fuse holders MV-5/MV-10 28 MV-8/MV-19 [50](#page-71-0) Fuse information MV-5/MV-10 28 Fuse locations internal, MV-8/MV-19 [51](#page-72-0) Fuse ratings MV-5/MV-10 29 MV-8/MV-19 [50](#page-71-0)

#### **G**

[Graphics module, see VGB module](#page-37-0) Grounding, protective system information, MV-5/MV-10 28 system information, MV-8/MV-19 [48](#page-69-0)

#### **H**

Hard drive on SIO module [83](#page-104-0) High Power On/Off switch, on External Front Panel [96](#page-117-0)

#### **I**

[I/O 24V 100 mA connector, see Digital I/O](#page-106-0)  on SIO ID label location, MV-5/MV-10 22 location,  $MV-8/MV-19$  [44](#page-65-0) IEC test information [175](#page-196-0) Indicator lights color-coding [177](#page-198-0) Installation AC power, MV-5/MV-10 24 AC power, MV-8/MV-19 [46](#page-67-0) External Front Panel [97](#page-118-0) in rack or panel,  $MV-5/MV-10$  37, 39 in rack or panel, MV-8/MV-19 [55](#page-76-0) keyboard 34, [54](#page-75-0) monitor 34, [54](#page-75-0) MV-5/MV-10 22–40 MV-8/MV-19 [44–](#page-65-0)[56](#page-77-0) non-Adept peripherals 35 power cord, MV-5/MV-10 27 power cord, MV-8/MV-19 [47](#page-68-0)

**J**

Joint [Interface module, see VJI module](#page-39-0) Joint state [198](#page-219-0) with SCARA robot [198](#page-219-0) Joint values displaying [187](#page-208-0)

#### **K**

Keyboard installation 35 interface to VGB module [107](#page-128-0) Keyboard connector pin assignments [107](#page-128-0)

#### **L**

Lamp test on VFP [159](#page-180-0) Lamp Test button, on External Front Panel [97](#page-118-0) Local, key switch position [97](#page-118-0) Location displaying current robot on MCP [187](#page-208-0) Location variables editing with MCP [185](#page-206-0)

#### **M**

Man/Halt button on MCP [192](#page-213-0) Manual Control Pendant [19](#page-40-0) CMD function [188](#page-209-0) CMD1 [189](#page-210-0) CMD2 [189](#page-210-0) connection on External Front Panel [97](#page-118-0) how to use [180–](#page-201-0)[201](#page-222-0) installation [99](#page-120-0) Mode control buttons [191](#page-212-0) Operator's model [180](#page-201-0) Predefined function buttons [184–](#page-205-0) [190](#page-211-0) Programmer's model [180](#page-201-0) Manual states free [200](#page-221-0) joint [198](#page-219-0) tool [195](#page-216-0) world [194](#page-215-0) Manual, key switch position [97](#page-118-0) Manuals related [2](#page-23-0) MCP

viewing angle, on MCP [184](#page-205-0) [MCP, see Manual Control Pendant](#page-40-0) MI3/MI6 module [16,](#page-37-0) [126–](#page-147-0)[129](#page-150-0) connecting to user equipment [128](#page-149-0) connections/indicators [126](#page-147-0) jumper settings [127](#page-148-0) technical specifications [129](#page-150-0) VMEbus address [127](#page-148-0) Modules installing, MV-5/MV-10 30, 33 installing, MV-8/MV-19 [52,](#page-73-0) [54](#page-75-0) optional, description of [16](#page-37-0) removing, MV-5/MV-10 30, 33 removing, MV-8/MV-19 [52,](#page-73-0) [54](#page-75-0) standard, description of [15](#page-36-0) Monitor compatibility specifications 35 installation 35 video interface [106](#page-127-0) Monitor connector pin assignments [106](#page-127-0) Monitor speed setting, on MCP [190](#page-211-0) [Motion Interface module, see MI3/MI6](#page-37-0)  module Mounting brackets dimensions [166](#page-187-0) install positions, MV-5/MV-10 40 install positions, MV-8/MV-19 [56](#page-77-0) installation, MV-5/MV-10 37, 39 installation, MV-8/MV-19 [55](#page-76-0) MV-10 controller description [12](#page-33-0) MV-19 controller description [14](#page-35-0) dimensions [165](#page-186-0) MV-5 controller description [12](#page-33-0) MV-5/MV-10 robot controller dimensions [163](#page-184-0) MV-5/MV-10 stand-alone dimensions [162](#page-183-0) MV-8 controller description [14](#page-35-0) dimensions [164](#page-185-0)

#### **N**

Network, key switch position [97](#page-118-0)

#### **O**

operating environment specifications MV-5/MV-10 23 Operating Key Switch, on External Front Panel [97](#page-118-0) Optional equipment description of [19](#page-40-0) Optional modules [16–](#page-37-0)[18](#page-39-0) Overvoltage protection MV-8/MV-19 [46](#page-67-0) Overvoltage protection, MV-5/MV-10 24

# **P**

Panel mounting MV-5/MV-10 38, 39 MV-8/MV-19 [55](#page-76-0) Passive E-Stop [93](#page-114-0) Pendant connection, on External Front Panel [97](#page-118-0) Pointer connector pin assignments [107](#page-128-0) Position latch high speed [170](#page-191-0) Power entry module MV-5/MV-10 25 MV-8/MV-19 [47](#page-68-0) Precision point [186](#page-207-0) Priming a new program on MCP [190](#page-211-0) Prog Set function on MCP [190](#page-211-0) Program starting execution, on MCP [190](#page-211-0) Program cycles setting, on MCP [190](#page-211-0) Program Running lamp, on External Front Panel [96](#page-117-0) Program Start switch, on External Front Panel [97](#page-118-0) Program step selecting starting [190](#page-211-0)

# **R**

Rack mounting MV-5/MV-10 37, 39 MV-8/MV-19 [55](#page-76-0) REACT instructions used with digital input [85](#page-106-0) Real variables

editing with MCP [185](#page-206-0) Related manuals [2](#page-23-0) Repacking for relocation 22, [44](#page-65-0) Requirements facility,  $MV-5/MV-10$  23 facility,  $MV-8/MV-19$  [45](#page-66-0) Robot location displaying [187](#page-208-0) Robotic Industries Association [4](#page-25-0) Robotic safety [4](#page-25-0) RS-232 connectors on SIO module [84](#page-105-0) RS-232/Term connector (on 030) used in A-Series system [62](#page-83-0) used in S-Series system [62](#page-83-0) RS-232/Term connector (on 040) used in A-Series system [74](#page-95-0) used in S-Series system [74](#page-95-0) RS-422 connector on 040 module [73](#page-94-0) RS-422/485 connector on 030 module [61](#page-82-0)

#### **S**

Safety [4](#page-25-0) Selecting a new program on MCP [190](#page-211-0) Serial I/O 9-pin to 25-pin cable-DCE (for 030) [63](#page-84-0) 9-pin to 25-pin cable-DTE (for 030) [64](#page-85-0) 9-pin to 9-pin cable (for 030) [65](#page-86-0) on 030 module [61](#page-82-0) on 040 module [73](#page-94-0) on SIO module [84](#page-105-0) Shipping information 22, [44](#page-65-0) SIO module [15,](#page-36-0) [82–](#page-103-0)[102](#page-123-0) Digital I/O connector [85](#page-106-0) DIP switch settings [83](#page-104-0) floppy drive [83](#page-104-0) hard drive [83](#page-104-0) RS-232 connectors [84](#page-105-0) technical specifications [102](#page-123-0) Spare parts list [159,](#page-180-0) [160](#page-181-0) Speed setting, on MCP [190](#page-211-0) Speed bar on MCP [193](#page-214-0) S-series controller

installation 36, [54](#page-75-0) S-Series terminal user-supplied interface cable 36 Standards compliance [7](#page-28-0) sources [174](#page-195-0) Starting program execution on MCP [190](#page-211-0) Status displaying system on MCP [187](#page-208-0) Step selecting starting, on MCP [190](#page-211-0) Storage information 22, [44](#page-65-0) Store All function on MCP [189](#page-210-0) Storing programs with the MCP [189](#page-210-0) [System Input/Output module, see SIO](#page-103-0) module System Power switch on External Front Panel 25 System Power switch, on External Front Panel [97](#page-118-0) [System processor module, see 030 or 040](#page-81-0) module

#### **T**

Technical specifications 030 module [69](#page-90-0) 040 module [79](#page-100-0) MI3/MI6 module [129](#page-150-0) SIO module [102](#page-123-0) VFI module [140](#page-161-0) VGB module [108](#page-129-0) VIS module [124](#page-145-0) VJI module [136](#page-157-0) Technical support [8](#page-29-0) Third-party vendors AMP [91](#page-112-0) Phoenix Contact [92](#page-113-0) Thomas and Betts [92](#page-113-0) Weidmüller [92](#page-113-0) Wyse Technology 36 TOOL state and TOOL transformation [195](#page-216-0) Tool state on MCP [195](#page-216-0) TOOL Transformation [195](#page-216-0)

#### **U** Unpacking information 22, [44](#page-65-0)

 $V^+$ 

#### **V**

messages [203](#page-224-0) VFI module [18,](#page-39-0) [138–](#page-159-0)[140](#page-161-0) connections/indicators [138](#page-159-0) technical specifications [140](#page-161-0) VMEbus address [139](#page-160-0) [VFP, see External Front Panel](#page-40-0) VGB module [16,](#page-37-0) [104–](#page-125-0)[108](#page-129-0) connections/indicators [104](#page-125-0) DIP switch settings [105](#page-126-0) technical specifications [108](#page-129-0) VMEbus address [105](#page-126-0) Video bus coupling installation [113](#page-134-0) Viewing angle LCD panel, on MCP [184](#page-205-0) VIS module [16,](#page-37-0) [110–](#page-131-0)[124](#page-145-0) camera cables [113–](#page-134-0)[123](#page-144-0) camera compatibility [112](#page-133-0) connections/indicators [110](#page-131-0) switch settings [111](#page-132-0) technical specifications [124](#page-145-0) VMEbus address [111](#page-132-0) [Vision Interface module, see VIS module](#page-37-0) Vision trigger external [170](#page-191-0) VJI module [18,](#page-39-0) [132–](#page-153-0)[136](#page-157-0) belt encoder interface [134,](#page-155-0) [135](#page-156-0) connections/indicators [132](#page-153-0) technical specifications [136](#page-157-0) VMEbus address [133](#page-154-0) VMEbus address 030 module [67](#page-88-0) 040 module [77](#page-98-0) DIO module [153](#page-174-0) MI3/MI6 module [127](#page-148-0) VFI module [139](#page-160-0) VGB module [105](#page-126-0) VIS module [111](#page-132-0) VJI module [133](#page-154-0) Voltage changing settings, MV-8/MV-19 [48](#page-69-0) interruptions, MV-5/MV-10 23 interruptions, MV-8/MV-19 [45](#page-66-0) maximum operating, MV-5/MV-10 24 maximum operating, MV-8/MV-19 [46](#page-67-0) minimum operating,

MV-5/MV-10 24 minimum operating, MV-8/MV-19 [46](#page-67-0) overvoltage protection, MV-5/MV-10 24 overvoltage protection, MV-8/MV-19 [46](#page-67-0)

#### **W**

World Wide Web site [9](#page-30-0) Wyse terminal installation 36

00330-01030, Rev C